## NetIQ® Identity Manager Guide de l'utilisateur des applications d'identité

**Février 2017**

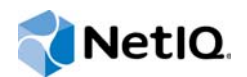

#### **Mentions légales**

Pour plus d'informations sur les mentions légales, les exclusions de garantie, les garanties, les limitations en matière d'exportation et d'utilisation de NetIQ, les droits restreints du gouvernement américain, la politique relative aux brevets et la compatibilité avec la norme FIPS, consultez le site [http://www.netiq.com/fr-fr/company/legal/.](https://www.netiq.com/company/legal/)

**Copyright (C) 2017 NetIQ Corporation. Tous droits réservés.**

## **Table des matières**

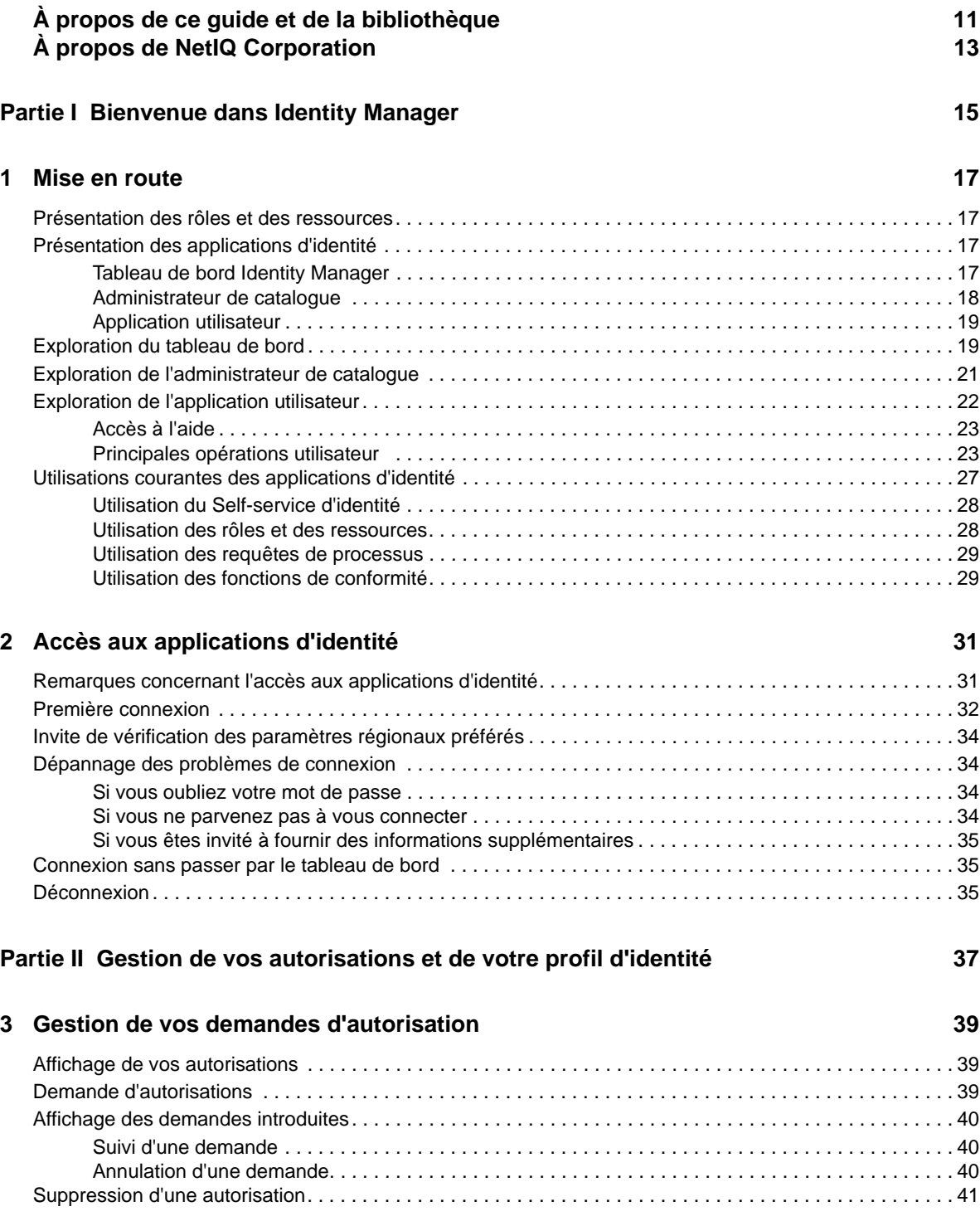

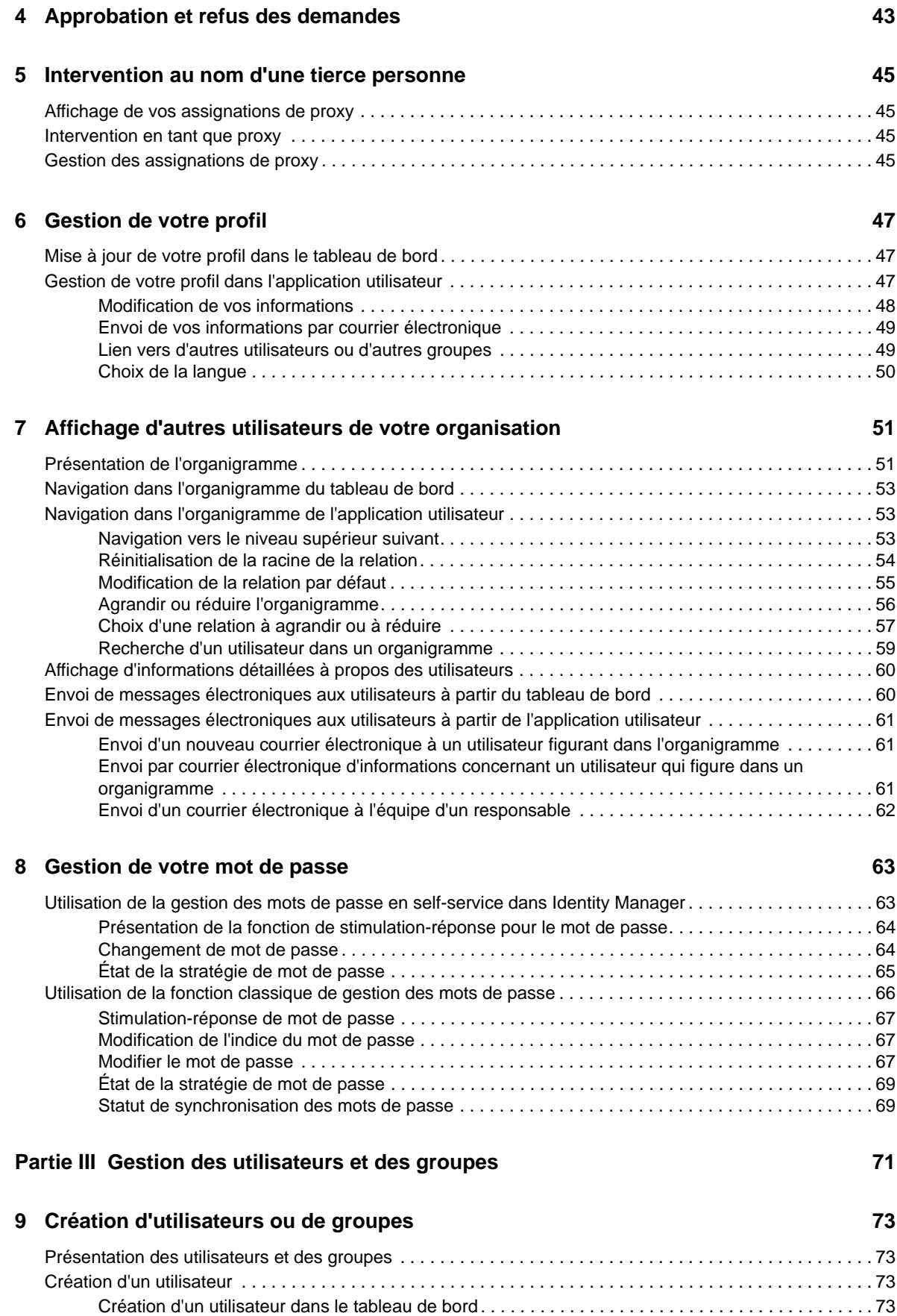

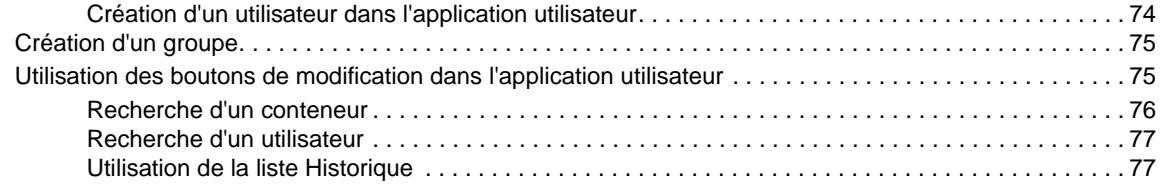

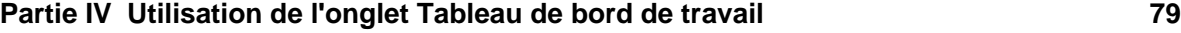

#### **[10](#page-80-0) Présentation de l'onglet Tableau de bord de travail 81**

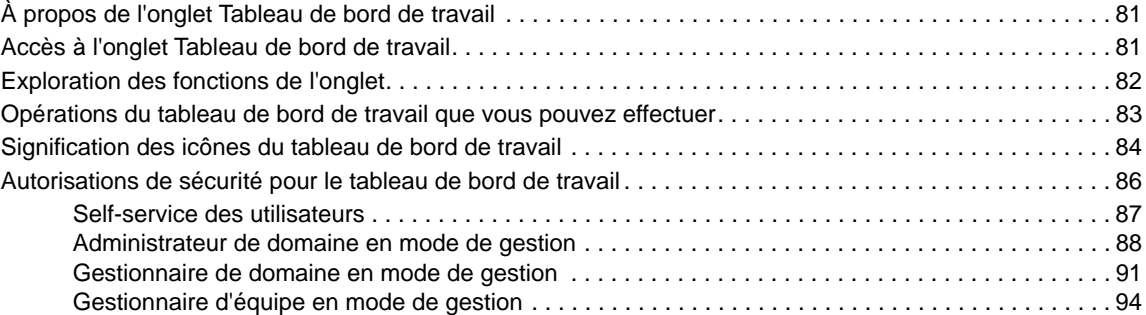

#### **[11](#page-96-0) Gestion de votre travail 97**

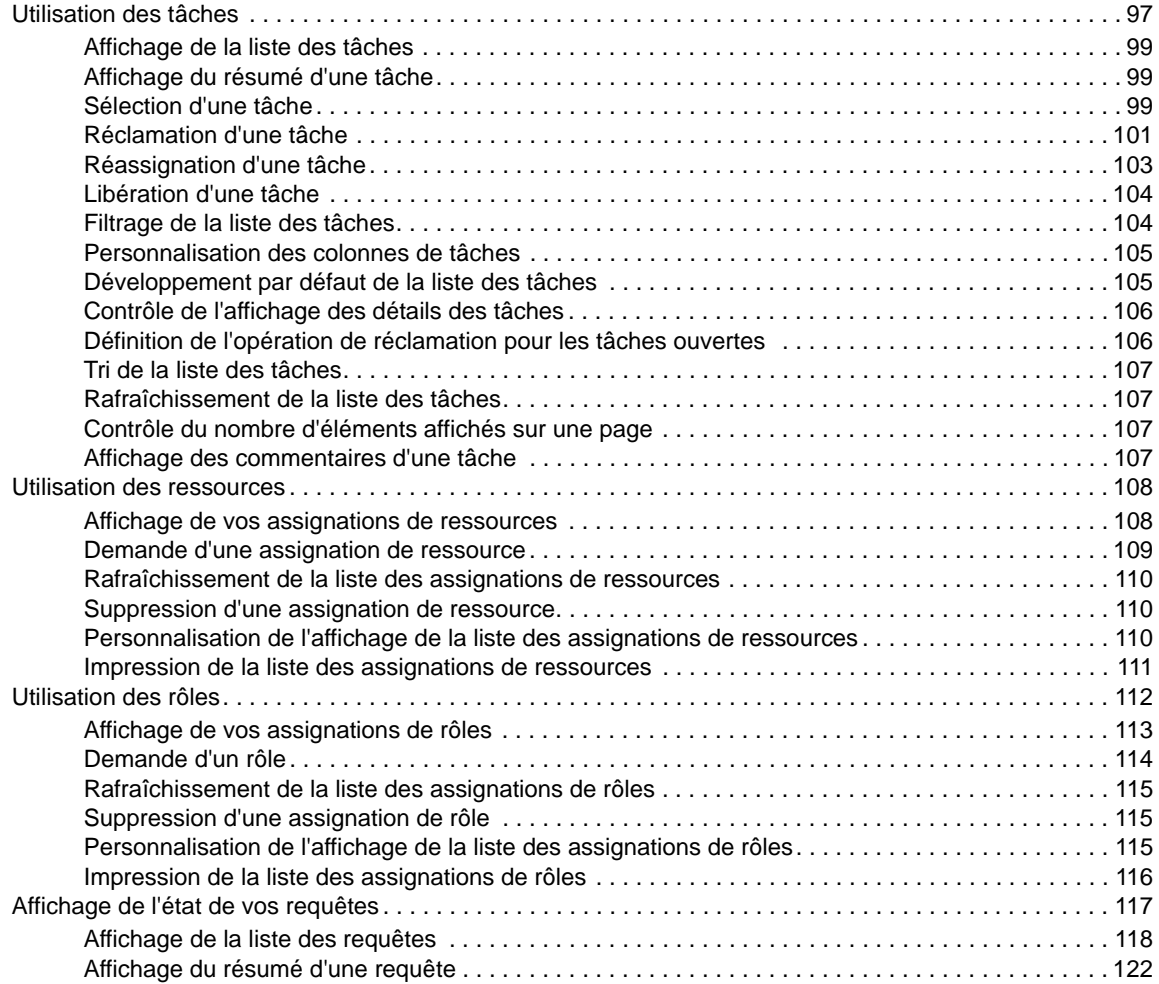

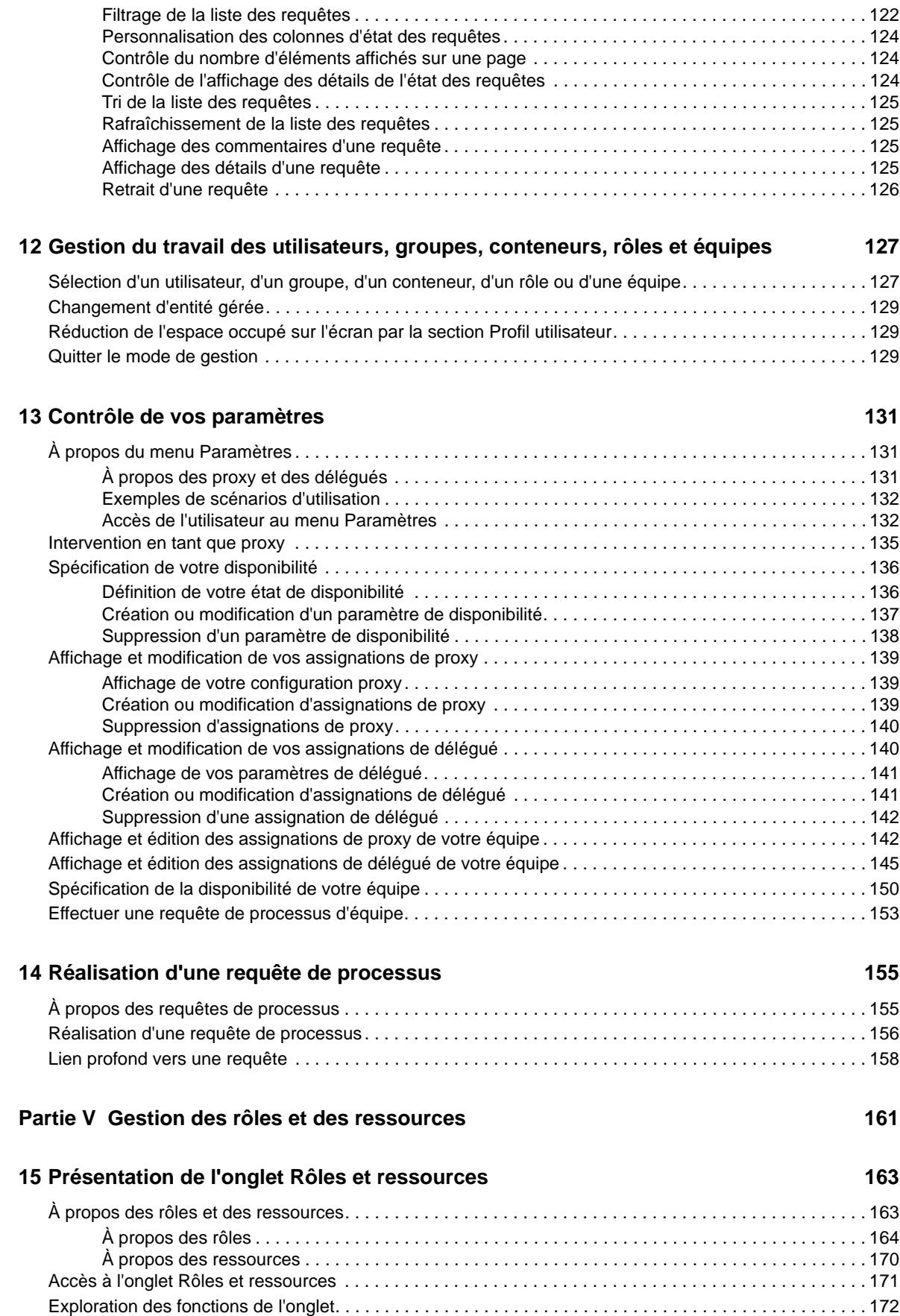

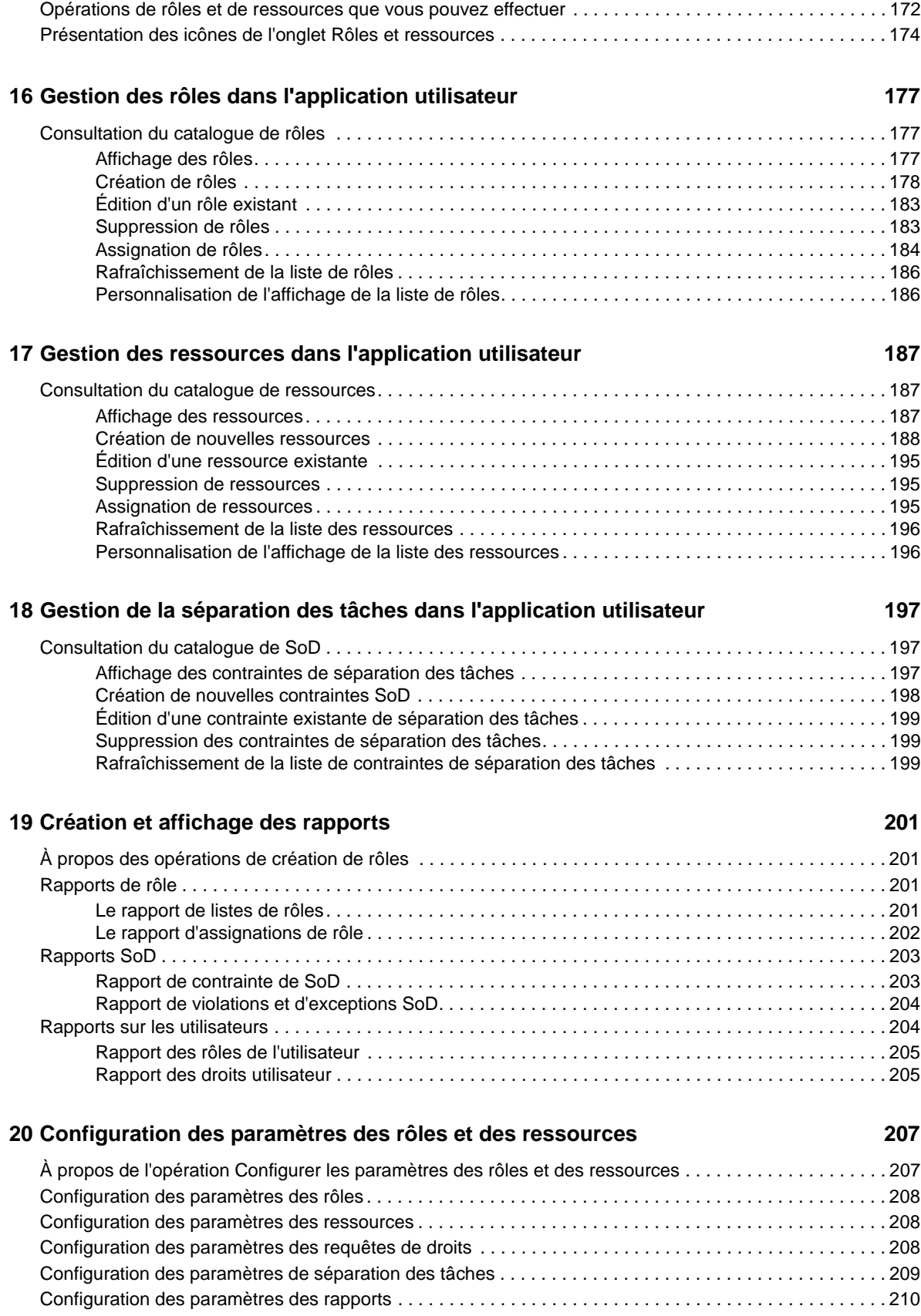

#### **[Partie VI Utilisation de l'onglet Conformité 211](#page-210-0)**

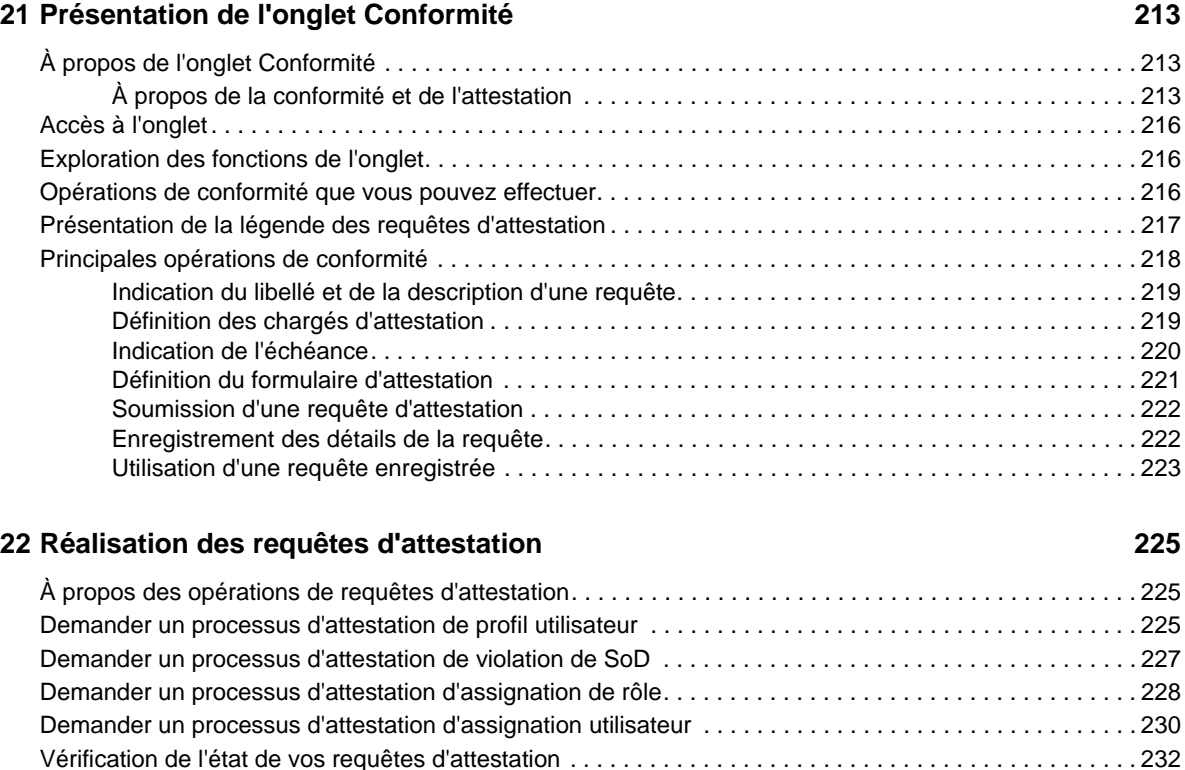

#### **[Partie VII Annexes 237](#page-236-0)**

**[A Utilisation de l'application d'approbations Identity Manager 239](#page-238-0)** [Configuration système requise pour le produit . . . . . . . . . . . . . . . . . . . . . . . . . . . . . . . . . . . . . . . . . . . . . . 239](#page-238-1) [Installation de l'application d'approbations . . . . . . . . . . . . . . . . . . . . . . . . . . . . . . . . . . . . . . . . . . . . . . . . . 240](#page-239-0) [Configuration de l'application d'approbations . . . . . . . . . . . . . . . . . . . . . . . . . . . . . . . . . . . . . . . . . . . . . . . 240](#page-239-1) [Demande d'accès mobile par le biais de l'application utilisateur . . . . . . . . . . . . . . . . . . . . . . . . . . . 240](#page-239-2) [Utilisation d'un lien de configuration ou d'un code QR. . . . . . . . . . . . . . . . . . . . . . . . . . . . . . . . . . . 241](#page-240-0)

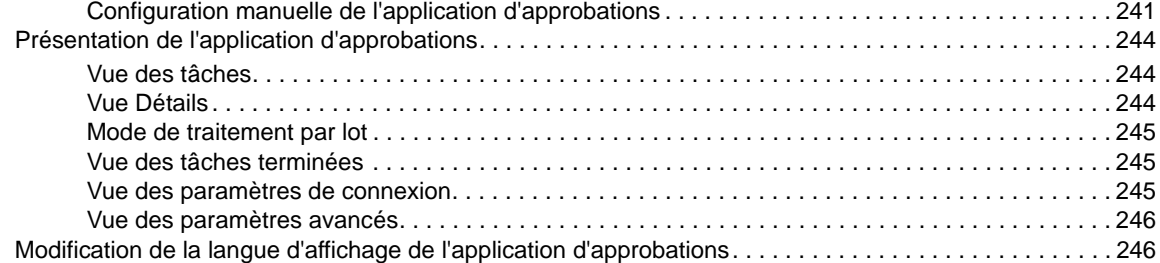

#### **B Utilisation de la fonction de recherche dans l'annuaire par le biais de [l'application utilisateur 247](#page-246-0)**

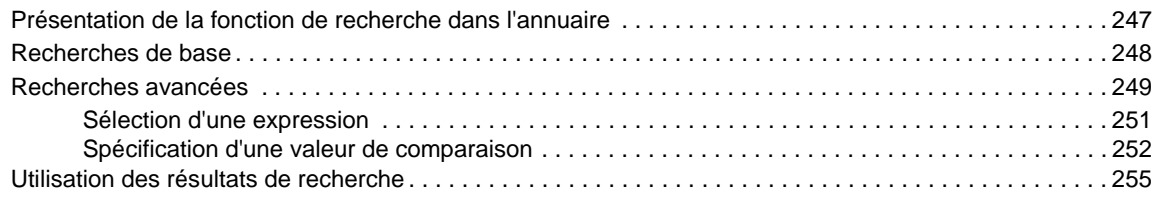

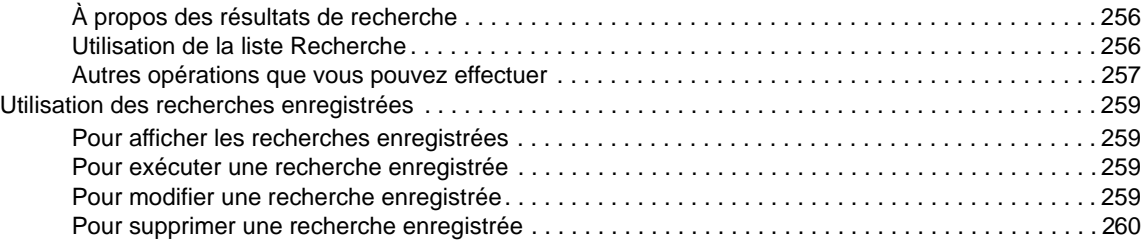

## <span id="page-10-0"></span>**À propos de ce guide et de la bibliothèque**

Ce guide décrit comment les utilisateurs finaux et certains administrateurs peuvent utiliser les applications d'identité NetIQ Identity Manager, en particulier le tableau de bord et l'application utilisateur.

### **Public**

Ce guide fournit des informations qui permettront aux utilisateurs de comprendre les concepts de l'administration et de mettre en œuvre un modèle d'administration sécurisé et distribué.

### **Autres documents dans la bibliothèque**

La bibliothèque propose les manuels suivants :

#### **Guide d'installation d'Identity Manager**

Présente Identity Manager et ses composants. Ce guide fournit également des informations détaillées sur l'installation d'Identity Manager et sa planification.

#### **Designer Administration Guide (guide d'administration de Designer)**

Fournit des informations sur la conception, les tests, la documentation et le déploiement des solutions Identity Manager dans un environnement hautement productif.

#### **Identity Applications: Design Guide (Guide de conception des applications d'identité)**

Décrit comment utiliser Designer pour créer les composants d'application d'identité, notamment l'utilisation de la vue de provisioning, de l'éditeur de couche d'abstraction d'annuaire, de l'éditeur de définition de requête de provisioning, de l'éditeur d'équipe de provisioning et du catalogue de rôles.

#### **Identity Reporting Module Guide (guide du module NetIQ Identity Reporting)**

Décrit Identity Reporting pour Identity Manager et la façon dont vous pouvez utiliser ses fonctions, notamment l'interface utilisateur de création de rapports et les définitions de rapports personnalisés. Ce guide fournit aussi des instructions d'installation.

#### **Analyzer Administration Guide (guide d'administration d'Analyzer)**

Décrit comment gérer Analyzer pour Identity Manager.

#### **Identity Manager Common Driver Administration Guide (guide d'administration du pilote commun d'Identity Manager)**

Fournit des informations sur les tâches d'administration qui sont communes à tous les pilotes Identity Manager.

#### **Identity Manager Driver Guides (guide des pilotes d'Identity Manager)**

Fournit des informations sur l'implémentation des pilotes Identity Manager.

## <span id="page-12-0"></span>**À propos de NetIQ Corporation**

Fournisseur international de logiciels d'entreprise, nos efforts sont constamment axés sur trois défis inhérents à votre environnement (le changement, la complexité et les risques) et la façon dont vous pouvez les contrôler.

### **Notre point de vue**

#### **Adaptation au changement et gestion de la complexité et des risques : rien de neuf**

Parmi les défis auxquels vous êtes confronté, il s'agit peut-être des principaux aléas qui vous empêchent de disposer du contrôle nécessaire pour mesurer, surveiller et gérer en toute sécurité vos environnements informatiques physiques, virtuels et en nuage (cloud computing).

#### **Services métier critiques plus efficaces et plus rapidement opérationnels**

Nous sommes convaincus qu'en proposant aux organisations informatiques un contrôle optimal, nous leur permettons de fournir des services dans les délais et de manière plus rentable. Les pressions liées au changement et à la complexité ne feront que s'accroître à mesure que les organisations évoluent et que les technologies nécessaires à leur gestion deviennent elles aussi plus complexes.

### **Notre philosophie**

#### **Vendre des solutions intelligentes et pas simplement des logiciels**

Pour vous fournir un contrôle efficace, nous veillons avant tout à comprendre les scénarios réels qui caractérisent les organisations informatiques telles que la vôtre, et ce jour après jour. De cette manière, nous pouvons développer des solutions informatiques à la fois pratiques et intelligentes qui génèrent assurément des résultats éprouvés et mesurables. En même temps, c'est tellement plus gratifiant que la simple vente de logiciels.

#### **Vous aider à réussir, telle est notre passion**

Votre réussite constitue le fondement même de notre manière d'agir. Depuis la conception des produits jusqu'à leur déploiement, nous savons que vous avez besoin de solutions informatiques opérationnelles qui s'intègrent en toute transparence à vos investissements existants. En même temps, après le déploiement, vous avez besoin d'une formation et d'un support continus. En effet, il vous faut un partenaire avec qui la collaboration est aisée... pour changer. En fin de compte, votre réussite est aussi la nôtre.

### **Nos solutions**

- Gouvernance des accès et des identités
- Gestion des accès
- Gestion de la sécurité
- Gestion des systèmes et des applications
- Gestion des workloads
- Gestion des services

### **Contacter le support**

Pour toute question concernant les produits, tarifs et fonctionnalités, contactez votre partenaire local. Si vous ne pouvez pas contacter votre partenaire, contactez notre équipe de support ventes.

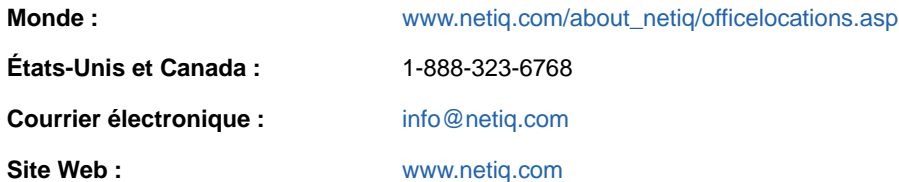

### **Contacter le support technique**

Pour tout problème spécifique au produit, contactez notre équipe du support technique.

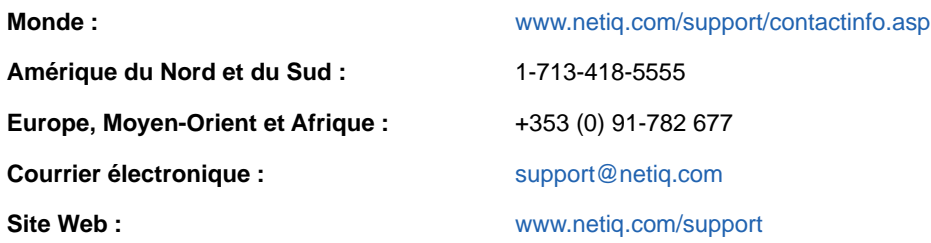

### **Contacter le support en charge de la documentation**

Notre objectif est de vous proposer une documentation qui réponde à vos besoins. La documentation de ce produit est disponible sur le site Web NetIQ aux formats HTML et PDF, sur une page qui ne nécessite pas l'envoi d'informations de connexion. Pour soumettre vos suggestions d'amélioration de la documentation, cliquez sur le bouton **Add Comment** (Ajouter un commentaire) au bas de chaque page dans la version HTML de la documentation publiée à l'adresse [www.netiq.com/documentation.](http://www.netiq.com/documentation) Vous pouvez également envoyer un message électronique à l'adresse [Documentation-](mailto:Documentation-Feedback@netiq.com)[Feedback@netiq.com](mailto:Documentation-Feedback@netiq.com). Nous accordons une grande importance à vos commentaires et sommes impatients de connaître vos impressions.

### **Contacter la communauté d'utilisateurs en ligne**

Les communautés NetIQ et la communauté en ligne de NetIQ sont un réseau collaboratif vous mettant en relation avec vos homologues et des spécialistes de NetIQ. En proposant des informations immédiates, des liens utiles vers des ressources et un accès aux experts NetIQ, les communautés NetIQ vous aident à maîtriser les connaissances nécessaires pour tirer pleinement parti du potentiel de vos investissements informatiques. Pour plus d'informations, consultez le site [http://community.netiq.com.](http://community.netiq.com)

## <span id="page-14-0"></span><sup>I</sup>**Bienvenue dans Identity Manager**

I

NetIQ Identity Manager est un logiciel système qui permet à votre organisation de gérer en toute sécurité les besoins d'accès de votre communauté d'utilisateurs. Si vous êtes membre de cette communauté d'utilisateurs, vous bénéficiez Identity Manager de plusieurs manières. Par exemple, Identity Manager permet à votre entreprise :

- D'offrir aux utilisateurs l'accès aux informations (recherche d'organigrammes de groupe, de pages blanches du service ou d'employés) ainsi qu'aux rôles et aux ressources (équipements ou comptes sur les systèmes internes) dont ils ont besoin, dès le départ
- De synchroniser plusieurs mots de passe dans une seule connexion pour tous les systèmes
- De modifier ou révoquer des droits d'accès de façon instantanée si nécessaire (par exemple lorsqu'une personne est transférée dans un groupe différent ou quitte l'entreprise)
- De respecter la conformité vis-à-vis des réglementations gouvernementales

Lisez d'abord cette section pour découvrir les applications d'identité Identity Manager et savoir comment commencer à les utiliser. Ce guide est conçu pour aider l'exécution des types d'activité en ligne suivants dans votre organisation :

- Gérer votre identité en ligne associée aux ressources de l'organisation
- Afficher ou modifier votre accès aux rôles et ressources de l'organisation
- Approuver les demandes d'accès aux ressources et rôles
- Gérer les autorisations associées aux applications logicielles et à d'autres ressources que votre organisation propose à ses membres

<span id="page-16-0"></span>Cette section indique comment commencer à utiliser les applications d'identité. Les rubriques sont les suivantes :

- [« Présentation des rôles et des ressources » page 17](#page-16-1)
- [« Présentation des applications d'identité » page 17](#page-16-2)
- [« Exploration du tableau de bord » page 19](#page-18-1)
- [« Exploration de l'administrateur de catalogue » page 21](#page-20-0)
- [« Exploration de l'application utilisateur » page 22](#page-21-0)
- [« Utilisations courantes des applications d'identité » page 27](#page-26-0)

### <span id="page-16-1"></span>**Présentation des rôles et des ressources**

Dans les applications d'identité, une **autorisation** représente l'accès accordé à un utilisateur ou à un groupe d'utilisateurs pour un rôle ou une ressource. Un **rôle** définit un ensemble d'autorisations liées à un ou plusieurs systèmes cibles ou applications. Par exemple, un rôle Administrateur d'utilisateurs peut être autorisé à réinitialiser le mot de passe d'un utilisateur, tandis qu'un rôle Administrateur système peut avoir la possibilité d'assigner un utilisateur à un serveur spécifique. Une **ressource** est une entité numérique, telle qu'un compte utilisateur, un ordinateur ou une base de données, à laquelle un utilisateur doit avoir accès.

### <span id="page-16-2"></span>**Présentation des applications d'identité**

Les applications d'identité Identity Manager sont un ensemble interconnecté d'applications Web basées sur un navigateur. Elles permettent à votre organisation de gérer les comptes utilisateur et les autorisations associées aux divers rôles et ressources disponibles pour les utilisateurs. Vous pouvez configurer les applications d'identité afin de fournir un support en self-service pour les utilisateurs, par exemple pour demander des rôles ou modifier leur mot de passe. Vous pouvez également paramétrer des workflows pour améliorer l'efficacité de la gestion et de l'assignation des rôles et des ressources.

Les applications d'identité comprennent les composants suivants :

- [« Tableau de bord Identity Manager » page 17](#page-16-3)
- [« Administrateur de catalogue » page 18](#page-17-0)
- [« Application utilisateur » page 19](#page-18-0)

### <span id="page-16-3"></span>**Tableau de bord Identity Manager**

Le tableau de bord Identity Manager constitue le portail d'entrée principal pour les applications d'identité. À partir de là, vous pouvez, en tant qu'**Utilisateur**, effectuer les activités suivantes :

- Gérer les paramètres de votre profil et votre mot de passe
- Consulter et mener à bien vos tâches, telles que l'approbation de demandes d'accès de la part d'utilisateurs
- Demander des autorisations pour les rôles, les ressources ou les processus
- Vérifier l'état et l'historique de vos demandes d'autorisations
- Trouver d'autres utilisateurs de votre organisation

En tant qu'utilisateur disposant d'un rôle **Administrateur** approprié, vous pouvez effectuer les tâches suivantes :

- Créer et modifier des profils utilisateur
- Créer et modifier des équipes qui représentent des ensembles d'utilisateurs et de groupes qui peuvent effectuer des demandes de provisioning et des tâches d'approbation associées aux équipes

### <span id="page-17-0"></span>**Administrateur de catalogue**

L'administrateur de catalogue représente la principale méthode pour gérer des rôles et des ressources associées aux différents systèmes connectés dans des organisations gérées par Identity Manager. Bien que le catalogue ne soit pas une base de données unique ni un ensemble de fichiers, il englobe toutes les informations sur les rôles, les ressources et les relations entre ces éléments.

#### **Administration des rôles**

Si vous disposez du droit *Administrateur de rôles*, vous pouvez effectuer les tâches suivantes :

- Créer, supprimer et modifier les rôles.
- Établir le processus d'approbation et de révocation de rôle.
- Créer des rôles et des relations de rôles dans la hiérarchie de rôles.
- Créer, supprimer et modifier des contraintes de séparation des tâches (SoD, Separation of Duties) pour gérer les conflits potentiels entre les rôles.
- Parcourir la liste des rôles créés.
- Identifier quel rôle est associé à quel conteneur.

#### **Administration des ressources**

Si vous disposez du droit *Administrateur de ressources*, vous pouvez effectuer les tâches suivantes :

- Créer des ressources à partir d'un droit ou non.
- Supprimer et modifier des ressources.
- Établir le processus d'approbation et de révocation de ressource.
- Associer des ressources à des rôles ou à un rôle qui fait partie d'un autre rôle, groupe ou conteneur dans votre organisation.
- Parcourir la liste des ressources.
- Identifier quelle ressource est associée à quel conteneur.

L'administrateur de catalogue fournit une méthode plus à jour pour la gestion des rôles et des ressources que la fonctionnalité de rôle et de ressource de l'application utilisateur. Il ne permet toutefois pas d'assigner des autorisations ou la propriété pour les rôles et les ressources.

### <span id="page-18-0"></span>**Application utilisateur**

Initialement, l'application utilisateur faisait partie du module de provisioning basé sur les rôles (Roles Based Provisioning Module, RBPM). Certaines fonctions RBPM ont été déplacées vers le tableau de bord et l'administrateur de catalogue. L'application utilisateur continue d'assurer les tâches suivantes qui n'existent pas encore dans les deux autres composants :

- Créer des groupes d'utilisateurs, généralement associés à leur position dans votre organisation, par exemple le département Finances.
- Mapper des assignations de rôles et de ressources avec les ressources au sein de votre organisation, telles que les comptes utilisateur, les ordinateurs et les bases de données.
- Assigner la propriété et configurer les méthodes d'approbation pour les rôles et ressources.
- Configurer les paramètres de gestion de mot de passe afin que les utilisateurs puissent réinitialiser leur mot de passe.
- Garantir que votre organisation dispose d'une méthode permettant de vérifier que le personnel est parfaitement au courant des stratégies organisationnelles et qu'il prend les mesures appropriées pour les respecter.
- Assurer que l'accès aux ressources de l'entreprise respecte les stratégies organisationnelles et que le provisioning s'opère dans le cadre de la stratégie de sécurité de l'entreprise. Vous pouvez accorder aux utilisateurs d'accéder aux données d'identité dans le respect des directives des stratégies de sécurité de l'entreprise.
- Créer des workflows pour réduire la charge administrative que supposent la saisie, la mise à jour et la suppression d'informations utilisateur dans l'ensemble des systèmes de l'entreprise. Ces workflows offrent une interface Web permettant aux utilisateurs de manipuler les données d'identité distribuées qui déclenchent les workflows selon les besoins.
- Prendre en charge des workflows complexes et gérer le provisioning manuel et automatisé des identités, des services, des ressources et des actifs.

Vous pouvez établir un processus de provisioning manuel en créant des workflows qui acheminent les demandes de provisioning vers une ou plusieurs autorités. Pour un provisioning automatique, vous pouvez configurer l'application utilisateur afin qu'elle démarre automatiquement des workflows en réponse aux événements qui se produisent dans le coffrefort d'identité. Le tableau de bord peut déclencher un workflow lorsque des utilisateurs demandent une autorisation.

### <span id="page-18-1"></span>**Exploration du tableau de bord**

Après vous être connecté, le tableau de bord affiche des informations sur vos tâches, vos autorisations et vos requêtes ([Figure 1-1](#page-19-0)).

<span id="page-19-0"></span>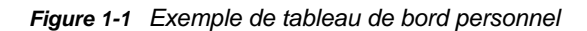

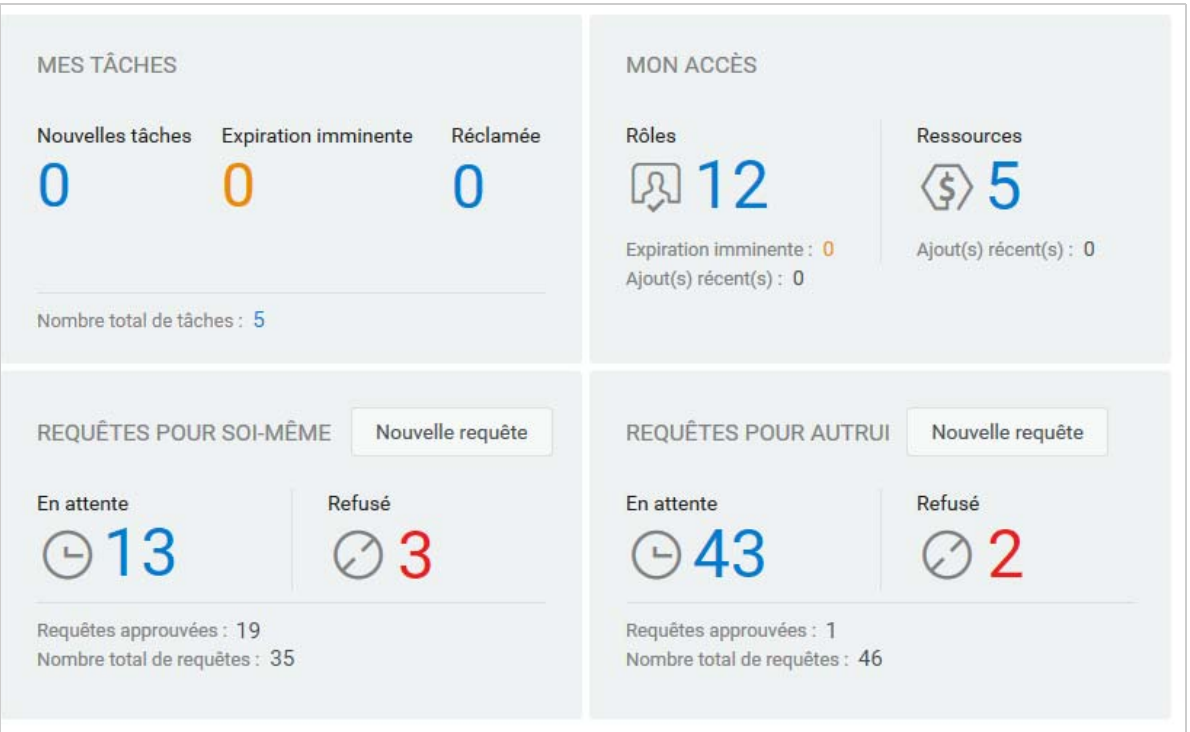

La deuxième vue importante dans le tableau de bord est la page **Applications** ([Figure 1-2\)](#page-20-1), qui fournit des liens par défaut vers plusieurs zones afin de simplifier les tâches de base que les utilisateurs finaux et les administrateurs doivent effectuer dans Identity Manager.

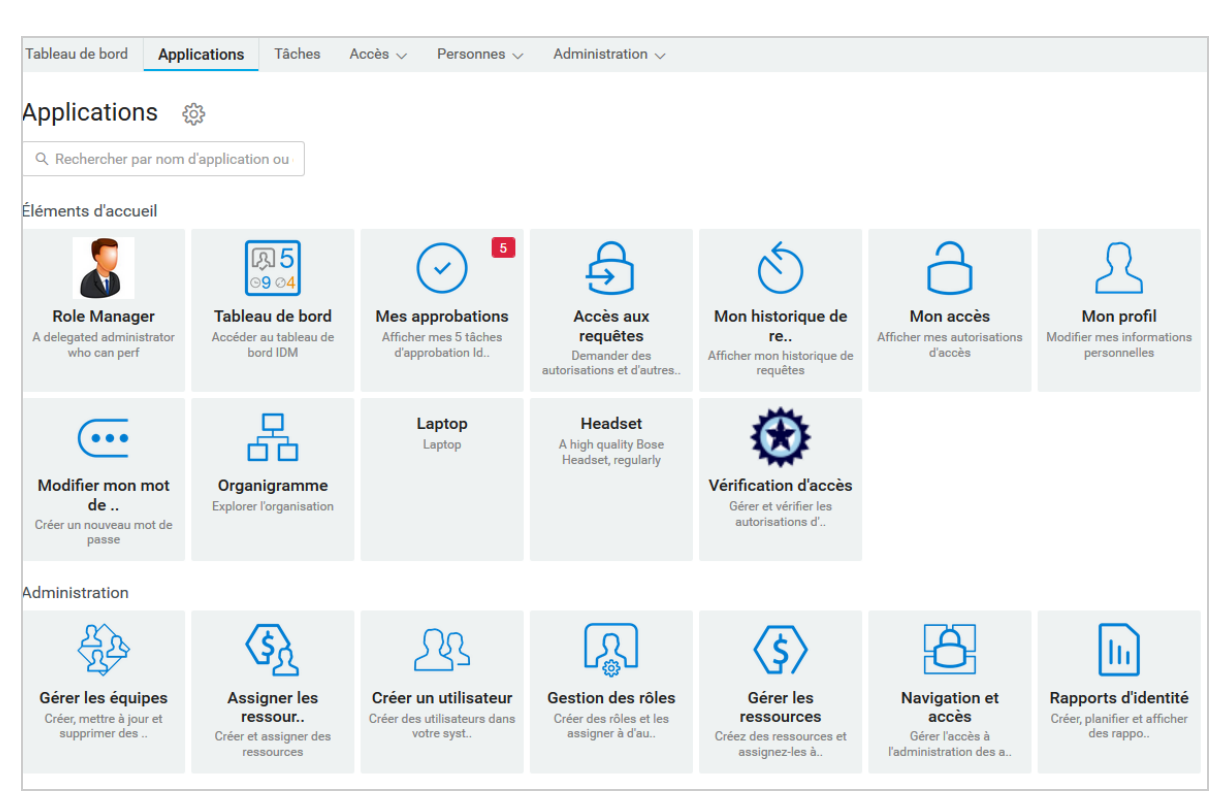

La page **Applications** est personnalisée par votre administrateur d'identité afin d'inclure des vignettes qui renvoient vers les ressources couramment demandées ou des applications auxquelles les utilisateurs accèdent régulièrement.

Il se peut que certaines des vignettes sur cette page s'affichent uniquement pour les utilisateurs disposant d'un rôle administratif dans les applications d'identité. Par exemple, une personne qui peut créer ou modifier des rôles doit voir une vignette du type **Créer un utilisateur** et **Gestion des rôles**.

Pour plus d'informations sur l'utilisation du tableau de bord, reportez-vous au [Chapitre III, « Gestion](#page-70-1)  [des utilisateurs et des groupes », page 71](#page-70-1) et à l'aide du tableau de bord.

### <span id="page-20-0"></span>**Exploration de l'administrateur de catalogue**

Selon la fonctionnalité de l'administrateur de catalogue à laquelle vous souhaitez accéder, cliquez sur le lien approprié dans la page **Applications** du tableau de bord. Par exemple, vous pouvez souhaiter modifier le processus d'approbation d'une ressource.

La [Figure 1-3](#page-21-1) fournit un exemple d'une ressource existante qui peut être gérée dans l'administrateur de catalogue. Pour plus d'informations sur la gestion des rôles et des ressources, reportez-vous à la [Partie V, « Gestion des rôles et des ressources », page 161](#page-160-1) et au manuel *NetIQ Identity Manager - Administrator's Guide to the Identity Applications* (Guide de l'administrateur des applications d'identité de NetIQ Identity Manager).

<span id="page-20-1"></span>*Figure 1-2 Exemple de page Applications dans le tableau de bord*

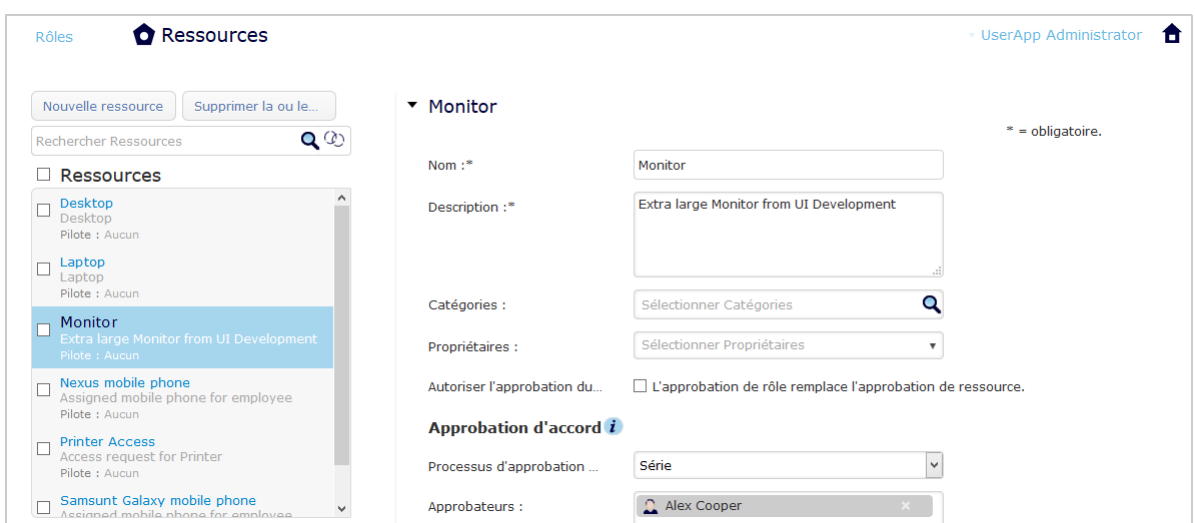

#### <span id="page-21-1"></span>*Figure 1-3 Exemple de page Ressources dans l'administrateur de catalogue*

### <span id="page-21-0"></span>**Exploration de l'application utilisateur**

Selon la fonctionnalité de l'application utilisateur que vous voulez utiliser, cliquez sur le lien correspondant dans la page **Applications** du tableau de bord. La [Figure 1-4](#page-21-2) affiche l'interface par défaut de l'application utilisateur.

<span id="page-21-2"></span>*Figure 1-4 Page par défaut de l'application utilisateur*

| NetlQ Identity Manager             |                                  |                        |                     |            |                |        | п    |  |  |  |
|------------------------------------|----------------------------------|------------------------|---------------------|------------|----------------|--------|------|--|--|--|
| Bienvenue admin                    | Self-service d'identit           | Tableau de bord de tra | Rôles et ressources | Conformité | Administration | Logout | Aide |  |  |  |
|                                    | Notifications de tâches<br>$\ll$ |                        |                     |            |                |        |      |  |  |  |
|                                    | Assignations de ressources       |                        |                     |            |                |        |      |  |  |  |
| admin admin<br>admin@admin.ie      |                                  | Assignations de rôles  |                     |            |                |        |      |  |  |  |
| Gérer                              | <b>Etat des requêtes</b>         |                        |                     |            |                |        |      |  |  |  |
| Paramètres -                       |                                  |                        |                     |            |                |        |      |  |  |  |
| Effectuer une requête de processus |                                  |                        |                     |            |                |        |      |  |  |  |

L'application utilisateur fournit les onglets principaux suivants :

*Self-service d'identité* (ouvert par défaut)

Pour en savoir plus sur cet onglet et sur son utilisation, reportez-vous à la [Partie II, « Gestion de](#page-36-1)  [vos autorisations et de votre profil d'identité », page 37.](#page-36-1)

*Tableau de bord de travail*

Pour en savoir plus sur cet onglet et sur son utilisation, reportez-vous à la [Partie IV, « Utilisation](#page-78-1)  [de l'onglet Tableau de bord de travail », page 79.](#page-78-1)

*Rôles et ressources*

Pour en savoir plus sur cet onglet et sur son utilisation, reportez-vous à la [Partie V, « Gestion](#page-160-1)  [des rôles et des ressources », page 161.](#page-160-1)

*Conformité*

Pour en savoir plus sur cet onglet et sur son utilisation, reportez-vous à la [Partie VI, « Utilisation](#page-210-1)  [de l'onglet Conformité », page 211.](#page-210-1)

**REMARQUE :** le contenu de l'écran affiché peut varier selon les autorisations de sécurité que vous avez reçues.

Pour revenir au tableau de bord, quel que soit l'endroit où vous vous trouvez dans l'application utilisateur, cliquez sur l'icône **Accueil** dans le coin supérieur droit de la page.

### <span id="page-22-0"></span>**Accès à l'aide**

Lorsque vous travaillez avec l'application utilisateur , vous pouvez afficher l'aide en ligne pour obtenir la documentation relative à l'onglet que vous utilisez.

- **1** Ouvrez l'onglet sur lequel vous voulez obtenir des informations (par exemple, **Rôles et ressources** ou **Conformité**).
- **2** Cliquez sur le lien **Aide** (situé dans le coin supérieur droit de la page).

La page d'aide de l'onglet ouvert s'affiche. La page d'aide contient un lien vers des informations plus détaillées reprises dans la documentation sur le site Web de NetIQ.

### <span id="page-22-1"></span>**Principales opérations utilisateur**

L'application utilisateur offre une interface utilisateur cohérente dotée des principales opérations de l'utilisateur pour accéder aux données et les afficher. Cette section décrit quelques-uns des principaux composants de l'interface utilisateur et comporte des instructions pour les éléments suivants :

- [« Utilisation du bouton de sélecteur d'objet pour effectuer une recherche » page 25](#page-24-0)
- [« Filtrage des données » page 26](#page-25-0)
- [« Utilisation de la fonction de frappe intuitive » page 27](#page-26-1)

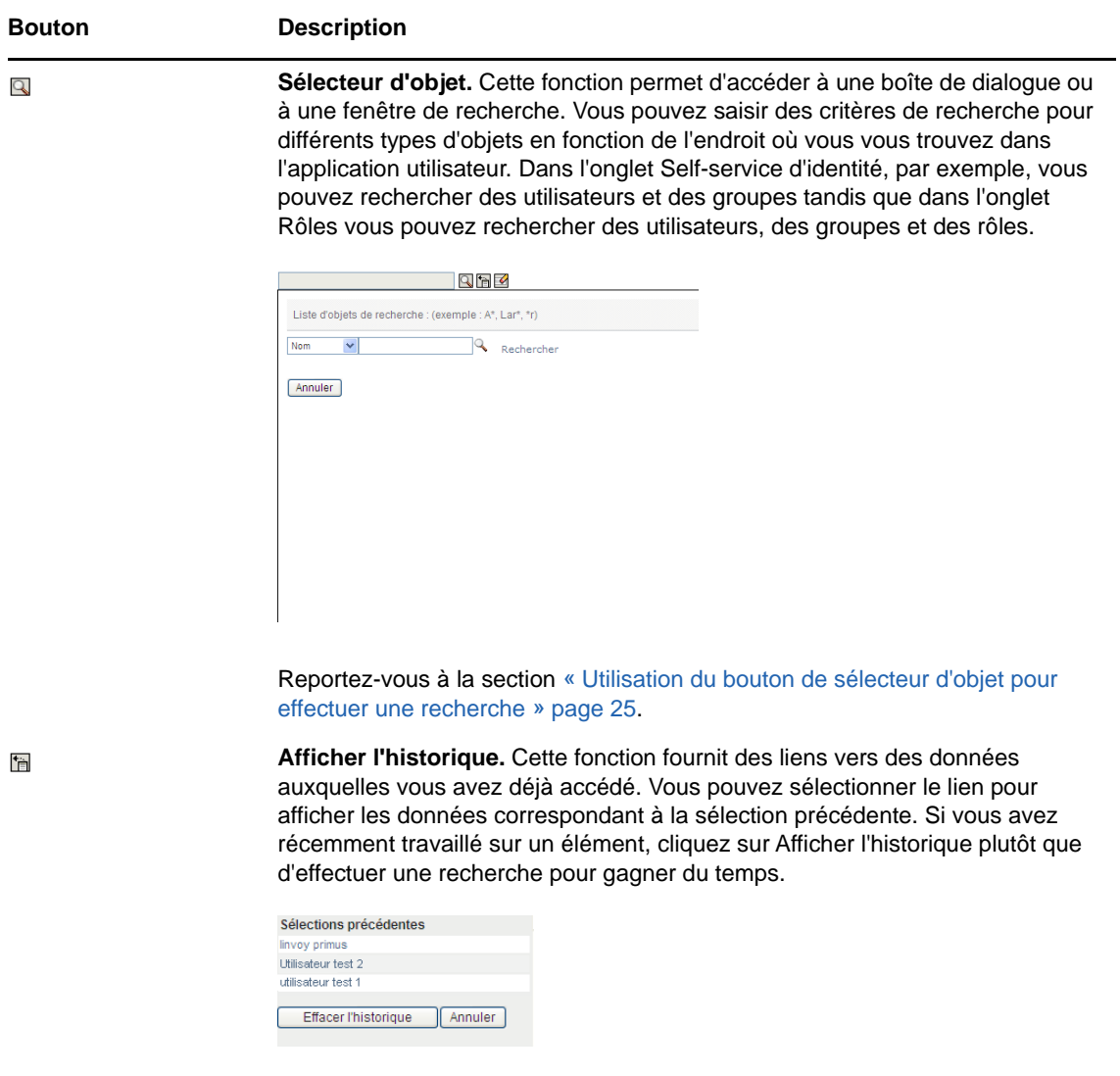

 $\blacktriangleleft$ 

**Réinitialiser.** Cette fonction annule la sélection courante.

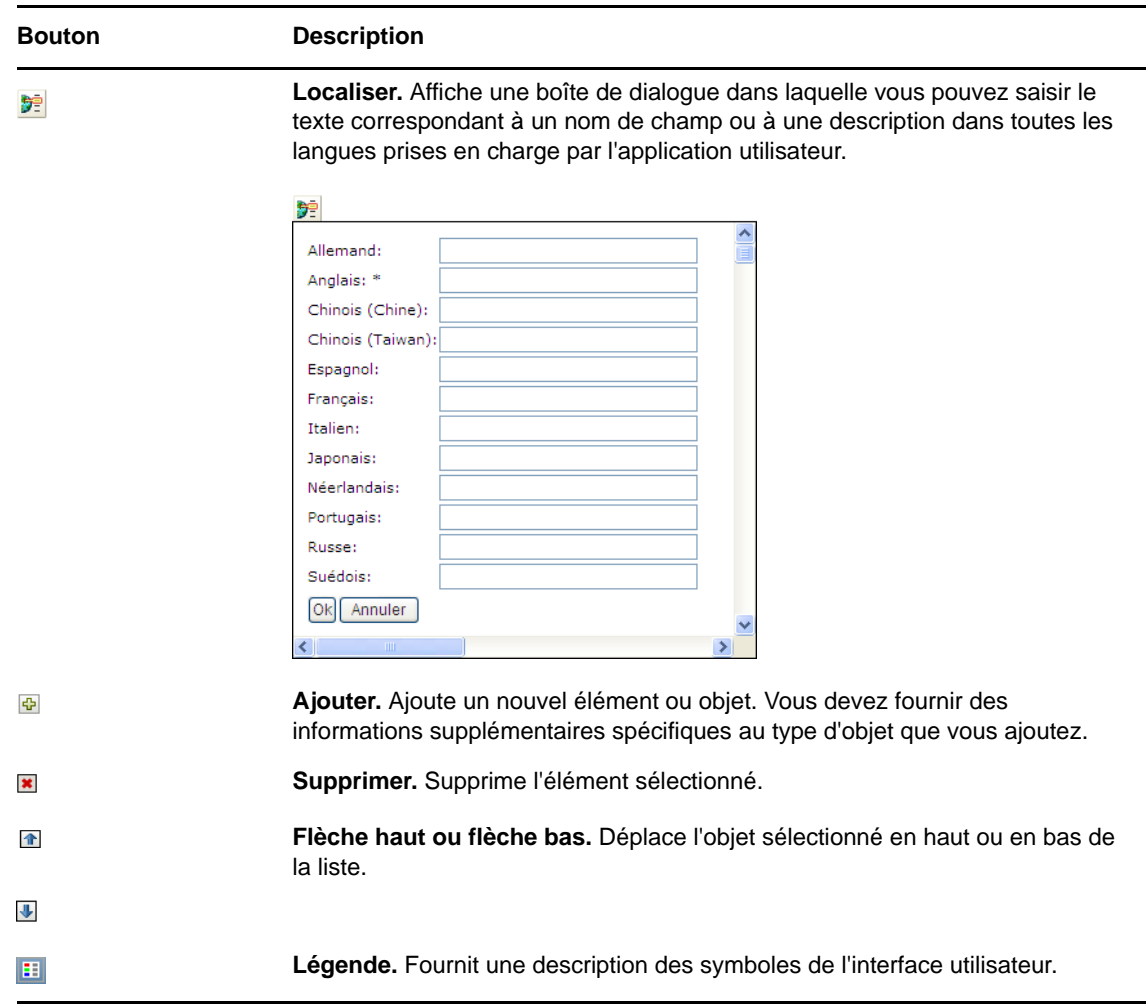

#### <span id="page-24-0"></span>**Utilisation du bouton de sélecteur d'objet pour effectuer une recherche**

Pour utiliser le bouton Sélecteur d'objet :

1 Cliquez sur **Q**. La boîte de dialogue Rechercher s'affiche :

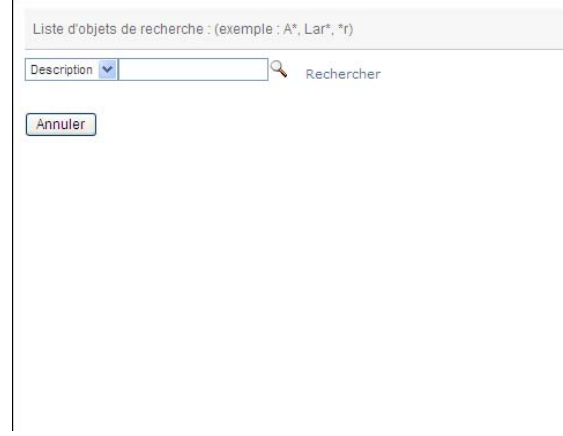

- <span id="page-25-2"></span>**2** Spécifiez vos critères de recherche comme suit :
	- **2a** Utilisez la liste déroulante pour sélectionner un champ sur lequel effectuer une recherche. Les champs affichés dans la liste déroulante varient en fonction de l'endroit à partir duquel vous avez lancé la recherche. Dans cet exemple, vous pouvez indiquer **Nom** ou **Description**.
	- **2b** Dans la zone de texte à côté de la liste déroulante, saisissez tout ou partie du texte des critères de recherche (comme le nom ou la description). La recherche permet de trouver toutes les occurrences du type d'objet que vous recherchez et qui commencent par le texte que vous avez saisi. Vous pouvez éventuellement utiliser l'astérisque (\*) comme caractère joker dans votre texte pour représenter aucun ou plusieurs caractères quelconques. En guise d'illustration, tous les exemples de recherche suivants trouvent le rôle Infirmière :

Infirmière

i i\*

**3** Cliquez sur **Rechercher**.

Les résultats de la recherche s'affichent. Pour les trier par ordre croissant ou décroissant, cliquez sur les titres de colonne.

Si la liste des résultats comporte l'élément qui vous intéresse, passez à l'[Étape 4.](#page-25-1) Sinon, revenez à l'[Étape 2b.](#page-25-2)

<span id="page-25-1"></span>**4** Sélectionnez l'élément de votre choix dans la liste. La page de recherche se ferme et les données associées à votre sélection sont insérées dans la page courante.

#### <span id="page-25-0"></span>**Filtrage des données**

Les onglets **Tableau de bord de travail** et **Rôles et ressources** de l'application utilisateur fournissent des filtres qui permettent d'afficher uniquement les données qui vous intéressent. Vous pouvez également limiter le volume de données par page à l'aide du paramètre Maximum de lignes par page. Voici quelques exemples de filtres :

- Filtrage par assignation de rôle ou de ressource et par source (disponible dans les opérations Assignations de rôles et Assignations de ressources)
- Filtrage par nom de rôle ou de ressource, utilisateur et état (disponible dans l'opération État des requêtes)
- Filtrage par niveau et catégorie de rôle (disponible dans l'opération Catalogue de rôles)

Pour utiliser le filtrage :

- **1** Spécifiez une valeur dans un champ de texte (par exemple, le champ **Nom du rôle** ou **Description**) de la boîte de dialogue **Filtre** comme suit :
	- **1a** Pour limiter les éléments à ceux commençant par une chaîne de caractères particulière, saisissez tout ou partie de la chaîne de caractères. Vous pouvez éventuellement utiliser l'astérisque (\*) comme caractère joker dans votre texte pour représenter aucun ou plusieurs caractères quelconques. Le filtre appliqué se base sur le premier caractère du nom d'affichage.

En guise d'illustration, tous les exemples de recherche suivants trouvent l'assignation de rôle correspondant à Infirmière :

Infirmière

i

i\*

**REMARQUE :** un filtre sur le nom de rôle ne permet pas de limiter le nombre d'objets provenant du coffre-fort d'identité. Il permet simplement de limiter les objets affichés sur la page en fonction des critères de filtre. En revanche, d'autres filtres (tels que le filtre État) limitent le nombre d'objets provenant du coffre-fort d'identité.

- **1b** Pour filtrer davantage les éléments affichés, vous pouvez spécifier des critères de filtre supplémentaires. L'application utilisateur permet de sélectionner les critères de différentes manières en fonction des données. Vous pouvez cocher une case ou sélectionner un ou plusieurs éléments dans une liste (à l'aide des touches de sélection multiple de vos platesformes). Les critères sont définis avec l'opérateur booléen ET. Seuls les éléments qui correspondent à tous les critères sont donc affichés.
- **1c** Pour appliquer les critères de filtre que vous avez spécifiés à l'affichage, cliquez sur **Filtre**.
- **1d** Pour effacer les critères de filtre que vous avez spécifiés, cliquez sur **Effacer**.
- **2** Pour définir le nombre maximal d'éléments affichés par page correspondant au filtre par critères, sélectionnez un nombre dans la liste déroulante **Lignes**.

#### <span id="page-26-1"></span>**Utilisation de la fonction de frappe intuitive**

Beaucoup de contrôles AJAX au sein de l'application utilisateur prennent en charge le traitement de frappe intuitive intelligente. Cette prise en charge réduit le nombre de touches nécessaires à la localisation des éléments voulus. Pour tirer parti de cette fonction, tapez simplement quatre caractères ou plus dans le contrôle et sélectionnez l'un des éléments correspondants dans la liste déroulante générée automatiquement.

Exemple d'utilisation de la fonction de frappe intuitive pour rechercher tous les rôles commençant par les lettres Reso :

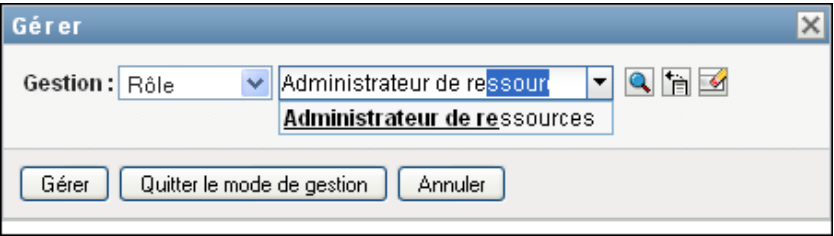

Si vous saisissez une chaîne à laquelle rien ne correspond, vous obtenez un message d'erreur, comme ci-dessous :

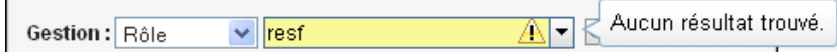

Cette fonction est prise en charge par tous les contrôles de recherche d'utilisateur, de groupe ou de rôle dans l'application utilisateur où une seule valeur est attendue.

### <span id="page-26-0"></span>**Utilisations courantes des applications d'identité**

Voici quelques exemples d'utilisation classique des applications d'identité au sein d'une entreprise.

- [« Utilisation du Self-service d'identité » page 28](#page-27-0)
- [« Utilisation des rôles et des ressources » page 28](#page-27-1)
- [« Utilisation des requêtes de processus » page 29](#page-28-0)
- [« Utilisation des fonctions de conformité » page 29](#page-28-1)

#### <span id="page-27-0"></span>**Utilisation du Self-service d'identité**

 Ella (une utilisatrice finale) récupère son mot de passe oublié au moyen des fonctions du libreservice d'identité lorsqu'elle se connecte.

Par défaut, Identity Manager utilise la réinitialisation de mot de passe en self-service (SSPR) pour permettre aux utilisateurs de modifier leur mot de passe. Toutefois, les applications d'identité peuvent utiliser d'autres méthodes pour gérer les mots de passe oubliés. Pour plus d'informations, reportez-vous à la section Configuration de la gestion des mots de passe oubliés du *Guide d'installation de NetIQ Identity Manager*.

- Erik (un utilisateur final) recherche tous les employés parlant l'allemand sur son lieu de travail.
- Eduardo (un utilisateur final) navigue dans l'organigramme, trouve Ella, puis clique sur une icône représentant une enveloppe pour lui envoyer un message.

#### <span id="page-27-1"></span>**Utilisation des rôles et des ressources**

- Maxine (gestionnaire de rôles) crée les rôles métier Infirmière et Docteur, ainsi que les rôles IT Administration de médicaments et Délivrance d'ordonnances. Maxine crée plusieurs ressources nécessaires à ces rôles et les associe à ces derniers.
- Maxine (un gestionnaire de rôles) définit une relation entre les rôles Infirmière et Administration de médicaments en spécifiant que le premier rôle inclut le deuxième. Max définit également une relation entre les rôles Docteur et Délivrance d'ordonnances en spécifiant que le premier rôle inclut le deuxième.
- Chester (un responsable de la sécurité) définit une contrainte SoD qui spécifie la présence d'un conflit potentiel entre les rôles Docteur et Infirmière. Cela signifie qu'un utilisateur donné ne peut pas être assigné aux deux rôles à la fois. Dans certains cas, un utilisateur qui fait une requête d'assignation de rôle peut souhaiter annuler cette contrainte. Pour définir une exception SoD, l'utilisateur qui demande l'assignation doit donner une justification.
- Ernest (un utilisateur final) parcourt une liste de rôles à sa disposition et fait une requête d'assignation pour le rôle d'infirmière.
- Amy (une approbatrice) reçoit une notification de requête d'approbation par courrier électronique (avec un lien URL). Elle clique sur le lien, voit s'afficher un formulaire d'approbation, puis l'approuve.
- Arnold (un gestionnaire de rôles) demande que le rôle Docteur soit assigné à Ernest. Il reçoit une notification l'informant qu'un conflit potentiel existe entre le rôle Docteur et le rôle Infirmière, auquel Ernest a déjà été assigné. Il fournit une justification pour prouver la nécessité de faire une exception de contrainte SoD.
- Edward (un approbateur SoD) reçoit une notification de conflit SoD par courrier électronique. Il approuve la demande d'Arnold concernant l'annulation de la contrainte SoD.
- Amélie (une approbatrice) reçoit une notification de requête d'approbation pour le rôle de docteur par courrier électronique. Elle approuve la requête d'Arnold concernant l'assignation d'Ernest au rôle Docteur.
- Bill (auditeur de rôles) vérifie le rapport des violations et des exceptions SoD et remarque qu'Ernest a été assigné à la fois au rôle Docteur et au rôle Infirmière. De plus, il constate qu'Ernest a été assigné aux ressources associées à ces rôles.

#### <span id="page-28-0"></span>**Utilisation des requêtes de processus**

- Ernie (un utilisateur final) parcourt la liste des ressources qui sont à sa disposition et demande l'accès au système Siebel<sup>\*</sup>.
- Amy (une approbatrice) reçoit la notification d'une requête d'approbation par courrier électronique (contenant une URL). Elle clique sur le lien, voit s'afficher un formulaire d'approbation, et l'approuve.
- Ernie vérifie l'état de sa requête précédente concernant l'accès à Siebel (qui est passée à une seconde personne pour approbation). Il voit qu'elle est toujours en cours de traitement.
- Amy part en vacances et indique qu'elle sera temporairement indisponible. À présent, les nouvelles tâches d'approbation lui sont assignées pendant son absence.
- Amy ouvre sa liste de tâches d'approbation, voit qu'elle en contient trop pour qu'elle puisse y répondre à temps et en réassigne plusieurs à des collaborateurs.
- Patricia (une assistante administrative) agit en tant qu'utilisateur proxy pour Amy et ouvre la liste de tâches de cette dernière afin d'effectuer une tâche d'approbation pour son compte.
- Max (un gestionnaire) consulte les listes de tâches des employés de son service. Il sait qu'Amy est en vacances et réassigne ses tâches aux autres personnes du service.
- Max effectue une requête pour un compte de base de données d'une personne de son service qui travaille sous son autorité directe.
- Max assigne Dan en tant que délégué autorisé pour Amy.
- Dan (désormais approbateur délégué) reçoit les tâches d'Amy lorsqu'elle n'est pas disponible.
- Max engage un stagiaire non rémunéré, qui ne doit pas figurer dans le système des RH. L'administrateur système crée l'enregistrement de l'utilisateur pour ce stagiaire et demande que lui soit accordé l'accès à Notes, Active Directory\* et Oracle\*.

#### <span id="page-28-1"></span>**Utilisation des fonctions de conformité**

- Maxine (un gestionnaire de rôles) crée les rôles métier Infirmière et Docteur, ainsi que les rôles IT Administration de médicaments et Délivrance d'ordonnances.
- Maxine (un gestionnaire de rôles) définit une relation entre les rôles Infirmière et Administration de médicaments en spécifiant que le premier rôle inclut le deuxième. Max définit également une relation entre les rôles Docteur et Délivrance d'ordonnances en spécifiant que le premier rôle inclut le deuxième.
- Chester (un responsable de la sécurité) définit une contrainte SoD qui spécifie la présence d'un conflit potentiel entre les rôles Docteur et Infirmière. Cela signifie qu'un utilisateur donné ne peut pas être assigné aux deux rôles à la fois. Dans certains cas, un utilisateur qui fait une requête d'assignation de rôle peut souhaiter annuler cette contrainte. Pour définir une exception SoD, l'utilisateur qui demande l'assignation doit donner une justification.
- Arnold (un gestionnaire de rôles) demande que le rôle Docteur soit assigné à Ernest. Il reçoit une notification l'informant qu'un conflit potentiel existe entre le rôle Docteur et le rôle Infirmière, auquel Ernest a déjà été assigné. Il fournit une justification pour prouver la nécessité de faire une exception de contrainte SoD.
- Philippe (administrateur du module Conformité) initie un processus d'attestation d'assignation de rôle pour le rôle Infirmière.
- Fiona (chargée d'attestation) reçoit une notification de la tâche d'attestation par courrier électronique (avec un lien URL). Elle clique sur le lien et voit s'afficher un formulaire d'attestation. Elle apporte une réponse affirmative à la question d'attestation, indiquant ainsi que les informations sont correctes.
- Philippe (administrateur du module Conformité) initie un nouveau processus de requête d'attestation de profil utilisateur pour les utilisateurs du groupe des ressources humaines.
- Chaque utilisateur du groupe des ressources humaines reçoit une notification de la tâche d'attestation par courrier électronique (avec un lien URL). Chaque utilisateur clique sur le lien et voit s'afficher un formulaire d'attestation. Ce formulaire permet à l'utilisateur de vérifier les valeurs des attributs de profil utilisateur. Après avoir vérifié les informations, chaque utilisateur répond à la question d'attestation.

<span id="page-30-0"></span><sup>2</sup>**Accès aux applications d'identité**

Vous accédez aux applications d'identité, telles que le tableau de bord, par le biais d'un navigateur Web. Identity Manager est compatible avec la plupart des versions de navigateurs les plus courants. Consultez votre administrateur système pour connaître la liste des navigateurs pris en charge ou pour obtenir de l'aide afin d'en installer un. Votre organisation doit vous fournir l'adresse URL et les références nécessaires pour accéder aux applications.

- [« Remarques concernant l'accès aux applications d'identité » page 31](#page-30-1)
- [« Première connexion » page 32](#page-31-0)
- [« Invite de vérification des paramètres régionaux préférés » page 34](#page-33-0)
- [« Dépannage des problèmes de connexion » page 34](#page-33-1)
- [« Connexion sans passer par le tableau de bord » page 35](#page-34-1)
- [« Déconnexion » page 35](#page-34-2)

2

### <span id="page-30-1"></span>**Remarques concernant l'accès aux applications d'identité**

Avant d'accéder au tableau de bord ou à toute autre application d'identité, passez en revue les remarques suivantes :

- Vous devez activer les cookies et JavaScript\* dans votre navigateur Web.
- Lorsque vous utilisez Internet Explorer, vous devez définir au moins le niveau de confidentialité **Moyen**. Vous devez aussi sélectionner l'option **À chaque visite de cette page Web** sous **Outils > Options Internet > Général, Historique de navigation > Paramètres > Vérifier s'il existe une version plus récente des pages enregistrées**. Si cette option n'est pas sélectionnée, il se peut que certains boutons ne s'affichent pas correctement.
- Si vous avez déjà accédé à l'application utilisateur Identity Manager par le passé, vous pourrez sans doute réutiliser les mêmes nom d'utilisateur et mot de passe pour accéder au tableau de bord.
- Vous ne pouvez pas accéder aux applications d'identité à l'aide d'un compte dont le nom contient l'un des caractères suivants :

\ /, \* ? . \$ # +

- Si vous ne pouvez pas vous connecter, vous pouvez cliquer sur **Mot de passe oublié ?**. Pour plus d'informations, reportez-vous à la [« Si vous oubliez votre mot de passe » page 34.](#page-33-2)
- Si la page d'accueil de l'interface utilisateur Identity Manager se présente différemment, cela tient généralement au fait que l'application a été personnalisée pour votre organisation. À mesure que vous avancez dans votre travail, il se peut que vous remarquiez que d'autres fonctions des applications d'identité ont été personnalisées.

Dans ce cas, interrogez votre administrateur système pour savoir en quoi vos applications d'identité personnalisées diffèrent de la configuration par défaut décrite dans ce guide.

### <span id="page-31-0"></span>**Première connexion**

Pour pouvoir vous connecter aux applications d'identité, telles que le tableau de bord, vous devez être un utilisateur autorisé. Si vous avez besoin d'aide pour obtenir un nom d'utilisateur et un mot de passe à spécifier lors de la connexion, adressez-vous à votre administrateur système.

La première fois que vous ouvrez une session dans les applications d'identité, Identity Manager vous oblige à établir des paramètres de sécurité pour votre compte, afin de permettre la réinitialisation de votre mot de passe à l'avenir. Si vous oubliez votre mot de passe et tentez de le réinitialiser lors de la connexion suivante, Identity Manager vous soumet les questions configurées et vous demande d'indiquer la bonne réponse. Lorsque la réponse correspond à celle qui a été enregistrée sur cette page, vous pouvez réinitialiser le mot de passe.

#### **Pour configurer les questions de sécurité lors de votre première connexion :**

- **1** Entrez votre nom d'utilisateur et votre mot de passe, puis cliquez sur **Login**.
- **2** La page de connexion vous redirige automatiquement vers la page **Stimulation-réponse**.
- **3** Spécifiez les questions et réponses pour les questions de sécurité.

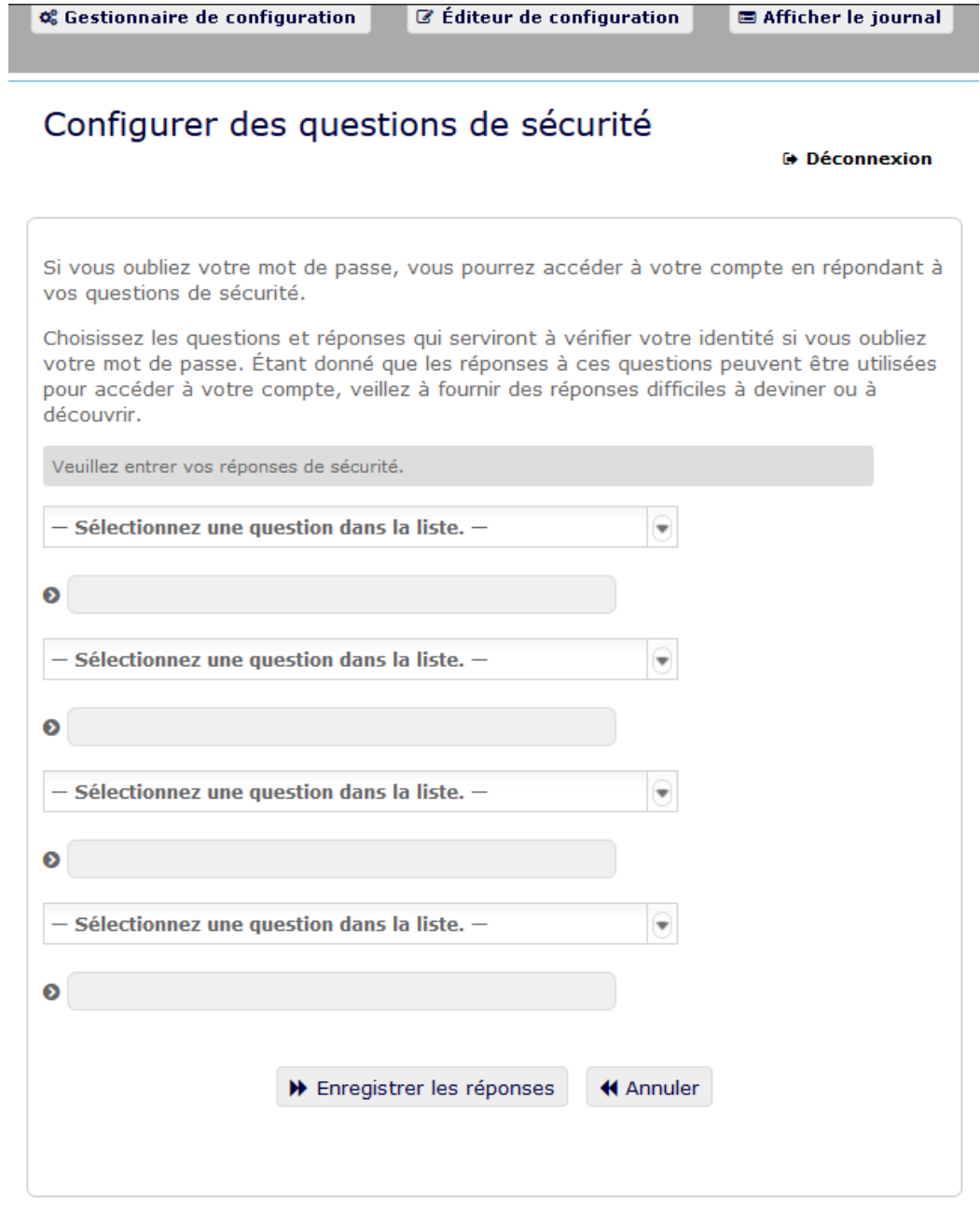

**4** Cliquez sur **Save Answers** (Enregistrer les réponses). Vous êtes redirigé vers le tableau de bord.

# <span id="page-33-0"></span>**Invite de vérification des paramètres régionaux préférés**

Si lorsque vous vous connectez, vous êtes invité à sélectionner vos propres paramètres régionaux préférés, cela indique que votre administrateur a configuré les applications d'identité pour effectuer une vérification de la langue sur le navigateur des utilisateurs. Cela peut être nécessaire pour garantir que le contenu qui s'affiche apparaît dans une langue prise en charge.

Lorsque vous êtes invité à ajouter un paramètre régional, ouvrez la liste **Paramètres régionaux disponibles**, sélectionnez un paramètre régional et cliquez sur **Ajouter**. Pour plus d'informations, reportez-vous à la [« Choix de la langue » page 50](#page-49-1).

### <span id="page-33-1"></span>**Dépannage des problèmes de connexion**

Cette section fournit des solutions pour les types de problèmes de connexion courants suivants :

- [« Si vous oubliez votre mot de passe » page 34](#page-33-2)
- [« Si vous ne parvenez pas à vous connecter » page 34](#page-33-3)
- [« Si vous êtes invité à fournir des informations supplémentaires » page 35](#page-34-0)

#### <span id="page-33-2"></span>**Si vous oubliez votre mot de passe**

Si vous avez oublié le mot de passe, vous pouvez utiliser le lien **Mot de passe oublié ?** pour obtenir de l'aide. Lorsque vous êtes invité à vous connecter, ce lien apparaît sur la page par défaut. Vous pouvez en bénéficier si votre administrateur système a configuré une stratégie de mot de passe pour vous.

- **1** Lorsque vous êtes invité à vous connecter, cliquez sur le lien **Mot de passe oublié ?** liaison.
- **2** Saisissez votre nom d'utilisateur et cliquez sur **Soumettre**.

Si Identity Manager répond qu'il ne trouve aucune stratégie de mot de passe qui vous corresponde, prenez contact avec votre administrateur système pour obtenir de l'aide.

**3** Répondez aux stimulation-questions qui s'affichent. Identity Manager vous invite à répondre aux questions configurées. Si la réponse correspond à celle enregistrée précédemment, vous pouvez réinitialiser le mot de passe. Cliquez sur **Soumettre**. Par exemple :

Répondez aux questions de vérification d'identité pour obtenir de l'aide à propos de votre mot de passe. En fonction du mode selon lequel l'administrateur système a configuré votre stratégie de mot de passe, vous pouvez :

- Recevoir un courrier électronique reprenant votre mot de passe
- Être invité à réinitialiser votre mot de passe

#### <span id="page-33-3"></span>**Si vous ne parvenez pas à vous connecter**

Si vous ne parvenez pas à vous connecter, vérifiez que vous utilisez le nom d'utilisateur adéquat et que vous avez entré correctement le mot de passe (orthographe, respect des majuscules et des minuscules, etc.). Si le problème persiste, consultez votre administrateur système. N'hésitez pas à fournir des détails concernant le problème que vous rencontrez (par exemple des messages d'erreur).

### <span id="page-34-0"></span>**Si vous êtes invité à fournir des informations supplémentaires**

Il se peut que vous soyez invité à fournir des informations supplémentaires dès que vous vous connectez. Cela dépend entièrement de la manière dont votre administrateur système a défini votre stratégie de mot de passe (le cas échéant). Par exemple :

- S'il s'agit de votre première connexion, vous êtes invité à définir vos stimulation-questions et réponses
- Si votre mot de passe a expiré, vous êtes invité à le réinitialiser

### <span id="page-34-1"></span>**Connexion sans passer par le tableau de bord**

Si vous avez un rôle qui vous permet de gérer des rôles et des ressources ou d'exécuter des rapports, vous pouvez vous connecter à l'administrateur de catalogue, au composant Identity Reporting et à l'application utilisateur sans lancer au préalable le tableau de bord. Entrez l'adresse (URL) de l'application d'identité spécifique (par exemple l'application utilisateur) fournie par votre administrateur système.

Par exemple : http://myappserver: 8180/IDMProv.

Vous accédez alors à l'interface par défaut de l'application utilisateur. Notez que les liens vers ces applications d'identité se trouvent normalement aussi sur la page **Applications** du tableau de bord.

| NetlQ Identity Manager             |                                  |                        |                     |            |                |  |        |      |
|------------------------------------|----------------------------------|------------------------|---------------------|------------|----------------|--|--------|------|
| Bienvenue admin                    | Self-service d'identit           | Tableau de bord de tra | Rôles et ressources | Conformité | Administration |  | Logout | Aide |
|                                    | Notifications de tâches<br>$\ll$ |                        |                     |            |                |  |        |      |
|                                    | Assignations de ressources       |                        |                     |            |                |  |        |      |
| admin admin<br>admin@admin.ie      | Assignations de rôles            |                        |                     |            |                |  |        |      |
| Gérer                              | <b>Etat des requêtes</b>         |                        |                     |            |                |  |        |      |
| Paramètres -                       |                                  |                        |                     |            |                |  |        |      |
| Effectuer une requête de processus |                                  |                        |                     |            |                |  |        |      |

*Figure 2-1 Page par défaut de l'application utilisateur*

### <span id="page-34-2"></span>**Déconnexion**

Lorsque vous avez terminé de travailler dans le tableau de bord et les autres applications d'identité, vous devez vous déconnecter. Dans le tableau de bord, cliquez sur votre nom d'utilisateur dans le coin supérieur droit, puis sélectionnez **Déconnexion**.
# **II Gestion de vos autorisations et de<br>II votre profil d'identité votre profil d'identité**

Le tableau de bord NetIQ Identity Manager Dashboard vous aide à demander un accès aux ressources et rôles dont vous avez besoin pour effectuer vos tâches quotidiennes. Il vous permet également d'agir sur toutes les tâches qui vous sont assignées dans l'environnement Identity Manager, telles que l'approbation des demandes d'accès. Les propriétaires de ressources et de rôles peuvent, quant à eux, gérer le processus.

Lorsque vous demandez une autorisation, Identity Manager lance un processus pour examiner efficacement votre demande de sorte que vous puissiez disposer du rôle ou de la ressource dont vous avez besoin. Votre responsable reçoit, par courrier électronique ou dans le tableau de bord, une notification l'invitant à examiner votre demande. Dans certains cas, votre requête peut également être approuvée par d'autres personnes de votre organisation.

Certains utilisateurs peuvent également formuler des demandes de la part d'autres utilisateurs ou agir en tant que proxy pour une autre personne.

- [Chapitre 3, « Gestion de vos demandes d'autorisation », page 39](#page-38-0)
- [Chapitre 4, « Approbation et refus des demandes », page 43](#page-42-0)
- [Chapitre 5, « Intervention au nom d'une tierce personne », page 45](#page-44-0)
- [Chapitre 6, « Gestion de votre profil », page 47](#page-46-0)
- [Chapitre 7, « Affichage d'autres utilisateurs de votre organisation », page 51](#page-50-0)
- [Chapitre 8, « Gestion de votre mot de passe », page 63](#page-62-0)

<span id="page-38-0"></span>3 <sup>3</sup>**Gestion de vos demandes d'autorisation**

Cette section fournit des instructions concernant les activités suivantes :

- [« Affichage de vos autorisations » page 39](#page-38-1)
- [« Demande d'autorisations » page 39](#page-38-2)
- [« Affichage des demandes introduites » page 40](#page-39-0)
- [« Suppression d'une autorisation » page 41](#page-40-0)

Vous pouvez également consulter l'aide relative à ces activités dans le tableau de bord.

# <span id="page-38-1"></span>**Affichage de vos autorisations**

Pour afficher les rôles et les ressources auxquels vous avez accès, dans le tableau de bord, sélectionnez :

#### **Accès > Autorisations**

Vous pouvez ensuite sélectionner une autorisation spécifique pour obtenir plus d'informations sur ce rôle ou cette ressource. L'autorisation peut également répertorier les raisons avancées pour son assignation. Pour rechercher une autorisation particulière dans une longue liste, vous pouvez effectuer une recherche en fonction du nom ou de la description. Vous pouvez également filtrer la liste.

Pour plus d'informations, reportez-vous à l'aide du tableau de bord.

# <span id="page-38-2"></span>**Demande d'autorisations**

Pour demander des rôles et des ressources, dans le tableau de bord, sélectionnez :

#### **Accès > Requêtes**

Avant de demander des autorisations, passez en revue les remarques suivantes :

- Il se peut que vous soyez autorisé à demander un accès pour un autre utilisateur. Par exemple, si vous êtes responsable d'une équipe, vous pouvez généralement agir pour le compte des membres de l'équipe. Le processus est le même, mais vous devez spécifier que la demande est pour d'**Autres** au lieu de **Auto**.
- N'utilisez pas de signe de ponctuation lorsque vous spécifiez une autorisation à demander. Si le nom de l'autorisation que vous souhaitez demander comprend des signes de ponctuation, omettez-les lors de la recherche.
- Des autorisations différentes nécessitent des informations différentes, en fonction de la façon dont l'administrateur a configuré le formulaire d'autorisation. Si l'autorisation requiert des informations détaillées, le tableau de bord vous redirige vers une fenêtre distincte lorsque vous sélectionnez l'autorisation.

Vous pouvez demander plusieurs autorisations simultanément.

Toutefois, si le formulaire d'autorisation de l'une des demandes nécessite des types particuliers d'informations, il se peut que vous ne puissiez pas inclure l'autorisation concernée dans une demande d'autorisations multiples. Pour demander plusieurs autorisations simultanément, les formulaires de demande des différentes requêtes ne peuvent pas nécessiter des informations détaillées.

Pour plus d'informations, reportez-vous à l'aide du tableau de bord.

# <span id="page-39-0"></span>**Affichage des demandes introduites**

Pour afficher l'état des requêtes en cours et terminées, dans le tableau de bord, sélectionnez :

**Accès > Historique de requêtes**

Une fois une demande introduite, vous ne pouvez pas sélectionner de demande dans **Historique de requêtes** tant qu'Identity Manager n'a pas terminé le traitement. Si vous accédez au tableau de bord par le biais d'une connexion lente, il se peut que vous deviez attendre pour que le tableau de bord vous permette de cliquer sur le nom de la demande dans la liste.

- [« Suivi d'une demande » page 40](#page-39-1)
- [« Annulation d'une demande » page 40](#page-39-2)

Pour plus d'informations, reportez-vous à l'aide du tableau de bord.

### <span id="page-39-1"></span>**Suivi d'une demande**

Pour chaque demande, vous pouvez afficher vos opérations, mais aussi le workflow impliqué dans l'approbation ou le refus de votre requête. Chaque étape du processus a un tampon horaire.

Pour suivre une demande en attente, sélectionnez-la, puis définissez le menu supérieur droit sur **Utilisateur et système**. Le tableau de bord affiche l'état actuel de la requête dans le processus d'approbation.

### <span id="page-39-2"></span>**Annulation d'une demande**

Vous pouvez annuler une demande *en attente* à partir de la liste Historique. Sélectionnez la demande dans la liste, puis sélectionnez **Annuler cette requête** dans la fenêtre suivante.

# <span id="page-40-0"></span>**Suppression d'une autorisation**

Si vous n'avez plus besoin d'un accès à un rôle ou une ressource, vous pouvez supprimer l'autorisation. Sélectionnez cette dernière dans **Accès > Autorisations**, puis spécifiez une raison pour la révocation de l'autorisation.

Lors de la suppression d'une autorisation, tenez compte des remarques suivantes :

- Si vous ajoutez, supprimez ou modifiez une autorisation par le biais du tableau de bord, il se peut que votre liste d'autorisations ne reflète pas immédiatement la modification. Appuyez sur **F5** pour rafraîchir la liste.
- Vous ne pouvez pas supprimer les autorisations accordées en raison de l'adhésion à un groupe particulier dans votre environnement Identity Manager. Pour supprimer l'accès à une ressource ou à un rôle assigné en raison de l'adhésion à un groupe, votre compte doit être supprimé de ce groupe.

Pour plus d'informations, reportez-vous à l'aide du tableau de bord.

<span id="page-42-0"></span>4 <sup>4</sup>**Approbation et refus des demandes**

> Si vous êtes responsable de l'approbation ou du refus d'autorisations demandées dans Identity Manager, vous pouvez désormais utiliser le tableau de bord pour gérer les tâches que vous auriez, par le passé, effectuées dans l'application utilisateur. Vous pouvez approuver ou refuser les demandes séparément, ou approuver ou refuser simultanément plusieurs demandes simples qui ne requièrent pas d'informations détaillées.

Pour consulter les demandes en attente, dans le tableau de bord, sélectionnez :

#### **Tâches**

Vous pouvez également recevoir une notification par courrier électronique contenant un lien qui vous permet d'approuver ou de rejeter une demande dans un message électronique de réponse.

Avant d'agir sur les demandes des utilisateurs, passez en revue les remarques suivantes :

- Vous pouvez sélectionner plusieurs tâches pour les approuver/refuser par lot.
- Pour une demande plus complexe qui requiert des informations détaillées, le tableau de bord n'affiche pas de case à cocher. Vous devez alors approuver ou refuser ces demandes en les sélectionnant une à la fois et en complétant le formulaire correspondant.
- Lorsque vous sélectionnez une requête plus complexe à approuver ou à refuser, il se peut que le tableau de bord doive ouvrir le formulaire de demande dans un onglet de navigateur distinct.
- En général, vous devez fournir un commentaire expliquant la raison pour laquelle vous voulez approuver ou refuser les tâches sélectionnées.

Pour plus d'informations, reportez-vous à l'aide du tableau de bord.

### <span id="page-44-0"></span>5 <sup>5</sup> **Intervention au nom d'une tierce personne**

Dans certaines organisations, vous pouvez être autorisé à réaliser des tâches en tant que proxy, ou délégué, d'une autre personne. Par exemple, un assistant personnel peut effectuer des opérations en tant que proxy du directeur. Autre exemple, vous pourriez être désigné temporairement pour agir au nom d'une collègue pendant son congé de maternité.

- [« Affichage de vos assignations de proxy » page 45](#page-44-1)
- [« Intervention en tant que proxy » page 45](#page-44-2)
- [« Gestion des assignations de proxy » page 45](#page-44-3)

Pour plus d'informations, reportez-vous à l'aide du tableau de bord.

# <span id="page-44-1"></span>**Affichage de vos assignations de proxy**

Pour afficher vos assignations de proxy, dans le tableau de bord, sélectionnez :

**Accès > Assignations de proxy**

# <span id="page-44-2"></span>**Intervention en tant que proxy**

Un administrateur peut vous assigner comme proxy pour un autre utilisateur. Dans ce cas, l'application ajoute une option de proxy dans le menu de votre compte dans le coin supérieur droit.

#### *Votre ID* **> Proxy en tant que**

Par exemple, Sarah Smith gère les relations client. Les applications d'identité comprennent une équipe Relations client avec Sarah Smith en tant que Gestionnaire d'équipe. Elle peut agir au nom de Maria Belafonte qui est membre de son équipe. Dans le tableau de bord, elle sélectionne **ssmith > Proxy en tant que**, puis spécifie **mbelafonte**.

# <span id="page-44-3"></span>**Gestion des assignations de proxy**

En tant qu'administrateur ou gestionnaire d'équipe, vous pouvez créer, modifier et supprimer une assignation. Pour qu'un gestionnaire d'équipe puisse gérer les assignations de proxy de cette équipe, vous devez configurer l'équipe de façon appropriée. Le gestionnaire d'équipe peut créer des assignations uniquement pour les membres de l'équipe.

<span id="page-46-0"></span>Les applications d'identité vous offrent un moyen pratique d'afficher et d'utiliser vos informations d'identité. Elles permettent également à votre organisation d'être plus réactive en vous donnant accès aux informations sur les autres utilisateurs dont vous avez besoin lorsque vous en avez besoin. Par exemple, vous pouvez souhaiter :

- Gérer directement votre compte utilisateur
- Rechercher à la demande d'autres utilisateurs et d'autres groupes de l'entreprise
- Visualiser de quelle manière ces utilisateurs et ces groupes sont reliés
- Répertorier les applications avec lesquelles vous êtes associé

Votre administrateur système a la responsabilité de configurer le contenu des applications d'identité pour vous et les autres membres de votre organisation. Les écrans affichés et les opérations disponibles sont généralement déterminés par les exigences de votre fonction et par votre niveau d'autorité.

# **Mise à jour de votre profil dans le tableau de bord**

Pour afficher et mettre à jour votre profil d'identité, dans le tableau de bord, sélectionnez :

*[votre ID]* **> Mon profil**

Votre profil inclut des paramètres tels que vos nom, adresse électronique et numéro de téléphone. Votre organisation détermine quels paramètres vous pouvez modifier. Par exemple, vous pourrez peut-être modifier votre numéro de téléphone, mais pas votre nom de famille.

La page répertorie également les rôles et les ressources qui vous sont assignés.

# **Gestion de votre profil dans l'application utilisateur**

L'application utilisateur fournit des fonctionnalités supplémentaires pour gérer votre profil d'identité :

- Envoyer vos informations (sous forme de lien) à un autre utilisateur par courrier électronique
- Indiquer des paramètres régionaux (une langue) pour l'instance de l'application utilisateur que vous utilisez

Cette section indique comment utiliser la page **Mon profil** de l'onglet **Self-service d'identité** de l'application utilisateur Identity Manager.

**REMARQUE :** cette section décrit les fonctions par défaut de la page Mon profil. Il se peut que vous rencontriez certaines différences du fait du rôle de votre travail, de votre niveau d'autorité et des modifications personnalisées réalisées par votre entreprise ; consultez votre administrateur système pour plus d'informations.

### **Modification de vos informations**

Mon profil offre une page d'édition que vous pouvez ouvrir lorsque vous voulez effectuer des modifications.

Il se peut que certaines valeurs ne soient pas modifiables. Les valeurs non modifiables apparaissent sur la page d'édition sous forme de texte en lecture seule ou sous forme de liens. Si vous n'êtes pas certain de ce que vous êtes autorisé à modifier, consultez votre administrateur système.

Pour modifier vos informations :

- **1** Cliquez sur le lien **Modifier vos informations** situé en haut de la page Mon profil.
- **2** Lorsque la page d'édition s'affiche, procédez à vos modifications.
- **3** Lorsque vous avez terminé vos modifications, cliquez sur **Enregistrer les modifications**, puis sur *Retour*.

#### **Masquage d'informations**

Lorsque vous masquez une partie des informations, elle est masquée de quiconque utilise l'application utilisateur Identity Manager, vous et l'administrateur système exceptés.

- **1** Cliquez sur le lien **Modifier vos informations** situé en haut de la page Mon profil.
- **2** Sur la page de modification, recherchez un élément que vous voulez masquer.
- **3** Cliquez sur **Cacher** à côté de cet élément.

**Cacher** peut être désactivé pour certains éléments. L'administrateur système peut activer cette fonction pour certains éléments.

#### **Modification d'une image**

La modification de vos informations peut impliquer l'ajout, le remplacement ou l'affichage d'une image :

- **1** Sur la page de modification, cliquez sur **Afficher** pour afficher une image.
- **2** Cliquez sur l'icône du signe plus **H** Ajouter une image pour ajouter une image.

S'il existe déjà une image, vous pouvez cliquer sur l'icône du crayon **Electric du pour la pouvert de la pouvert de la pouvert de la pouvert de la pouvert de la pouvert de la pouvert de la pouvert de la pouvert de la pouve** remplacer ou la supprimer.

- **3** Cliquez sur ce bouton pour afficher la page Téléchargement du fichier. Si cet élément a déjà une image, celle-ci s'affiche.
- **4** Pour ajouter une image ou replacer l'image en cours :
	- **4a** Cliquez sur **Parcourir** et sélectionnez un fichier d'image approprié (GIF ou JPG).
	- **4b** Cliquez sur **Enregistrer les modifications** pour charger le fichier d'image sélectionné dans le serveur.
- **5** Cliquez sur **Fermer la fenêtre** pour revenir à la page de modification.

## **Envoi de vos informations par courrier électronique**

La page Mon profil permet d'envoyer des informations par courrier électronique, sous forme de liens :

**1** Cliquez sur le lien **Activer l'envoi d'informations de l'identité** situé en haut de la page Mon profil.

Un nouveau message est créé dans votre client de messagerie par défaut. Les parties suivantes du message sont déjà remplies automatiquement.

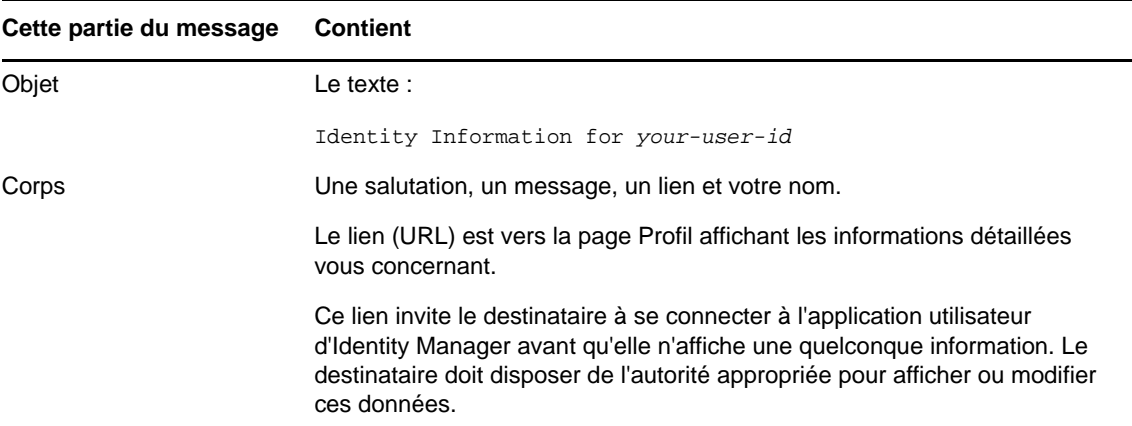

- **2** Spécifiez les destinataires du message (et tout contenu supplémentaire de votre choix).
- **3** Envoyez le message.

#### **Lien vers d'autres utilisateurs ou d'autres groupes**

La page Détail de votre profil peut inclure des liens vers d'autres utilisateurs ou d'autres groupes. Vous pouvez afficher les détails (page Profil) de n'importe quel autre utilisateur ou groupe apparaissant sous forme de lien dans vos détails.

Pour afficher des informations détaillées concernant un autre utilisateur ou un autre groupe :

- **1** Tout en consultant ou en modifiant des informations sur la page Mon profil, recherchez les liens qui se réfèrent aux noms des utilisateurs ou des groupes. Déplacez le curseur de votre souris sur un texte pour faire apparaître l'indication d'un lien.
- **2** Cliquez sur un lien pour afficher les détails de cet utilisateur ou de ce groupe (dans une fenêtre distincte).
- **3** Lorsque vous en avez terminé avec cette fenêtre de détails, vous pouvez la refermer.

Voici un scénario montrant comment quelqu'un peut se relier aux détails d'un autre utilisateur ou d'un autre groupe. Timothy Swan (vice-président du marketing) se connecte à l'application utilisateur Identity Manager. Il accède à la page Mon profil et clique sur **Éditer vos informations**.

Il remarque les noms d'utilisateurs (Terry Mellon) et de groupe (Executive Management, Marketing, Improve Customer Service task force) qui apparaissent sous forme de liens. Il clique sur **Marketing** et voit une nouvelle fenêtre reprenant des informations détaillées sur le groupe Marketing.

S'il y est autorisé, il peut cliquer sur **Modifier le groupe** et utiliser la page **Modifier le groupe** pour ajouter ou supprimer des membres du groupe, modifier la description du groupe, voire supprimer le groupe.

Les noms des membres du groupe Marketing sont également des liens. Il clique sur **Allison Blake** et voit des informations détaillées concernant l'utilisatrice Allison Blake (l'une de ses employés).

Il peut cliquer sur **Modifier : Utilisateur** et si l'administrateur système lui en accordé l'autorisation, modifier les informations détaillées de cet utilisateur (excepté les attributs Service et Région) ou supprimer cet utilisateur.

L'adresse électronique d'Allison est un lien. Lorsqu'il clique dessus, son client de messagerie créer un nouveau message qui lui est destiné.

Il peut à présent saisir le contenu du message et l'envoyer.

# **Choix de la langue**

Vous pouvez sélectionner les paramètres régionaux (la langue) que vous préférez utiliser dans l'application utilisateur Identity Manager. Vous pouvez sélectionner les paramètres régionaux que vous préférez à tout moment dans **Mon profil**.

- **1** Cliquez sur **Self-service d'identité > Gestion des informations > Mon profil > Modifier les paramètres régionaux préférés**. La page **Modifier les paramètres régionaux préférés** s'ouvre.
- **2** Ouvrez la liste déroulante **Paramètres régionaux disponibles**, faites une sélection et cliquez sur **Ajouter** pour ajouter des paramètres régionaux.
- **3** Pour modifier l'ordre de préférence, sélectionnez des paramètres régionaux dans **la liste Paramètres régionaux par ordre de préférence**, puis choisissez **Vers le haut, Vers le bas** ou **Supprimer**.
- **4** Cliquez sur **Enregistrer les modifications**.

Les pages de l'application utilisateur Identity Manager s'affichent dans une ou plusieurs langues préférées (paramètres régionaux) conformément aux règles suivantes :

- 1. L'application utilisateur utilise les paramètres régionaux définis dans l'application utilisateur, conformément à l'ordre de la liste des paramètres régionaux préférés.
- 2. Si aucun paramètre régional préféré n'est défini pour l'application utilisateur, cette dernière utilise les langues de navigateur préférées dans l'ordre de la liste.
- 3. Si aucun paramètre régional préféré n'est défini pour l'application utilisateur ou le navigateur, le paramètre par défaut de l'application utilisateur est utilisé.

#### **Définition du paramètre régional préféré dans le navigateur**

Dans Firefox\* , ajoutez les langues dans **Outils > Général > Langues > Langues**. Placez votre langue préférée en haut de la liste. Dans Internet Explorer, définissez la langue dans **Affichage > Codage**.

### <span id="page-50-0"></span>7 <sup>7</sup>**Affichage d'autres utilisateurs de votre organisation**

Le tableau de bord et l'application utilisateur fournissent tous les deux un organigramme qui affiche la hiérarchie des utilisateurs dans votre organisation.

**REMARQUE :** cette section décrit les fonctions par défaut de la page Organigramme. Il se peut que vous rencontriez certaines différences du fait du rôle de votre travail, de votre niveau d'autorité et des modifications personnalisées réalisées par votre entreprise ; consultez votre administrateur système pour plus d'informations.

# **Présentation de l'organigramme**

La page Organigramme affiche des relations. Elle peut afficher les relations entre responsables, employés, et groupes d'utilisateurs de votre entreprise, et elle peut afficher d'autres types de relations définies par votre administrateur. L'affichage s'effectue sous la forme d'un organigramme. Dans cet organigramme, chaque personne, chaque groupe ou chaque autre entité est représentée dans un format ressemblant à une carte de visite. La carte de visite servant de point de départ ou de point d'orientation de l'organigramme est la carte *racine*.

L'organigramme est interactif. Vous pouvez :

- Sélectionner et afficher un type de relation.
- Définir votre type par défaut favori de relation, par exemple gestionnaire-employé, groupe d'utilisateurs, ou un autre fourni par votre administrateur.
- Définir le placement par défaut d'un organigramme de relations à gauche ou à droite de la carte racine.
- Ajouter jusqu'à deux niveaux supérieurs à la carte racine dans l'affichage de l'organigramme.
- Désigner un autre utilisateur racine de l'organigramme.
- Fermer (réduire) ou ouvrir (développer) un organigramme sous une carte.
- Rechercher un utilisateur à afficher dans l'organigramme.
- Afficher les informations (page Profil) d'un utilisateur sélectionné.
- Envoyer les informations de l'utilisateur (sous forme de lien) à un autre utilisateur par courrier électronique.
- Envoyer un nouveau courrier électronique à un utilisateur sélectionné ou à l'équipe d'un responsable.

Les figures suivantes présentent des exemples d'organigramme à partir du tableau de bord et de l'application utilisateur.

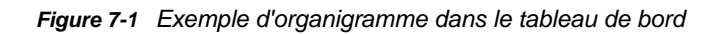

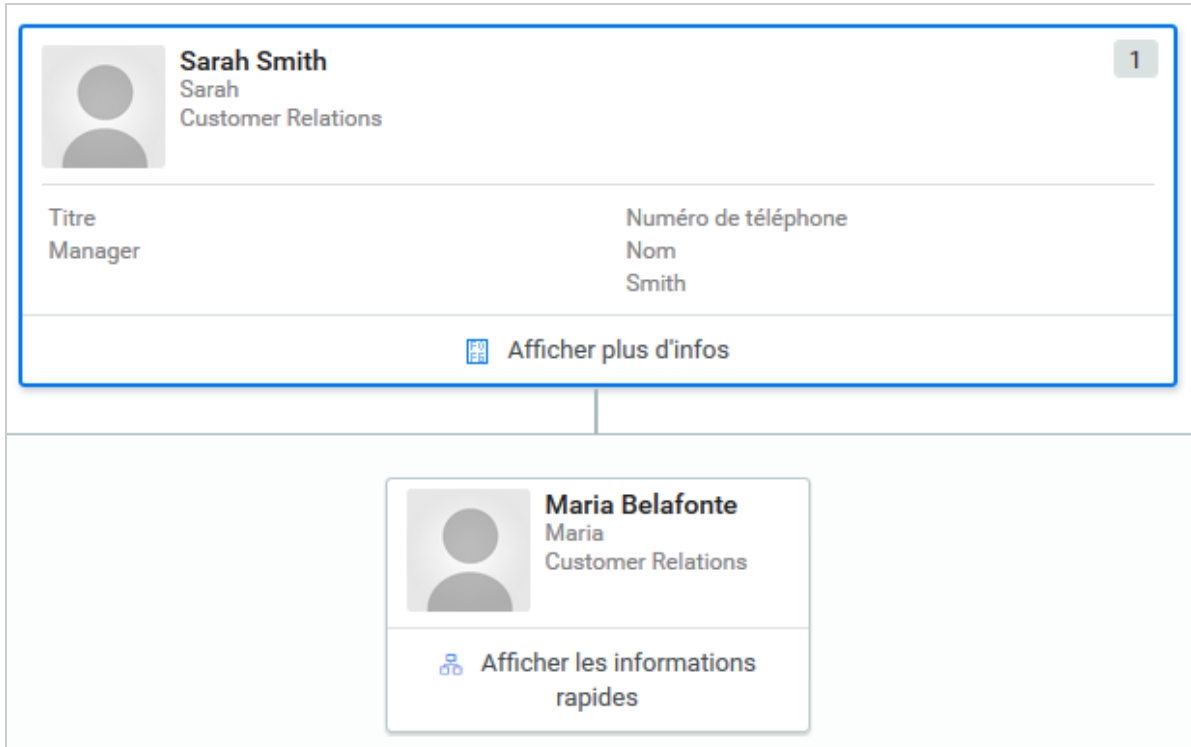

*Figure 7-2 Exemple d'organigramme dans l'application utilisateur*

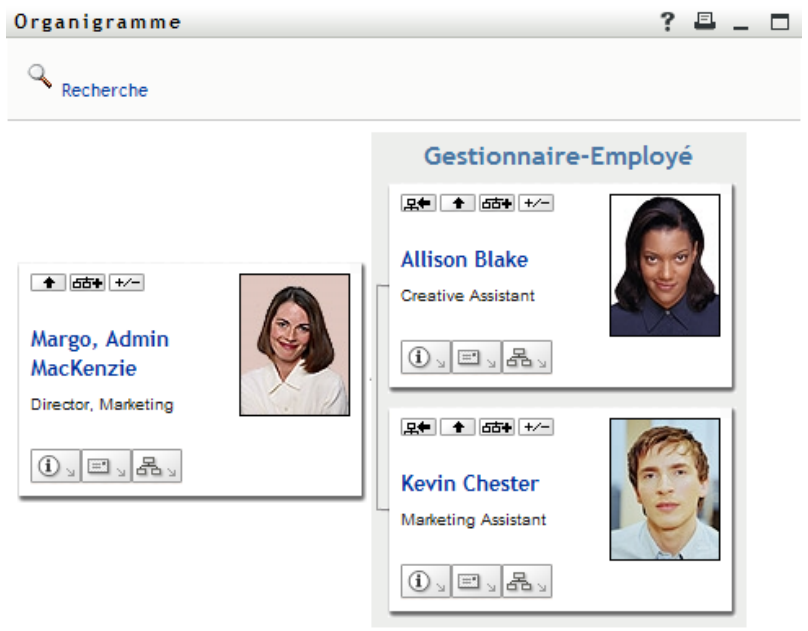

# **Navigation dans l'organigramme du tableau de bord**

Le tableau de bord fournit une méthode simplifiée pour rechercher les relations entre les utilisateurs de votre organisation par le biais de l'organigramme. Dans le tableau de bord, sélectionnez :

**Personnes > Utilisateurs**

Sélectionnez un utilisateur, puis cliquez sur l'icône en regard de son nom dans l'organigramme. Le tableau de bord affiche tous les utilisateurs qui sont des subordonnés de cette personne, ainsi que tous les utilisateurs dont elle dépend elle-même.

# **Navigation dans l'organigramme de l'application utilisateur**

Cette section décrit comment se déplacer dans un organigramme de relations :

- [« Navigation vers le niveau supérieur suivant » page 53](#page-52-0)
- [« Réinitialisation de la racine de la relation » page 54](#page-53-0)
- [« Modification de la relation par défaut » page 55](#page-54-0)
- [« Agrandir ou réduire l'organigramme » page 56](#page-55-0)
- [« Choix d'une relation à agrandir ou à réduire » page 57](#page-56-0)
- [« Recherche d'un utilisateur dans un organigramme » page 59](#page-58-0)

#### <span id="page-52-0"></span>**Navigation vers le niveau supérieur suivant**

Pour naviguer et agrandir le niveau supérieur suivant dans l'arborescence de relation :

1 Cliquez sur Montez d'un niveau **de dans la carte de niveau supérieur actuelle.** Supposons, par exemple, que Margo clique sur **Montez d'un niveau** dans cette vue :

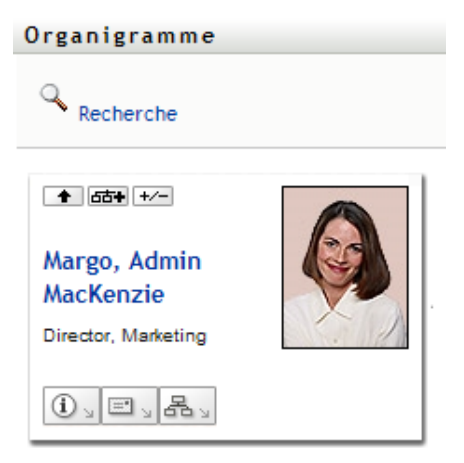

Sa vue s'élargit pour inclure le niveau supérieur au sien :

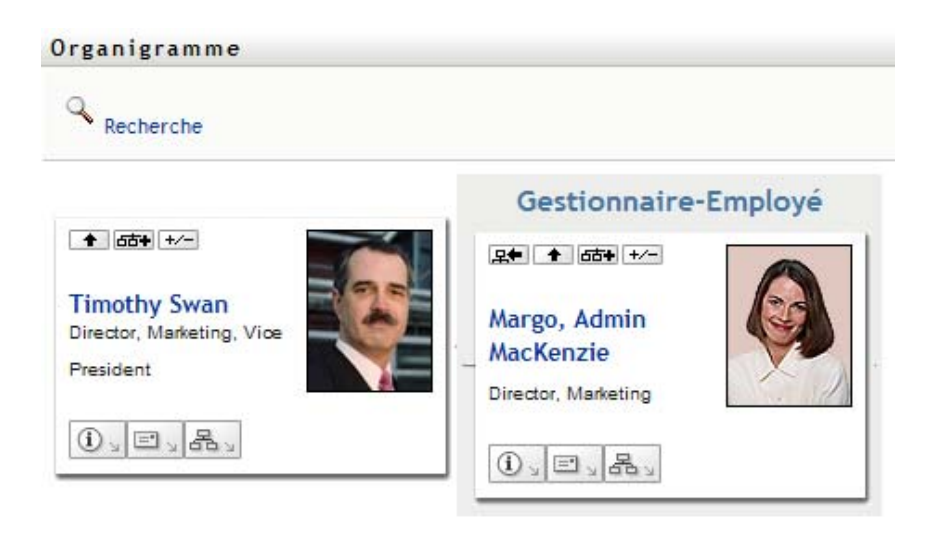

**Montez d'un niveau** n'est disponible que si un responsable est assigné à l'utilisateur de la carte. Si cette fonction ne vous est pas accessible, consultez votre administrateur.

Vous pouvez monter deux fois d'un niveau pour une carte.

#### <span id="page-53-0"></span>**Réinitialisation de la racine de la relation**

Pour réinitialiser la racine de votre vue de l'organigramme :

- **1** Recherchez la carte de l'utilisateur que vous voulez désigner comme nouvelle racine.
- 2 Cliquez sur Faites de cette entité la nouvelle racine **DE louis du sur le nom de l'utilisateur** (le nom est un lien) sur cette carte. La carte choisie devient la racine de l'organigramme.

Supposons par exemple que Margo Mackenzie clique sur Faites de cette entité la nouvelle racine dans sa propre carte de cette vue :

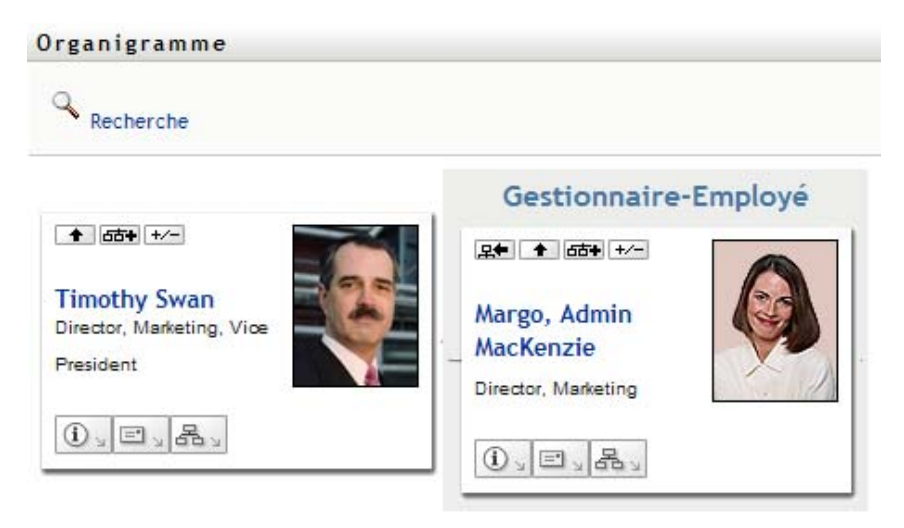

Sa carte devient la nouvelle racine et se trouve à présent au sommet de l'organigramme :

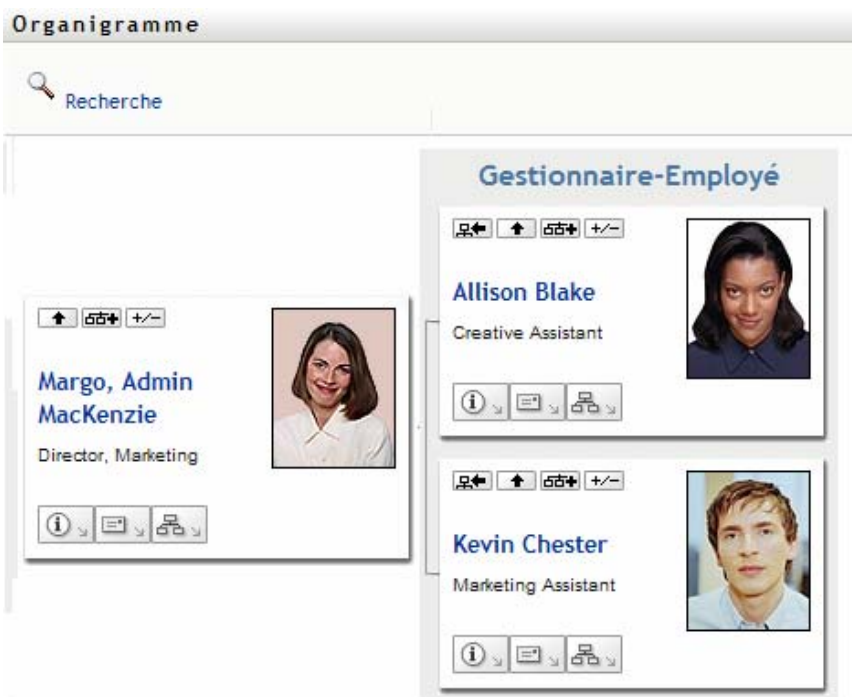

# <span id="page-54-0"></span>**Modification de la relation par défaut**

- **1** Cliquez sur Passer à un organigramme  $\frac{d}{d}$  pour modifier votre relation par défaut.
- **2** Sélectionnez le type de relation à afficher. Votre administrateur peut utiliser les relations fournies par NetIQ (voir [Tableau 7-1\)](#page-54-1) et définir des relations personnalisées.

<span id="page-54-1"></span>*Tableau 7-1 Types de relations d'organigramme fournis par NetIQ*

| Type d'organigramme    | <b>Description</b>                                                           |
|------------------------|------------------------------------------------------------------------------|
| Gestionnaire - employé | Affiche la structure de rapport des responsables et<br>de leurs subordonnés. |
| Groupe d'utilisateurs  | Affiche les utilisateurs et les groupes auxquels ils<br>participent.         |

Margo Mackenzie remplace l'affichage de sa relation par défaut par Groupes d'utilisateurs :

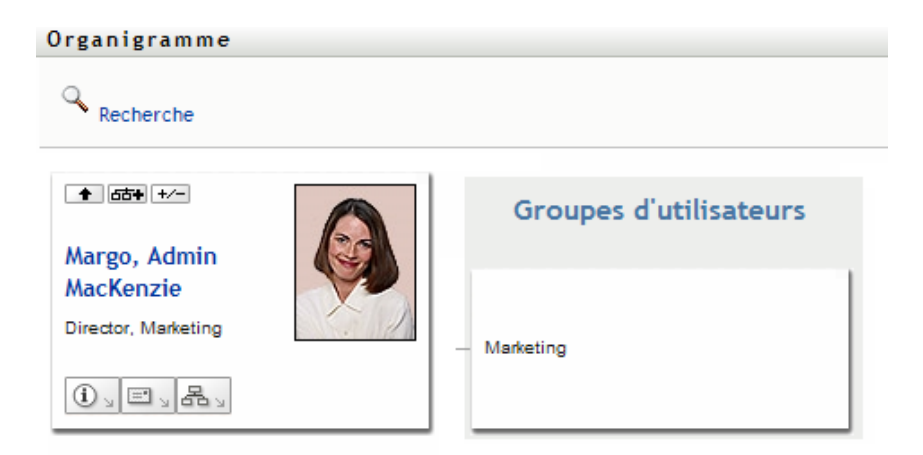

# <span id="page-55-0"></span>**Agrandir ou réduire l'organigramme**

L'organigramme de relations par défaut est Gestionnaire-Employé, sauf si vous ou votre administrateur définissez un autre type. Pour agrandir ou réduire l'organigramme par défaut :

- **1** Recherchez la carte pour laquelle vous voulez agrandir ou réduire l'affichage de la relation par défaut.
- **2** Cliquez sur le bouton bascule **Agrandir/Réduire la relation actuelle** .

L'organigramme s'agrandit ou se réduit et affiche ou masque les cartes secondaires reliées à la carte choisie. Par exemple, les deux illustrations suivantes montrent la vue Agrandir et la vue Réduire.

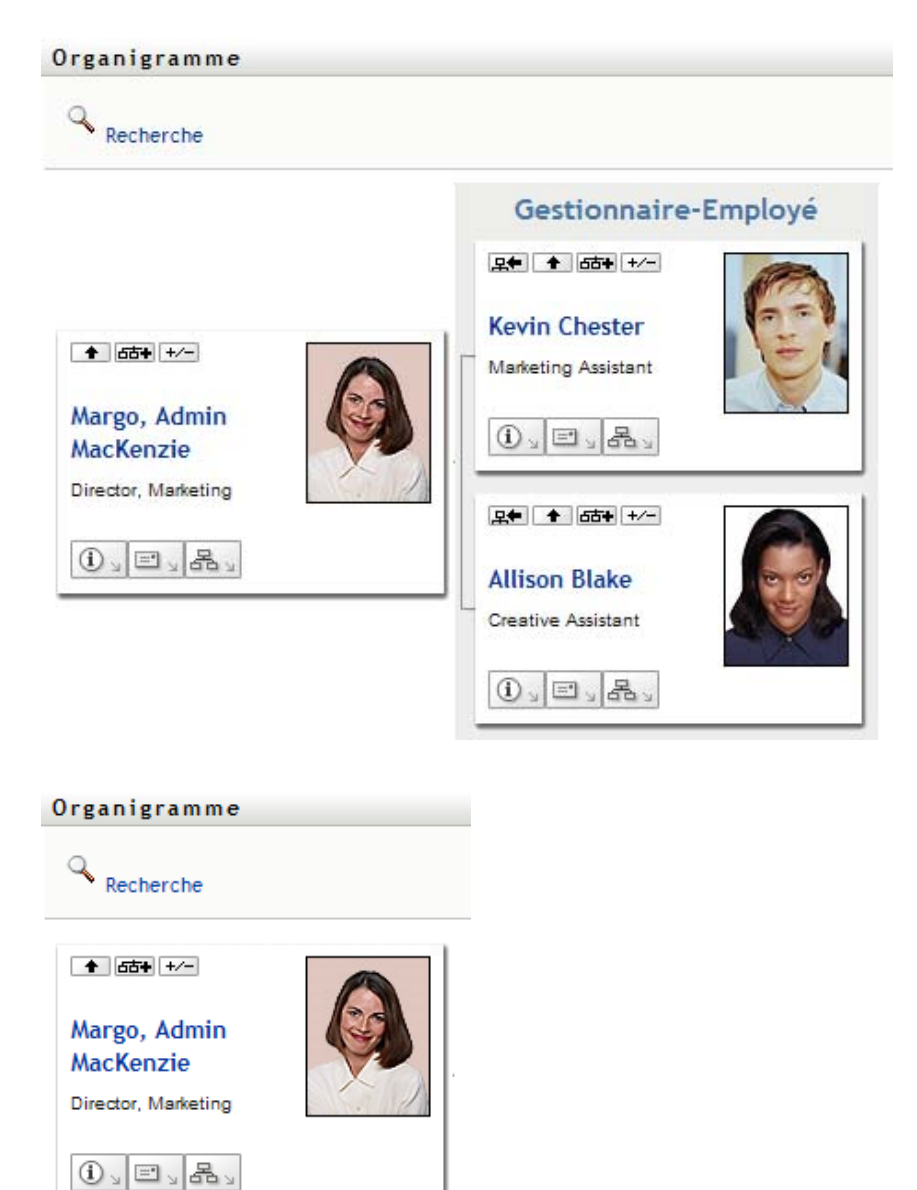

# <span id="page-56-0"></span>**Choix d'une relation à agrandir ou à réduire**

- **1** Identifiez une carte dont vous voulez afficher les relations.
- **2** Cliquez sur **Sélectionnez la relation à agrandir/réduire** dans cette carte. Une liste déroulante s'ouvre.
- **3** Sélectionnez une relation et une opération dans la liste déroulante :

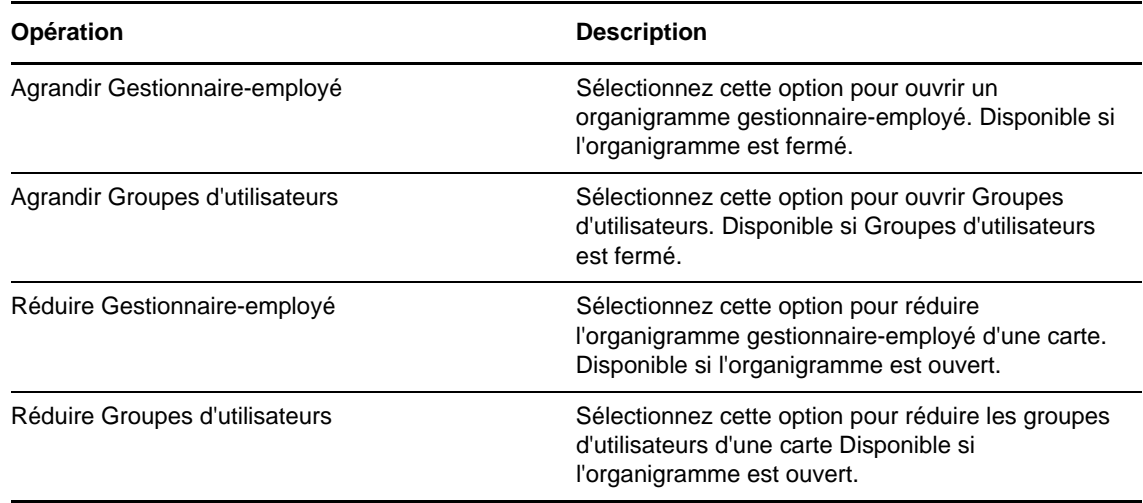

Des relations supplémentaires sont disponibles dans la liste si votre administrateur les définit.

Dans l'exemple suivant, Margo MacKenzie clique sur **Choisissez la relation à développer/réduire** et sélectionne **Développer les groupes d'utilisateurs** :

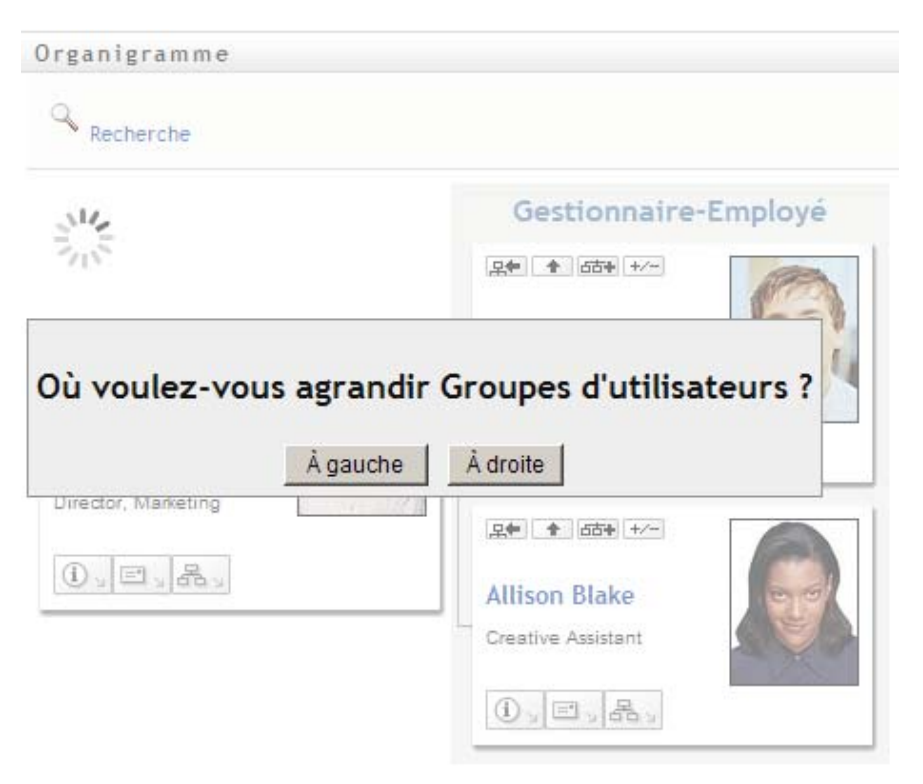

Elle clique ensuite sur **À gauche** et obtient le résultat ci-dessous :

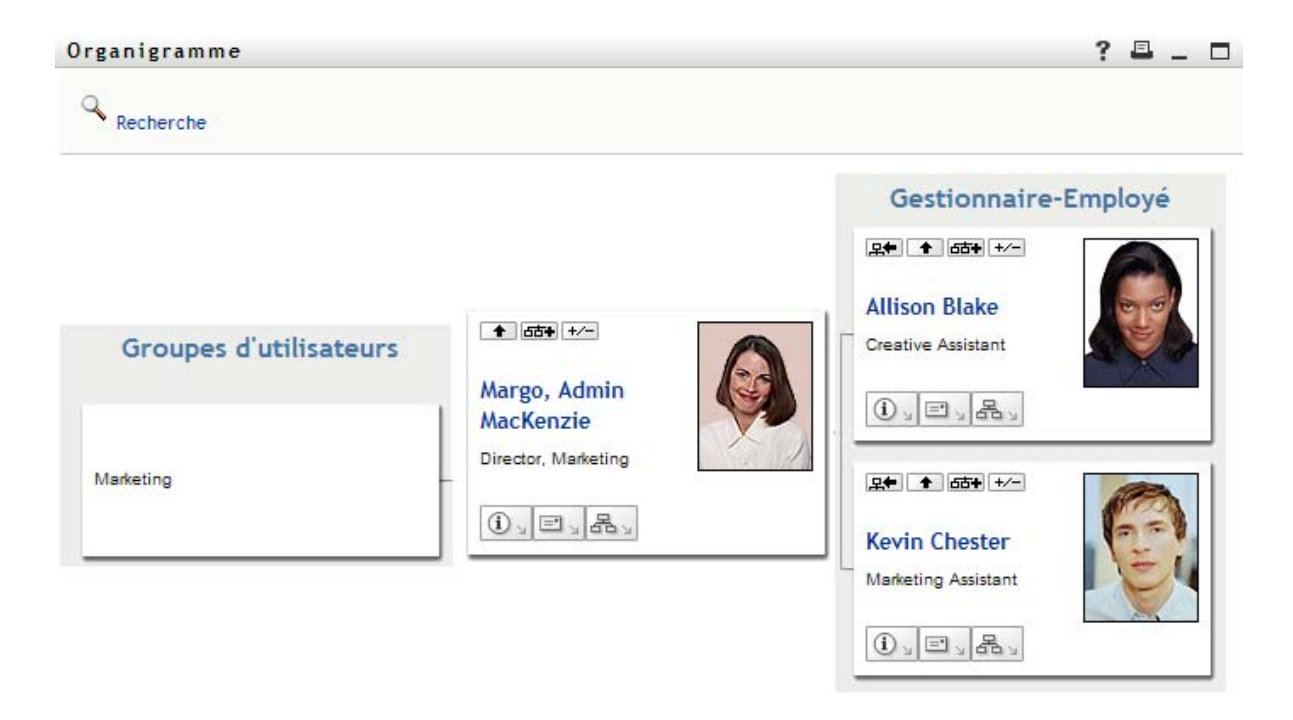

#### <span id="page-58-0"></span>**Recherche d'un utilisateur dans un organigramme**

Vous pouvez rechercher un utilisateur dans un organigramme. Cette recherche permet de trouver rapidement un utilisateur qui ne se trouve pas dans votre vue actuelle ou dans l'organigramme de relations. L'utilisateur recherché devient la nouvelle racine dans votre vue.

**1** Cliquez sur le lien **Recherche** dans l'angle supérieur gauche de l'organigramme.

La page Recherche s'affiche :

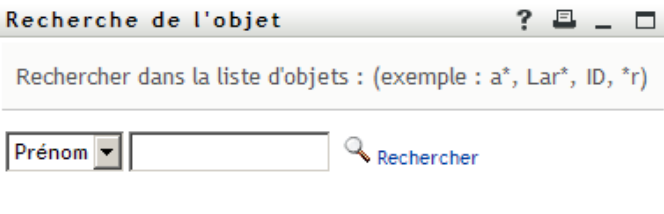

- <span id="page-58-1"></span>**2** Spécifiez les critères concernant l'utilisateur que vous recherchez :
	- **2a** Utilisez la liste déroulante pour sélectionner si la recherche s'effectue par **Prénom** ou par **Nom**.
	- **2b** Dans la zone de texte située à côté de la liste déroulante, saisissez en partie ou en totalité le nom à rechercher.

La recherche trouve chacun des noms commençant par le texte saisi. La casse n'est pas respectée. Vous pouvez éventuellement utiliser l'astérisque (\*) comme caractère joker dans votre texte pour représenter aucun ou plusieurs caractères quelconques.

En guise d'illustration, tous les exemples de recherche suivants trouvent le prénom Chip :

Chip

chip

c\* \*p \*h\*

c

**Les noms d'entité avec tiret ne sont pas pris en charge** La fonction de recherche de l'organigramme ne fonctionne pas si le nom du type d'entité affiché comporte un tiret (-). Le produit ne prend pas en charge les entités dont le nom comporte un tiret.

**3** Cliquez sur **Rechercher**.

La page Recherche affiche vos résultats de recherche.

Si vous voyez une liste d'utilisateurs dans laquelle figure celui que vous recherchez, passez à l'étape suivante. Sinon, revenez à l'[Étape 2](#page-58-1).

Pour les trier par ordre croissant ou décroissant, cliquez sur les titres de colonne.

**4** Sélectionnez l'utilisateur de votre choix dans la liste.

La page Recherche se ferme et désigne cet utilisateur comme la nouvelle racine dans votre vue de l'organigramme.

# **Affichage d'informations détaillées à propos des utilisateurs**

Vous pouvez afficher les informations détaillées (autrement dit la page Profil) d'un utilisateur sélectionné dans l'organigramme. Pour ce faire, dans le **tableau de bord**, sélectionnez **Afficher plus d'infos** ou **Afficher les informations rapides** pour l'utilisateur. Dans l'**application utilisateur**, procédez comme suit :

- **1** Recherchez la carte de l'utilisateur dont vous voulez afficher les informations détaillées.
- **2** Cliquez sur Opérations d'identité  $\boxed{0}$  sur cette carte :

une liste déroulante s'affiche.

**3** Cliquez sur **Afficher les infos** dans la liste déroulante. D'autres options apparaissent si votre administrateur les a définies.

La page Profil s'ouvre et affiche les informations détaillées de l'utilisateur que vous avez choisi :

Cette page est similaire à votre propre page Mon profil dans l'onglet **Self-service d'identité**. Toutefois, lorsque vous consultez les informations détaillées d'un autre utilisateur, il se peut que vous ne soyez pas autorisé à afficher certaines des données ou à effectuer certaines opérations sur cette page. Consultez l'administrateur système pour obtenir de l'aide.

**4** Lorsque vous en avez terminé avec la page Profil, vous pouvez fermer sa fenêtre.

# **Envoi de messages électroniques aux utilisateurs à partir du tableau de bord**

Vous pouvez envoyer rapidement un message électronique à un utilisateur à partir du tableau de bord. Dans le profil de l'utilisateur ou lorsque vous affichez l'utilisateur dans l'organigramme, sélectionnez son adresse électronique. Votre système va alors ouvrir un message électronique adressé à cette personne dans votre programme de messagerie par défaut.

# **Envoi de messages électroniques aux utilisateurs à partir de l'application utilisateur**

Cette section décrit les points suivants :

- [« Envoi d'un nouveau courrier électronique à un utilisateur figurant dans l'organigramme »](#page-60-0)  [page 61](#page-60-0)
- [« Envoi par courrier électronique d'informations concernant un utilisateur qui figure dans un](#page-60-1)  [organigramme » page 61](#page-60-1)
- [« Envoi d'un courrier électronique à l'équipe d'un responsable » page 62](#page-61-0)

## <span id="page-60-0"></span>**Envoi d'un nouveau courrier électronique à un utilisateur figurant dans l'organigramme**

- **1** Recherchez la carte d'un utilisateur auquel vous voulez envoyer un courrier électronique.
- **2** Cliquez sur l'icône représentant une enveloppe sur la carte.

Un menu contextuel s'ouvre.

**3** Sélectionnez **Nouveau courrier électronique**.

Un nouveau message est créé dans votre client de messagerie par défaut. Le message est vide excepté pour la liste **À**, qui spécifie l'utilisateur que vous avez choisi comme destinataire.

- **4** Complétez le contenu du message.
- **5** Envoyez le message.

### <span id="page-60-1"></span>**Envoi par courrier électronique d'informations concernant un utilisateur qui figure dans un organigramme**

**1** Recherchez la carte de l'utilisateur dont vous voulez envoyer les informations à un autre utilisateur.

**2** Cliquez sur l'icône représentant une enveloppe sur la carte : un menu contextuel s'ouvre.

**3** Sélectionnez **Envoyer les infos par courrier électronique**.

Un nouveau message est créé dans votre client de messagerie par défaut. Les parties suivantes du message sont déjà remplies automatiquement.

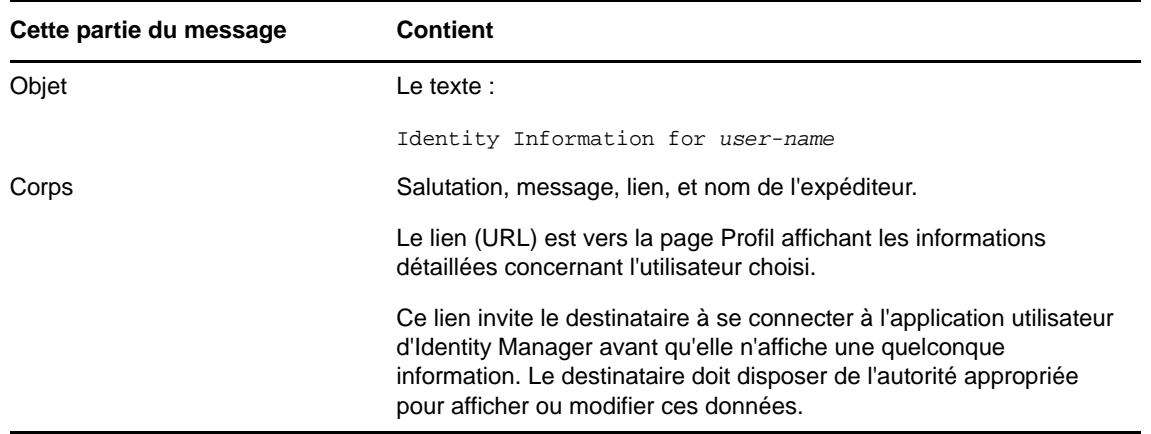

- **4** Spécifiez les destinataires du message (et tout contenu supplémentaire de votre choix).
- **5** Envoyez le message.

# <span id="page-61-0"></span>**Envoi d'un courrier électronique à l'équipe d'un responsable**

- **1** Recherchez la carte d'un utilisateur qui dirige une équipe à qui vous voulez envoyer un courrier électronique.
- **2** Cliquez sur l'icône représentant une enveloppe  $\boxed{3}$  sur la carte :

un menu contextuel s'ouvre.

**3** Sélectionnez **Envoyer à l'équipe par courrier électronique**.

Un nouveau message est créé dans votre client de messagerie par défaut. Le message est vide excepté pour la Liste *à*, qui spécifie chaque subordonné immédiat de l'utilisateur (responsable) que vous avez choisi comme destinataire.

- **4** Complétez le contenu du message.
- **5** Envoyez le message.

# <span id="page-62-0"></span>**Gestion de votre mot de passe**

Identity Manager inclut la fonction de réinitialisation de mot de passe en self-service (SSPR) pour vous aider à gérer le processus de modification des mots de passe et à réinitialiser les mots de passe oubliés. Lors de la réinitialisation du mot de passe, la fonction SSPR utilise une méthode d'authentification par stimulation-réponse pour vous authentifier.

- [« Utilisation de la gestion des mots de passe en self-service dans Identity Manager » page 63](#page-62-1)
- [« Utilisation de la fonction classique de gestion des mots de passe » page 66](#page-65-0)

**REMARQUE :** cette section décrit les fonctions par défaut de la gestion de votre mot de passe. Il se peut que vous rencontriez certaines différences du fait du rôle de votre travail, de votre niveau d'autorité et des modifications personnalisées réalisées par votre entreprise ; consultez votre administrateur système pour plus d'informations.

# <span id="page-62-1"></span>**Utilisation de la gestion des mots de passe en selfservice dans Identity Manager**

SSPR s'intègre automatiquement avec le processus Single Sign-On pour les applications d'identité et NetIQ Identity Reporting. Il s'agit du programme par défaut pour la gestion des mots de passe dans Identity Manager. Lorsqu'un utilisateur demande la réinitialisation d'un mot de passe, SSPR invite l'utilisateur à répondre à une question de stimulation. Si les réponses sont correctes, SSPR réagit de l'une des manières suivantes :

- autorise les utilisateurs à créer un nouveau mot de passe ;
- crée un nouveau mot de passe et l'envoie à l'utilisateur ;
- crée un nouveau mot de passe, l'envoie à l'utilisateur et consigne l'ancien mot de passe comme ayant expiré.

Vous configurez cette réponse dans l'éditeur de configuration SSPR. Après la mise à niveau vers une nouvelle version d'Identity Manager, vous pouvez configurer SSPR de façon à ce qu'elle utilise la méthode NMAS traditionnellement utilisée par Identity Manager pour la gestion des mots de passe. Toutefois, SSPR ne reconnaît pas vos stratégies de mot de passe existantes pour la gestion des mots de passe oubliés. Pour continuer à utiliser vos stratégies, reportez-vous à la section relative à la « présentation du fournisseur de gestion des mots de passe hérités » dans le *guide d'installation de NetIQ Identity Manager*. Vous pouvez également configurer SSPR de façon à ce qu'il utilise son protocole propriétaire au lieu de NMAS. Si vous apportez cette modification, vous ne pourrez pas réutiliser NMAS tant que vous n'aurez pas réinitialisé vos stratégies de mot de passe.

Vous pouvez utiliser SSPR pour exécuter l'une des fonctions indiquées dans le [Tableau 8-2](#page-65-1) :

*Tableau 8-1 Fonctions de gestion des mots de passe*

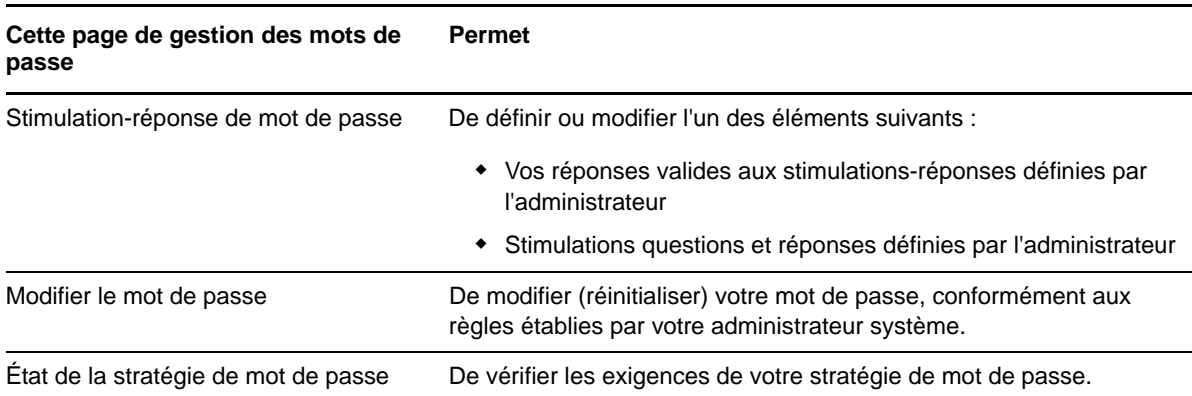

# **Présentation de la fonction de stimulation-réponse pour le mot de passe**

Les questions de vérification d'identité permettent de vérifier votre identité pendant la connexion lorsque vous avez oublié votre mot de passe. Si l'administrateur système a défini une stratégie de mot de passe qui active automatiquement cette fonction, vous pouvez utiliser la page Stimulationréponse de mot de passe pour :

- Indiquer les réponses valides lorsque vous répondez aux questions définies par l'administrateur
- Indiquer vos propres questions et les réponses valides (si votre stratégie de mot de passe le permet)

Dans Identity Manager 4.5, durant le processus de connexion, la page Connexion vous redirige automatiquement vers la page Stimulation-réponse. C'est sur cette page que vous configurez les réponses aux questions. Pour plus d'informations, reportez-vous à la [« Si vous oubliez votre mot de](#page-33-0)  [passe » page 34.](#page-33-0) Lorsque vous vous reconnectez et essayez de réinitialiser le mot de passe oublié, SSPR affiche les questions configurées et vous invite à indiquer la réponse correcte. Lorsque la réponse correspond à celle enregistrée précédemment, SSPR vous autorise à réinitialiser le mot de passe.

#### **Changement de mot de passe**

Vous pouvez modifier votre mot de passe pour autant que l'administrateur système vous en ait donné l'autorisation.

- **1** Dans le tableau de bord, cliquez sur **Applications > Modifier mon mot de passe**.
- **2** Entrez votre mot de passe actuel. La page Modifier le mot de passe s'affiche.

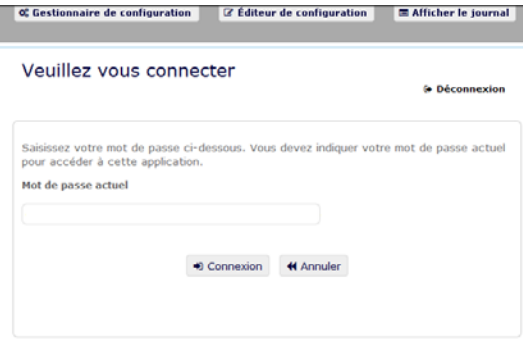

- **3** Entrez votre nouveau mot de passe dans la zone de texte **Nouveau mot de passe**.
- **4** Retapez votre nouveau mot de passe dans la zone de texte **Confirmer le mot de passe**.
- **5** Cliquez sur **Changer le mot de passe**.

Si votre nouveau mot de passe ne respecte par les règles de mot de passe définies par votre administrateur dans la stratégie de mot de passe, un message d'erreur s'affiche sur la page Modifier le mot de passe.

Cette page affiche généralement des informations indiquant comment définir un mot de passe pour qu'il respecte les exigences de la stratégie définie par votre administrateur. Passez en revue les règles de mot de passe, puis réessayez.

**6** Cliquez sur **Continuer**. Le statut de votre requête est affiché. En cas de réussite, vous êtes redirigé vers la page de connexion OSP.

#### **État de la stratégie de mot de passe**

**REMARQUE :** cette fonction n'est disponible que pour les administrateurs.

Une stratégie de mot de passe vous est assignée par votre administrateur. Cette stratégie détermine les mesures de sécurité associées à votre mot de passe. Vous ne pouvez pas vérifier les exigences de votre stratégie de mot de passe, sauf si l'administrateur de l'application utilisateur vous en accorde le droit. L'administrateur de l'application utilisateur peut consulter l'état de votre stratégie de mot de passe sur la page d'accueil d'Identity Manager. Par défaut, ce lien n'existe pas. Vous devez personnaliser la page d'accueil pour l'inclure. Pour personnaliser les éléments par défaut de la page d'accueil d'Identity Manager, reportez-vous à la section « Configuring Identity Manager Home » (Configuration de la page d'accueil d'Identity Manager) du manuel *NetIQ Identity Manager Home and Provisioning Dashboard User Guide* (Guide de l'utilisateur de la page d'accueil et du tableau de bord de provisioning de NetIQ Identity Manager).

Sur la page de renvoi, cliquez sur le lien **État et politique de mot de passe**. La page **État de la stratégie de mot de passe** s'affiche. Pour modifier votre mot de passe Identity Manager, accédez à la page d'accueil d'Identity Manager et sélectionnez Modifier mon mot de passe. Le lien de la page d'accueil d'Identity Manager vous redirige vers la zone de changement de mot de passe de SSPR.

# <span id="page-65-0"></span>**Utilisation de la fonction classique de gestion des mots de passe**

Cette section indique comment utiliser la page Gestion des mots de passe de l'onglet **Self-service d'identité** de l'application utilisateur Identity Manager. Les rubriques incluent :

- [« Stimulation-réponse de mot de passe » page 67](#page-66-0)
- [« Modification de l'indice du mot de passe » page 67](#page-66-1)
- [« Modifier le mot de passe » page 67](#page-66-2)
- [« État de la stratégie de mot de passe » page 69](#page-68-0)
- [« Statut de synchronisation des mots de passe » page 69](#page-68-1)

**REMARQUE :** cette section décrit les fonctions par défaut des pages de gestion des mots de passe. Il se peut que vous rencontriez certaines différences du fait du rôle de votre travail, de votre niveau d'autorité et des modifications personnalisées réalisées par votre entreprise ; consultez votre administrateur système pour plus d'informations.

Pour plus d'informations sur l'ouverture et l'utilisation de l'onglet **Self-service d'identité**, reportez-vous au [Chapitre 6, « Gestion de votre profil », page 47.](#page-46-0)

Les pages de gestion des mots de passe permettent d'utiliser les fonctions énumérées au [Tableau 8-](#page-65-1) [2.](#page-65-1)

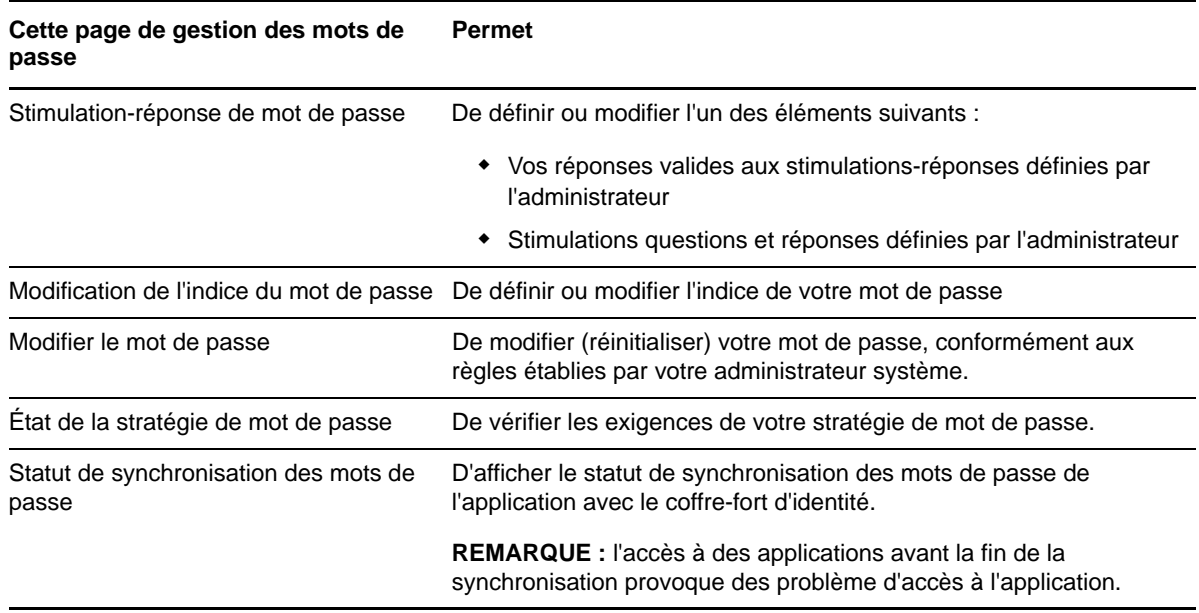

<span id="page-65-1"></span>*Tableau 8-2 Fonctions de gestion des mots de passe*

#### <span id="page-66-0"></span>**Stimulation-réponse de mot de passe**

Les questions de vérification d'identité permettent de vérifier votre identité pendant la connexion lorsque vous avez oublié votre mot de passe. Si l'administrateur système a défini une stratégie de mot de passe qui active automatiquement cette fonction, vous pouvez utiliser la page Stimulationréponse de mot de passe pour :

- Indiquer les réponses valides lorsque vous répondez aux questions définies par l'administrateur
- Indiquer vos propres questions et les réponses valides (si votre stratégie de mot de passe le permet)

Pour utiliser la page Stimulation-réponse de mot de passe :

**1** Dans l'onglet **Self-service d'identité**, cliquez sur **Stimulation-réponse de mot de passe** dans le menu (sous **Gestion des mots de passe**).

La page Stimulation-réponse de mot de passe s'affiche.

**2** Saisissez une réponse appropriée dans chaque zone de texte **Réponse** (elles sont toutes obligatoires) ou utilisez votre réponse déjà enregistrée. Si l'option **Voulez-vous utiliser la réponse stockée ?** est sélectionnée, les réponses de vérification d'identité, y compris les libellés, ne sont pas affichées. En outre, les questions de vérification d'identité définies par l'utilisateur sont désactivées.

Veillez à indiquer des réponses dont vous vous souviendrez ultérieurement.

- **3** Indiquez ou modifiez les questions définies par l'utilisateur qui sont requises. Il est déconseillé d'utiliser la même question plus d'une fois.
- **4** Cliquez sur **Soumettre**.

Après avoir enregistré les réponses de vérification d'identité, l'application utilisateur affiche un message indiquant que les réponses de vérification d'identité ont bien été enregistrées et présente à nouveau l'écran de réponse de vérification d'identité avec l'option « Voulez-vous utiliser la réponse stockée ? » sélectionnée.

#### <span id="page-66-1"></span>**Modification de l'indice du mot de passe**

L'indice du mot de passe est utilisé au cours de la connexion pour vous aider à vous rappeler de votre mot de passe en cas d'oubli. La page Modification de l'indice du mot de passe permet de définir ou de modifier votre indice de mot de passe.

**1** Dans l'onglet **Self-service d'identité**, cliquez sur **Modification de l'indice de mot de passe** dans le menu (sous **Gestion des mots de passe**).

La page Définir l'indice du mot de passe s'affiche.

**2** Saisissez le nouveau texte de votre indice.

Votre mot de passe ne peut pas apparaître au sein du texte de l'indice.

**3** Cliquez sur **Soumettre**.

L'état de votre requête s'affiche.

#### <span id="page-66-2"></span>**Modifier le mot de passe**

Vous pouvez utiliser cette page chaque fois que vous avez besoin de modifier votre mot de passe (à la condition que l'administrateur système vous en ait accordé l'autorisation).

**1** Dans l'onglet **Self-service d'identité**, cliquez sur **Modifier le mot de passe** dans le menu (sous **Gestion des mots de passe**).

La page Modifier le mot de passe s'affiche. Si l'administrateur système a défini une stratégie de mot de passe pour vous, la page Modifier le mot de passe affiche généralement des informations indiquant comment spécifier un mot de passe qui corresponde aux exigences de la stratégie. Par exemple :

En l'absence de stratégie de mot de passe applicable, la page Éditer le mot de passe de base, contenant simplement des champs permettant de modifier votre mot de passe, s'affiche.

Depuis la version 4.0.2, l'application utilisateur prend en charge les types de syntaxe de mot de passe suivants :

Stratégie de complexité de Microsoft

Ce type de syntaxe de mot de passe est utilisé pour la compatibilité avec Active Directory 2003.

Stratégie de mot de passe de Microsoft Server 2008

Il s'agit d'un nouveau type de syntaxe de mot de passe. Il a été ajouté à eDirectory 8.8.7 pour prendre en charge Active Directory 2008.

Les paramètres suivants sont pris en charge avec la stratégie de mot de passe de Microsoft Server 2008 :

- Utiliser la stratégie de mot de passe de Microsoft Server 2008
- Nombre maximum de violations de la stratégie de complexité dans le mot de passe (0- 5)
- Syntaxe Novell

Les nouveaux paramètres suivants sont pris en charge avec la syntaxe Novell :

- Nombre minimum de caractères non alphabétiques (1-512)
- Nombre maximum de caractères non alphabétiques (1-512)

Pour les trois types de syntaxe de mot de passe, l'application utilisateur prend en charge les fonctions suivantes :

- Nombre de caractères différent de celui du mot de passe actuel et des mots de passe de l'historique (0-6)
- Nombre de mots de passe dans l'historique à considérer pour l'exclusion de caractère (0- 10)

Si votre administrateur a activé la syntaxe Microsoft Server 2008 Policy, renseignez les champs suivants sur la page Modifier le mot de passe :

- **2** Saisissez votre mot de passe actuel dans la zone de texte **Ancien mot de passe**.
- **3** Saisissez votre nouveau mot de passe dans la zone de texte **Nouveau mot de passe**.
- **4** Saisissez de nouveau votre nouveau mot de passe dans la zone de texte **Retapez le mot de passe**.
- **5** Cliquez sur **Soumettre**.

Si votre nouveau mot de passe est en violation avec l'une des règles de mot de passe définies par votre administrateur, un message d'erreur s'affiche sur la page Modifier le mot de passe. Si vous utilisez la stratégie de Microsoft Server 2008 et que votre mot de passe ne la respecte pas, l'interface utilisateur affiche le message suivant en haut de la page :

Password AD2008 complexity policy violation.

Si votre nouveau mot de passe est en violation, consultez les règles de mot de passe définies par votre administrateur et réessayez.

- **6** Vous serez invité à fournir un indice de mot de passe, si la stratégie de sécurité configurée par votre administrateur l'indique. Si c'est le cas, reportez-vous à la [« Modification de l'indice du mot](#page-66-1)  [de passe » page 67.](#page-66-1)
- **7** L'état de votre requête est affiché.

# <span id="page-68-0"></span>**État de la stratégie de mot de passe**

Une stratégie de mot de passe vous est assignée par votre administrateur. Cette stratégie détermine les mesures de sécurité associées à votre mot de passe. Vous pouvez vérifier les exigences de votre stratégie de mot de passe de la façon suivante :

**1** Dans l'onglet **Self-service d'identité**, cliquez sur **État de la stratégie de mot de passe** dans le menu (sous **Gestion des mots de passe**). La page **État de la stratégie de mot de passe** s'affiche.

Les éléments libellés non valides sont des éléments que vous ne pouvez pas modifier.

#### <span id="page-68-1"></span>**Statut de synchronisation des mots de passe**

La page Statut de synchronisation des mots de passe permet de déterminer si votre mot de passe a été synchronisé dans les applications. Accédez à une autre application uniquement après la synchronisation de votre mot de passe. L'accès à des applications avant la fin de la synchronisation provoque des problème d'accès à l'application.

**1** Dans l'onglet **Self-service d'identité**, cliquez sur **Statut de synchronisation des mots de passe** dans le menu (sous **Gestion des mots de passe**). La page **Statut de synchronisation des mots de passe** s'affiche. Les icônes sur lesquelles les couleurs apparaissent indiquent les applications pour lesquelles le mot de passe est synchronisé. Les icônes estompées indiquent les applications qui ne sont pas encore synchronisées.

**REMARQUE :** seul l'administrateur peut voir la zone **Sélectionner un utilisateur**.

# **III** Gestion des utilisateurs et des groupes **groupes**

Si vous avez le rôle approprié dans les applications d'identité, vous pouvez créer et gérer des utilisateurs et des groupes. Vous pouvez créer des utilisateurs dans le tableau de bord et l'application utilisateur. Vous créez et gérez des groupes dans l'application utilisateur.
<sup>9</sup>**Création d'utilisateurs ou de groupes**

Cette section vous explique comment créer des utilisateurs et des groupes dans le tableau de bord et l'application utilisateur. Les rubriques sont les suivantes :

- [« Présentation des utilisateurs et des groupes » page 73](#page-72-0)
- [« Création d'un utilisateur » page 73](#page-72-1)
- [« Création d'un groupe » page 75](#page-74-0)
- [« Utilisation des boutons de modification dans l'application utilisateur » page 75](#page-74-1)

### <span id="page-72-0"></span>**Présentation des utilisateurs et des groupes**

Les administrateurs système peuvent créer des utilisateurs et des groupes. L'administrateur système peut accorder à d'autres utilisateurs (généralement des personnes occupant des postes d'administration ou de direction) l'accès à cette fonctionnalité.

Il se peut que vous rencontriez des différences par rapport aux fonctions décrites dans cette section, du fait du rôle de votre poste, de votre niveau d'autorité ou des modifications personnalisées réalisées par votre entreprise. Pour plus de détails, consultez l'administrateur système.

Pour vérifier les utilisateurs et les groupes qui existent, utilisez la page Recherche dans l'annuaire. Reportez-vous au [Annexe B, « Utilisation de la fonction de recherche dans l'annuaire par le biais de](#page-246-0)  [l'application utilisateur », page 247](#page-246-0).

### <span id="page-72-1"></span>**Création d'un utilisateur**

Lorsque vous créez un utilisateur, les applications d'identité n'affichent que les attributs qui ont été configurés comme pouvant être lus et faire l'objet de recherches dans la couche d'abstraction d'annuaire (DAL). Pour plus d'informations, reportez-vous à la section Attribute Properties (Propriétés d'attributs) du manuel *NetIQ Identity Manager - Administrator's Guide to Designing the Identity Applications* (NetIQ Identity Manager - Guide de l'administrateur pour la conception des applications d'identité). Les attributs utilisateur qui sont ajoutés dans la couche DAL avec les valeurs isSearchable et isReadable définies sur **true** sont affichés dans le formulaire Créer un utilisateur du tableau de bord. Tous les autres attributs qui sont ajoutés avec les valeurs isSearchable et isReadable définies sur **false** ne peuvent pas être ajoutés ni affichés dans ce formulaire.

#### **Création d'un utilisateur dans le tableau de bord**

Pour créer un utilisateur, dans le tableau de bord, sélectionnez :

#### **Personnes > Utilisateurs > +**

L'administrateur d'identité définit les valeurs que vous pouvez spécifier pour l'utilisateur. Par ailleurs, lors de la création d'un utilisateur, vous pouvez voir le **conteneur** de l'utilisateur, mais vous ne pouvez pas modifier sa valeur. Cela garantit que tous les utilisateurs sont enregistrés dans le même conteneur.

Pour plus d'informations, reportez-vous à l'aide du tableau de bord.

#### **Création d'un utilisateur dans l'application utilisateur**

**1** Dans l'onglet Self-service d'identité, cliquez sur **Créer utilisateur ou groupe** dans le menu (sous **Gestion de l'annuaire**, si cette option est affichée).

Le panneau **Sélectionnez l'objet à créer** s'affiche.

- **2** Utilisez la liste déroulante **Type d'objet** pour sélectionner **Utilisateur**, puis cliquez sur **Continuer**. Le panneau **Utilisateur - Définir des attributs** s'affiche.
- **3** Indiquez les valeurs des attributs requis suivants :

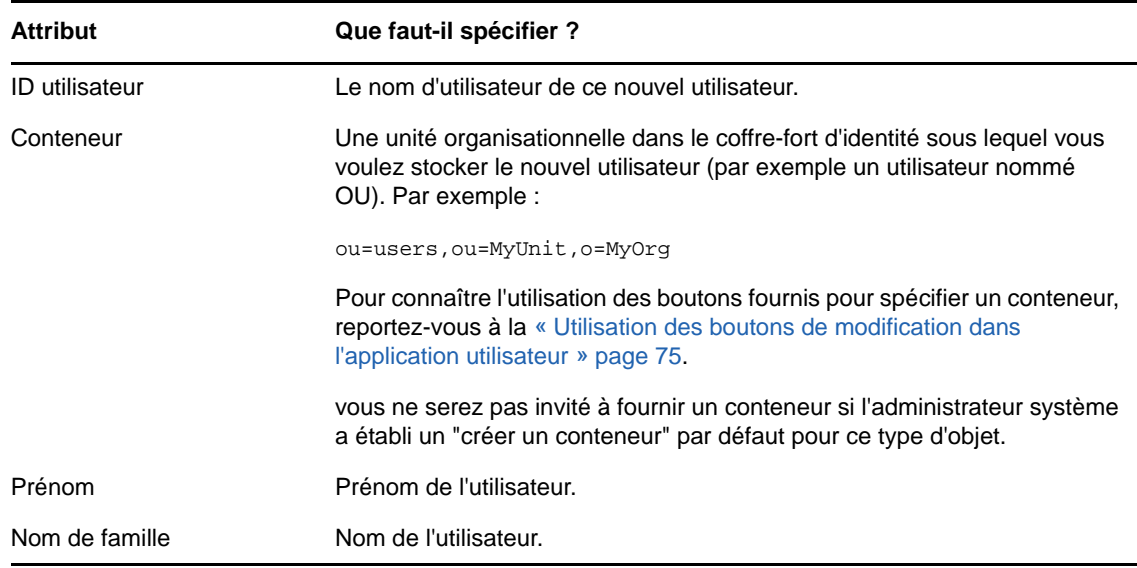

**4** Indiquez des informations en option concernant ce nouvel utilisateur, telles que le titre, le service, la région, l'adresse électronique, le gestionnaire ou le numéro de téléphone.

Pour connaître l'utilisation des boutons fournis pour spécifier les valeurs de certains attributs, reportez-vous à la [« Création d'un utilisateur » page 73](#page-72-1).

**5** Cliquez sur **Continuer**.

Le panneau **Créez un mot de passe** s'affiche.

Si une stratégie de mot de passe est en vigueur pour le conteneur cible, ce panneau fournit des informations concernant la manière de spécifier un mot de passe respectant les exigences de cette stratégie. Le mot de passe est également validé par rapport à cette stratégie.

**6** Saisissez le mot de passe du nouvel utilisateur dans les zones de texte **Mot de passe** et **Confirmer le mot de passe**, puis cliquez sur **Continuer**.

Cela définit le mot de passe initial du nouvel utilisateur. Lorsque cet utilisateur se connecte pour la première fois, l'application utilisateur d'Identity Manager l'invite à modifier ce mot de passe.

L'utilisateur et le mot de passe sont créés, puis le panneau **Vérifiez les informations ci-dessous.** s'affiche pour récapituler le résultat :

Le panneau **Vérifiez les informations ci-dessous.** offre des liens optionnels qui peuvent s'avérer pratiques :

- Cliquez sur le nom du nouvel utilisateur pour afficher la page Profil des informations détaillées de cet utilisateur. Dans la page Profil, vous pouvez éditer les informations détaillées de l'utilisateur pour le modifier ou le supprimer.
- Cliquez sur **Créer un autre objet** pour retourner au panneau initial de la page Créer utilisateur ou groupe

# <span id="page-74-0"></span>**Création d'un groupe**

Si vous avez un rôle administratif dans les applications d'identité, vous pouvez créer un groupe.

- **1** Connectez-vous à l'application utilisateur.
- **2** Dans l'onglet **Self-service d'identité**, cliquez sur **Créer utilisateur ou groupe** dans le menu (sous **Gestion de l'annuaire** si cette option est affichée).

Le panneau **Sélectionner l'objet à créer** s'affiche.

- **3** Utilisez la liste déroulante **Type d'objet** pour sélectionner **Groupe**, puis cliquez sur **Continuer**. Le panneau **Définir des attributs pour ce groupe** s'affiche.
- **4** Indiquez les valeurs des attributs requis suivants :

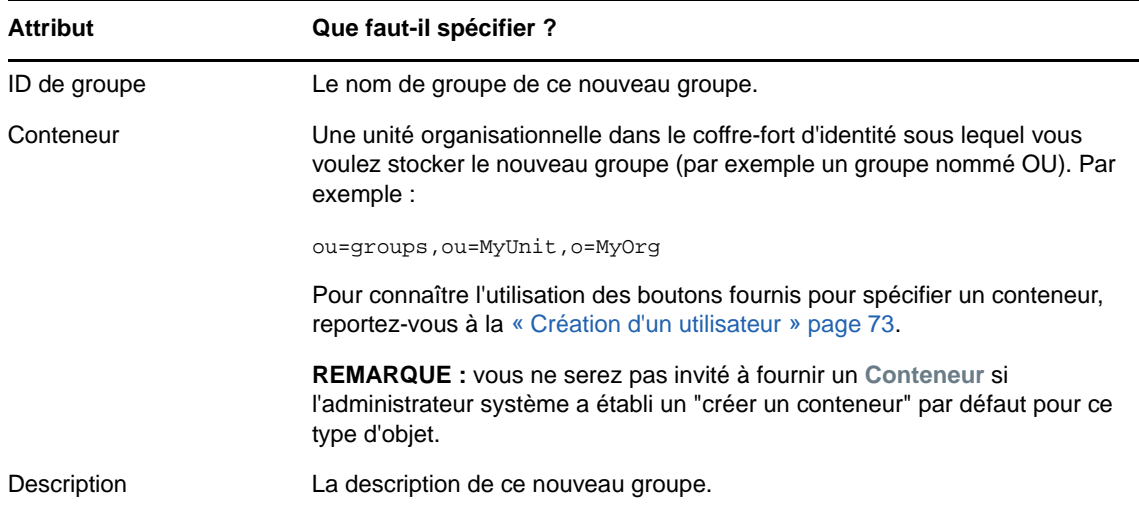

**5** Cliquez sur **Continuer**.

Le groupe est créé, puis le panneau **Vérifiez** s'affiche pour récapituler le résultat :

Le panneau **Vérifiez** offre des liens optionnels qui peuvent s'avérer pratiques :

• Cliquez sur le nom du nouvel utilisateur pour afficher la page Profil des informations détaillées de ce groupe.

Dans la page Profil, vous pouvez éditer les informations détaillées du groupe pour le modifier ou le supprimer.

 Cliquez sur **Créer un autre objet** pour retourner au panneau initial de la page Créer utilisateur ou groupe.

### <span id="page-74-1"></span>**Utilisation des boutons de modification dans l'application utilisateur**

Le [Tableau 9-1](#page-75-0) répertorie les boutons d'édition qui permettent de spécifier les valeurs des attributs.

<span id="page-75-0"></span>*Tableau 9-1 Boutons d'édition qui permettent de spécifier les utilisateurs et les groupes*

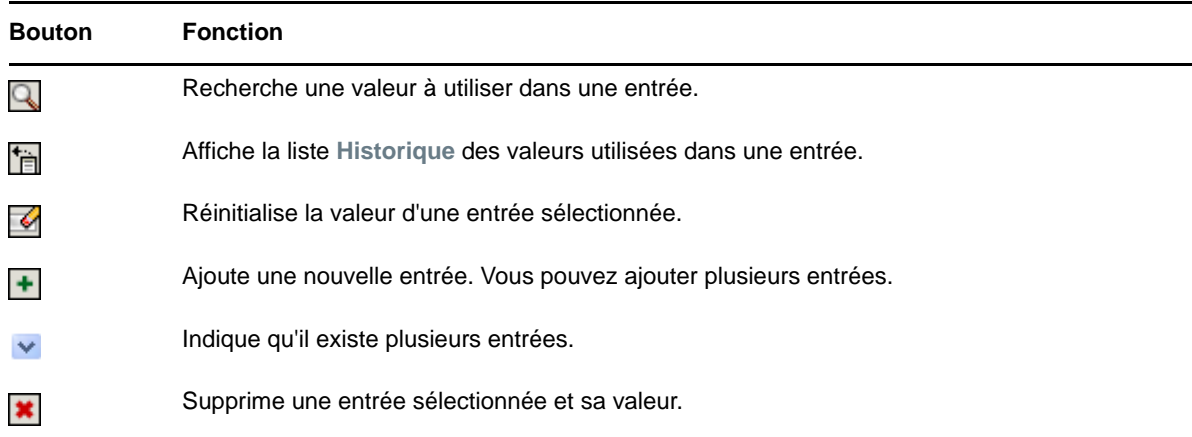

**IMPORTANT :** il est possible d'utiliser la page Modifier l'utilisateur de l'onglet **Self-service d'identité** pour rompre la structure de rapport hiérarchique. Par exemple, vous pouvez ajouter un rapport direct à un gestionnaire même si un autre gestionnaire lui est assigné, ou vous pouvez faire rendre compte un gestionnaire à une personne de son entreprise.

#### **Recherche d'un conteneur**

**1** Cliquez sur **Recherche** à droite d'une entrée pour laquelle vous voulez rechercher un conteneur.

Q

La page Recherche affiche une arborescence de conteneurs.

Vous pouvez développer ou réduire les noeuds de l'arborescence (via les boutons + ou -) pour rechercher le conteneur que vous souhaitez.

**2** Si nécessaire, indiquez les critères de recherche du conteneur.

Dans la zone de texte, saisissez tout ou partie du nom du conteneur à rechercher. La recherche trouve chacun des noms de conteneur commençant par le texte saisi. La casse n'est pas respectée. Vous pouvez éventuellement utiliser l'astérisque (\*) comme caractère joker dans votre texte pour représenter aucun ou plusieurs caractères quelconques.

En guise d'illustration, tous les exemples de recherche suivants trouvent les utilisateurs nommés du conteneur :

- IIsers users  $11$ u\* \*s \*r\*
- **3** Cliquez sur **Rechercher**.

La page Recherche affiche vos résultats de recherche.

**4** Sélectionnez le conteneur de votre choix dans l'arborescence.

La page Recherche se ferme et insère le nom de ce conteneur dans l'entrée appropriée.

#### **Recherche d'un utilisateur**

**1** Cliquez sur **Recherche** à droite d'une entrée (pour laquelle vous voulez rechercher un utilisateur).

Q

La page Recherche s'affiche.

- <span id="page-76-1"></span>**2** Spécifiez les critères concernant l'utilisateur que vous recherchez :
	- **2a** Utilisez la liste déroulante pour sélectionner si la recherche s'effectue par **Prénom** ou par **Nom**.
	- **2b** Dans la zone de texte située à côté de la liste déroulante, saisissez en partie ou en totalité le nom à rechercher.

La recherche trouve chacun des noms commençant par le texte saisi. La casse n'est pas respectée. Vous pouvez éventuellement utiliser l'astérisque (\*) comme caractère joker dans votre texte pour représenter aucun ou plusieurs caractères quelconques.

En guise d'illustration, tous les exemples de recherche suivants trouvent le prénom Chip :

```
Chip
chip
c
c*
*p
*h*
```
Une recherche de gestionnaire ne recherche que les utilisateurs qui sont des gestionnaires.

**3** Cliquez sur **Rechercher**.

La page Recherche affiche vos résultats de recherche.

Si vous voyez une liste d'utilisateurs dans laquelle figure celui que vous recherchez, accédez à l'[Étape 4.](#page-76-0) Sinon, revenez à l'[Étape 2.](#page-76-1)

Pour les trier par ordre croissant ou décroissant, cliquez sur les titres de colonne.

<span id="page-76-0"></span>**4** Sélectionnez l'utilisateur de votre choix dans la liste.

La page Recherche se ferme et insère le nom de cet utilisateur dans l'entrée appropriée.

#### **Utilisation de la liste Historique**

**1** Cliquez sur **Historique** à droite d'une entrée (dont vous voulez afficher les valeurs précédentes) :

#### 怡

La liste **Historique** s'affiche avec ses valeurs classées par ordre alphabétique.

**2** Effectuez l'une des opérations suivantes :

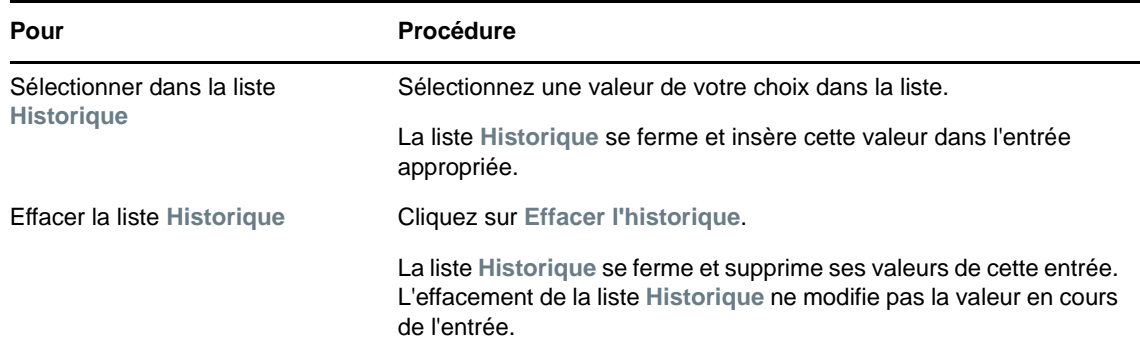

# **IV** Utilisation de l'onglet Tableau de<br>IV bord de travail **bord de travail**

Ces sections décrivent l'utilisation de l'onglet **Tableau de bord de travail** de l'application utilisateur Identity Manager.

- [Chapitre 10, « Présentation de l'onglet Tableau de bord de travail », page 81](#page-80-0)
- [Chapitre 11, « Gestion de votre travail », page 97](#page-96-0)
- [Chapitre 12, « Gestion du travail des utilisateurs, groupes, conteneurs, rôles et équipes »,](#page-126-0)  [page 127](#page-126-0)
- [Chapitre 13, « Contrôle de vos paramètres », page 131](#page-130-0)
- [Chapitre 14, « Réalisation d'une requête de processus », page 155](#page-154-0)

**REMARQUE :** la plupart de ces fonctionnalités ont été remplacées par l'introduction du tableau de bord avec Identity Manager 4.6. Pour plus d'informations, reportez-vous aux [Partie II, « Gestion de](#page-36-0)  [vos autorisations et de votre profil d'identité », page 37](#page-36-0) et [Partie III, « Gestion des utilisateurs et des](#page-70-0)  [groupes », page 71](#page-70-0).

# <span id="page-80-0"></span>10 <sup>10</sup>**Présentation de l'onglet Tableau de bord de travail**

Cette section présente l'onglet **Tableau de bord de travail**. Les rubriques sont les suivantes :

- [« À propos de l'onglet Tableau de bord de travail » page 81](#page-80-1)
- [« Accès à l'onglet Tableau de bord de travail » page 81](#page-80-2)
- [« Exploration des fonctions de l'onglet » page 82](#page-81-0)
- [« Opérations du tableau de bord de travail que vous pouvez effectuer » page 83](#page-82-0)
- [« Signification des icônes du tableau de bord de travail » page 84](#page-83-0)
- [« Autorisations de sécurité pour le tableau de bord de travail » page 86](#page-85-0)

# <span id="page-80-1"></span>**À propos de l'onglet Tableau de bord de travail**

L'onglet **Tableau de bord de travail** offre un moyen pratique de gérer les tâches, les ressources et les rôles. De plus, il vous permet de vérifier l'état des requêtes et de changer les paramètres dans l'application utilisateur. L'onglet **Tableau de bord de travail** ne présente que les fonctions les plus pertinentes de l'application, ce qui permet de vous concentrer sur votre travail.

Lorsqu'une requête requiert l'autorisation d'un ou de plusieurs individus au sein d'une organisation, cette requête lance un workflow. Ce workflow coordonne les approbations nécessaires pour exécuter la requête. Certaines requêtes ne nécessitent l'approbation que d'une seule personne ; d'autres requièrent l'approbation de plusieurs personnes. Dans certains cas, une requête peut même être effectuée sans aucune approbation.

Lorsqu'une requête est initiée, l'application utilisateur assure le suivi de l'initiateur et du receveur. L'initiateur est la personne qui a créé la requête. Le receveur est la personne pour qui la requête a été créée.

Votre concepteur de workflow et votre administrateur système sont responsables de la définition du contenu de l'onglet **Tableau de bord de travail** pour vous et les autres utilisateurs de votre entreprise. Le flux de contrôle d'un workflow ainsi que l'apparence des formulaires peuvent varier selon la façon dont le concepteur et l'administrateur ont configuré l'application. En outre, les écrans affichés et les opérations disponibles sont généralement déterminés par les exigences de votre fonction et par votre niveau d'autorité.

# <span id="page-80-2"></span>**Accès à l'onglet Tableau de bord de travail**

Par défaut, après vous être connecté à l'interface utilisateur d'Identity Manager, l'onglet **Tableau de bord de travail** s'ouvre :

#### *Figure 10-1 Tableau de bord de travail*

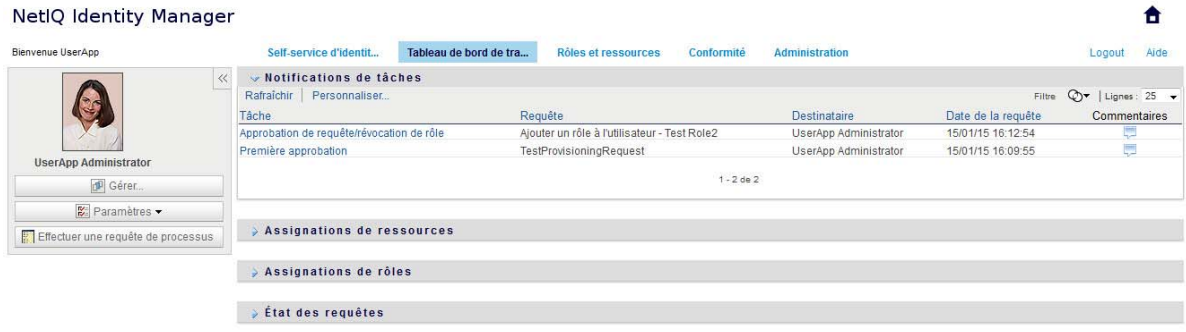

Si vous ouvrez un autre onglet de l'interface utilisateur d'Identity Manager et souhaitez revenir à l'onglet **Tableau de bord de travail**, il vous suffit de cliquer dessus pour le rouvrir.

## <span id="page-81-0"></span>**Exploration des fonctions de l'onglet**

Cette section décrit les fonctions par défaut de l'onglet **Tableau de bord de travail**. (Il se peut que votre onglet ait un aspect différent du fait des modifications personnalisées réalisées par votre entreprise ; consultez votre administrateur système ou votre concepteur de workflow.)

Le côté droit de l'onglet **Tableau de bord de travail** affiche plusieurs sections qui vous donnent accès aux opérations classiques du tableau de bord de travail. Ces sections sont décrites ci-dessous :

| <b>Section</b>                              | <b>Description</b>                                                                                                    |
|---------------------------------------------|----------------------------------------------------------------------------------------------------|
| Notifications de tâches                     | Permet de vérifier la file d'attente de workflow pour les tâches qui vous ont été<br>assignées ou celles d'un autre utilisateur que vous êtes autorisé à gérer.                                                                                                    |
| <b>Assignations de</b><br><b>ressources</b> | Permet de voir quelles assignations de ressources vous avez et de formuler des<br>requêtes pour des assignations de ressources supplémentaires.                                                                                                    |
| Assignations de rôles                       | Permet de voir quels rôles vous avez et de formuler des requêtes pour des<br>assignations de rôles supplémentaires.                                                                                                    |
| État des requêtes                           | Permet de voir l'état des requêtes que vous avez formulées. Cette section permet<br>d'afficher l'état actuel de chaque requête. Elle vous donne en outre la possibilité de<br>retirer une requête qui est toujours en traitement si vous avez changé d'avis et ne<br>souhaitez plus qu'elle se poursuive. |
|                                             | L'affichage Etat des requêtes affiche les requêtes de provisioning, de rôles et de<br>ressources dans une seule liste consolidée.                                                                                                    |

*Tableau 10-1 Sections du tableau de bord de travail*

Le tableau de bord de travail comporte aussi une section Profil utilisateur dans le coin supérieur gauche de l'écran. Cette section de la page vous permet de gérer le travail pour d'autres utilisateurs, groupes, conteneurs et rôles. En outre, elle vous permet de gérer vos paramètres personnels et d'équipe et de formuler des requêtes de processus (dites aussi requêtes de provisioning).

Les opérations disponibles dans la section Profil utilisateur sont décrites ci-dessous :

#### *Tableau 10-2 Opérations disponibles dans la section Profil utilisateur*

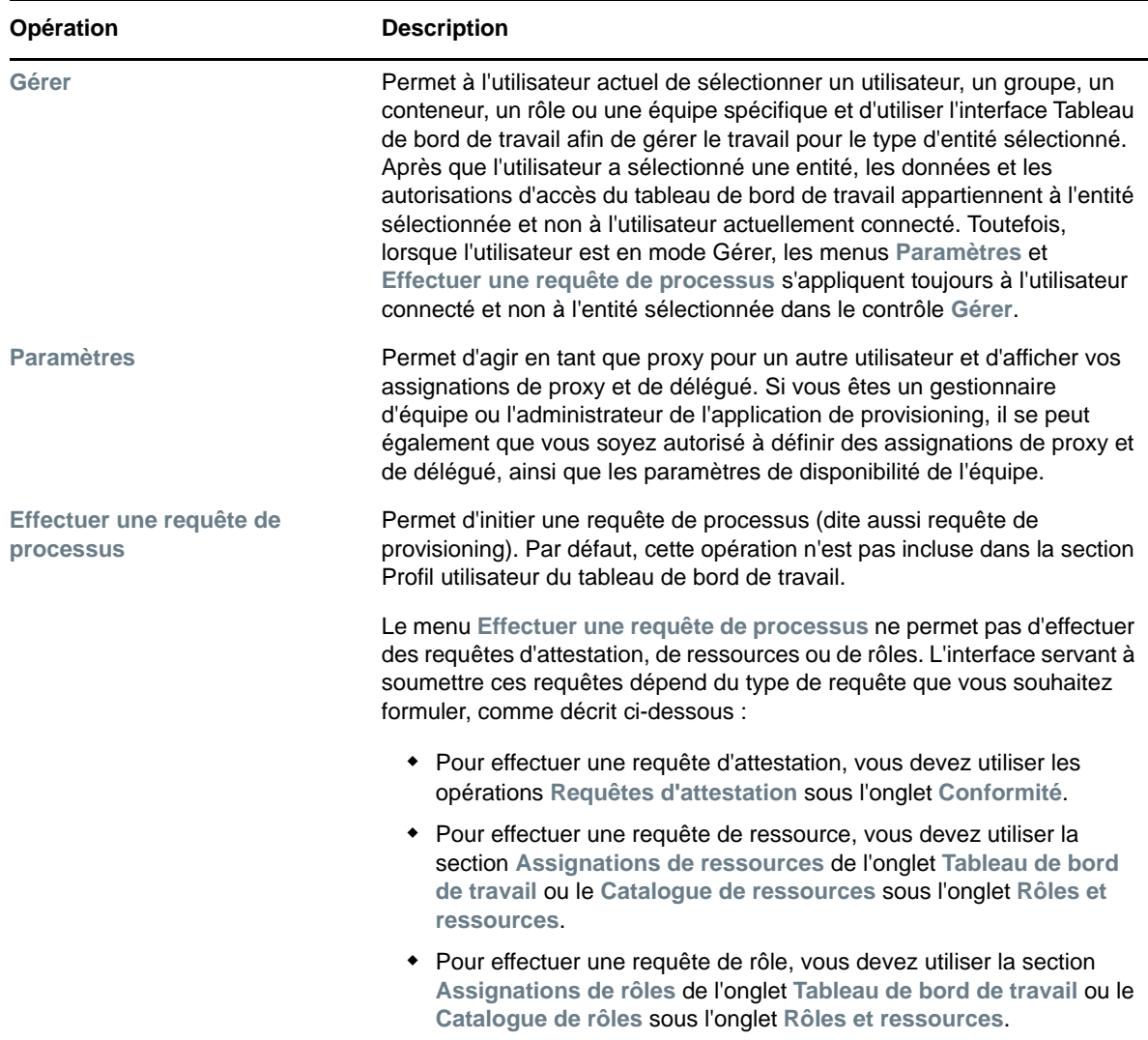

### <span id="page-82-0"></span>**Opérations du tableau de bord de travail que vous pouvez effectuer**

Les sections du tableau de bord de travail prennent en charge les opérations suivantes :

| Opération        | <b>Description</b>                                                                                |
|------------------|---------------------------------------------------------------------------------------------------|
| <b>Assigner</b>  | Assigne un rôle ou une ressource.                                                                 |
|                  | Disponible uniquement avec les opérations Assignations de rôles et<br>Assignations de ressources. |
| <b>Supprimer</b> | Supprime une assignation de rôle ou de ressource.                                                 |
|                  | Disponible uniquement avec les opérations Assignations de rôles et<br>Assignations de ressources. |

*Tableau 10-3 Opérations communes du tableau de bord de travail*

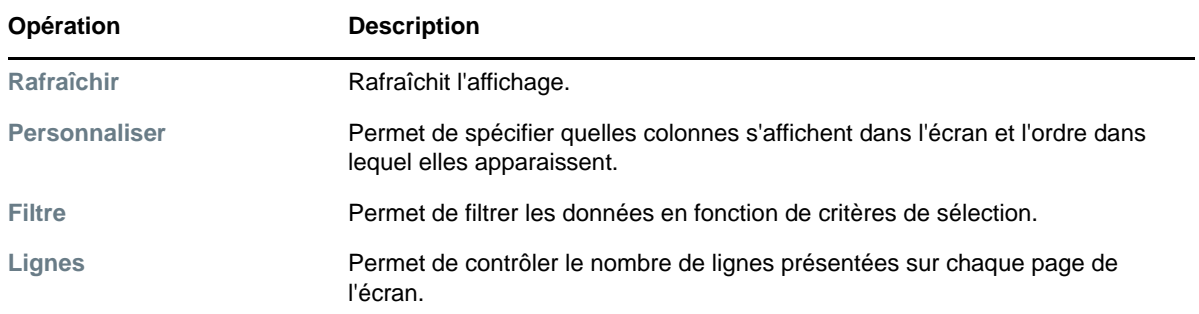

Vous pouvez aussi trier les données de la liste en cliquant sur les en-têtes à l'écran.

**Enregistrement des préférences utilisateur :** lorsque vous utilisez les opérations Personnaliser, Filtre et Lignes pour personnaliser l'écran dans chacune des sections du tableau de bord de travail ou modifier l'ordre de tri des données affichées, vos personnalisations sont enregistrées dans le coffre-fort d'identité avec vos autres préférences utilisateur. Pour que les préférences utilisateur puissent être enregistrées, l'administrateur doit veiller à ce que les autorisations pour les attributs srvprvUserPrefs et srvprvQueryList soient configurées de manière à ce que l'utilisateur puisse écrire dans ces attributs.

# <span id="page-83-0"></span>**Signification des icônes du tableau de bord de travail**

Lorsque vous utilisez le tableau de bord de travail, de nombreuses icônes vous fournissent des informations importantes.

Le tableau ci-dessous fournit une description détaillée des icônes utilisées dans le tableau de bord de travail :

| <b>Icône</b>                 | <b>Description</b>                                                                                                    |
|------------------------------|----------------------------------------------------------------------------------------------------|
| <b>Réclamée</b>              | Indique si une tâche de workflow particulière a été réclamée par un utilisateur.                                                                                                    |
|                              | Apparaît dans la section Notifications de tâches du tableau de bord de<br>travail.                                                                                                    |
| <b>Exécution: traitement</b> | Indique qu'une requête particulière est toujours en cours de traitement.                                                                                                    |
|                              | Apparaît dans la section État des requêtes du tableau de bord de travail.                                                                                                    |
| Terminé : approuvé           | Indique que le traitement d'une requête particulière est terminé et que celle-ci<br>a été approuvée.                                                                                              |
|                              | Apparaît dans la section État des requêtes du tableau de bord de travail.                                                                                                    |
| Terminé : refusé             | Indique que le traitement d'une requête particulière est terminé et que celle-ci<br>a été refusée.                                                                                                |
|                              | Apparaît dans la section État des requêtes du tableau de bord de travail.                                                                                                    |
| Interrompu : retiré          | Indique qu'une requête particulière a été retirée par un utilisateur (celui qui a<br>soumis la requête, un gestionnaire d'équipe, un administrateur de domaine ou<br>un gestionnaire de domaine). |
|                              | Apparaît dans la section État des requêtes du tableau de bord de travail.                                                                                                    |

*Tableau 10-4 Icônes du tableau de bord de travail*

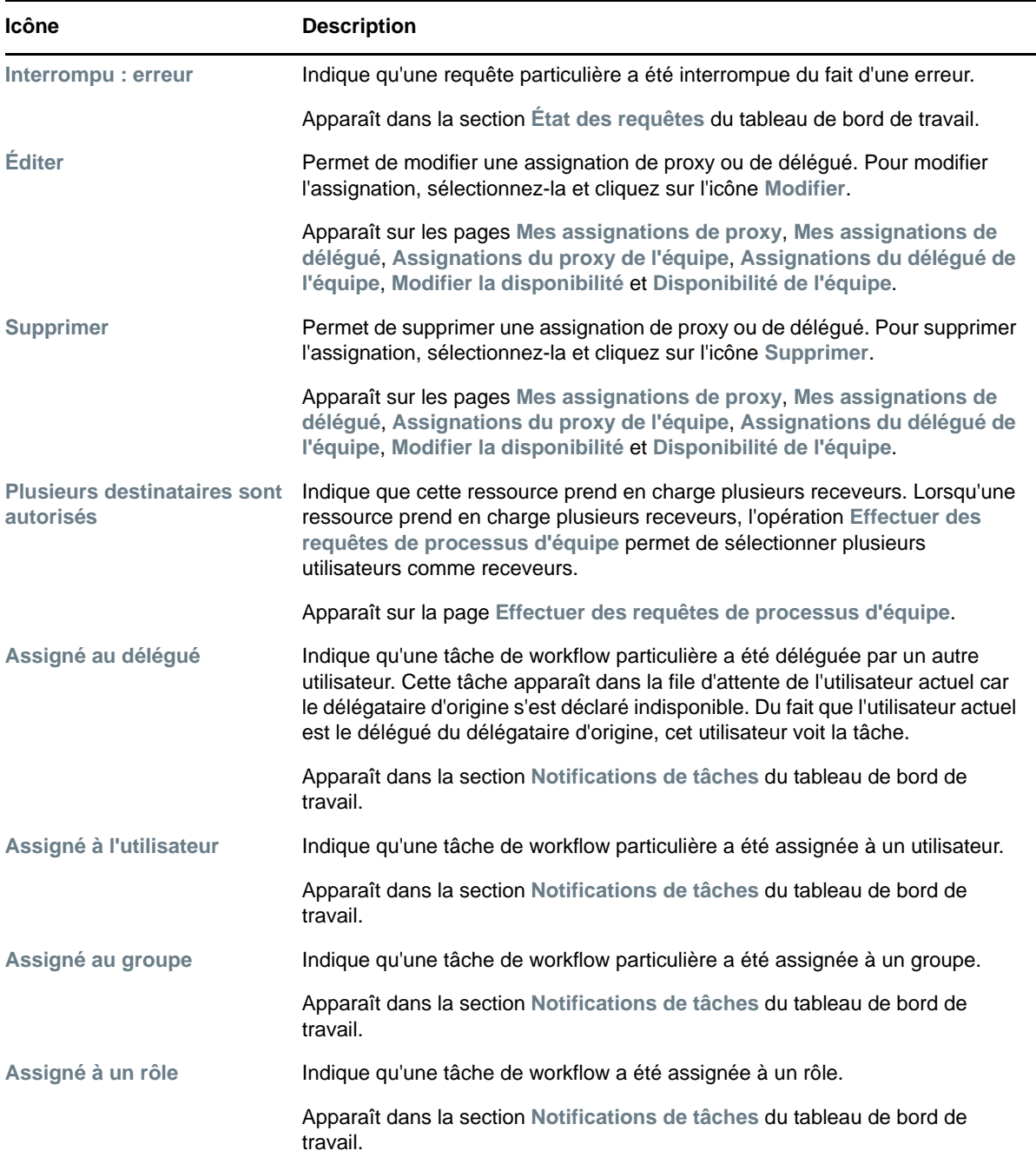

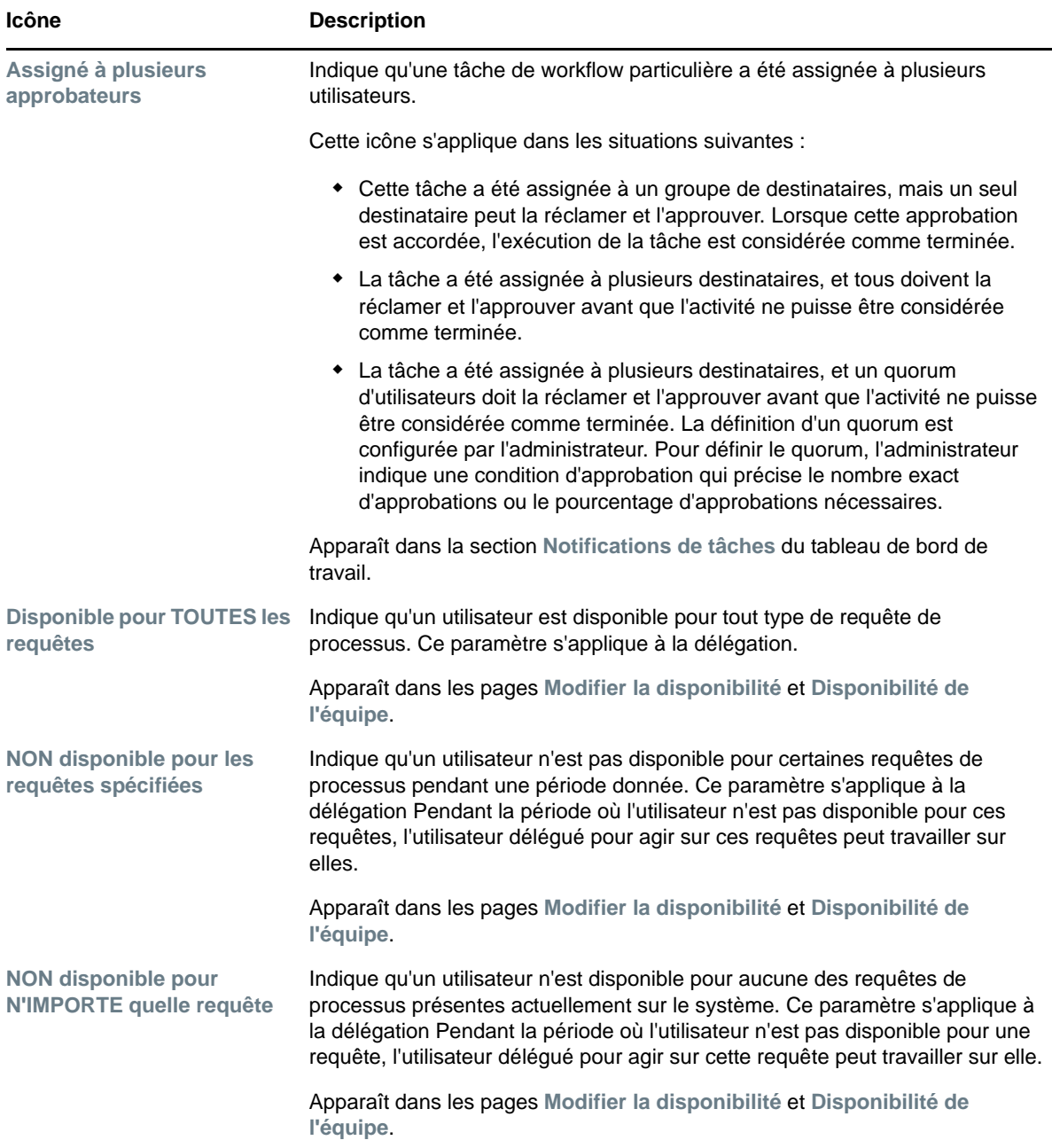

#### <span id="page-85-0"></span>**Autorisations de sécurité pour le tableau de bord de travail**

Cette section décrit les autorisations nécessaires à chaque utilisateur pour effectuer diverses opérations dans le tableau de bord de travail. Les rubriques sont les suivantes :

- [« Self-service des utilisateurs » page 87](#page-86-0)
- [« Administrateur de domaine en mode de gestion » page 88](#page-87-0)
- [« Gestionnaire de domaine en mode de gestion » page 91](#page-90-0)
- [« Gestionnaire d'équipe en mode de gestion » page 94](#page-93-0)

#### <span id="page-86-0"></span>**Self-service des utilisateurs**

L'utilisateur authentifié peut effectuer des opérations de self-service pour des tâches dans le tableau de bord de travail sans aucune autorisation de sécurité, comme décrit dans le tableau ci-dessous.

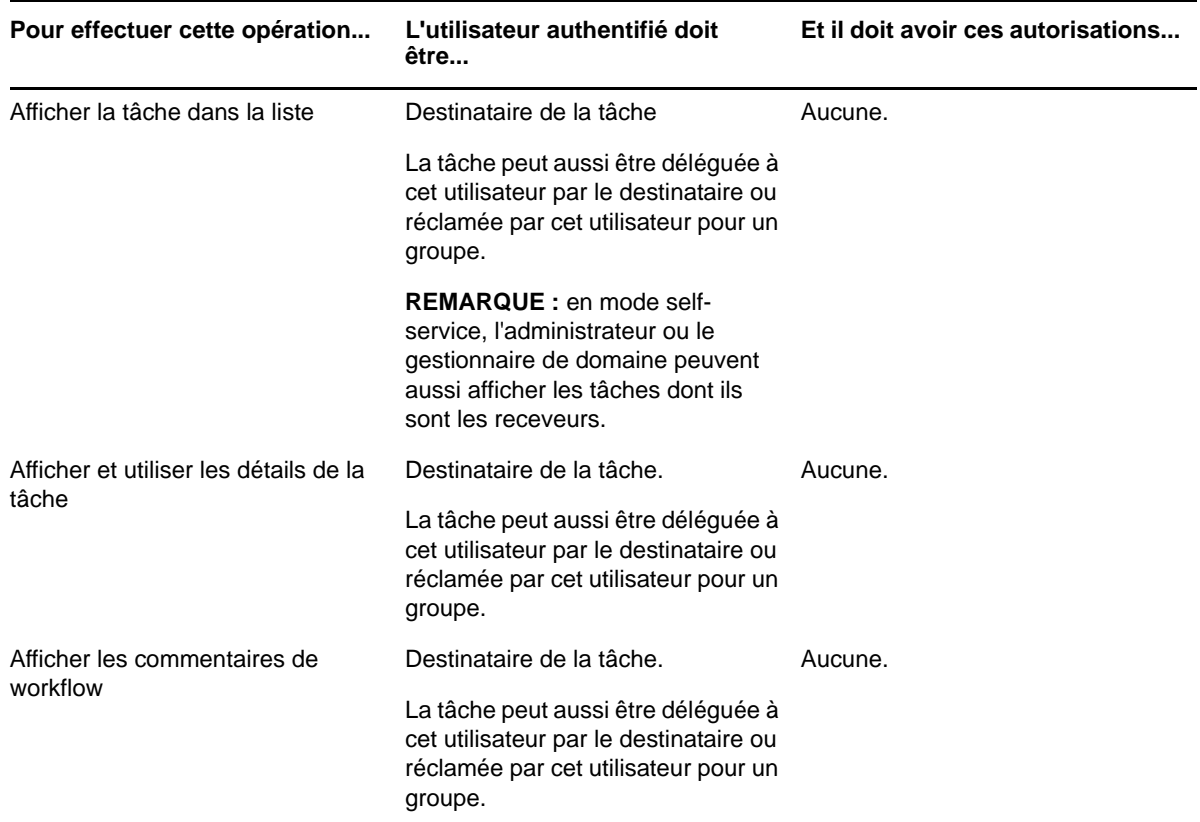

*Tableau 10-5 Notifications de tâches pour le self-service des utilisateurs*

L'utilisateur authentifié nécessite des droits de consultation des entrées pour assigner ou supprimer des assignations de rôles et de ressources, comme décrit dans le tableau ci-dessous.

*Tableau 10-6 Assignations de rôles et de ressources pour le self-service des utilisateurs*

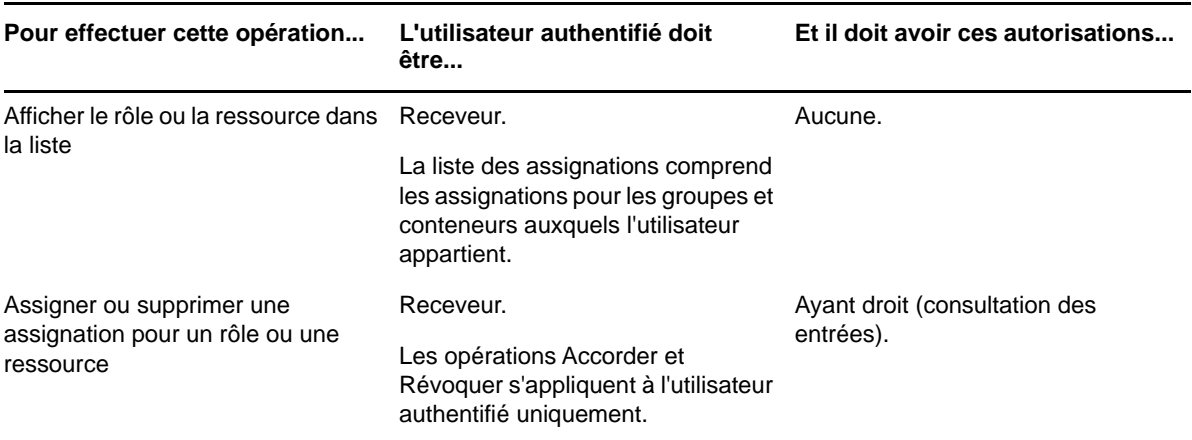

L'utilisateur authentifié nécessite des droits de consultation des entrées pour certaines opérations d'état de requête, comme décrit dans le tableau ci-dessous.

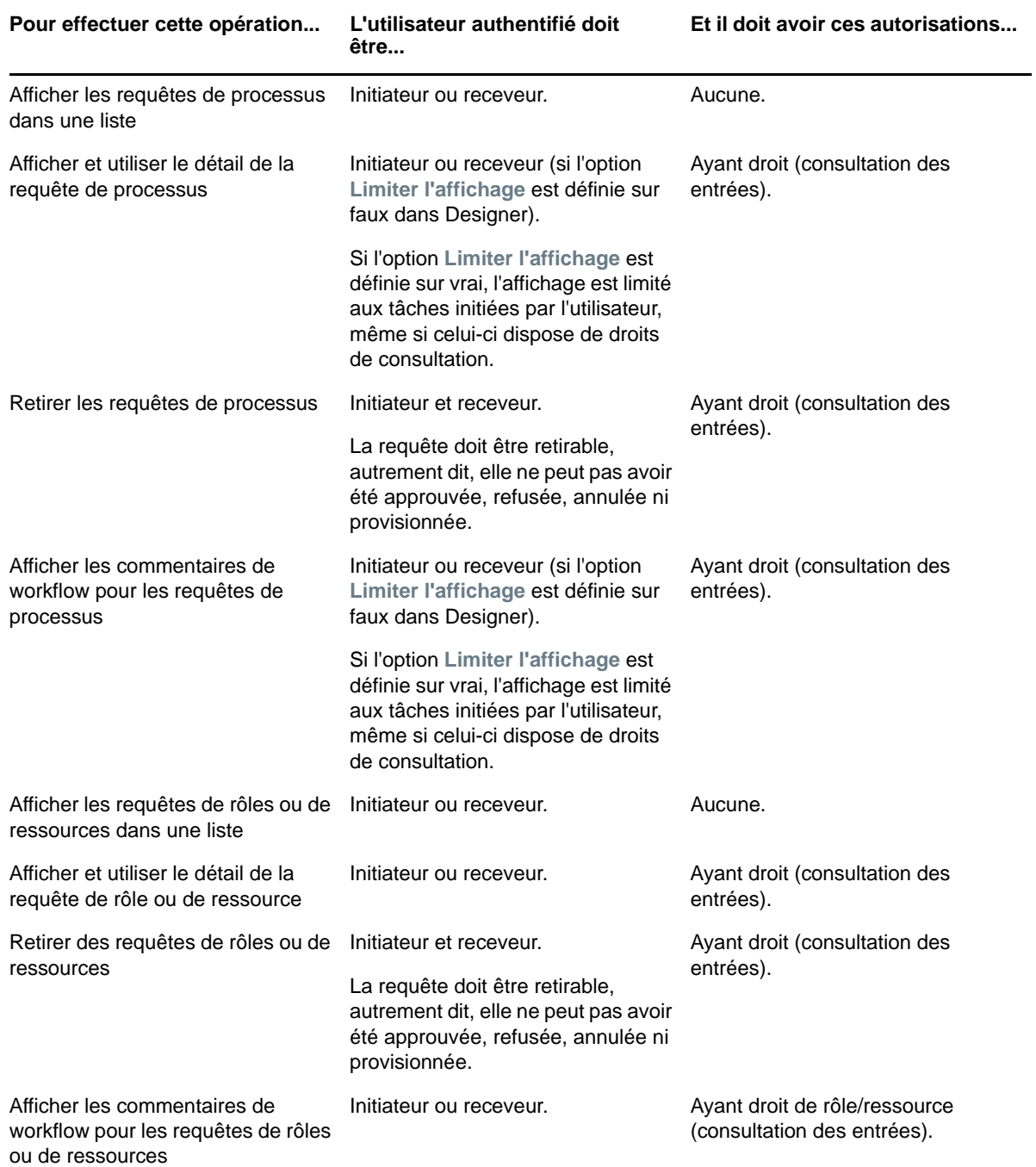

*Tableau 10-7 État de requête pour le self-service des utilisateurs*

#### <span id="page-87-0"></span>**Administrateur de domaine en mode de gestion**

En mode de gestion, l'administrateur de domaine peut effectuer des opérations pour des tâches dans le tableau de bord de travail sans aucune autorisation de sécurité, comme décrit dans le tableau cidessous.

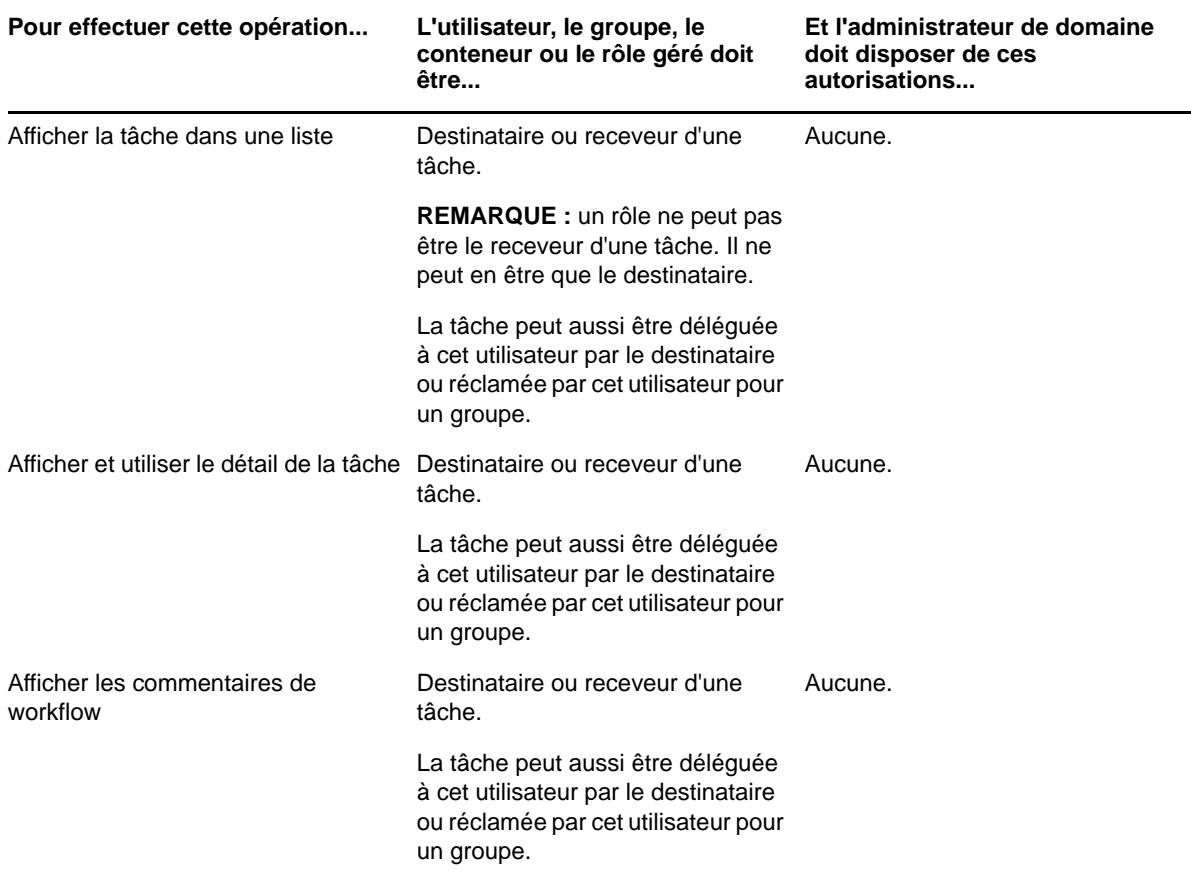

*Tableau 10-8 Notifications de tâches pour l'administrateur de domaine en mode de gestion*

En mode de gestion, l'administrateur de domaine peut effectuer toutes les opérations d'assignations de rôles et de ressources dans le tableau de bord de travail sans aucune permission de sécurité, comme décrit dans le tableau ci-dessous.

*Tableau 10-9 Assignations de rôles et de ressources pour les administrateurs de domaine en mode de gestion*

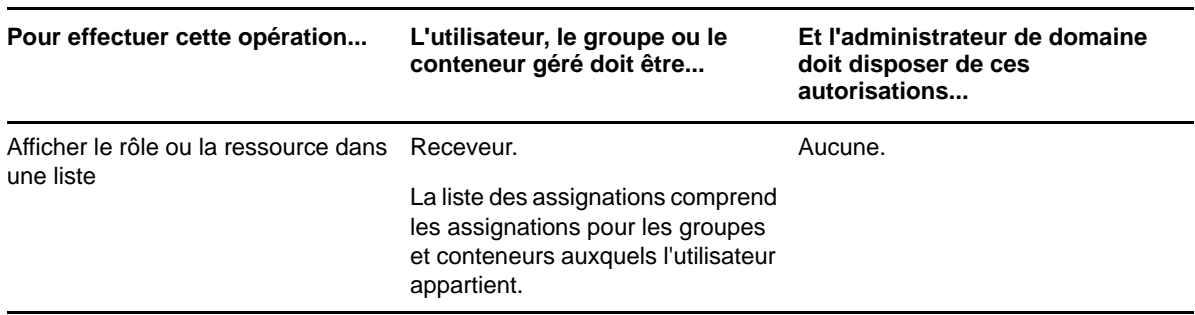

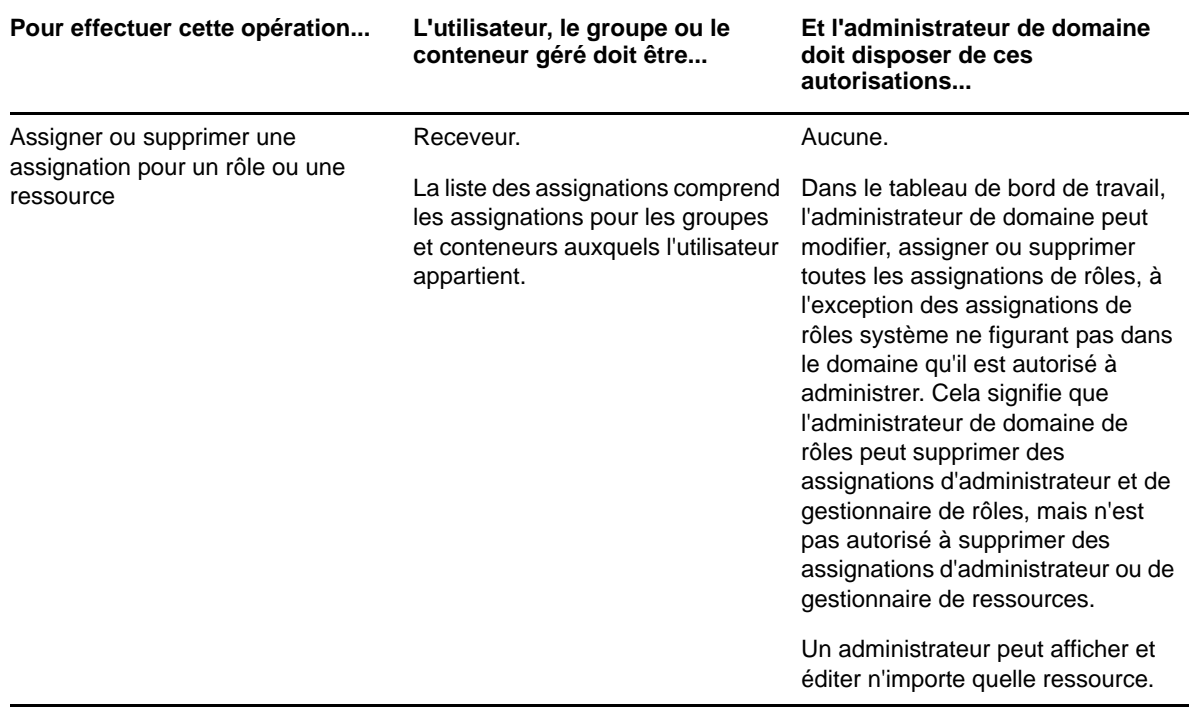

En mode de gestion, l'administrateur de domaine peut effectuer des opérations de self-service pour l'état des requêtes dans le tableau de bord de travail sans aucune autorisation de sécurité, comme décrit dans le tableau ci-dessous.

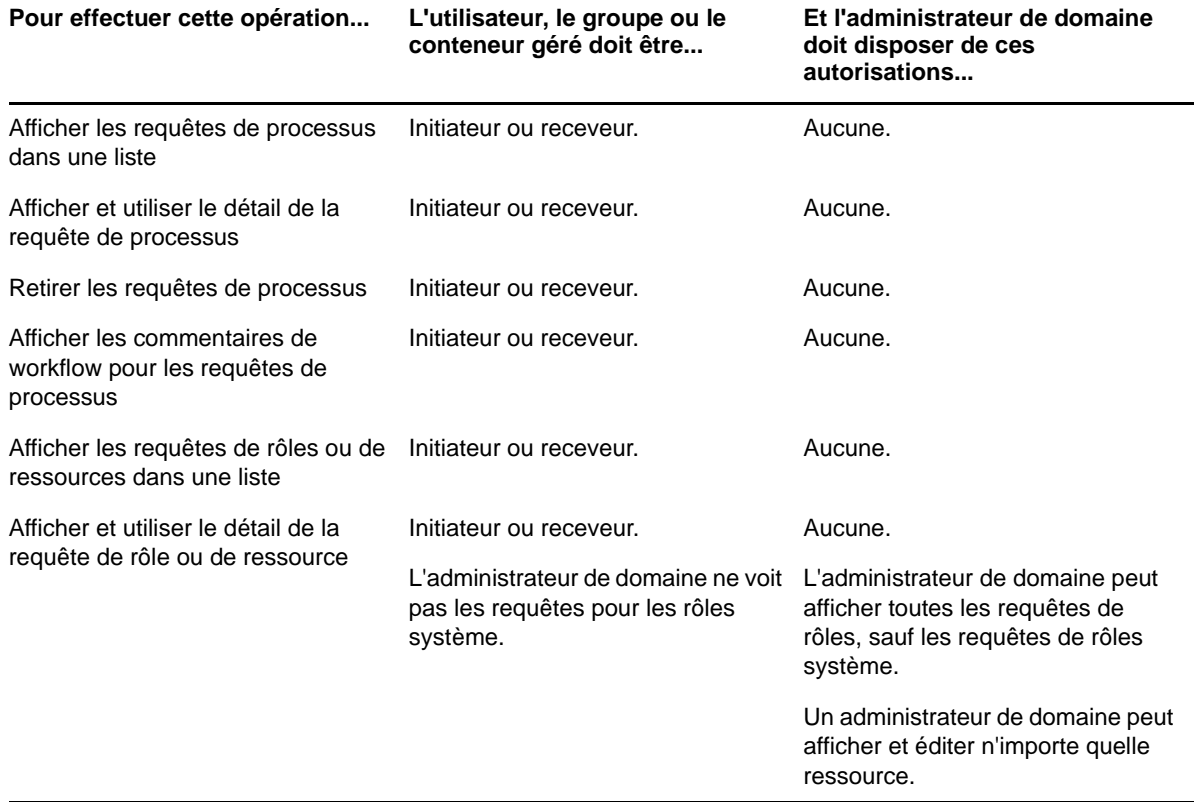

*Tableau 10-10 État des requêtes pour les administrateurs de domaine en mode de gestion*

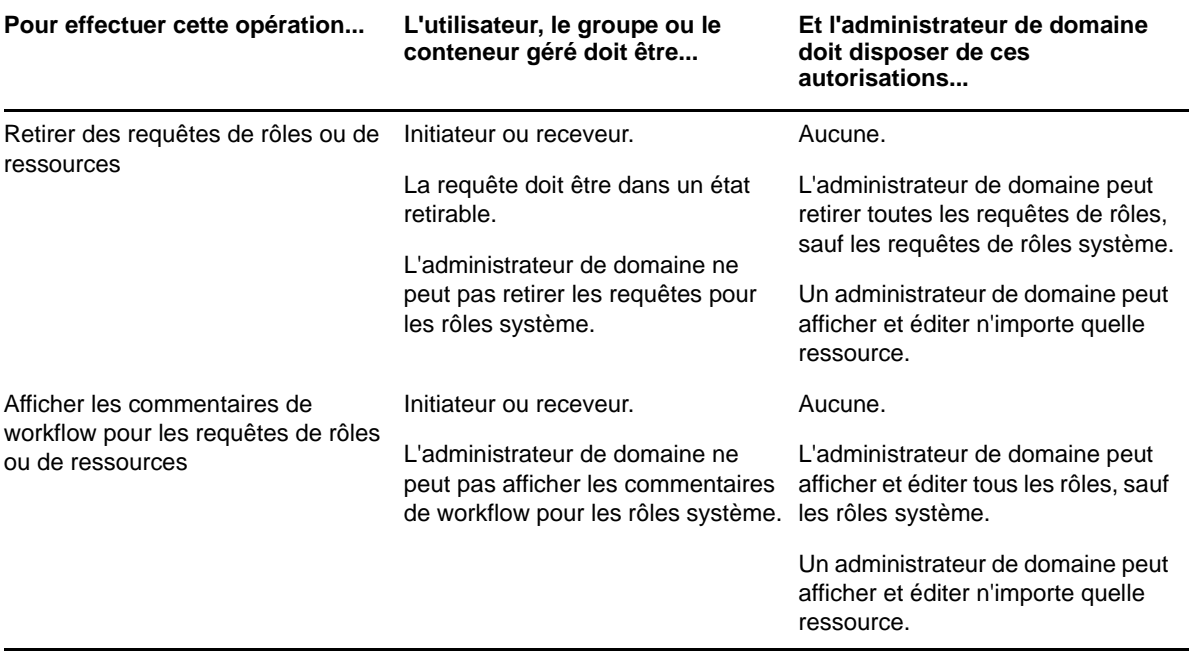

#### <span id="page-90-0"></span>**Gestionnaire de domaine en mode de gestion**

En mode de gestion, le gestionnaire de domaine peut afficher des tâches sans aucune autorisation de sécurité. En revanche, pour l'affichage des détails des tâches et des commentaires de workflow, il doit être dûment autorisé, comme décrit dans le tableau ci-dessous

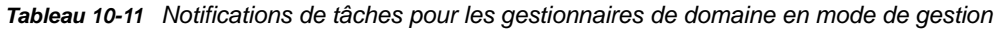

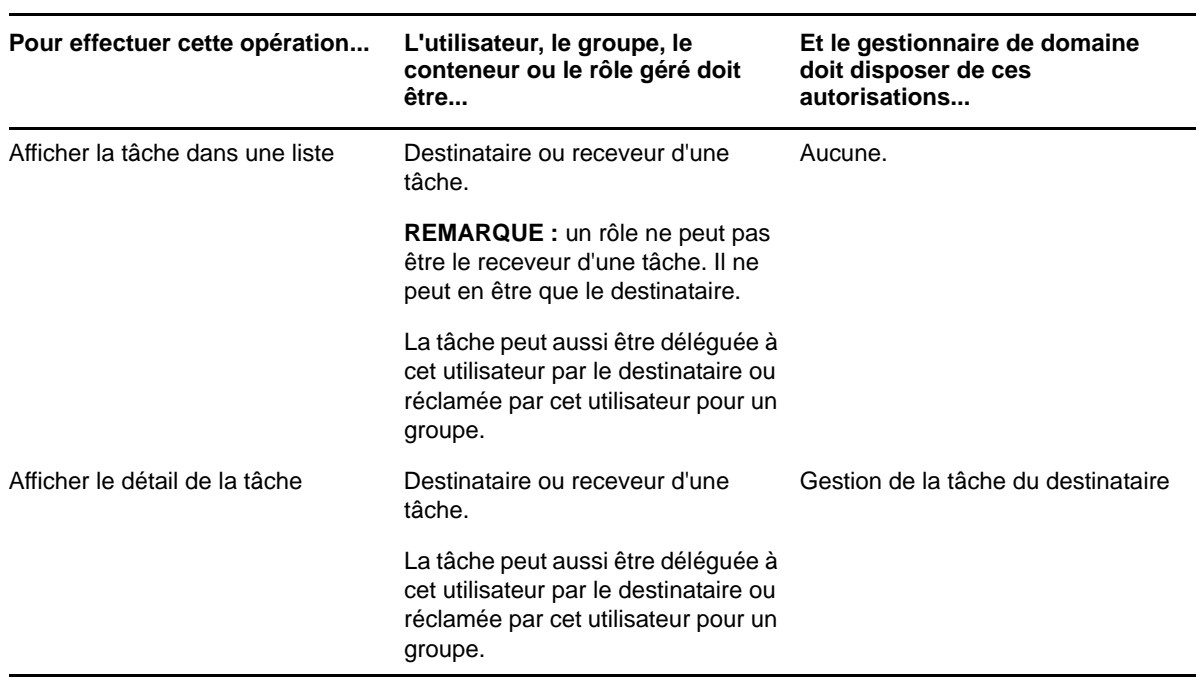

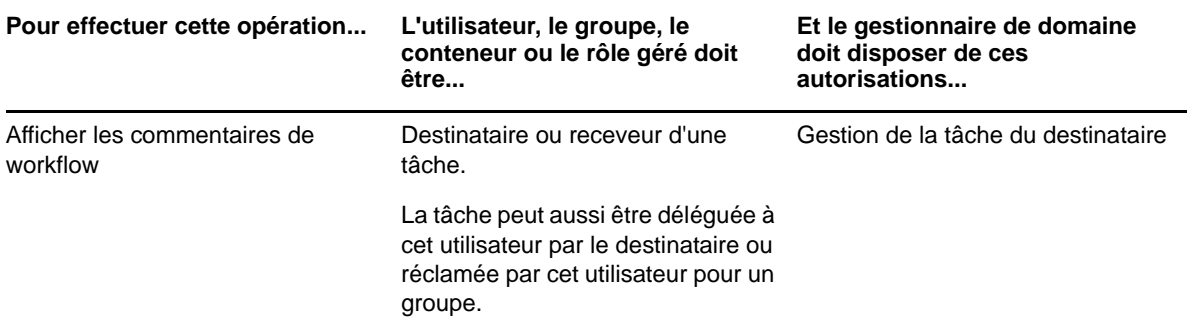

En mode de gestion, le gestionnaire de domaine peut afficher les assignations de rôles et de ressources sans aucune autorisation de sécurité. En revanche, pour assigner des rôles et des ressources ou supprimer des assignations existantes, il doit être dûment autorisé, comme décrit dans le tableau ci-dessous.

*Tableau 10-12 Assignations de rôles et de ressources pour les gestionnaires de domaine en mode de gestion*

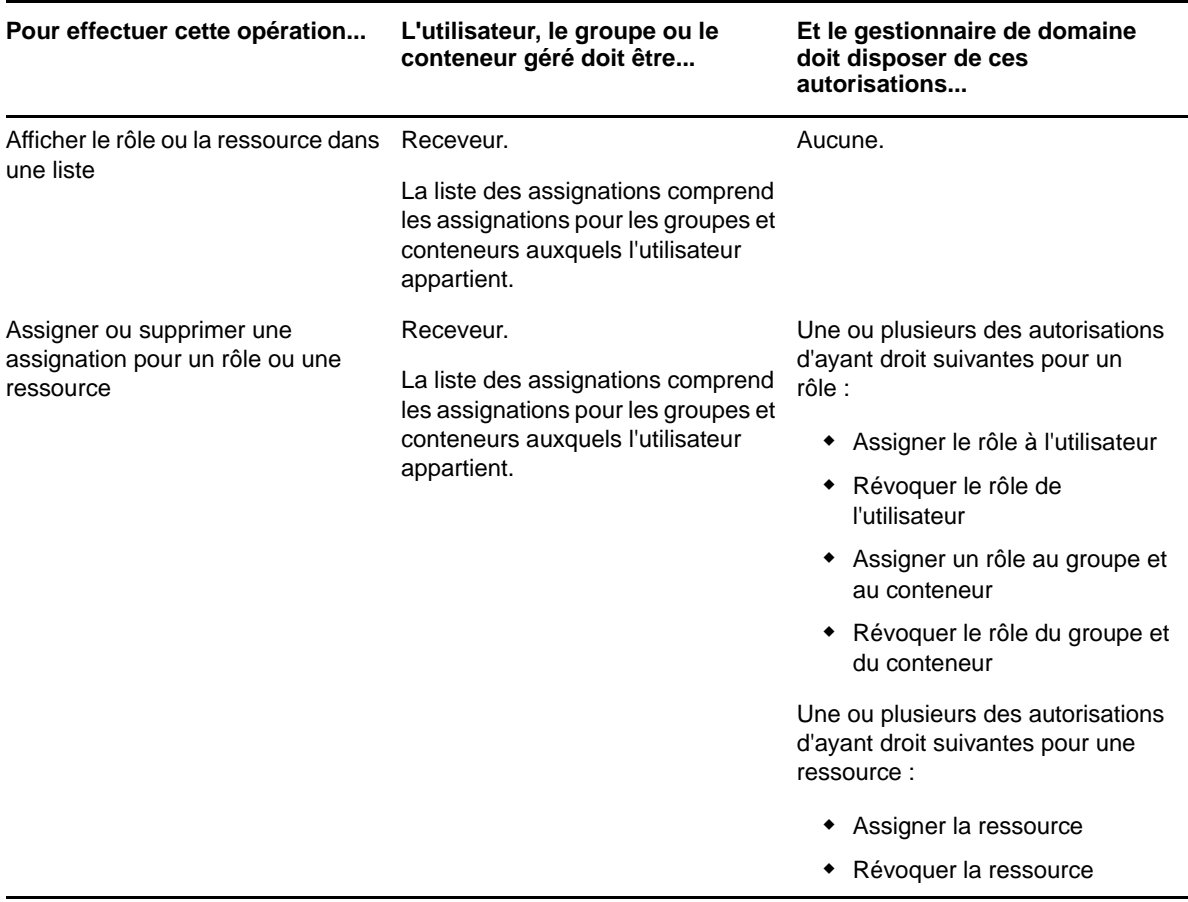

En mode de gestion, le gestionnaire de domaine peut afficher les requêtes de processus, de rôles et de ressources sans aucune autorisation de sécurité, mais il doit disposer d'une autorisation pour afficher les détails des requêtes et les commentaires de workflow, ainsi que pour retirer des requêtes, comme décrit dans le tableau ci-dessous.

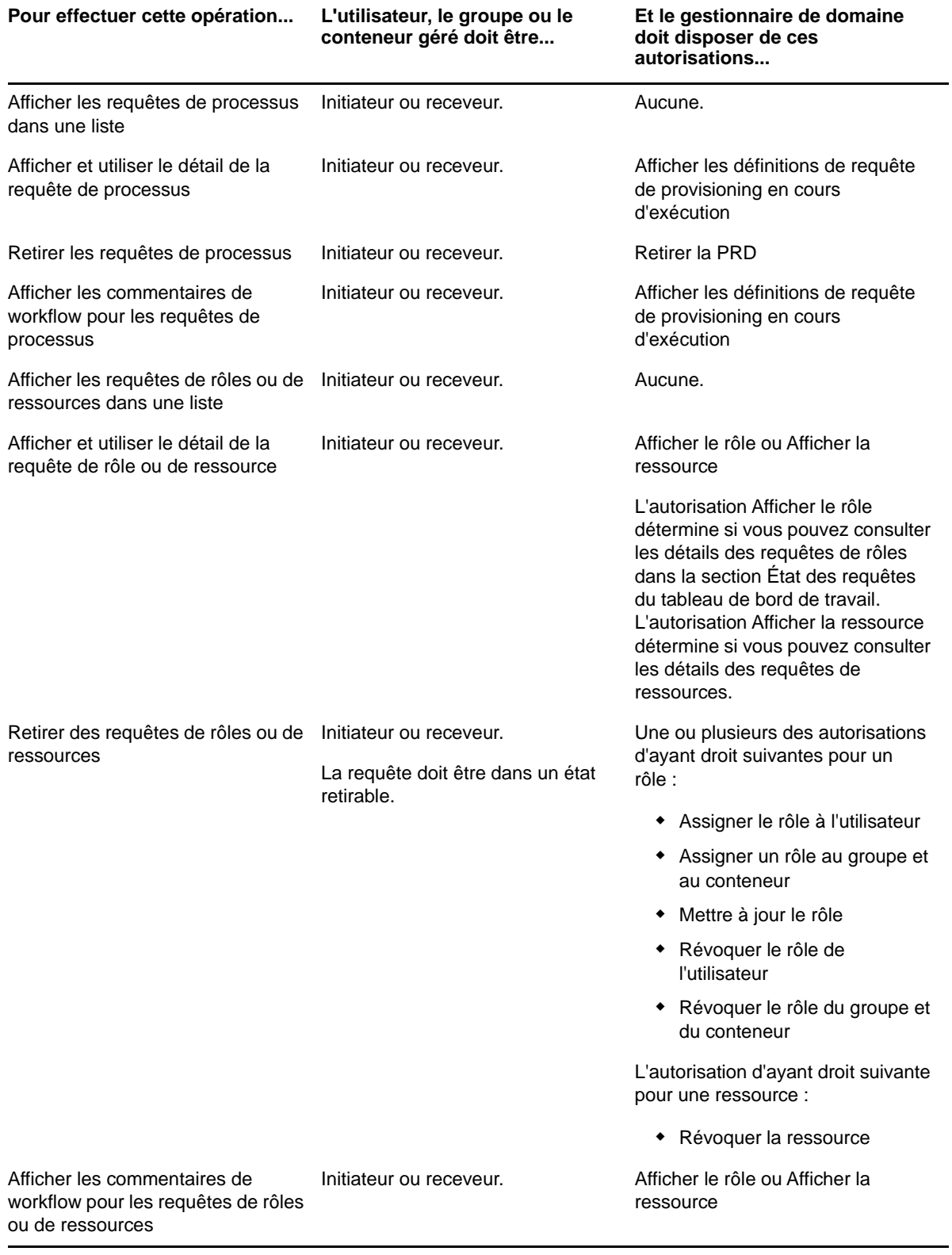

#### <span id="page-93-0"></span>**Gestionnaire d'équipe en mode de gestion**

En mode de gestion, le gestionnaire d'équipe peut afficher des tâches sans aucune autorisation de sécurité. En revanche, pour l'affichage des détails des tâches et des commentaires de workflow, il doit être dûment autorisé, comme décrit dans le tableau ci-dessous.

| Pour effectuer cette opération           | L'utilisateur géré doit être                                                                                                    | Et le gestionnaire d'équipe doit<br>avoir ces autorisations |
|------------------------------------------|----------------------------------------------------------------------------------------------------|-------------------------------------------------------------|
| Afficher la tâche dans une liste         | Un membre de l'équipe ainsi que le Aucune.<br>destinataire de la tâche.                                                          |                                                             |
|                                          | La tâche peut aussi être déléguée à<br>cet utilisateur par le destinataire ou<br>réclamée par cet utilisateur pour un<br>groupe. |                                                             |
| Afficher le détail de la tâche           | Un membre de l'équipe ainsi que le Gestion de la tâche du destinataire<br>destinataire de la tâche.                              |                                                             |
|                                          | La tâche peut aussi être déléguée à<br>cet utilisateur par le destinataire ou<br>réclamée par cet utilisateur pour un<br>groupe. |                                                             |
| Afficher les commentaires de<br>workflow | Un membre de l'équipe ainsi que le Gestion de la tâche du destinataire<br>destinataire de la tâche.                              |                                                             |
|                                          | La tâche peut aussi être déléguée à<br>cet utilisateur par le destinataire ou<br>réclamée par cet utilisateur pour un<br>groupe. |                                                             |

*Tableau 10-14 Notifications de tâches pour les gestionnaires d'équipe en mode de gestion*

En mode de gestion, le gestionnaire d'équipe peut afficher les assignations de rôles et de ressources sans aucune autorisation de sécurité. En revanche, pour assigner des rôles ou des ressources ou supprimer des assignations existantes, il doit être dûment autorisé, comme décrit dans le tableau cidessous.

*Tableau 10-15 Assignations de rôles et de ressources pour les gestionnaires d'équipe en mode de gestion*

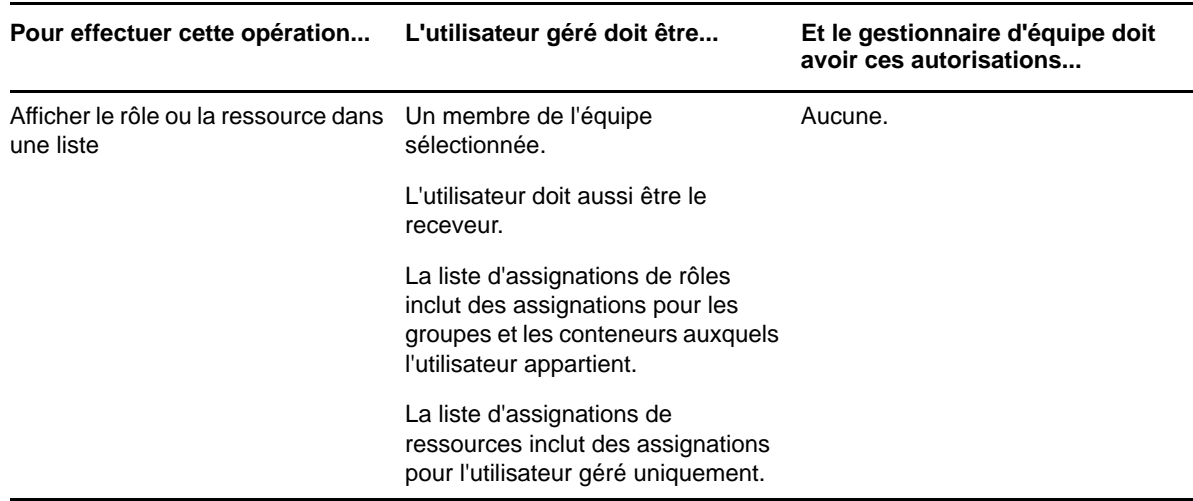

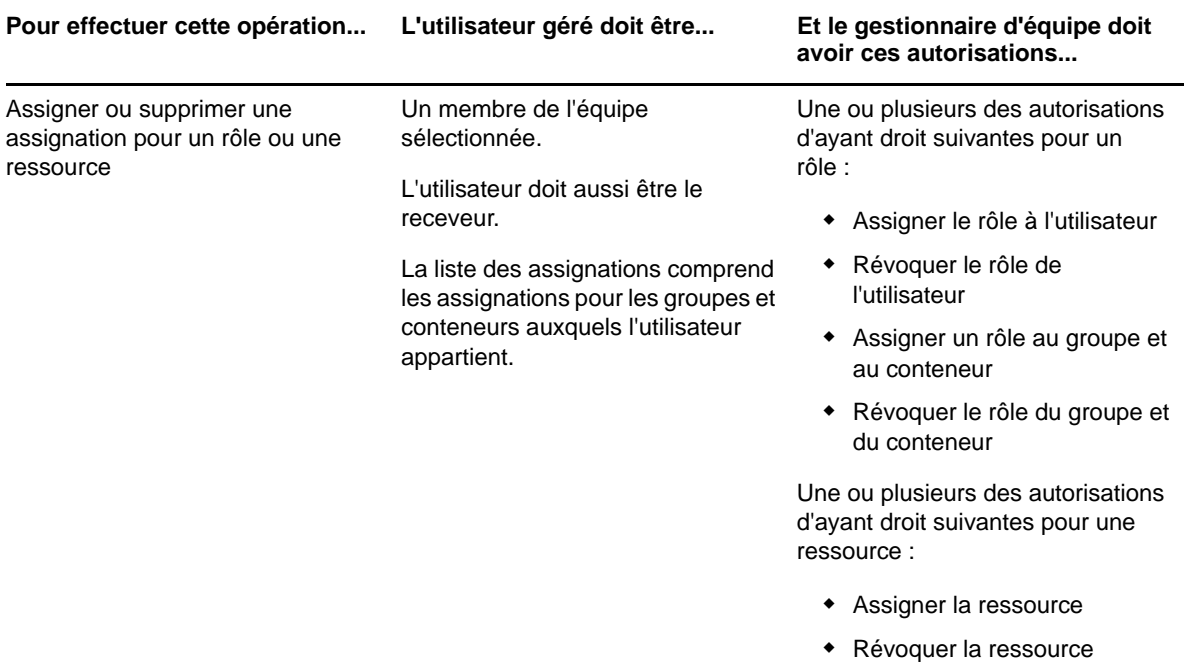

En mode de gestion, le gestionnaire d'équipe peut afficher les requêtes de processus, de rôles et de ressources sans aucune autorisation de sécurité. En revanche, pour afficher les détails de requête et les commentaires de workflow, ainsi que pour retirer des requêtes, il doit être dûment autorisé, comme décrit dans le tableau ci-dessous.

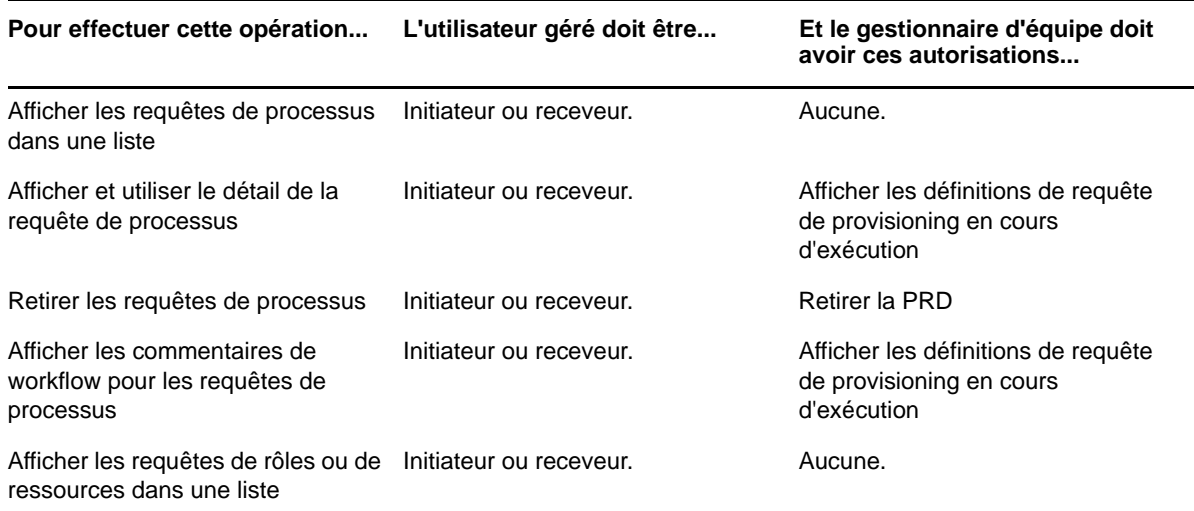

*Tableau 10-16 État des requêtes pour les gestionnaires d'équipe en mode de gestion*

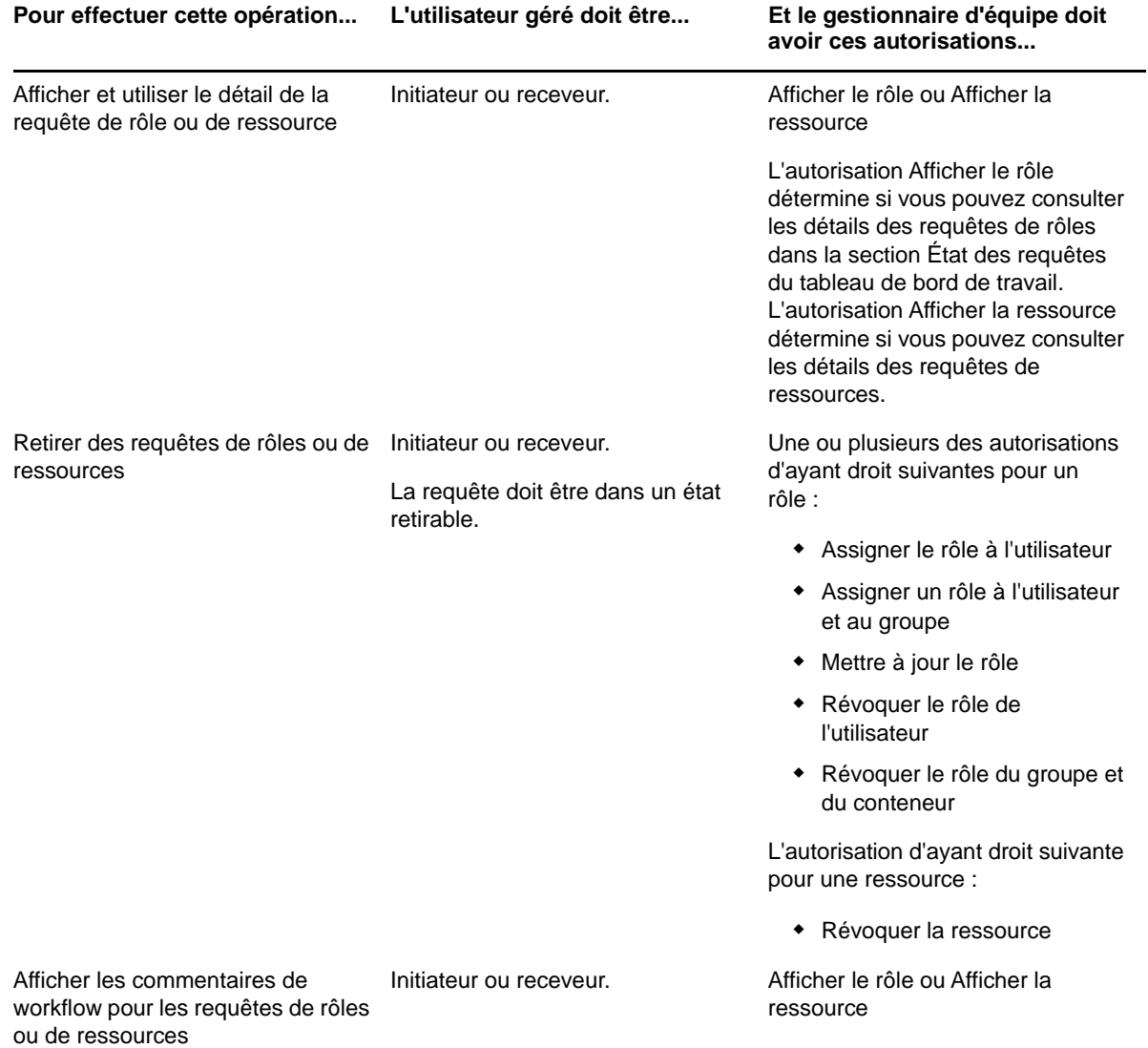

<span id="page-96-0"></span>Cette section décrit les opérations prises en charge par la page Tableau de bord de travail Les rubriques sont les suivantes :

- [« Utilisation des tâches » page 97](#page-96-1)
- [« Utilisation des ressources » page 108](#page-107-0)
- [« Utilisation des rôles » page 112](#page-111-0)
- [« Affichage de l'état de vos requêtes » page 117](#page-116-0)

## <span id="page-96-1"></span>**Utilisation des tâches**

L'opération **Notifications de tâches** vous permet de vérifier la file d'attente de workflow pour les tâches qui vous ont été assignées ou celles d'un utilisateur, groupe, conteneur ou rôle que vous êtes autorisé à gérer. Lorsqu'une tâche se trouve dans votre file d'attente, vous devez effectuer l'une des opérations suivantes :

- Réclamer la tâche pour pouvoir commencer à travailler dessus
- Réassigner la tâche à un autre utilisateur, groupe ou rôle.

**REMARQUE :** pour réassigner une tâche, vous devez être un administrateur du provisioning ou un gestionnaire du provisioning (ou d'équipe) disposant de l'autorisation **Gérer la tâche du destinataire**. Si vous ne possédez pas cette dernière, le bouton **Réassigner** n'est pas disponible.

L'utilisateur n'ayant aucun privilège administratif ne peut voir que les tâches dont il est le destinataire. Il ne voit pas les tâches dont il est le receveur. La liste des tâches affichée pour l'utilisateur inclut des tâches non réclamées.

La tâche peut aussi être déléguée à l'utilisateur par le destinataire ou réclamée par cet utilisateur pour un groupe.

**REMARQUE :** l'utilisateur ne nécessite pas de droits de consultation des répertoires pour la définition de requête de provisioning qui a lancé le workflow afin de voir une tâche dont il est le destinataire.

L'administrateur et le gestionnaire du provisioning peuvent gérer des tâches pour d'autres utilisateurs, comme décrit ci-dessous :

- Lorsque rien n'est sélectionné dans le contrôle **Gérer**, la liste de tâches affiche les tâches de l'utilisateur actuel. Ces tâches incluent celles dont il est le receveur ou le destinataire, ainsi que celles dont le receveur ou le destinataire est un groupe, un conteneur ou un rôle auquel appartient l'utilisateur actuel. L'administrateur ou le gestionnaire du provisioning peut faire ce que bon lui semble de ses tâches, puisqu'aucun droit n'est requis pour utiliser ses propres tâches.
- Lorsqu'un utilisateur est sélectionné dans le contrôle **Gérer**, la liste montre les tâches ayant l'utilisateur sélectionné pour destinataire, ainsi que celles dont il est le receveur. L'administrateur ou le gestionnaire du provisioning peut filtrer la liste des tâches pour ne montrer que celles dont l'utilisateur géré est le destinataire. L'utilisateur peut aussi filtrer la liste pour n'afficher que les tâches dont l'utilisateur géré est le receveur.
- Lorsqu'un groupe est sélectionné, la liste montre les tâches ayant ce groupe pour destinataire, ainsi que celles dont il est le receveur. L'administrateur du provisioning ainsi que le gestionnaire du provisioning ou d'équipe peuvent filtrer la liste de tâches pour n'afficher que celles dont le groupe géré est le destinataire. L'utilisateur peut aussi filtrer la liste pour n'afficher que les tâches dont le groupe géré est le receveur.
- Lorsqu'un rôle est sélectionné, la liste montre les tâches dont le rôle sélectionné est le destinataire. Un rôle ne peut pas être défini comme le receveur d'une tâche.
- Lorsqu'un conteneur est sélectionné, la liste montre les tâches dont le conteneur sélectionné est le receveur. Un conteneur ne peut pas être défini comme le destinataire d'une tâche.

Un gestionnaire d'équipe pour le domaine de provisioning peut gérer les tâches des membres de l'équipe. Avant de sélectionner un membre d'une équipe, le gestionnaire d'équipe doit sélectionner une équipe.

L'opération **Notifications de tâches** permet de gérer des tâches associées à des requêtes de ressources, de rôles, de processus et d'attestation. Dans certains cas, l'interface utilisateur peut être différente selon le type de tâche que vous choisissez. Pour les requêtes d'attestation, l'opération **Notifications de tâches** ne montre que les tâches pour lesquelles l'utilisateur actuel est désigné comme chargé d'attestation.

Lorsque vous réclamez une tâche associée à une requête de ressource, de rôle ou de processus, vous avez la possibilité d'effectuer une opération qui transfère l'élément de travail à l'activité suivante du workflow. Les opérations que vous pouvez effectuer sont décrites ci-dessous :

| Faire suivre une<br>opération | <b>Description</b>                                                                                                    |
|-------------------------------|----------------------------------------------------------------------------------------------------|
| Approuver                     | Permet de donner votre approbation à la tâche. Lorsque vous approuvez la tâche,<br>l'élément de travail est transféré à l'activité suivante dans le workflow.                                                                                                    |
| Refuser                       | Permet de refuser explicitement votre approbation à la tâche. Lorsque vous refusez<br>la tâche, l'élément de travail est transféré à l'activité suivante dans le workflow et la<br>requête est refusée. En général, le processus de workflow se termine lorsqu'une<br>requête est refusée. |
| Refuser                       | Permet de refuser explicitement la tâche. Lorsque vous refusez la tâche, l'élément<br>de travail est transféré à l'activité suivante concernant l'opération refusée dans le<br>workflow.                                                                                                   |
|                               | L'opération Refuser s'applique aux tâches individuelles. L'interface utilisateur ne<br>vous autorise pas à l'exécuter sur un ensemble de tâches.                                                                                                    |

*Tableau 11-1 Faire suivre des opérations*

Lorsque vous réclamez une tâche associée à une requête d'attestation, vous devez valider les informations affichées dans le formulaire d'attestation. En outre, vous devez répondre à la question d'attestation requise, qui indique si vous devez attester l'exactitude des données et, dans certains cas, répondre à une ou plusieurs questions d'enquête. Pour les processus d'attestation de profil utilisateur, le formulaire comporte les données de vos attributs d'utilisateur dont vous devez vérifier l'exactitude. Pour les processus d'assignation de rôle, d'assignation d'utilisateur, et d'attestation de SoD, le formulaire comporte un rapport contenant l'assignation de rôle, l'assignation d'utilisateur ou les données de SoD que vous devez vérifier.

#### **Affichage de la liste des tâches**

Pour afficher les tâches qui vous ont été assignées :

**1** Cliquez sur **Notifications de tâches** dans le groupe d'opérations du tableau de bord de travail.

La liste des tâches dans votre file d'attente s'affiche.

Pour les requêtes de ressource et de rôle, la colonne **Destinataire** de la liste des tâches contient les utilisateurs ou les groupes qui recevront la ressource ou le rôle dans le cas où les approbations requises sont accordées. Pour les requêtes d'attestation, la colonne **Receveur** spécifie le nom du chargé d'attestation.

La colonne **Type** de la liste des tâches inclut une icône qui indique si la tâche est actuellement assignée à un utilisateur, à un groupe, à un délégué ou à plusieurs approbateurs. Le type **Assigné à plusieurs approbateurs** s'applique dans les situations suivantes :

- Cette tâche a été assignée à un groupe de destinataires, mais un seul destinataire peut la réclamer et l'approuver. Lorsque cette approbation est accordée, l'exécution de la tâche est considérée comme terminée.
- La tâche a été assignée à plusieurs destinataires, et tous doivent la réclamer et l'approuver avant que l'activité ne puisse être considérée comme terminée.
- La tâche a été assignée à plusieurs destinataires, et un quorum d'utilisateurs doit la réclamer et l'approuver avant que l'activité ne puisse être considérée comme terminée. La définition d'un quorum est configurée par l'administrateur. Pour définir le quorum, l'administrateur indique une condition d'approbation qui précise le nombre exact d'approbations ou le pourcentage d'approbations nécessaires.

Le système de workflow effectue une *évaluation courte* pour optimiser les quorums. Lorsqu'une condition d'approbation de quorum atteint le point où aucun quorum n'est possible, l'activité est refusée et la tâche est supprimée des files d'attentes de tous les destinataires.

La colonne **Priorité** affiche un indicateur pour les tâches à haute priorité. Pour trier la liste des tâches par priorité, cliquez sur la colonne **Priorité**.

Les tâches de workflow associées aux requêtes d'attestation affichent le nom de tâche **Approbation d'attestation**.

### **Affichage du résumé d'une tâche**

Pour afficher les informations récapitulatives d'une tâche, placez le curseur sur le nom de la tâche dans la liste.

#### **Sélection d'une tâche**

Pour sélectionner une tâche dans la liste des files d'attente :

**1** Cliquez sur le nom de la tâche dans la file d'attente.

Le formulaire Détails de la tâche s'affiche dans une fenêtre de message ou s'insère avec la liste de tâches. Ce comportement est contrôlé par un paramètre dans la boîte de dialogue **Personnaliser**. L'image ci-dessous montre la version insérée du formulaire Détails de la tâche :

L'image ci-dessous montre le formulaire de Détails de la tâche dans une fenêtre de message :

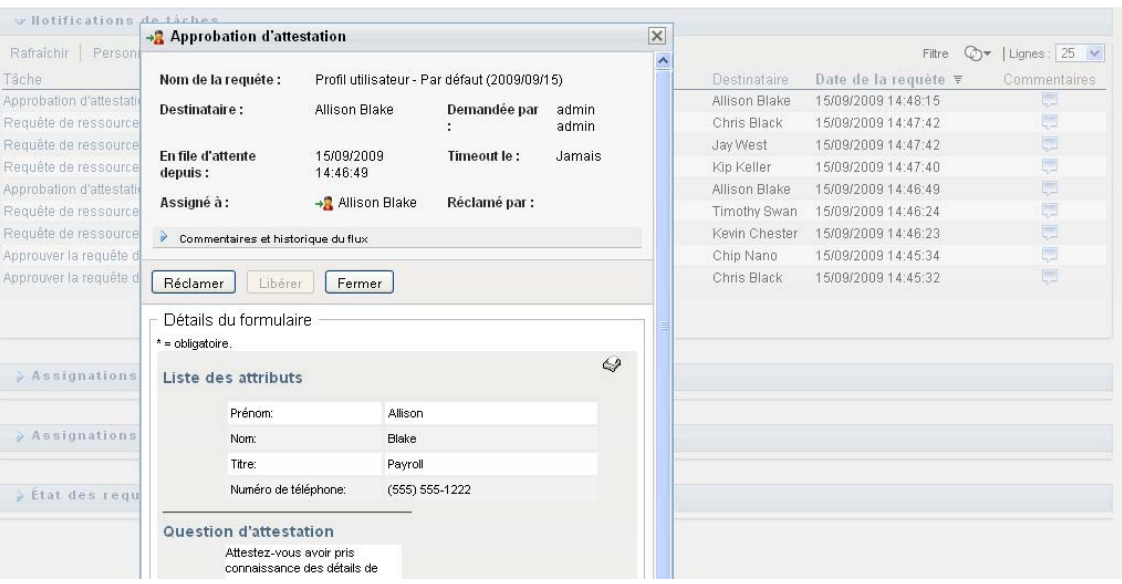

Lorsqu'une tâche est assignée à plusieurs approbateurs, le formulaire Détails de la tâche affiche l'icône **Approbateurs multiples** à côté du champ **Assigné à** ainsi qu'un texte sous cette icône pour indiquer que plusieurs approbations sont nécessaires.

**2** Pour afficher des informations supplémentaires concernant une tâche assignée à plusieurs approbateurs, cliquez sur le texte situé sous l'icône **Approbateurs multiples** :

Une fenêtre contextuelle s'affiche pour indiquer le nombre d'approbations requises, ainsi que les destinataires et l'état d'approbation actuels.

Les conditions de la tâche dépendent de la manière dont elle a été configurée par votre administrateur :

- Si le type d'approbation est *groupe*, la tâche a été assignée à plusieurs utilisateurs au sein d'un groupe, mais un seul est supposé la réclamer et l'approuver.
- Si le type d'approbation est *rôle*, la tâche a été assignée à plusieurs utilisateurs au sein d'un rôle, mais seul l'un d'eux doit la réclamer et l'approuver.
- Si le type d'approbation est *approbateurs multiples*, la tâche a été assignée à plusieurs destinataires, et tous les destinataires doivent la réclamer et l'approuver.
- Si le type d'approbation est *quorum*, la tâche a été assignée à plusieurs destinataires, et un quorum de destinataires est suffisant pour l'approuver. La définition d'un quorum est configurée par l'administrateur. Pour définir le quorum, l'administrateur indique une condition d'approbation qui précise le nombre exact d'approbations ou le pourcentage d'approbations nécessaires.

Le système de workflow effectue une *évaluation courte* pour optimiser les quorums. Lorsqu'une condition d'approbation de quorum atteint le point où aucun quorum n'est possible, l'activité est refusée et la tâche est supprimée des files d'attentes de tous les destinataires.

- **3** Pour réclamer une tâche, suivez les instructions de la [« Réclamation d'une tâche » page 101](#page-100-0).
- **4** Pour afficher l'historique des commentaires d'une tâche, cliquez sur **Afficher l'historique des commentaires**.

Une fenêtre contextuelle permet d'afficher les commentaires de l'utilisateur et du système. L'ordre d'apparition des commentaires est déterminé par le tampon horaire associé à chaque commentaire. Les commentaires entrés les premiers s'affichent les premiers. Pour les flux parallèles d'approbation, l'ordre des activités actuellement traitées peut être imprévisible.

- **4a** Cliquez sur **Commentaires et historique du flux**.
- **4b** Pour afficher les commentaires de l'utilisateur, cliquez sur **Commentaires de l'utilisateur**.

Les commentaires de l'utilisateur comportent les types d'informations suivants :

- La date et l'heure d'ajout de chaque commentaire.
- Le nom de l'activité à laquelle s'applique chaque commentaire. La liste des activités affichées inclut les activités de l'utilisateur et de provisioning ayant été traitées ou en cours de traitement.
- Le nom de l'utilisateur ayant émis le commentaire. Si le commentaire est généré par le système de workflow, le nom de l'application (par exemple, IDMProv) est celui de l'utilisateur. Les commentaires générés par le système de workflow sont localisés automatiquement.
- Le texte du commentaire, qui comporte le nom de l'utilisateur qui est le délégataire actuel de chaque activité.

le concepteur du workflow peut désactiver la génération des commentaires de l'utilisateur pour un workflow. Pour plus d'informations, reportez-vous au manuel *NetIQ Identity Manager - Administrator's Guide to Designing the Identity Applications* (NetIQ Identity Manager - Guide de l'administrateur pour la conception des applications d'identité).

**4c** Pour afficher les commentaires du système, cliquez sur **Afficher les commentaires du système**.

Les commentaires du système comportent les types d'informations suivants :

- La date et l'heure d'ajout de chaque commentaire.
- Le nom de l'activité à laquelle s'applique chaque commentaire. Lorsque vous affichez les commentaires du système, toutes les activités du workflow sont répertoriées. La liste de activités inclut celles ayant été traitées ou en cours de traitement.
- Le nom de l'utilisateur ayant émis le commentaire. Si le commentaire est généré par le système de workflow, le nom de l'application (par exemple, IDMProv) est celui de l'utilisateur. Les commentaires générés par le système de workflow sont localisés automatiquement.
- Le texte du commentaire, qui indique quelle opération a été choisie pour l'activité.

Les commentaires du système ont essentiellement pour objectif le débogage. La plupart des utilisateurs n'ont pas besoin de consulter les commentaires du système pour un workflow.

- **4d** Pour faire défiler une longue liste de commentaires, cliquez sur les flèches situées au bas de l'écran. Par exemple, pour accéder à la page suivante, cliquez sur la flèche **Suivant**.
- **4e** Cliquez sur **Fermer** pour fermer la fenêtre.
- **5** Pour revenir à la liste des tâches, cliquez sur **Précédent**.

#### <span id="page-100-0"></span>**Réclamation d'une tâche**

Pour réclamer une tâche sur laquelle travailler :

**1** Cliquez sur **Réclamer**.

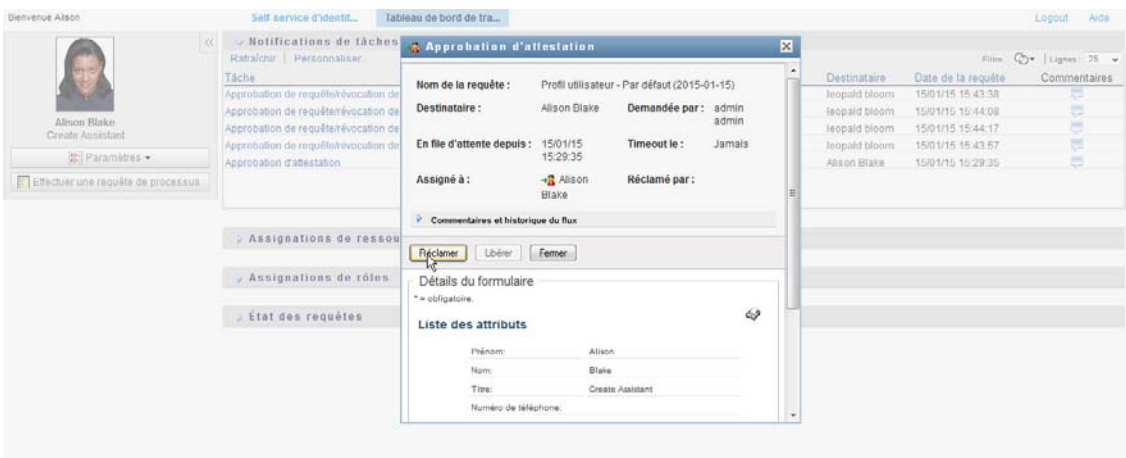

Pour les requêtes de ressources, de rôles et de processus, la section **Détails du formulaire** de la page est mise à jour pour inclure les boutons **Refuser** et **Approuver**, ainsi que d'autres boutons d'opération compris dans la définition du flux, et les champs appropriés deviennent modifiables.

Pour les requêtes d'attestation, la section **Détails du formulaire** de la page est mise à jour pour inclure le formulaire d'attestation. L'aspect du formulaire dépend du type d'attestation. Pour les processus d'attestation de profil utilisateur, le formulaire contient les données du profil utilisateur que vous devez valider.

Pour les processus d'assignation de rôle, d'assignation d'utilisateur et d'attestation de SoD, le formulaire comporte un rapport contenant les données que vous devez valider :

Pour tous les types d'attestation, le formulaire affiche des contrôles qui vous permettent de répondre à la question d'attestation, ainsi qu'aux questions d'enquête supplémentaires du processus d'attestation :

Si votre administrateur a configuré votre système pour l'utilisation des signatures numériques et que la tâche nécessite une signature de ce type, l'icône **Signature numérique obligatoire** s'affiche dans le coin supérieur droit de la page.

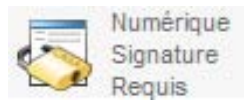

En outre, dans Internet Explorer, un message s'affiche pour vous avertir que vous devez appuyer sur la barre d'espace ou la touche Entrée pour activer l'applet de signature numérique.

- **2** Si vous travaillez sur une tâche nécessitant une signature numérique, procédez de la façon suivante :
	- **2a** Si vous utilisez une carte à puce, insérez-la dans son lecteur.
	- **2b** Dans Internet Explorer, appuyez sur la barre d'espace ou sur la touche Entrée pour activer l'applet.

À cette étape, il se peut que votre navigateur affiche un message d'avertissement de sécurité.

- **2c** Cliquez sur **Exécuter** pour continuer.
- **2d** Complétez les champs du formulaire d'approbation. Les champs du formulaire varient en fonction de la ressource que vous avez demandée.
- **2e** Cochez la case située en regard du message de confirmation de la signature numérique pour indiquer que vous êtes prêt à signer.

Le message de confirmation de la signature numérique varie selon la manière dont la ressource de provisioning a été configurée par l'administrateur.

L'applet affiche ensuite une fenêtre contextuelle qui permet de sélectionner un certificat. La fenêtre contextuelle répertorie les certificats importés dans le navigateur, ainsi que ceux importés dans la carte à puce (si une carte à puce est connectée).

- **2f** Sélectionnez le certificat à utiliser et cliquez sur **Sélectionner**.
- **2g** Si vous sélectionnez un certificat ayant été importé dans votre navigateur, saisissez le mot de passe de certificat dans le champ **Mot de passe** du formulaire de requête.
- **2h** Si vous sélectionnez un certificat ayant été importé dans votre carte à puce, saisissez le code PIN de cette dernière et cliquez sur **OK**.

Il n'est pas nécessaire de saisir le mot de passe du certificat si vous utilisez une carte à puce, car il a déjà été transmis à celle-ci.

Si votre administrateur a accordé droit d'afficher l'aperçu de l'accord de l'utilisateur, le bouton **Prévisualiser** est activé.

**2i** Cliquez sur **Prévisualiser** pour afficher l'accord de l'utilisateur.

Si le type de signature numérique est défini sur Formulaire, un document PDF s'affiche.

Si le type de signature numérique est défini sur Données, un document XML s'affiche.

- **3** Pour refuser une requête de ressource ou de rôle, cliquez sur **Refuser**.
- **4** Pour approuver une requête de ressource ou de rôle, cliquez sur **Approuver**.

L'application utilisateur affiche un message indiquant si l'opération s'est bien déroulée.

**REMARQUE :** si vous avez accédé à la tâche par l'intermédiaire de la liste des tâches du tableau de bord de travail, la fenêtre de réalisation de la tâche comprend un bouton de fermeture (**X**) dans le coin supérieur droit. Toutefois, ce bouton n'est pas disponible si vous avez accédé à la tâche et l'avez effectuée via un lien de message électronique ou par l'intermédiaire d'un lien profond.

#### **Réassignation d'une tâche**

Pour réassigner une tâche :

**1** Cliquez sur **Réassigner** dans la fenêtre Détails de la tâche.

**REMARQUE :** pour réassigner une tâche, vous devez être un administrateur du provisioning ou un gestionnaire du provisioning (ou d'équipe) disposant de l'autorisation **Gérer la tâche du destinataire**. Si vous ne possédez pas cette dernière, le bouton **Réassigner** n'est pas disponible.

- **2** Cliquez sur l'icône Sélecteur d'objet **Q** en regard de la zone de saisie que vous avez choisie.
- **3** Dans la liste déroulante **Réassigner à**, sélectionnez l'utilisateur auquel vous voulez réassigner la tâche.
- **4** (Facultatif) Saisissez un commentaire dans la zone **Commentaires** pour expliquer la raison de la réassignation.
- **5** Cliquez sur **Soumettre**.

L'application utilisateur affiche un message indiquant si l'opération s'est bien déroulée.

#### **Libération d'une tâche**

La libération d'une tâche s'effectue afin qu'elle puisse être assignée ou réclamée par un autre membre. Cliquez sur **Libérer** dans la fenêtre Détails de la tâche.

#### **Filtrage de la liste des tâches**

Vous pouvez appliquer un filtre à la liste des tâches pour limiter le nombre de lignes renvoyées. En filtrant la liste des tâches, vous trouvez plus facilement ce que vous cherchez tout en améliorant les performances.

Pour définir un filtre pour la liste des tâches :

**1** Cliquez sur le bouton **Définir le filtre**.

La boîte de dialogue Filtre s'affiche et montre plusieurs champs que vous pouvez utiliser pour spécifier la façon dont vous souhaitez filtrer les données :

**2** Pour ne rechercher que les tâches dont le profil de l'entité actuelle (l'utilisateur actuellement connecté ou un utilisateur, groupe, conteneur ou rôle sélectionné dans le contrôle **Gérer**) est le destinataire, choisissez **Assigné à** dans le champ **Tâches par**.

**REMARQUE :** le champ **Tâches par** n'est pas disponible pour les utilisateurs finaux, étant donné que ces derniers ne peuvent voir que les tâches dont ils sont les destinataires. Le champ **Tâches par** n'est visible que par les administrateurs de domaine et les gestionnaires de domaine ou d'équipe.

- **3** Pour affiner la recherche des tâches dont le profil de l'entité actuelle est le receveur, sélectionnez **Receveur** dans le champ **Tâches par**.
- **4** Pour inclure toutes les tâches dont le profil de l'entité actuelle est le destinataire ou le receveur, veillez à ce que rien ne soit sélectionné dans le champ **Tâches par**.
- **5** Pour restreindre la recherche aux tâches qui expirent après un certain temps, sélectionnez l'unité de timeout (**Semaines**, **Jours** ou **Heures**) et entrez une valeur dans le champ **Timeout**.
- **6** Cliquez sur **Filtre** pour effectuer une nouvelle requête de tâches à l'aide des critères de sélection que vous avez spécifiés dans la boîte de dialogue Filtre.

Lorsque vous définissez un filtre pour une liste des tâches, votre définition de filtre s'enregistre dans le coffre-fort d'identité avec vos autres préférences utilisateur.

**REMARQUE :** les préférences enregistrées s'appliquent toujours à l'utilisateur actuellement connecté à l'application utilisateur, même si un autre utilisateur a été sélectionné dans le contrôle **Gérer**.

Pour connaître les filtres précédemment définis :

**1** Observez les zones à gauche de l'icône **Définir le filtre**.

Lorsqu'aucun filtre n'est défini, l'icône **Définir le filtre** montre deux cercles vides.

Lorsqu'un ou plusieurs filtres ont été définis, ils apparaissent dans une zone séparée, comme cidessous :

Pour supprimer un filtre spécifié précédemment dans la boîte de dialogue Filtre :

**1** Cliquez sur l'icône **Effacer ce filtre** (qui ressemble à un **X**) en regard du point de filtre que vous souhaitez supprimer :

Pour supprimer tous les filtres définis précédemment et mettre à jour les résultats de la recherche pour inclure toutes les tâches :

- **1** Cliquez sur le bouton **Définir le filtre** pour ouvrir la boîte de dialogue Filtre.
- **2** Cliquez sur le bouton **Effacer les filtres**.

La boîte de dialogue se ferme et la liste de tâches est mise à jour pour inclure toutes les tâches.

#### <span id="page-104-0"></span>**Personnalisation des colonnes de tâches**

La section Notifications de tâches de la page Tableau de bord de travail permet de sélectionner et désélectionner des colonnes, ainsi que de les réorganiser dans l'écran de la liste de tâches. Ce comportement est contrôlé par un paramètre dans la boîte de dialogue Personnaliser l'affichage des notifications de tâches.

Lorsque vous modifiez la liste de colonnes ou leur ordre, vos personnalisations sont enregistrées dans le coffre-fort d'identité avec vos autres préférences utilisateur.

Pour personnaliser l'affichage des colonnes dans la liste de tâches :

**1** Cliquez sur le bouton **Personnaliser l'affichage des notifications de tâches** dans la section **Notifications de tâches** de la page Tableau de bord de travail.

L'application utilisateur affiche la liste des colonnes actuellement sélectionnées pour affichage ainsi qu'une liste de colonnes supplémentaires disponibles pour sélection.

**2** Pour inclure une colonne supplémentaire dans l'affichage, sélectionnez-la dans la zone de liste **Colonnes disponibles** et faites-la glisser dans la zone de liste **Colonnes sélectionnées**.

Pour sélectionner plusieurs colonnes dans la liste, maintenez la touche Ctrl enfoncée et sélectionnez les colonnes. Pour sélectionner une série de colonnes qui se suivent dans la liste, maintenez la touche Maj enfoncée et sélectionnez les colonnes.

Vous pouvez modifier l'ordre des colonnes dans l'écran en les remontant ou les descendant dans la zone de liste **Colonnes sélectionnées**.

**3** Pour supprimer une colonne de l'affichage, sélectionnez-la dans la zone de liste **Colonnes sélectionnées** et faites-la glisser dans la zone de liste **Colonnes disponibles**.

Les colonnes **Tâche** et **Priorité** sont obligatoires et ne peuvent pas être supprimées de l'écran de liste des tâches.

**4** Pour sauvegarder vos modifications, cliquez sur **Enregistrer**.

#### **Développement par défaut de la liste des tâches**

La page Tableau de bord de travail permet de spécifier si vous souhaitez que la liste de tâches soit développée par défaut dans la section Notifications de tâches de cette page. Ce comportement est contrôlé par un paramètre dans la boîte de dialogue Personnaliser l'affichage des notifications de tâches.

Lorsque vous modifiez ce paramètre, votre préférence s'enregistre dans le coffre-fort d'identité avec vos autres préférences utilisateur.

Pour spécifier si vous souhaitez que la liste des tâches soit développée par défaut :

**1** Cliquez sur le bouton **Personnaliser l'affichage des notifications de tâches** dans la section **Notifications de tâches** de la page Tableau de bord de travail.

L'application utilisateur affiche la boîte de dialogue Personnaliser l'affichage des notifications de tâches qui vous permet de personnaliser l'affichage de la liste des tâches. L'ensemble des contrôles affichés peut varier selon les paramètres désignés par l'administrateur comme disponibles pour les modifications utilisateur.

**2** Pour développer la liste des tâches par défaut, cochez la case **Développer les notifications de tâches par défaut**. Pour masquer la liste de tâches par défaut, désélectionnez la case **Développer les notifications de tâches par défaut**.

La case **Développer les notifications de tâches par défaut** contrôle l'apparence initiale de la section Notifications de tâches du tableau de bord de travail. Notez que vous pouvez développer ou réduire la liste des tâches dans la section Notifications de tâches de la page, que vous ayez ou non sélectionné cette case.

**3** Pour sauvegarder vos modifications, cliquez sur **Enregistrer les modifications**.

#### **Contrôle de l'affichage des détails des tâches**

La page Tableau de bord de travail permet de spécifier comment vous souhaitez afficher les détails pour une tâche sur laquelle vous cliquez dans la section Notifications de tâches de cette page. Vous pouvez afficher les détails de la tâche dans la liste ou dans une boîte de dialogue modale séparée. Ce comportement est contrôlé par un paramètre dans la boîte de dialogue Personnaliser l'affichage des notifications de tâches.

Lorsque vous modifiez ce paramètre, votre préférence s'enregistre dans le coffre-fort d'identité avec vos autres préférences utilisateur.

Pour contrôler l'affichage des détails des tâches :

**1** Cliquez sur le bouton **Personnaliser l'affichage des notifications de tâches** dans la section **Notifications de tâches** de la page Tableau de bord de travail.

L'application utilisateur affiche la boîte de dialogue Personnaliser l'affichage des notifications de tâches qui vous permet de personnaliser l'affichage de la liste des tâches. L'ensemble des contrôles affichés peut varier selon les paramètres désignés par l'administrateur comme disponibles pour les modifications utilisateur.

- **2** Pour afficher les détails dans l'écran de la liste des tâches, sélectionnez **En ligne avec liste** dans la liste déroulante **Ouvrir les détails des tâches**. Pour afficher les détails dans une boîte de dialogue modale séparée, sélectionnez **Dans une fenêtre de message**.
- **3** Pour sauvegarder vos modifications, cliquez sur **Enregistrer les modifications**.

#### **Définition de l'opération de réclamation pour les tâches ouvertes**

La page Tableau de bord de travail permet de contrôler quelle opération est nécessaire pour réclamer une tâche. Vous pouvez spécifier qu'une tâche doit être réclamée explicitement ou que l'opération d'ouverture d'une tâche réclame automatiquement la tâche pour votre utilisation. Ce comportement est contrôlé par un paramètre dans la boîte de dialogue Personnaliser l'affichage des notifications de tâches.

Lorsque vous modifiez ce paramètre, votre préférence s'enregistre dans le coffre-fort d'identité avec vos autres préférences utilisateur.

Pour spécifier quelle opération est requise pour réclamer une tâche :

**1** Cliquez sur le bouton **Personnaliser l'affichage des notifications de tâches** dans la section **Notifications de tâches** de la page Tableau de bord de travail.

L'application utilisateur affiche la boîte de dialogue Personnaliser l'affichage des notifications de tâches qui vous permet de personnaliser l'opération de réclamation. L'ensemble des contrôles affichés peut varier selon les paramètres désignés par l'administrateur comme disponibles pour les modifications utilisateur.

- **2** Pour spécifier que l'opération d'ouverture d'une tâche réclame automatiquement la tâche pour votre utilisation, cochez la case **Réclamer automatiquement une tâche lors de l'affichage de ses détails**. Pour spécifier qu'une tâche doit être réclamée explicitement, désélectionnez cette case.
- **3** Pour sauvegarder vos modifications, cliquez sur **Enregistrer les modifications**.

#### **Tri de la liste des tâches**

Pour trier la liste des tâches :

**1** Cliquez sur l'en-tête de la colonne selon laquelle effectuer le tri.

L'indicateur de tri en forme de pyramide désigne la nouvelle colonne de tri primaire. En cas de tri ascendant, l'indicateur se présente dans sa position droite normale.

Si le tri est descendant, l'indicateur apparaît à l'envers.

La colonne de tri initial est définie par l'administrateur de la configuration RBPM. Si vous triez la liste sur une autre colonne que Requête, cette dernière est utilisée comme colonne de tri secondaire.

Si vous remplacez la colonne de tri initial, votre colonne de tri s'ajoute à la liste des colonnes obligatoires dans la boîte de dialogue **Personnaliser l'affichage des notifications de tâches**. Les colonnes obligatoires sont signalées par un astérisque (\*).

Lorsque vous modifiez l'ordre de tri pour la liste des tâches, vos préférences sont enregistrées dans le coffre-fort d'identité avec vos autres préférences utilisateur.

#### **Rafraîchissement de la liste des tâches**

Pour rafraîchir la liste des tâches, cliquez sur le bouton **Rafraîchir**.

#### **Contrôle du nombre d'éléments affichés sur une page**

Pour spécifier le nombre d'éléments que vous souhaitez afficher sur chaque page :

**1** Sélectionnez un nombre dans la liste déroulante **Lignes**.

Lorsque vous modifiez le paramètre **Lignes**, votre préférence s'enregistre dans le coffre-fort d'identité avec vos autres préférences utilisateur.

#### **Affichage des commentaires d'une tâche**

Pour afficher les commentaires d'une tâche, cliquez sur l'icône Commentaires dans la liste des tâches.

**REMARQUE :** pour voir les commentaires d'une tâche, vous devez inclure la colonne Commentaires dans la liste des colonnes sélectionnées. Pour plus de détails sur l'ajout de colonnes à la liste des tâches, reportez-vous à la [« Personnalisation des colonnes de tâches » page 105.](#page-104-0)

# <span id="page-107-0"></span>**Utilisation des ressources**

L'opération **Assignations de ressources** permet de voir quelles sont les ressources qui vous sont assignées et de formuler des requêtes pour des assignations de ressources supplémentaires.

L'administrateur et le gestionnaire de ressources peuvent voir les assignations de ressources pour les autres utilisateurs, comme décrit ci-dessous :

- Lorsque rien n'est sélectionné dans le contrôle **Gérer**, la liste des assignations de ressources affiche les assignations de ressources de l'utilisateur actuel. Ces assignations de ressources incluent celles dont il est le receveur ou le destinataire, ainsi que les ressources dont le receveur ou le destinataire est un groupe, un conteneur ou un rôle auquel appartient l'utilisateur actuel. L'utilisateur peut utiliser ses assignations de ressources comme bon lui semble, étant donné qu'aucun droit n'est requis pour utiliser ses propres ressources.
- Lorsqu'un utilisateur est sélectionné dans le contrôle **Gérer**, la liste ci-dessous affiche les assignations de ressources dont l'utilisateur sélectionné est le receveur.
- Lorsqu'un groupe est sélectionné, la liste affiche les assignations de ressources assignées indirectement au groupe sélectionné via les assignations de rôles.
- Lorsqu'un rôle est sélectionné, la section **Assignations de ressources** affiche un message indiquant que les ressources accordées via les assignations de rôles ne sont pas affichées. Pour voir les assignations de ressources pour un rôle, vous devez consulter l'onglet **Rôles**.
- Lorsqu'un conteneur est sélectionné, la liste affiche les assignations de ressources assignées indirectement au conteneur sélectionné via les assignations de rôles.

Un gestionnaire d'équipe pour le domaine de ressources a la possibilité de gérer des ressources pour les membres de l'équipe. Avant de sélectionner un membre d'une équipe, le gestionnaire d'équipe doit sélectionner une équipe.

Lorsqu'un gestionnaire d'équipe est en mode de gestion, la liste **Assignations de ressources** n'inclut que les assignations de ressources associées au domaine spécifié pour la configuration de l'équipe sélectionnée.

**Mode proxy** L'opération **Assignations de ressources** n'est pas disponible en mode proxy.

#### **Affichage de vos assignations de ressources**

Pour afficher les assignations de ressources pour vous-même ou un utilisateur, groupe ou conteneur sélectionné dans le contrôle **Gérer** :

**1** Cliquez sur **Assignations de ressources** dans le groupe d'opérations du tableau de bord de travail.

La liste de ressources s'affiche. Si vous n'êtes pas en mode de gestion, les assignations de ressources affichées sont celles dont vous êtes le receveur. Si vous êtes en mode de gestion, les assignations de ressources affichées sont celles dont l'utilisateur, le groupe ou le conteneur sélectionné est le receveur. Pour les groupes et les conteneurs, les ressources reprises dans la liste sont celles assignées indirectement au groupe ou conteneur sélectionné via les assignations de rôles. La liste des assignations de ressources pour un groupe ou un conteneur ne contient pas les ressources assignées directement à un utilisateur faisant partie du groupe ou conteneur sélectionné.

**REMARQUE :** les ressources ne peuvent être assignées que directement à un utilisateur. Cependant, un rôle contenant une ressource peut être assigné à un groupe ou un conteneur, auquel cas la ressource sera assignée indirectement à tous les utilisateurs du groupe ou
conteneur. La liste **Assignations de ressources** du tableau de bord affiche les assignations directes des utilisateurs, ainsi que les assignations indirectes pour les groupes et les conteneurs.

#### **Filtrage de la liste des assignations de ressources**

- **1** Cliquez sur le bouton Afficher le filtre dans le coin supérieur droit de l'écran **Assignations de ressources**.
- **2** Spécifiez une chaîne de filtre pour la description de requête initiale, le nom de la ressource, la description ou les paramètres associés à l'assignation de ressource.
- **3** Cliquez sur **Filtre** pour appliquer vos critères de sélection.
- **4** Pour supprimer le filtre actuel, cliquez sur **Effacer**.

#### **Définition du nombre maximal de lignes sur une page**

**1** Cliquez sur la liste déroulante **Lignes** et sélectionnez le nombre de lignes à afficher sur chaque page.

#### **Défilement de la liste des assignations de ressources**

Pour passer à une autre page de la liste des assignations de ressources, cliquez sur le bouton Suivant, Précédent, Premier ou Dernier au bas de la liste.

#### **Tri de la liste des assignations de ressources**

Pour trier la liste des assignations de ressources, cliquez sur l'en-tête de la colonne sur laquelle effectuer le tri.

L'indicateur de tri en forme de pyramide désigne la nouvelle colonne de tri primaire. En cas de tri ascendant, l'indicateur se présente dans sa position droite normale.

Si le tri est descendant, l'indicateur apparaît à l'envers.

La colonne de tri initial est définie par l'administrateur de la configuration RBPM.

Si vous remplacez la colonne de tri initiale, votre colonne de tri est ajoutée à la liste des colonnes obligatoires. Les colonnes obligatoires sont signalées par un astérisque (\*).

Lorsque vous modifiez l'ordre de tri pour la liste des assignations de ressources, vos préférences sont enregistrées dans le coffre-fort d'identité avec vos autres préférences utilisateur.

#### **Demande d'une assignation de ressource**

Pour formuler une requête d'assignation de ressource :

**1** Cliquez sur le bouton **Assigner** au-dessus de la section Assignations de ressources de la page.

**REMARQUE :** vous devez disposer de l'autorisation de navigation **Resources Assign** (Assignation de ressources) pour que le bouton Assigner soit affiché.

Le tableau de bord de travail affiche la boîte de dialogue **Assigner une ressource** qui permet de spécifier quelle ressource vous souhaitez demander.

- **2** Saisissez le texte décrivant l'assignation dans le champ **Description de la requête initiale**.
- **3** Cliquez sur le sélecteur d'objet pour rechercher une ressource à assigner.
- **4** Dans le sélecteur d'objet, entrez une chaîne de recherche et cliquez sur Rechercher.
- **5** Sélectionnez la ressource de votre choix.

La boîte de dialogue Assigner la ressource affiche à présent la ressource sélectionnée ainsi que tout autre champ défini dans le formulaire de requête de ressource.

**6** Si la ressource nécessite une valeur de paramètre de droit, vous devez utiliser le sélecteur d'objet pour sélectionner la valeur à utiliser pour cette assignation de ressources.

Sélectionnez le paramètre à utiliser et cliquez sur **Ajouter**.

- **7** S'il existe des champs personnalisés supplémentaires sur le formulaire, remplissez-les aussi.
- **8** Cliquez sur **Soumettre** pour effectuer votre requête de ressource.

#### **Rafraîchissement de la liste des assignations de ressources**

Pour rafraîchir la liste des assignations de ressources, cliquez sur **Rafraîchir**.

#### **Suppression d'une assignation de ressource**

Pour supprimer une assignation de ressources, sélectionnez une assignation de ressources définie précédemment, puis cliquez sur **Supprimer.**

**REMARQUE :** vous devez disposer de l'autorisation de navigation **Resources Remove** (Suppression de ressources) pour que le bouton **Supprimer** soit affiché.

#### **Personnalisation de l'affichage de la liste des assignations de ressources**

La section **Assignations de ressources** du tableau de bord permet de sélectionner et désélectionner les colonnes ainsi que de les réorganiser dans l'affichage de la liste des tâches. La sélection et l'ordre des colonnes sont contrôlés par des paramètres dans la boîte de dialogue Personnaliser l'affichage des assignations de ressource. Lorsque vous modifiez la liste de colonnes ou leur ordre, vos personnalisations sont enregistrées dans le coffre-fort d'identité avec vos autres préférences utilisateur.

Pour personnaliser l'affichage des colonnes :

**1** Cliquez sur **Personnaliser** dans la section Assignations de ressources du tableau de bord :

L'application utilisateur affiche la liste des colonnes actuellement sélectionnées pour affichage ainsi qu'une liste de colonnes supplémentaires disponibles pour sélection.

**2** Pour inclure une colonne supplémentaire dans l'affichage, sélectionnez-la dans la zone de liste **Colonnes disponibles** et faites-la glisser dans la zone de liste **Colonnes sélectionnées**.

Pour sélectionner plusieurs colonnes dans la liste, maintenez la touche Ctrl enfoncée et sélectionnez les colonnes. Pour sélectionner une série de colonnes qui se suivent dans la liste, maintenez la touche Maj enfoncée et sélectionnez les colonnes.

Vous pouvez modifier l'ordre des colonnes dans l'écran en les remontant ou les descendant dans la zone de liste **Colonnes sélectionnées**.

**3** Pour supprimer une colonne de l'affichage, sélectionnez-la dans la zone de liste **Colonnes sélectionnées** et faites-la glisser dans la zone de liste **Colonnes disponibles**.

La colonne **Nom de la ressource** est obligatoire et ne peut pas être supprimée de l'affichage de la liste des tâches.

**4** Pour sauvegarder vos modifications, cliquez sur **Enregistrer les modifications**.

#### **Impression de la liste des assignations de ressources**

La section **Assignations de ressources** du tableau de bord vous permet d'imprimer la liste des assignations de ressources affichées sur la page. Les éléments à l'écran correspondent en grande partie à ceux affichés lorsque vous imprimez une liste d'assignations de ressources, sauf que dans ce dernier cas, la sortie imprimée n'inclut que le texte à l'écran. Les images affichées dans la colonne **Assigné à** ou **État** ne figurent pas dans le document imprimé.

Pour imprimer les assignations de ressources, vous devez disposer de l'autorisation de navigation **Resource Assignments Print** (Impression des assignations de ressources), figurant dans la zone de navigation **Tableau de bord de travail**.

Pour imprimer la liste des assignations de ressources :

**1** Cliquez sur **Version imprimable** dans la section **Assignations de ressources** du tableau de bord.

L'application utilisateur affiche, dans une fenêtre distincte, une version imprimable de la liste des assignations de ressources.

**2** Sélectionnez le texte figurant dans la zone de texte située dans la partie supérieure de la version imprimable.

Entrez un titre ou des commentaires dans la zone de texte.

**3** Cliquez sur **Imprimer**.

Vous pouvez lancer une impression directement vers une imprimante ou imprimer vers un fichier PDF.

Voici un exemple de fichier PDF présentant la sortie imprimée.

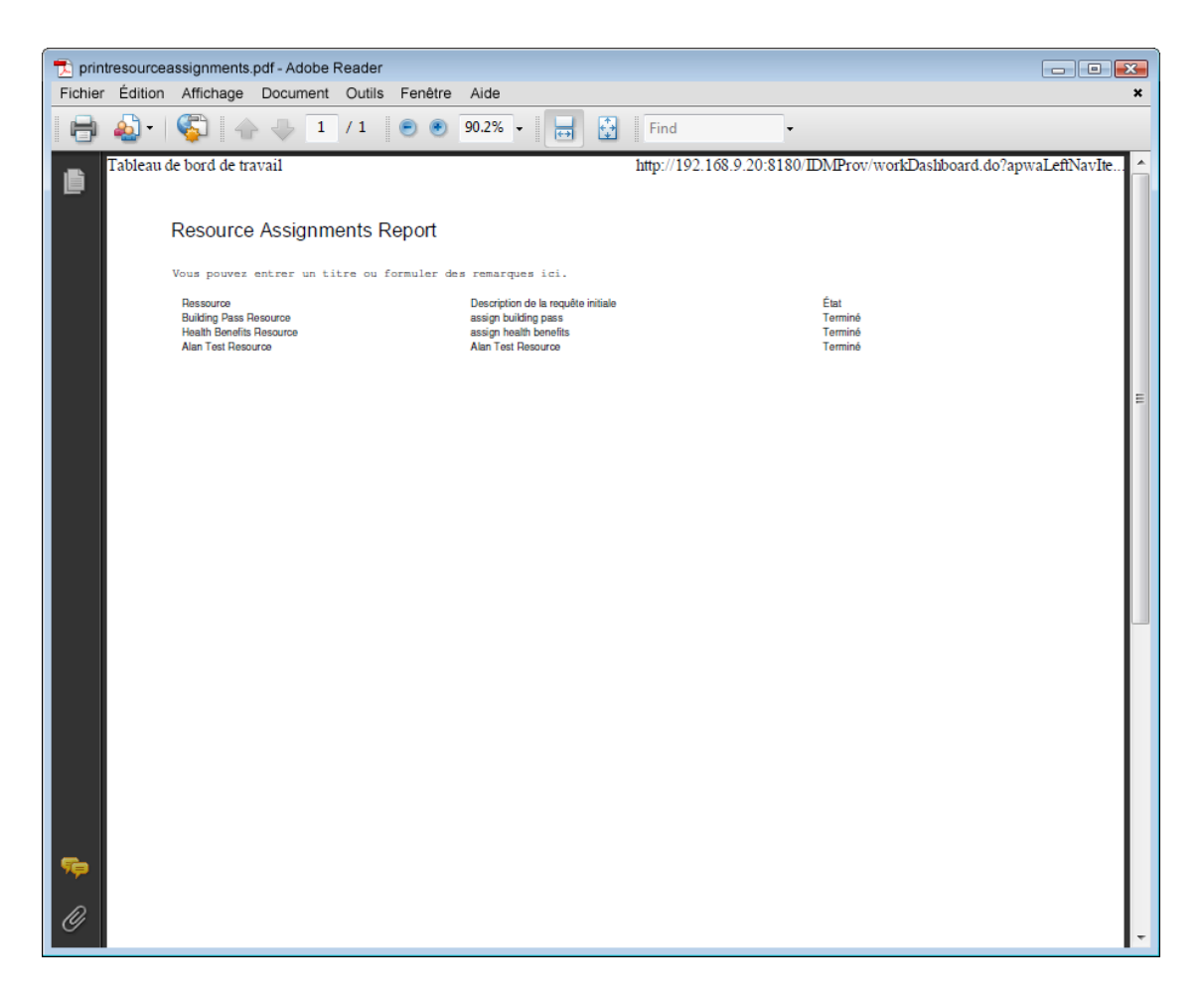

Toutes les lignes affichées à l'écran sont imprimées, sauf si le nombre de lignes affichées atteint la limite définie pour le paramètre **Nombre maximum de résultats retournés par une requête**, spécifié par l'administrateur de la configuration sous l'onglet **Administration**. Lorsque cette limite est atteinte, une boîte de dialogue de confirmation vous permettant de spécifier si vous souhaitez continuer ou non s'affiche. Cliquez sur **OK** si vous souhaitez inclure toutes les lignes affichées à l'écran dans la sortie imprimée. Ce message ne s'affiche qu'une seule fois pour chaque session utilisateur.

# **Utilisation des rôles**

L'opération **Assignations de rôles** permet de voir quels sont les rôles qui vous sont assignés et de formuler des requêtes pour des assignations de rôles supplémentaires.

L'administrateur et le gestionnaire de rôles peuvent voir les assignations de rôles pour les autres utilisateurs, comme décrit ci-dessous :

 Lorsque rien n'est sélectionné dans le contrôle **Gérer**, la liste des assignations de rôles affiche les assignations de l'utilisateur actuel. Ces assignations de rôles incluent celles dont il est le receveur ou le destinataire, ainsi que celles dont le receveur ou le destinataire est un groupe, un conteneur ou un rôle auquel appartient l'utilisateur actuel. L'utilisateur peut se servir de ses assignations de rôles comme bon lui semble, étant donné qu'aucun droit n'est requis pour utiliser ses propres rôles.

- Lorsqu'un utilisateur est sélectionné dans le contrôle **Gérer**, la liste affiche les assignations de rôles directes et indirectes dont l'utilisateur sélectionné est le receveur. Avant de sélectionner un utilisateur, le gestionnaire d'équipe doit sélectionner une équipe.
- Lorsqu'un groupe est sélectionné, la liste affiche les rôles assignés directement à celui-ci. La liste d'assignations de rôles ne contient pas les rôles assignés à un utilisateur faisant partie du groupe ou conteneur sélectionné. Par ailleurs, elle ne reprend pas les rôles qui sont associés à ces rôles assignés directement au groupe.
- Lorsqu'un rôle est sélectionné, la section **Assignations de rôles** affiche un message indiquant que les assignations de rôles ne sont pas affichées. Pour afficher les relations entre rôles pour un rôle particulier, vous devez consulter l'onglet **Rôles**.
- Lorsqu'un conteneur est sélectionné, la liste affiche les rôles assignés directement à celui-ci. La liste des assignations de rôles ne contient pas les rôles assignés à un utilisateur faisant partie du conteneur sélectionné. Par ailleurs, elle ne reprend pas les rôles qui sont associés à ces rôles assignés directement au conteneur.

Un gestionnaire d'équipe pour le domaine de rôles a la possibilité de gérer les assignations de rôles pour les membres de l'équipe. Avant de sélectionner un membre d'une équipe, le gestionnaire d'équipe doit sélectionner une équipe.

Les relations entre rôles ne s'affichent pas dans la section Assignations de rôles. Pour voir les relations entre rôles pour un rôle particulier, consultez l'onglet Relations entre rôles, disponible à partir de l'opération Catalogue de rôles sous l'onglet Rôles.

**Mode proxy** L'opération **Assignations de rôles** n'est pas disponible en mode proxy.

## **Affichage de vos assignations de rôles**

Pour afficher les assignations de rôles pour vous-même ou un utilisateur, groupe ou conteneur sélectionné dans le contrôle **Gérer** :

**1** Cliquez sur **Assignations de rôles** dans le groupe d'opérations du tableau de bord de travail.

La liste de rôles s'affiche. Si vous n'êtes pas en mode de gestion, les assignations de rôles affichées sont celles dont vous êtes le receveur.

Si vous êtes en mode de gestion, les assignations de rôles affichées sont celles dont l'utilisateur, le groupe ou le conteneur sélectionné est le receveur.

Un rôle peut être assigné à un groupe ou un conteneur, auquel cas le rôle sera assigné indirectement à tous les utilisateurs du groupe ou conteneur. La liste **Assignations de rôles** du tableau de bord montre les assignations directes des utilisateurs, ainsi que les assignations indirectes des groupes et des conteneurs. En outre, si un utilisateur est assigné directement à un rôle parent, la liste inclut cette assignation, ainsi que les assignations à tout rôle enfant lié à ce rôle parent. Par exemple, si un rôle de niveau 30 (parent) a une relation de rôle ajoutée à un rôle de niveau 20 (enfant) et qu'un utilisateur est assigné directement au rôle parent, l'écran **Assignations de rôles** affiche les deux assignations (parent et enfant). Si vous consultez le rôle enfant dans le **Catalogue de rôles**, vous verrez la relation entre les rôles sous l'onglet **Relations de rôles**, mais pas sous l'onglet **Assignations de rôles.**

#### **Filtrage de la liste des assignations de rôles**

- **1** Cliquez sur le bouton Définir le filtre dans le coin supérieur droit de l'affichage **Assignations de rôles**.
- **2** Spécifiez une chaîne de filtre pour la description de requête initiale ou pour le nom de rôle, ou affinez la recherche en sélectionnant un type d'assignation (**Utilisateur**, **Groupe**, **Conteneur** ou **Rôle**) et un ensemble d'identités correspondant au type d'assignation sélectionnée. Vous

pouvez aussi affiner la recherche en sélectionnant un type de source pour l'assignation de rôle (**Utilisateur assigné au rôle**, **Groupe assigné au rôle**, **Conteneur assigné au rôle** ou **Rôle associé à un rôle**).

**REMARQUE :** lorsque vous sélectionnez **Groupe** comme type d'assignation à utiliser pour filtrer, le titre du filtre indique un CN, tandis que les résultats affichent un autre champ associé.

- **3** Cliquez sur **Filtre** pour appliquer vos critères de sélection.
- **4** Pour supprimer le filtre actuel, cliquez sur **Effacer**.

#### **Définition du nombre maximal de lignes sur une page**

Cliquez sur la liste déroulante **Lignes** et sélectionnez le nombre de lignes à afficher sur chaque page.

#### **Défilement de la liste des assignations de rôles**

Pour passer à une autre page de la liste des assignations de ressources, cliquez sur le bouton **Suivant**, **Précédent**, **Premier** ou **Dernier** au bas de la liste.

#### **Tri de la liste des assignations de rôles**

Pour trier la liste des assignations de rôles :

**1** Cliquez sur l'en-tête de la colonne sur laquelle effectuer le tri.

L'indicateur de tri en forme de pyramide désigne la nouvelle colonne de tri primaire. En cas de tri ascendant, l'indicateur se présente dans sa position droite normale.

Si le tri est descendant, l'indicateur apparaît à l'envers.

La colonne de tri initial est définie par l'administrateur de la configuration RBPM.

Si vous remplacez la colonne de tri initiale, votre colonne de tri est ajoutée à la liste des colonnes obligatoires. Les colonnes obligatoires sont signalées par un astérisque (\*).

Lorsque vous modifiez l'ordre de tri pour la liste des assignations de rôles, vos préférences sont enregistrées dans le coffre-fort d'identité avec vos autres préférences utilisateur.

#### **Demande d'un rôle**

Pour effectuer une requête d'assignation de rôle :

**1** Cliquez sur le bouton **Assigner** en haut de la section **Assignations de rôles** de la page.

**REMARQUE :** vous devez disposer de l'autorisation de navigation **Roles Assign** (Assignation de rôles) pour que le bouton **Assigner** soit affiché.

Le tableau de bord de travail affiche la boîte de dialogue **Assigner le rôle**, qui permet de spécifier quel rôle vous souhaitez demander :

- **2** Renseignez les champs de la boîte de dialogue **Assigner le rôle** :
	- **2a** Saisissez un texte décrivant la raison de la requête dans le champ **Description de la requête initiale**.
	- **2b** Dans le sélecteur d'objet, entrez une chaîne de recherche, puis cliquez sur Rechercher. Sélectionnez le rôle à assigner.

Cliquez sur le sélecteur d'objet pour rechercher un rôle à assigner.

- **2c** Spécifiez la date de début de l'assignation de rôle dans le champ **Date d'entrée en vigueur**.
- **2d** Spécifiez la date d'expiration de l'assignation de rôle dans le champ **Date d'expiration**.
- **3** Cliquez sur **Assigner** pour soumettre votre requête.

#### **Rafraîchissement de la liste des assignations de rôles**

Pour rafraîchir la liste des assignations de rôles, cliquez sur **Rafraîchir**.

#### **Suppression d'une assignation de rôle**

Pour supprimer une assignation de rôles, sélectionnez une assignation de rôles définie précédemment, puis cliquez sur **Supprimer.**

**REMARQUE :** vous devez disposer de l'autorisation de navigation **Roles Remove** (Suppression de rôles) pour que le bouton **Supprimer** soit affiché.

#### **Personnalisation de l'affichage de la liste des assignations de rôles**

La section **Assignations de rôles** du tableau de bord permet de sélectionner et désélectionner les colonnes ainsi que de les réorganiser dans l'affichage de la liste des tâches. La sélection et l'ordre des colonnes sont contrôlés par des paramètres dans la boîte de dialogue Personnaliser l'affichage des assignations de rôles. Lorsque vous modifiez la liste de colonnes ou leur ordre, vos personnalisations sont enregistrées dans le coffre-fort d'identité avec vos autres préférences utilisateur.

Pour personnaliser l'affichage des colonnes :

**1** Cliquez sur **Personnaliser** dans la section Assignations de rôles du tableau de bord :

L'application utilisateur affiche la liste des colonnes actuellement sélectionnées pour affichage ainsi qu'une liste de colonnes supplémentaires disponibles pour sélection.

**2** Pour inclure une colonne supplémentaire dans l'affichage, sélectionnez-la dans la zone de liste **Colonnes disponibles** et faites-la glisser dans la zone de liste **Colonnes sélectionnées**.

Pour sélectionner plusieurs colonnes dans la liste, maintenez la touche Ctrl enfoncée et sélectionnez les colonnes. Pour sélectionner une série de colonnes qui se suivent dans la liste, maintenez la touche Maj enfoncée et sélectionnez les colonnes.

Vous pouvez modifier l'ordre des colonnes dans l'écran en les remontant ou les descendant dans la zone de liste **Colonnes sélectionnées**.

**3** Pour supprimer une colonne de l'affichage, sélectionnez-la dans la zone de liste **Colonnes sélectionnées** et faites-la glisser dans la zone de liste **Colonnes disponibles**.

La colonne **Rôle** est obligatoire et ne peut pas être supprimée de l'affichage de la liste de tâches.

**4** Pour sauvegarder vos modifications, cliquez sur **Enregistrer les modifications**.

#### **Impression de la liste des assignations de rôles**

La section **Assignations de rôles** du tableau de bord vous permet d'imprimer la liste des assignations de rôles affichées sur la page. Les éléments à l'écran correspondent en grande partie à ceux affichés lorsque vous imprimez une liste d'assignations de rôles, sauf que dans ce dernier cas, la sortie imprimée n'inclut que le texte à l'écran. Les images affichées dans la colonne **Assigné à** ou **État** ne figurent pas dans le document imprimé.

Pour imprimer les assignations de rôles, vous devez disposer de l'autorisation de navigation **Role Assignments Print** (Impression des assignations de rôles), figurant dans la zone de navigation **Tableau de bord de travail**.

Pour imprimer la liste des assignations de rôles :

**1** Cliquez sur **Version imprimable** dans la section **Assignations de rôles** du tableau de bord.

L'application utilisateur affiche, dans une fenêtre distincte, une version imprimable de la liste des assignations de rôles.

**2** Sélectionnez le texte figurant dans la zone de texte située dans la partie supérieure de la version imprimable.

Entrez un titre ou des commentaires dans la zone de texte :

**3** Cliquez sur **Imprimer**.

Vous pouvez lancer une impression directement vers une imprimante ou imprimer vers un fichier PDF.

Voici un exemple de fichier PDF présentant la sortie imprimée :

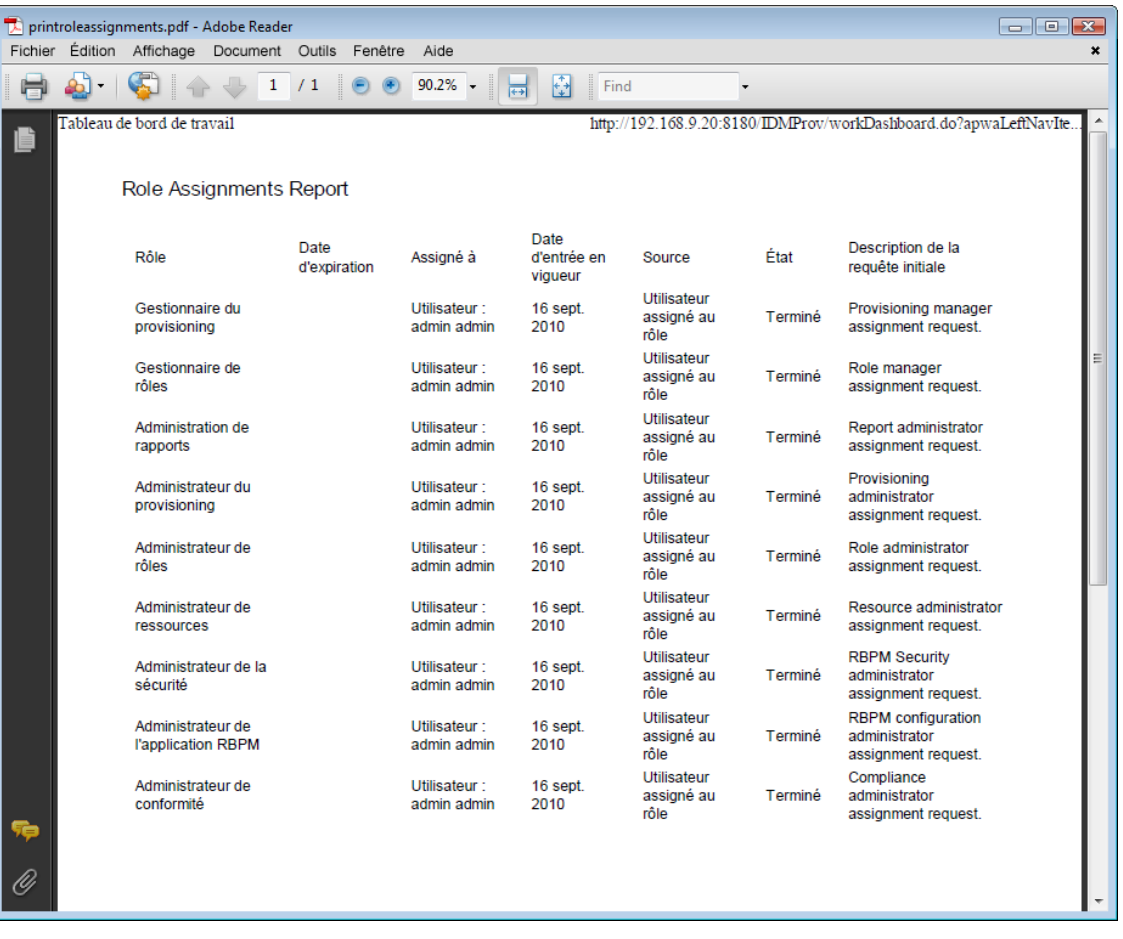

Toutes les lignes affichées à l'écran sont imprimées, sauf si le nombre de lignes affichées atteint la limite définie pour le paramètre **Nombre maximum de résultats retournés par une requête**, spécifié par l'administrateur de la configuration sous l'onglet **Administration**. Lorsque cette limite est atteinte, une boîte de dialogue de confirmation vous permettant de spécifier si vous souhaitez continuer ou non s'affiche. Cliquez sur **OK** si vous souhaitez inclure toutes les lignes affichées à l'écran dans la sortie imprimée. Ce message ne s'affiche qu'une seule fois pour chaque session utilisateur.

# **Affichage de l'état de vos requêtes**

L'opération **État des requêtes** permet d'afficher l'état des requêtes que vous avez effectuées. Elle permet de consulter l'état actuel de chacune d'elles. Elle vous donne en outre la possibilité de retirer une requête qui est toujours en traitement si vous avez changé d'avis et ne souhaitez plus qu'elle se poursuive.

L'opération **État des requêtes** comprend des requêtes de processus (provisioning), des requêtes de rôles et des requêtes de ressources dans une seule liste consolidée. La liste fournit une colonne **Type** qui vous permet de voir le type de chaque requête. Les requêtes apparaissent dans une seule liste, mais celle-ci peut être triée ou filtrée par type de requête. Vous pouvez retirer de la liste **État des requêtes** des requêtes qui présentent encore un état retirable.

L'administrateur et le gestionnaire de domaine peuvent voir les requêtes pour les autres utilisateurs, comme décrit ci-dessous :

- Lorsque rien n'est sélectionné dans le contrôle **Gérer**, la liste de requêtes affiche les requêtes de l'utilisateur actuel. Ces requêtes incluent celles dont il est le receveur ou le destinataire, ainsi que celles dont le receveur ou le destinataire est un groupe, un conteneur ou un rôle auquel cet utilisateur appartient.
- Lorsqu'un utilisateur est sélectionné dans le contrôle **Gérer**, la liste affiche les requêtes dont cet utilisateur est le receveur.
- Lorsqu'un groupe est sélectionné, la liste montre les requêtes dont ce groupe est le receveur.
- Lorsqu'un rôle est sélectionné, la liste montre les requêtes dont ce rôle est le receveur.
- Lorsqu'un conteneur est sélectionné, la liste montre les requêtes dont ce conteneur est le receveur.

Lorsqu'un administrateur ou gestionnaire de domaine est en mode de gestion, la liste **État des requêtes** n'inclut que les requêtes associées au domaine spécifié pour l'assignation de l'administrateur ou du gestionnaire.

Un gestionnaire d'équipe peut voir les requêtes des membres de l'équipe. Avant de sélectionner un membre d'une équipe, le gestionnaire d'équipe doit sélectionner une équipe.

Lorsqu'un gestionnaire d'équipe est en mode de gestion, la liste **État des requêtes** n'inclut que les requêtes associées au domaine spécifié pour la configuration de l'équipe sélectionnée.

**Mode proxy** L'opération **État des requêtes** n'est pas disponible en mode proxy.

#### **Affichage de la liste des requêtes**

Pour afficher les requêtes que vous avez effectuées :

**1** Cliquez sur **État des requêtes** dans le groupe d'opérations du tableau de bord de travail.

La liste de requêtes s'affiche. Si vous n'êtes pas en mode de gestion, les requêtes affichées sont celles dont vous êtes le receveur ou le demandeur. Si vous êtes en mode de gestion, les requêtes affichées sont celles dont l'utilisateur, le groupe ou le conteneur sélectionné est le receveur ou le demandeur.

Cette liste comporte les requêtes actives, ainsi que celles qui ont déjà été approuvées ou refusées. L'administrateur peut contrôler pendant combien de temps les résultats du workflow sont conservés. Par défaut, le système de workflow conserve les résultats de workflow pendant 120 jours.

**REMARQUE :** si vous assignez une ressource à un utilisateur qui possède plusieurs valeurs d'un droit, une seule entrée figure dans la liste de l'onglet **État de la requête**. La valeur affichée correspond à la première sélectionnée. L'onglet **Assignations** répertorie les différentes entrées et affiche l'utilisateur autant de fois que des valeurs ont été sélectionnées.

Pour voir le type de requête, vous devez inclure la colonne **Type** dans la liste de colonnes pour l'affichage. Lorsque la colonne **Type** est incluse, l'application utilisateur montre une icône qui indique s'il s'agissait d'une requête de processus (provisioning), de rôle ou de ressource.

Les colonnes figurant dans la liste État des requêtes sont décrites ci-dessous :

- La colonne **Élément demandé** fournit le nom de rôle, de ressource ou de processus spécifié pour la requête.
- La colonne **Demandeur** identifie l'utilisateur à l'origine de la requête.
- La colonne **Receveur** identifie l'utilisateur, le groupe ou le conteneur qui obtient l'élément demandé, en cas d'approbation de la requête. Dans le cas des relations entre rôle, la colonne **Receveur** affiche le nom du rôle associé au rôle figurant dans la colonne **Élément demandé**.
- La colonne **État** affiche l'état détaillé correspondant à la requête ainsi qu'une icône indiquant le résumé de l'état. Le résumé de l'état affiche l'état général de la requête. Vous pouvez le sélectionner dans le menu Filtre pour affiner les résultats lors de la recherche de requêtes ayant un état particulier :

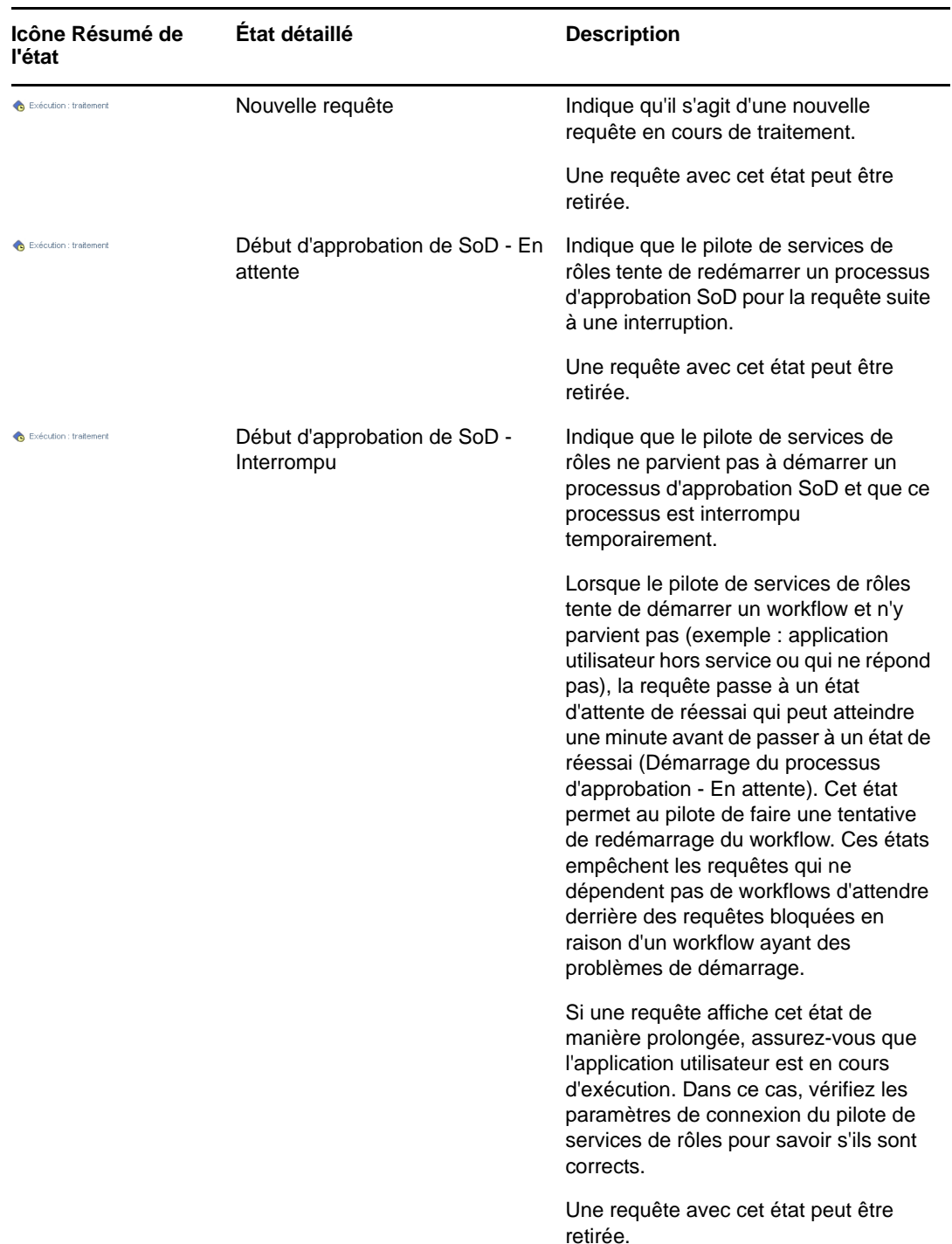

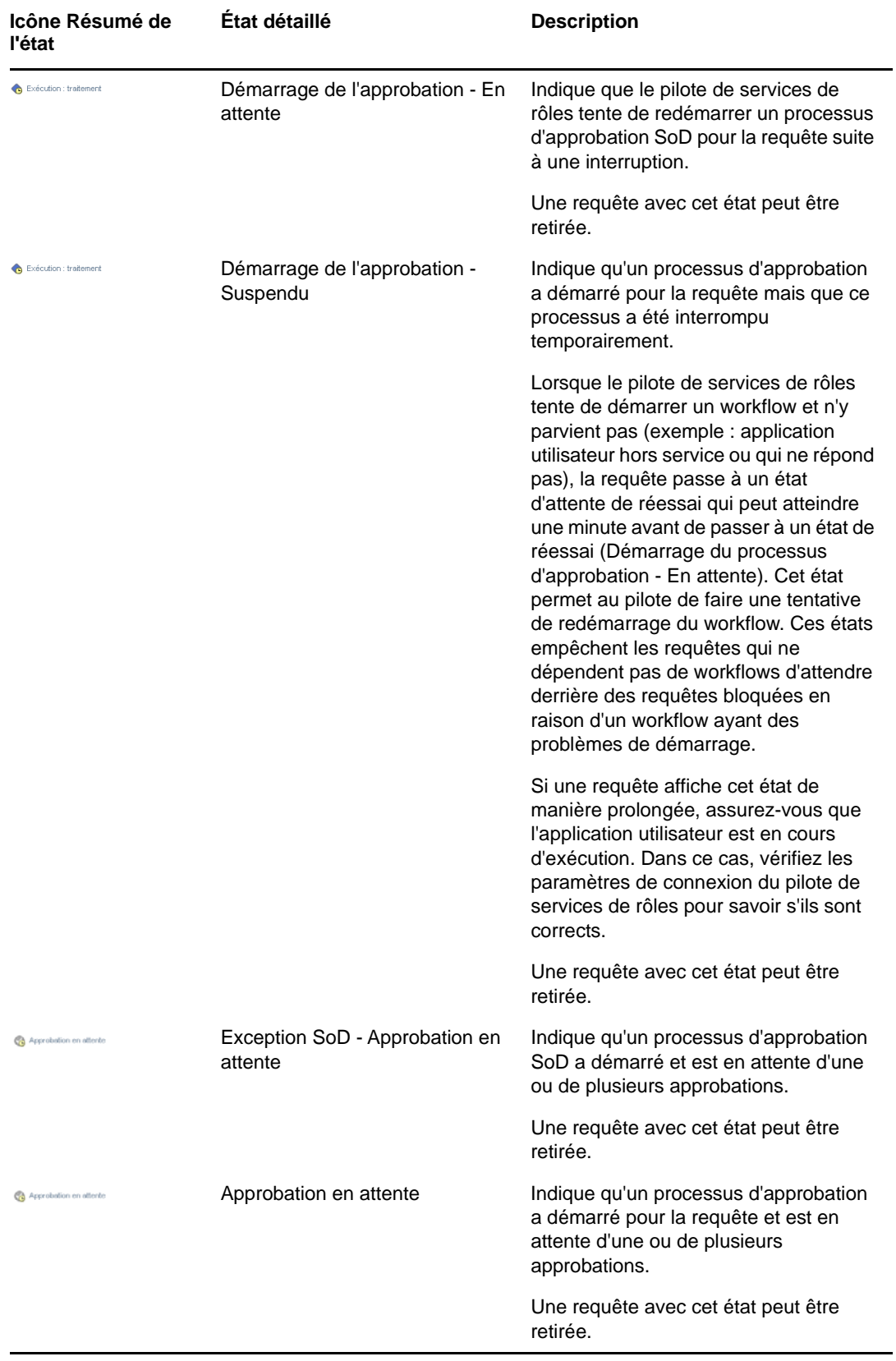

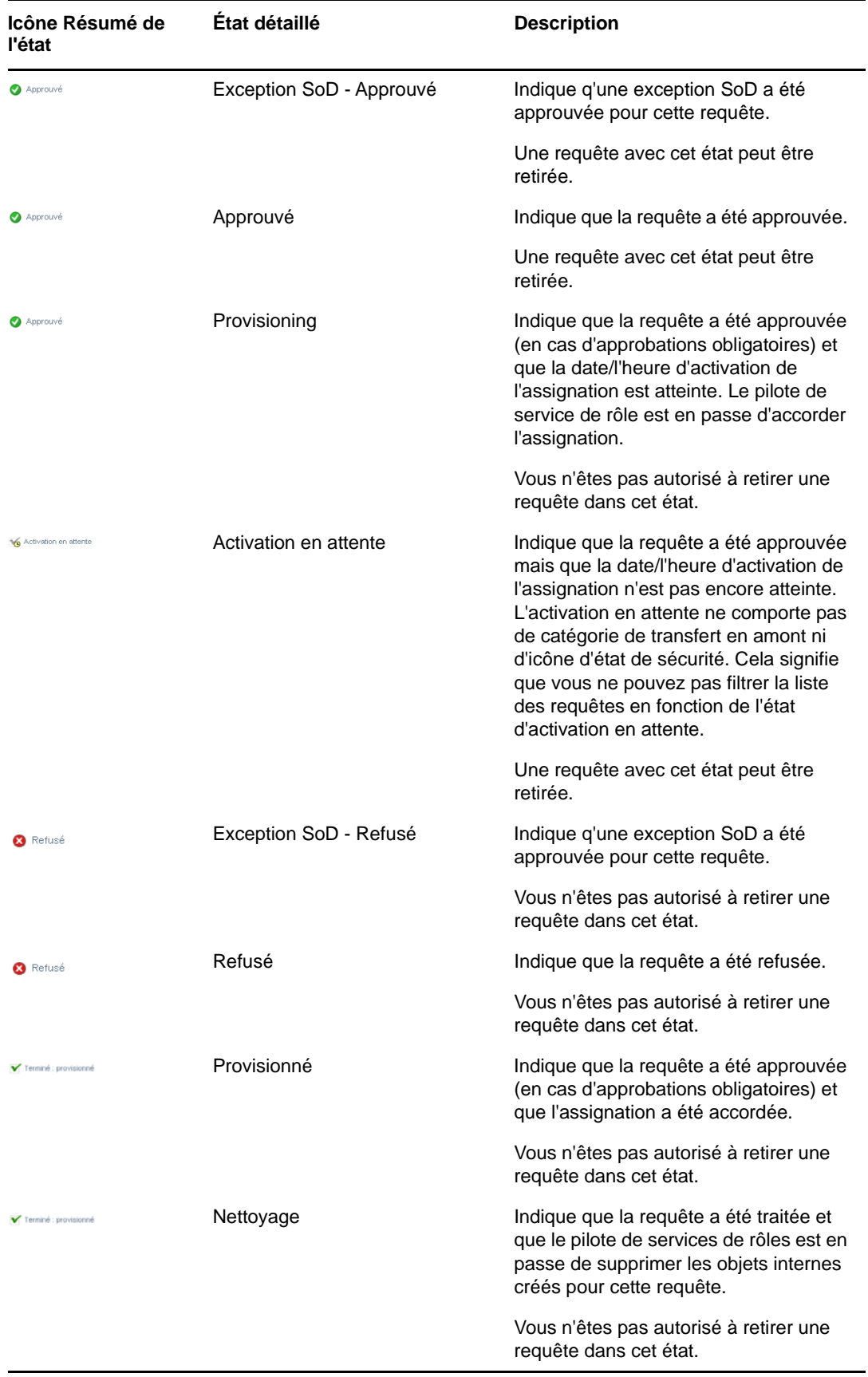

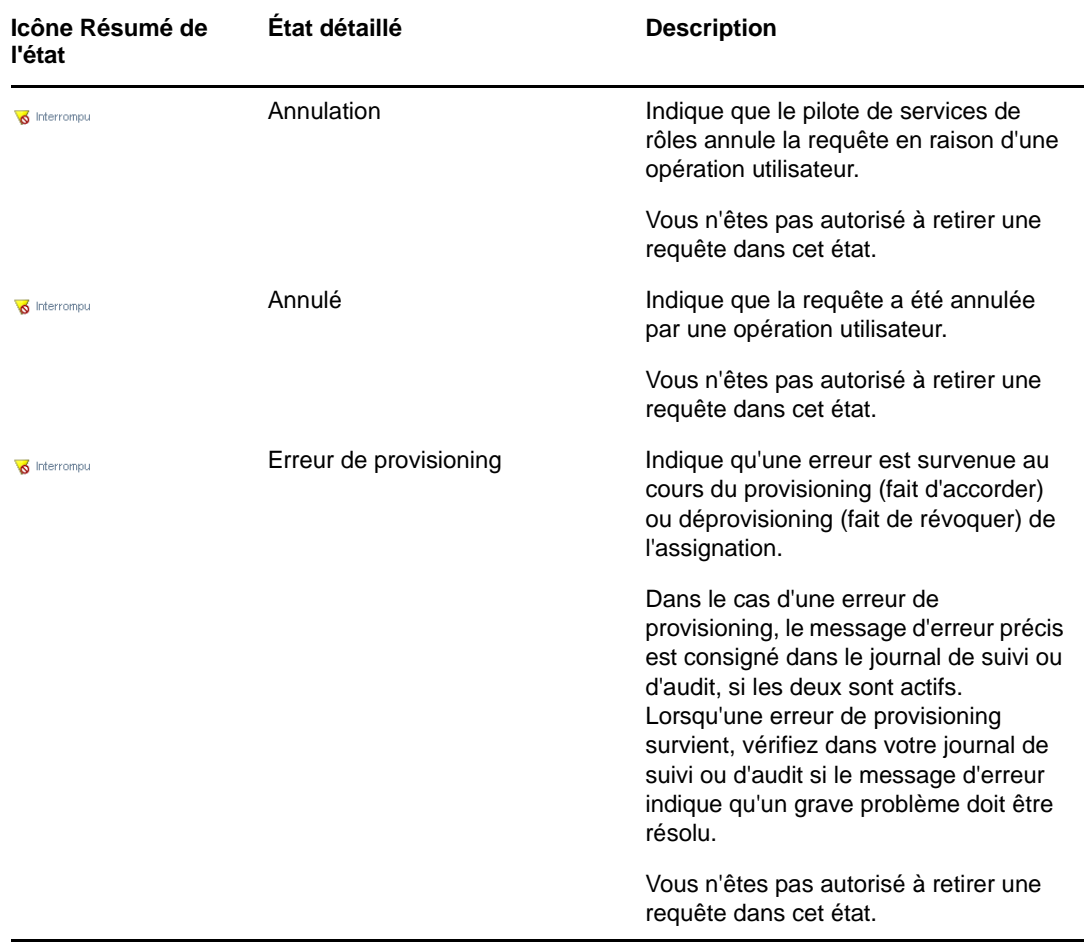

**REMARQUE :** si l'horloge système du serveur où réside le pilote de service de rôle n'est pas synchronisée avec celle du serveur où l'application utilisateur s'exécute, l'état des requêtes peut être différent sur les listes État des requêtes et Assignations de rôles. Par exemple, si vous effectuez une requête d'assignation de rôle qui ne nécessite pas d'approbation, l'état dans la section État des requêtes peut indiquer Provisionné, alors qu'il est défini sur Activation en attente dans la section Assignations de rôles. Si vous patientez environ une minute, vous constatez que l'état dans la section Assignations de rôles change et devient Provisionné. Pour vous assurer que l'état est affiché correctement dans l'application utilisateur, vérifiez que vos horloges système sont parfaitement synchronisées.

La colonne **Date de la requête** affiche la date à laquelle la requête a été effectuée.

#### **Affichage du résumé d'une requête**

Pour consulter les informations récapitulatives d'une requête, placez le curseur sur le nom de la requête dans la colonne **Élément demandé**.

#### **Filtrage de la liste des requêtes**

Vous pouvez appliquer un filtre à la liste des requêtes pour limiter le nombre de lignes renvoyées. En filtrant la liste des requêtes, vous trouvez plus facilement ce que vous cherchez tout en améliorant les performances.

Pour définir un filtre pour la liste des requêtes :

**1** Cliquez sur le bouton **Définir le filtre**.

La boîte de dialogue Filtre s'affiche et montre plusieurs champs que vous pouvez utiliser pour spécifier la façon dont vous souhaitez filtrer les données :

- **2** Pour restreindre la recherche aux requêtes dont le nom correspond à une chaîne particulière, saisissez les premiers caractères dans le champ **Élément demandé**.
- **3** Pour limiter la recherche aux requêtes d'un type spécifique, sélectionnez celui-ci dans la liste déroulante **Type**.
- **4** Pour restreindre la recherche aux requêtes présentant un état particulier, sélectionnez ce dernier dans la liste déroulante **État**.

Les catégories d'état disponibles dépendent du type sélectionné dans la liste déroulante **Type**.

**5** Pour limiter la recherche aux requêtes ayant un numéro de confirmation particulier, saisissez l'ID dans le champ **Numéro de confirmation**.

Le numéro de confirmation est un identificateur interne qui coordonne un ensemble d'assignations de rôles demandées simultanément. Vous trouverez ci-dessous quelques exemples où un ensemble d'assignations de rôles partagent un même numéro de confirmation :

- Une requête unique assigne des rôles multiples à un seul utilisateur.
- Une requête unique assigne un seul rôle à de multiples utilisateurs. Ce cas peut se présenter lorsqu'un demandeur assigne un rôle à un groupe ou à un conteneur.

Si un ensemble d'assignations de rôles partagent un même numéro de confirmation, un utilisateur peut retirer chacune de ces assignations individuellement. De plus, chaque assignation de rôle peut être approuvée ou refusée séparément.

**6** Cliquez sur **Filtre** pour effectuer une nouvelle demande de requêtes à l'aide des critères de sélection que vous avez spécifiés dans la boîte de dialogue Filtre.

Lorsque vous définissez un filtre pour une liste de requêtes, votre définition de filtre s'enregistre dans le coffre-fort d'identité avec vos autres préférences utilisateur.

**REMARQUE :** les préférences enregistrées s'appliquent toujours à l'utilisateur actuellement connecté à l'application utilisateur, même si un autre utilisateur a été sélectionné dans le contrôle **Gérer**.

Pour connaître les filtres précédemment définis :

**1** Observez les zones à gauche de l'icône Définir le filtre.

Lorsqu'aucun filtre n'est défini, l'icône Définir le filtre montre deux cercles vides, comme cidessous.

Lorsqu'un ou plusieurs filtres ont été définis, chaque point de filtre apparaît dans une zone distincte.

Pour supprimer un point de filtre spécifié précédemment dans la boîte de dialogue Filtre, cliquez sur l'icône **Effacer ce filtre** (qui ressemble à un **x**) en regard du point de filtre que vous souhaitez supprimer.

Pour supprimer tous les filtres définis précédemment et mettre à jour les résultats de la recherche pour inclure toutes les requêtes :

**1** Cliquez sur le bouton **Définir le filtre** pour ouvrir la boîte de dialogue Filtre.

**2** Cliquez sur le bouton **Réinitialiser**.

La boîte de dialogue Filtre se ferme et la liste de requêtes est mise à jour pour inclure toutes les requêtes.

#### <span id="page-123-0"></span>**Personnalisation des colonnes d'état des requêtes**

La section État des requêtes de la page Tableau de bord de travail permet de sélectionner et désélectionner des colonnes ainsi que de les réorganiser sur l'écran de la liste des requêtes. Toute personnalisation que vous effectuez dans l'écran est enregistrée pour utilisation ultérieure.

Pour personnaliser l'affichage des colonnes dans la liste de requêtes :

**1** Cliquez sur le bouton **Personnaliser** dans la section **État des requêtes** de la page Tableau de bord de travail.

L'application utilisateur affiche la liste des colonnes actuellement sélectionnées pour affichage ainsi qu'une liste de colonnes supplémentaires disponibles pour sélection.

**2** Pour inclure une colonne supplémentaire dans l'affichage, sélectionnez-la dans la zone de liste **Colonnes disponibles** et faites-la glisser dans la zone de liste **Colonnes sélectionnées**.

Pour sélectionner plusieurs colonnes dans la liste, maintenez la touche Ctrl enfoncée et sélectionnez les colonnes. Pour sélectionner une série de colonnes qui se suivent dans la liste, maintenez la touche Maj enfoncée et sélectionnez les colonnes.

Vous pouvez modifier l'ordre des colonnes dans l'écran en les remontant ou les descendant dans la zone de liste **Colonnes sélectionnées**.

**3** Pour supprimer une colonne de l'affichage, sélectionnez-la dans la zone de liste **Colonnes sélectionnées** et faites-la glisser dans la zone de liste **Colonnes disponibles**.

Les colonnes **Élément demandé** et **Date de la requête** sont obligatoires et ne peuvent pas être supprimées de l'affichage de la liste des requêtes.

**4** Pour enregistrer vos modifications, cliquez sur **OK**.

#### **Contrôle du nombre d'éléments affichés sur une page**

Pour spécifier le nombre d'éléments à afficher sur chaque page, sélectionnez un nombre dans la liste déroulante **Lignes**.

Lorsque vous modifiez le paramètre **Lignes**, votre préférence s'enregistre dans le coffre-fort d'identité avec vos autres préférences utilisateur.

#### **Contrôle de l'affichage des détails de l'état des requêtes**

La page Tableau de bord de travail permet de spécifier le mode d'affichage des détails pour une requête sur laquelle vous cliquez dans la section État des requêtes de cette page. Vous pouvez afficher les détails de la tâche dans la liste ou dans une boîte de dialogue modale séparée. Ce comportement est contrôlé par un paramètre dans la boîte de dialogue Personnaliser l'affichage de l'état de la requête.

Lorsque vous modifiez ce paramètre, votre préférence s'enregistre dans le coffre-fort d'identité avec vos autres préférences utilisateur.

Pour contrôler l'affichage des détails des tâches :

**1** Cliquez sur le bouton **Personnaliser** dans la section **État des requêtes** de la page Tableau de bord de travail.

L'application utilisateur affiche la boîte de dialogue **Personnaliser l'affichage de l'état de la requête** qui vous permet de personnaliser l'affichage de la liste de requêtes. L'ensemble des contrôles affichés peut varier selon les paramètres désignés par l'administrateur comme disponibles pour les modifications utilisateur.

- **2** Pour afficher les détails dans l'affichage de la liste des tâches, sélectionnez **En ligne avec liste** dans la liste déroulante **Ouvrir les détails de l'état des requêtes**. Pour afficher les détails dans une boîte de dialogue modale séparée, sélectionnez **Dans une fenêtre de message**.
- **3** Pour sauvegarder vos modifications, cliquez sur **Enregistrer les modifications**.

# **Tri de la liste des requêtes**

Pour trier la liste des tâches :

**1** Cliquez sur l'en-tête de la colonne sur laquelle effectuer le tri.

L'indicateur de tri en forme de pyramide désigne la nouvelle colonne de tri primaire. En cas de tri ascendant, l'indicateur se présente dans sa position droite normale. Si le tri est descendant, l'indicateur apparaît à l'envers.

Vous pouvez trier la liste sur plusieurs colonnes en cliquant sur l'en-tête de chaque colonne de tri. Par défaut, le tri est décroissant par date de requête ; les requêtes les plus récentes s'affichent donc en tête de la liste. Si vous triez la liste sur une autre colonne que Date de la requête, cette dernière est utilisée comme colonne de tri secondaire.

Lorsque vous modifiez l'ordre de tri pour la liste des requêtes, vos préférences sont enregistrées dans le coffre-fort d'identité avec vos autres préférences utilisateur.

## **Rafraîchissement de la liste des requêtes**

Pour rafraîchir la liste des requêtes :

**1** Cliquez sur le bouton **Rafraîchir**.

La liste de requêtes est mise à jour pour refléter l'état actuel de la liste des requêtes de l'utilisateur actuel. Le bouton **Rafraîchir** ne supprime aucun filtre appliqué à la liste de requêtes. Lorsque vous rafraîchissez la liste de requêtes, tous les filtres définis sont utilisés pour mettre à jour la liste et restent actifs jusqu'à ce que vous les réinitialisiez.

#### **Affichage des commentaires d'une requête**

**1** Pour afficher les commentaires d'une requête, cliquez sur l'icône Commentaires dans la liste de requêtes.

**REMARQUE :** pour voir les commentaires d'une requête, vous devez inclure la colonne Commentaires dans la liste des colonnes sélectionnées. Pour plus de détails sur l'ajout de colonnes à la liste des tâches, reportez-vous à la [« Personnalisation des colonnes d'état des requêtes »](#page-123-0)  [page 124.](#page-123-0)

#### **Affichage des détails d'une requête**

Pour voir les détails d'une requête, cliquez sur son nom dans la colonne **Élément demandé**.

L'application utilisateur affiche les détails de la requête.

## **Retrait d'une requête**

La section État des requêtes de la page Tableau de bord de travail permet de retirer une requête en traitement si vous avez changé d'avis et ne souhaitez plus qu'elle s'exécute.

Un utilisateur final peut retirer toute requête dont il est l'initiateur, pour autant que l'état de la requête lui permette d'être retirée. Un administrateur de domaine peut retirer toute requête du domaine sur lequel l'adminitrateur fait autorité. Un gestionnaire de domaine doit avoir une autorisation de sécurité valable pour retirer des requêtes. En particulier, vous devez avoir l'autorisation de révoquer les assignations, ce qui implicitement vous autorise également à retirer une requête.

Pour retirer une requête, cliquez sur **Retirer** dans la fenêtre Détails de la requête.

Le bouton **Retirer** n'est activé que lorsque le processus associé à la requête est toujours en cours d'exécution.

# **12** Gestion du travail des utilisateurs, groupes, conteneurs, rôles et équipteurs **groupes, conteneurs, rôles et équipes**

Cette section explique l'utilisation du contrôle Gérer pour gérer le travail d'autres utilisateurs, groupes, conteneurs, rôles et équipes. Les rubriques sont les suivantes :

- [« Sélection d'un utilisateur, d'un groupe, d'un conteneur, d'un rôle ou d'une équipe » page 127](#page-126-0)
- [« Changement d'entité gérée » page 129](#page-128-0)
- [« Réduction de l'espace occupé sur l'écran par la section Profil utilisateur » page 129](#page-128-1)
- [« Quitter le mode de gestion » page 129](#page-128-2)

### <span id="page-126-0"></span>**Sélection d'un utilisateur, d'un groupe, d'un conteneur, d'un rôle ou d'une équipe**

Lorsqu'un administrateur de domaine ou un gestionnaire de domaine se connecte à l'application utilisateur, le tableau de bord de travail affiche le contrôle **Gérer**, qui est un contrôle de recherche global. Le contrôle **Gérer** permet à l'utilisateur actuel de sélectionner un utilisateur, groupe, conteneur, rôle ou membre de l'équipe particulier et d'utiliser l'interface de tableau de bord de travail afin de gérer le travail pour le type d'entité sélectionné. Après que l'utilisateur a sélectionné une entité, les données et les autorisations d'accès du tableau de bord de travail appartiennent à l'entité sélectionnée et non à l'utilisateur actuellement connecté. Toutefois, lorsque l'utilisateur est en mode Gérer, les menus **Paramètres** et **Effectuer une requête de processus** s'appliquent toujours à l'utilisateur connecté et non à l'entité sélectionnée dans le contrôle **Gérer**.

Pour sélectionner un utilisateur, un groupe, un conteneur, un rôle ou un membre de l'équipe :

**1** Cliquez sur **Gérer** dans le coin supérieur gauche du tableau de bord de travail.

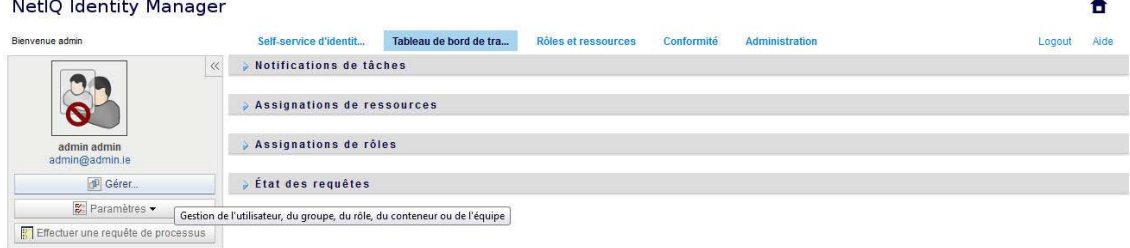

Le tableau de bord de travail affiche la fenêtre contextuelle Gérer.

- **2** Dans le contrôle **Gérer**, sélectionnez le type d'entité.
- **3** Utilisez le sélecteur d'objet pour sélectionner une équipe, un utilisateur, un groupe, un conteneur, ou un rôle particulier.

Lorsque vous sélectionnez un utilisateur, un groupe, un conteneur, un rôle ou une équipe, le tableau de bord de travail vous met en mode de gestion et met à jour la section Profil utilisateur du côté gauche de l'écran. Le profil utilisateur met à jour son écran, comme suit :

 Lorsqu'un utilisateur est sélectionné, l'écran affiche sa photo, son nom, son titre, son adresse e-mail et son numéro de téléphone.

Lorsque vous sélectionnez un utilisateur, la section Profil utilisateur ainsi que les sections Notifications de tâches, Assignations de ressources, Assignations de rôles et État des requêtes de la page affichent cette icône :

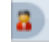

Cette icône indique que les données et autorisations d'accès à ces sections du tableau de bord de travail appartiennent à l'utilisateur sélectionné et non à l'utilisateur actuellement connecté.

 Lorsqu'un groupe, conteneur ou rôle est sélectionné, l'écran affiche le DN, le nom d'affichage et la description (si elle est disponible) du groupe, conteneur ou rôle.

Lorsque vous sélectionnez un conteneur, la section Profil utilisateur ainsi que les sections Notifications de tâches, Assignations de ressources, Assignations de rôles et État des requêtes de la page affichent cette icône :

 $\circ$ 

Lorsque vous sélectionnez un groupe, la section Profil utilisateur ainsi que les sections Notifications de tâches, Assignations de ressources, Assignations de rôles et État des requêtes de la page affichent cette icône :

霝

Lorsque vous sélectionnez un rôle, la section Profil utilisateur ainsi que les sections Notifications de tâches, Assignations de ressources, Assignations de rôles et état des requêtes de la page affichent cette icône :

미.

Ces icônes indiquent que les données et autorisations d'accès à ces sections du tableau de bord de travail appartiennent à l'entité sélectionnée et non à l'utilisateur actuellement connecté.

 Lorsqu'une équipe est sélectionnée, l'écran affiche la liste déroulante des équipes pour vous permettre d'en sélectionner une. En outre, il affiche une liste déroulante vous permettant de choisir un membre de l'équipe.

Lorsque vous sélectionnez un membre de l'équipe, la section Profil utilisateur ainsi que les sections Notifications de tâches, Assignations de ressources, Assignations de rôles et État des requêtes de la page affichent cette icône :

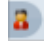

# <span id="page-128-0"></span>**Changement d'entité gérée**

Pour changer d'entité gérée, cliquez sur le bouton **Gérer l'utilisateur, le groupe, le rôle ou le conteneur** dans la section Profil utilisateur.

# <span id="page-128-1"></span>**Réduction de l'espace occupé sur l'écran par la section Profil utilisateur**

Pour réduire l'espace occupé à l'écran par la section Profil utilisateur, cliquez sur le bouton **Présentation étendue** dans la section Profil utilisateur.

La section Profil utilisateur masque les détails de l'entité actuellement sélectionnée pour vous donner plus d'espace pour travailler avec les sections Notifications de tâches, Assignations de ressources, Assignations de rôles et État des requêtes de la page.

Pour restaurer la taille de la section Profil utilisateur pour que les détails de l'entité soient visibles, cliquez sur le bouton **Présentation par défaut**.

# <span id="page-128-2"></span>**Quitter le mode de gestion**

Pour quitter le mode de gestion et réinitialiser le tableau de bord de travail afin qu'il affiche les données et les autorisations d'accès de l'utilisateur actuellement connecté, utilisez l'une des méthodes suivantes :

- Cliquez sur le **X** de la section Profil utilisateur :
- Dans la boîte de dialogue Gérer, cliquez sur le bouton **Quitter le mode de gestion**.

**Mode proxy :** le contrôle **Gérer** n'est pas disponible en mode proxy, même si un utilisateur mandate pour un autre, Administrateur de domaine ou Gestionnaire de domaine. Lorsqu'un utilisateur est en mode proxy, les autorisations de navigation dans les éléments de menu du tableau de bord de travail affichent celles de l'utilisateur mandaté et non celles de l'utilisateur actuellement connecté.

# 13 <sup>13</sup>**Contrôle de vos paramètres**

Cette section fournit des informations sur l'utilisation du menu **Paramètres** du tableau de bord de travail. Les rubriques sont les suivantes :

- [« À propos du menu Paramètres » page 131](#page-130-0)
- [« Intervention en tant que proxy » page 135](#page-134-0)
- [« Spécification de votre disponibilité » page 136](#page-135-0)
- [« Affichage et modification de vos assignations de proxy » page 139](#page-138-0)
- [« Affichage et modification de vos assignations de délégué » page 140](#page-139-0)
- [« Affichage et édition des assignations de proxy de votre équipe » page 142](#page-141-0)
- [« Affichage et édition des assignations de délégué de votre équipe » page 145](#page-144-0)
- [« Spécification de la disponibilité de votre équipe » page 150](#page-149-0)
- [« Effectuer une requête de processus d'équipe » page 153](#page-152-0)

# <span id="page-130-0"></span>**À propos du menu Paramètres**

Les opérations **Paramètres** vous offrent la possibilité d'agir en tant que proxy pour un autre utilisateur. Elles permettent en outre d'afficher vos assignations de proxy et de délégué. Si vous êtes administrateur de provisioning, gestionnaire de provisioning ou gestionnaire d'équipe pour le domaine de provisioning, vous pouvez aussi être autorisé à définir des assignations de proxy et de délégué, ainsi que des paramètres de disponibilité d'équipe.

# **À propos des proxy et des délégués**

Un *délégué* est un utilisateur autorisé à exécuter des travaux à la place d'un autre utilisateur. Une assignation de délégué s'applique à un type particulier de requête.

Un *proxy* est un utilisateur autorisé à effectuer n'importe quel travail (et à définir des paramètres de provisioning) pour un ou plusieurs utilisateurs, groupes ou conteneurs. Contrairement aux assignations de délégué, les assignations de proxy sont indépendantes des requêtes de ressource, et s'appliquent par conséquent à toutes les opérations sur les travaux et les paramètres.

**Les assignations de proxy et de délégué sont associées à des périodes :** les assignations de proxy et de délégué sont associées à des périodes. Vous pouvez définir la longueur de la période d'assignation de proxy ou de délégué qui vous convient. Cette période peut également ne pas comporter de date d'expiration.

**Les opérations de proxy et de délégué sont consignées :** si la fonction de consignation est activée, toutes les opérations effectuées par un mandataire ou un délégué sont consignées avec les opérations effectuées par les autres utilisateurs. Lorsqu'une opération est effectuée par un mandataire ou un délégué, le message du journal indique clairement que l'opération a été effectuée par un mandataire ou un délégué à la place d'un autre utilisateur. En outre, chaque fois qu'une nouvelle assignation de mandataire ou de délégué est définie, cet événement est également consigné.

**Assignations de délégué lorsqu'un rôle est l'approbateur :** l'application utilisateur n'effectue pas le traitement délégué lorsqu'un approbateur de workflow est un rôle. N'importe quel utilisateur d'un rôle peut prendre en charge les approbations assignées au rôle, de sorte que la délégation n'est pas nécessaire.

**Assignations de proxy lorsqu'un rôle est l'approbateur :** lorsque vous effectuez des assignations de proxy, l'application utilisateur n'effectue pas les contrôles des rôles détenus par l'utilisateur. Il est possible que l'utilisateur soit déjà assigné aux mêmes rôles que la personne pour laquelle vous agissez en tant que proxy. Des conflits avec les rôles de la personne pour laquelle il doit agir comme proxy sont également possibles.

# **Exemples de scénarios d'utilisation**

Cette section décrit deux scénarios d'entreprise dans lesquels des proxy et des délégués peuvent être utilisés :

- [« Scénario d'utilisation de proxy » page 132](#page-131-0)
- [« Scénario d'utilisation de délégué » page 132](#page-131-1)

#### <span id="page-131-0"></span>**Scénario d'utilisation de proxy**

Supposons que vous soyez un gestionnaire responsable de l'approbation (ou du refus) d'un grand nombre de tâches de workflow au quotidien. Par ailleurs, vous êtes également responsable de la modification des paramètres de provisioning pour un grand nombre d'utilisateurs de votre entreprise. Dans cette situation, il se peut que vous souhaitiez assigner un proxy afin de décharger une partie de votre travail sur un membre approuvé de votre équipe.

#### <span id="page-131-1"></span>**Scénario d'utilisation de délégué**

Supposons que vous soyez un gestionnaire responsable de l'approbation ou du refus des requêtes de dix types différents de ressources provisionnées. Ces dix types de requêtes nécessitent une attention régulière, mais vous souhaiteriez qu'une autre personne de votre entreprise prenne en charge six d'entre eux. Dans ce cas, vous pouvez définir un délégué pour ces six types de requêtes de processus. Le cas échéant, vous pouvez limiter cette relation de délégué à une période mesurée en heures, jours ou semaines. Vous pouvez également spécifier l'absence d'expiration pour cette relation de délégué, établissant ainsi cette relation comme un mode d'organisation plus permanent.

#### **Accès de l'utilisateur au menu Paramètres**

Le menu **Paramètres** du tableau de bord de travail affiche les options suivantes pour tous les utilisateurs qui se connectent à l'application utilisateur :

| Option du menu Paramètres Description |                                                                                          |
|---------------------------------------|------------------------------------------------------------------------------------------|
| Edition du mode proxy                 | Permet d'agir comme proxy pour un autre utilisateur.                                     |
|                                       | Pour plus de détails, reportez-vous à la « Intervention en tant que proxy »<br>page 135. |

*Tableau 13-1 Options du menu Paramètres disponibles pour tous les utilisateurs authentifiés*

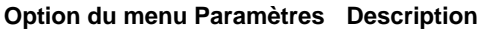

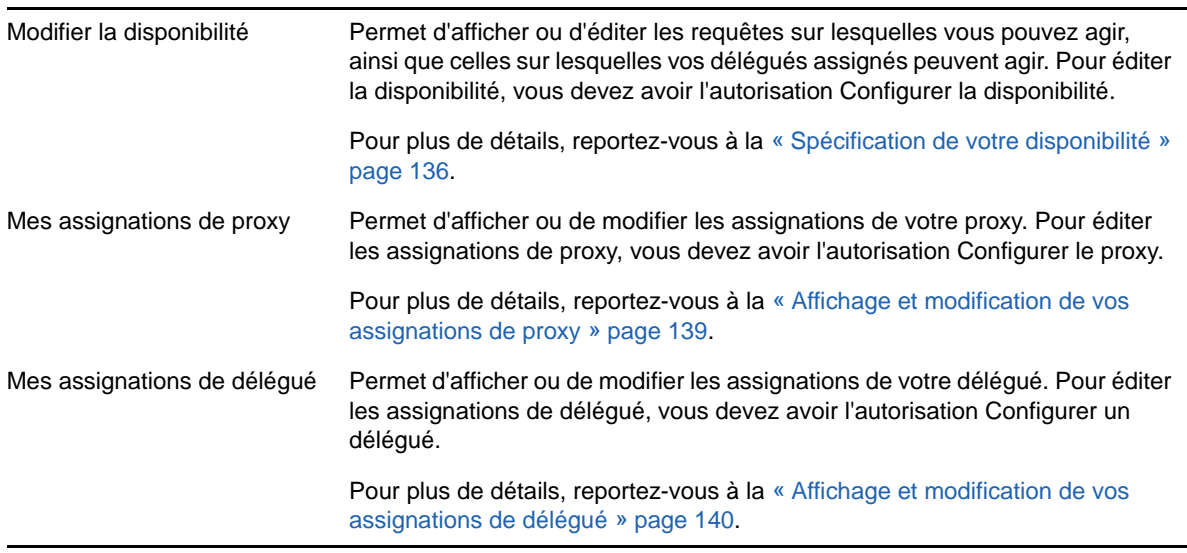

Lorsqu'un administrateur de provisioning, un gestionnaire de provisioning ou un gestionnaire d'équipe se connecte à l'application utilisateur, le menu **Paramètres** affiche les options de menu supplémentaires suivantes :

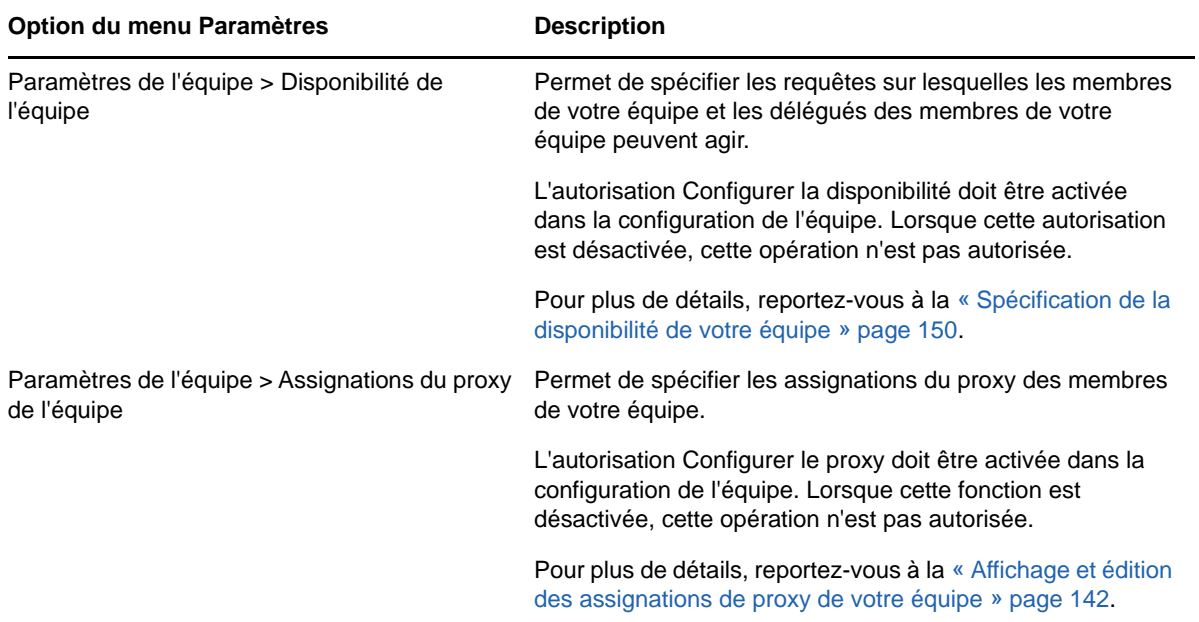

*Tableau 13-2 Options du menu Paramètres disponibles pour les administrateurs et les gestionnaires d'équipe*

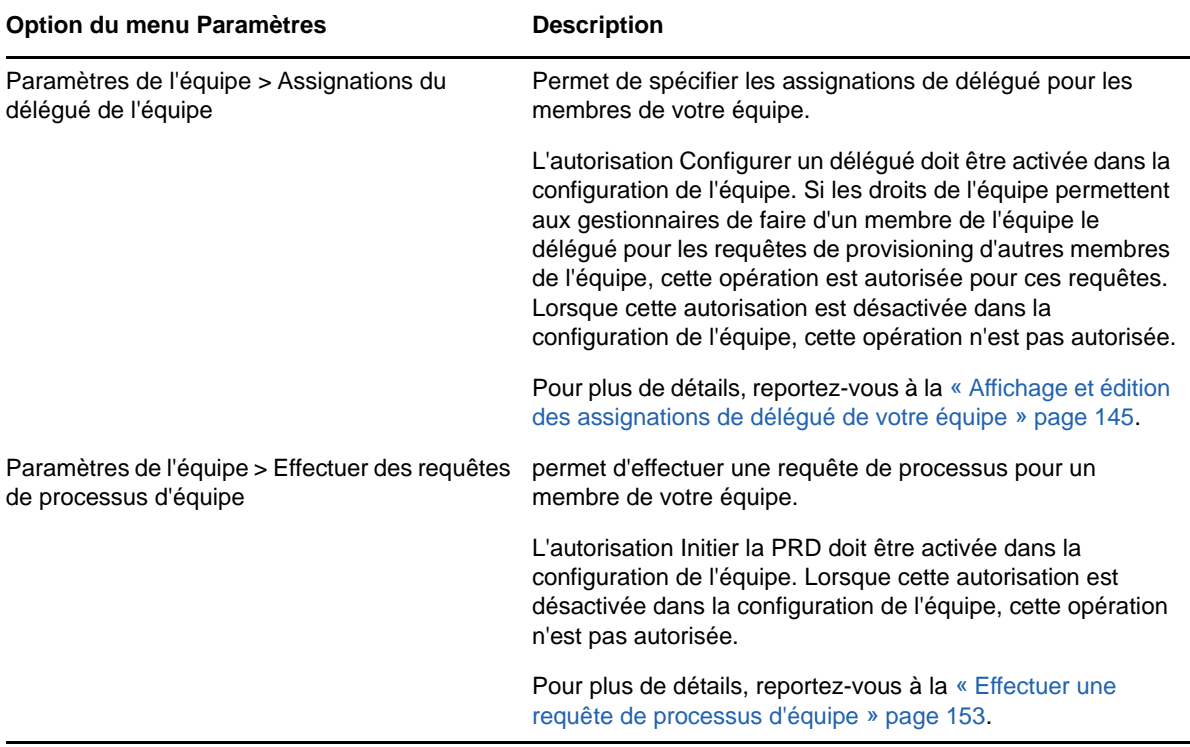

Le comportement des options du menu Paramètres de l'équipe varie selon que l'utilisateur actuel est un administrateur ou un gestionnaire d'équipe et suivant les autorisations accordées, comme décrit ci-dessous :

*Tableau 13-3 Accès de l'utilisateur aux options du menu Paramètres de l'équipe*

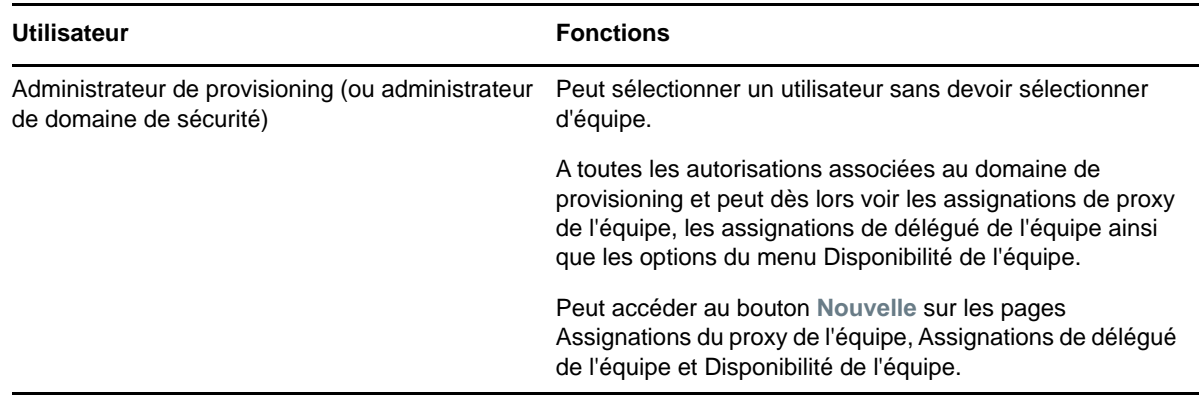

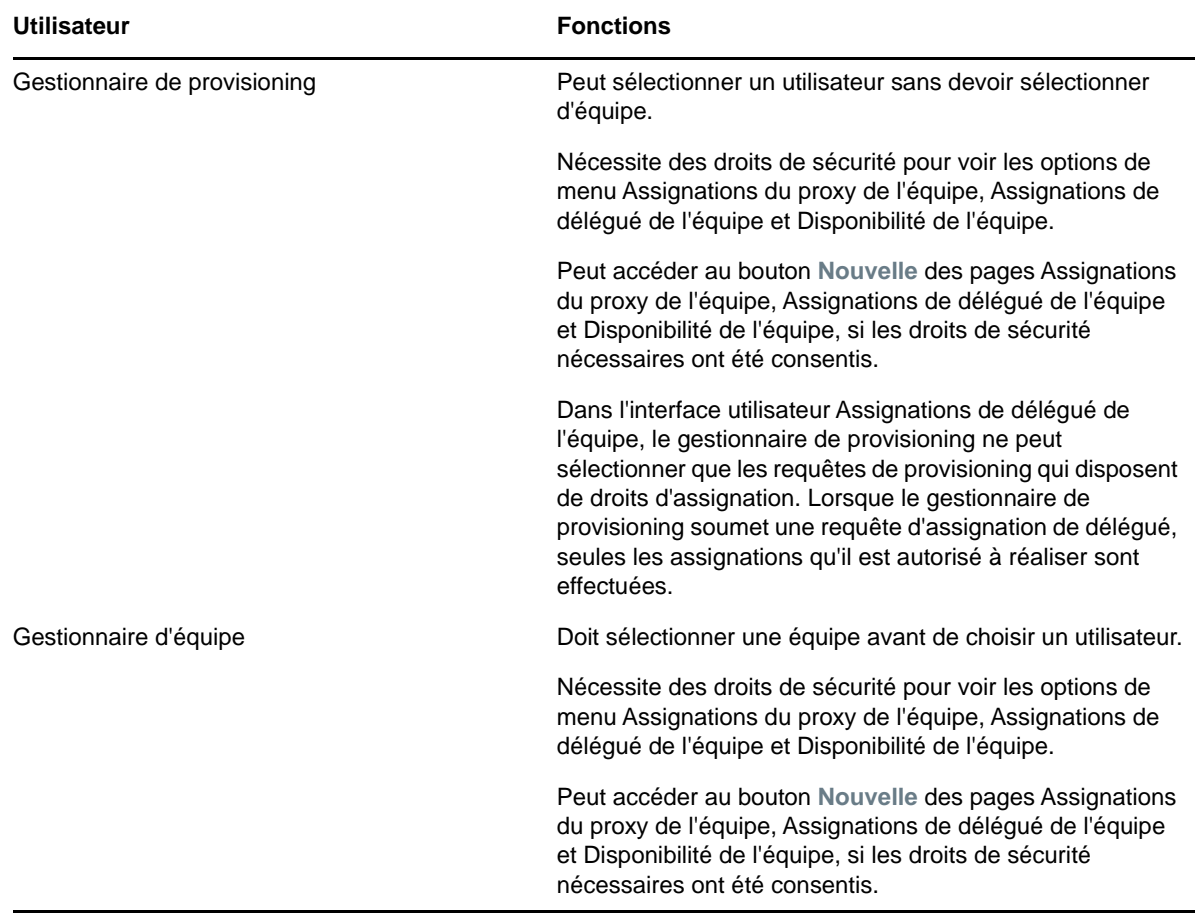

# <span id="page-134-0"></span>**Intervention en tant que proxy**

L'opération **Accès au mode proxy** permet d'agir en tant que proxy pour un autre utilisateur.

- **1** Cliquez sur **Accès au mode proxy** dans le groupe d'opérations **Paramètres** de la section Profil utilisateur du tableau de bord de travail.
- **2** Sélectionnez l'utilisateur pour lequel vous voulez agir en tant que proxy et cliquez sur **Continuer**.

Si vous êtes désigné comme proxy pour un groupe ou un conteneur, vous devez sélectionner le groupe ou le conteneur avant l'utilisateur. L'application utilisateur comporte une liste déroulante permettant de sélectionner le groupe ou le conteneur.

L'application utilisateur rafraîchit l'écran et vous ramène à l'opération **Mes tâches**, opération par défaut à laquelle vous accédez lorsque vous vous connectez. Le liste des tâches montre les tâches assignées à l'utilisateur pour lesquelles vous agissez en tant que proxy. Un message apparaît au-dessus du groupe **Mon travail** (ainsi que dans la barre de titre) pour indiquer que vous agissez à présent en tant que proxy pour un autre utilisateur.

À cette étape, vous pouvez effectuer exactement les mêmes opérations que l'utilisateur pour lequel vous agissez en tant que proxy. La liste des opérations disponibles dépend de votre autorité et de celle de l'utilisateur pour lequel vous agissez en tant que proxy.

# <span id="page-135-0"></span>**Spécification de votre disponibilité**

L'opération **Modifier la disponibilité** permet de spécifier les requêtes de processus avec une assignation de délégué sur lesquelles vous ne pouvez pas travailler pendant une période donnée. Pendant la période où vous n'êtes pas disponible pour une requête donnée, l'utilisateur délégué pour travailler sur cette requête peut y accéder.

Si vous préférez ne pas spécifier votre disponibilité pour chaque définition de requête de processus individuellement, vous pouvez utiliser l'opération **Modifier la disponibilité** pour définir les paramètres globaux relatifs à la délégation.

**SUGGESTION :** avant d'utiliser l'opération **Modifier la disponibilité**, vous devez avoir au moins une assignation de délégué sur laquelle travailler. Un administrateur de provisioning (ou un gestionnaire de provisioning ou un gestionnaire d'équipe) doit créer des assignations de délégué pour vous.

- [« Définition de votre état de disponibilité » page 136](#page-135-1)
- [« Création ou modification d'un paramètre de disponibilité » page 137](#page-136-0)
- [« Suppression d'un paramètre de disponibilité » page 138](#page-137-0)

#### <span id="page-135-1"></span>**Définition de votre état de disponibilité**

**1** Cliquez sur **Modifier la disponibilité** dans le groupe d'opérations **Paramètres**.

L'application utilisateur affiche la page Modifier la disponibilité. Si vous n'avez aucun paramètre de disponibilité existant, la liste est vide.

Si aucun délégué ne vous a été assigné, l'application utilisateur affiche un message indiquant que vous ne pouvez pas modifier votre état sur la page Modifier la disponibilité.

Si vous avez un ou plusieurs paramètres de disponibilité, la liste les affiche :

**2** Pour consulter les détails concernant un processus particulier associé à une assignation de disponibilité, cliquez sur le nom du processus.

La page affiche ensuite une fenêtre contextuelle fournissant des informations concernant l'assignation de délégué :

Ces informations sont particulièrement utiles dans les situations où le même nom de processus apparaît plusieurs fois dans la liste des paramètres de disponibilité.

**3** Spécifiez votre statut en sélectionnant l'une des options suivantes dans la liste déroulante **Modifier l'état** :

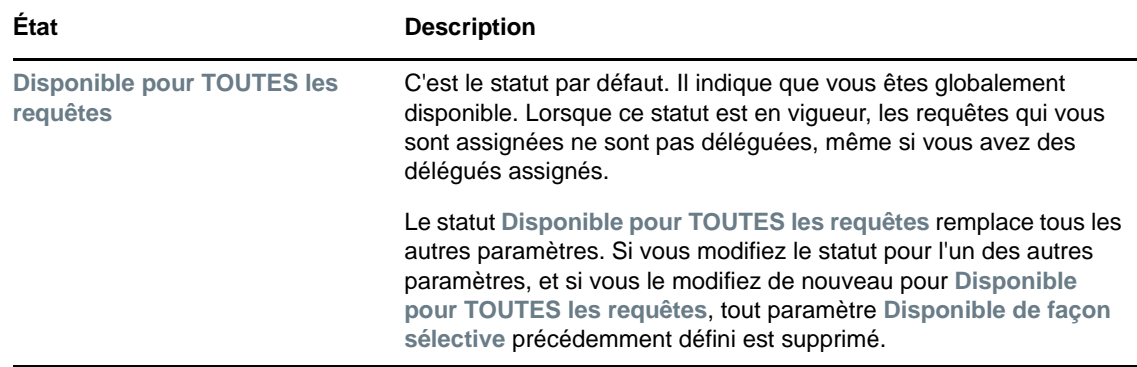

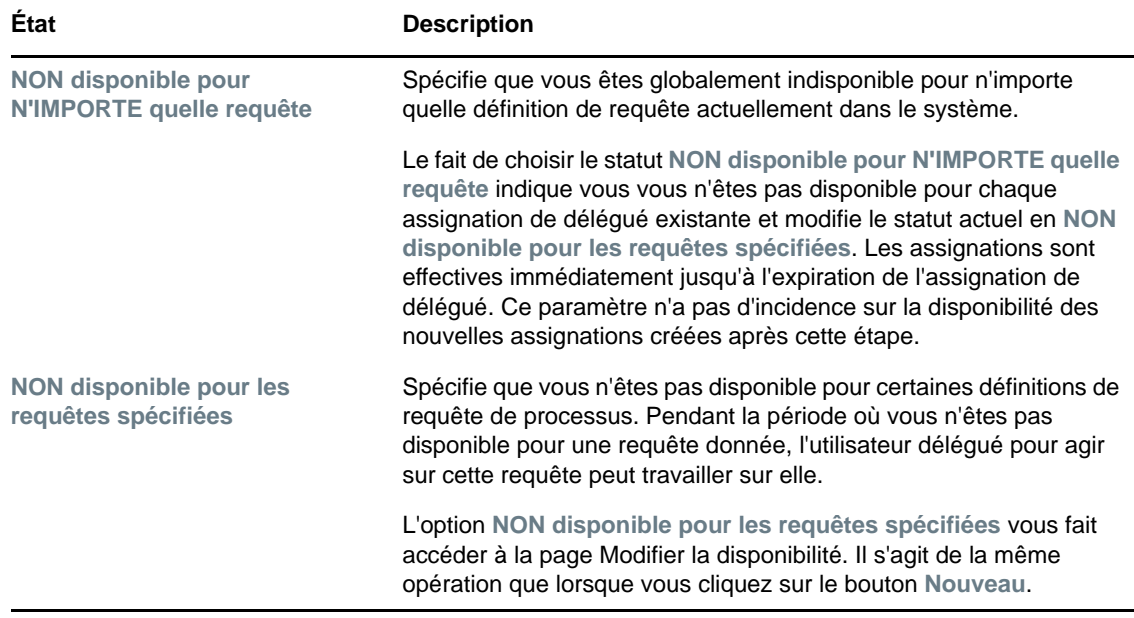

#### <span id="page-136-0"></span>**Création ou modification d'un paramètre de disponibilité**

- **1** Pour créer un nouveau paramètre de disponibilité, cliquez sur **Nouveau** (ou sélectionnez **NON disponible pour les requêtes spécifiées** dans la liste déroulante **Modifier l'état**).
- **2** Pour modifier un paramètre existant, cliquez sur **Modifier** en regard du paramètre concerné :

L'application utilisateur affiche un ensemble de contrôles destinés à préciser la période pendant laquelle vous n'êtes pas disponible et à sélectionner les requêtes auxquelles le paramètre s'applique.

La liste des requêtes de processus affichée ne comporte que celles ayant une assignation de délégué.

- **3** Spécifiez la période pendant laquelle vous n'êtes pas disponible :
	- **3a** Pour spécifier le début de la période, saisissez la date et l'heure de début dans la zone **Indisponible depuis**, ou cliquez sur le bouton de l'agenda et en sélectionnant la date et l'heure.
	- **3b** Cliquez sur l'un des éléments suivants pour spécifier le début de la période :

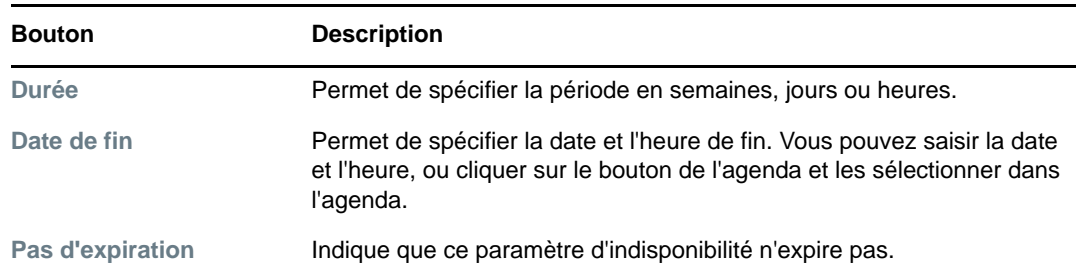

La date de fin que vous spécifiez doit se situer dans la période autorisée par l'assignation de délégué. Par exemple, si l'assignation de délégué expire le 31 octobre 2009, vous ne pouvez pas spécifier le 15 novembre 2009 comme date d'expiration pour le paramètre de disponibilité. Si vous spécifiez la date d'expiration du 15 novembre 2009, elle est corrigée automatiquement lorsqu'elle doit expirer le 31 octobre 2009.

**4** Pour spécifier si vous voulez envoyer des notifications par courrier électronique à d'autres utilisateurs, complétez les champs suivants :

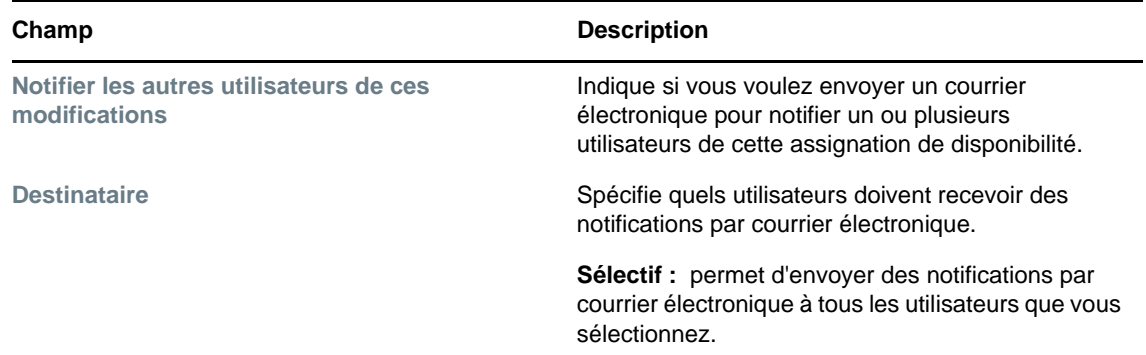

**5** Sélectionnez une ou plusieurs requêtes de processus dans la liste **Types de requêtes** et cliquez sur **Ajouter**.

Sur cette page, vous pouvez sélectionner les types de requêtes qui ne doivent pas être acceptées pendant la durée de votre indisponibilité. Cela a pour effet de déléguer ces requêtes à d'autres utilisateurs.

Chaque requête de processus que vous ajoutez est incluse dans la liste **Indisponible pour la période spécifiée**.

**6** Pour indiquer que ce paramètre de disponibilité s'applique à tous les types de requêtes, cliquez sur **Tous les types de requêtes** au lieu de sélectionner les types de requêtes individuellement.

La case à cocher **Tous les types de requêtes** n'est disponible que lorsque le type de requête pour l'assignation de délégué est défini sur **Tout**.

- **7** Pour supprimer une requête de la liste, cliquez sur **Supprimer**.
- **8** Cliquez sur **Soumettre** pour valider vos modifications.

#### <span id="page-137-0"></span>**Suppression d'un paramètre de disponibilité**

Pour supprimer un paramètre de disponibilité existant, procédez comme suit.

**1** Cliquez sur **Supprimer** à côté du paramètre :

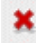

# <span id="page-138-0"></span>**Affichage et modification de vos assignations de proxy**

L'opération **Mes assignations de proxy** permet d'afficher vos assignations de proxy. Si vous êtes administrateur de provisioning, gestionnaire de provisioning ou gestionnaire d'équipe, vous pouvez aussi utiliser cette opération pour éditer des assignations de proxy.

Seuls les administrateurs de provisioning, les gestionnaires de provisioning et les gestionnaires d'équipe peuvent assigner des proxys, comme indiqué ci-dessous :

- L'administrateur de provisioning et le gestionnaire de provisioning peuvent définir des assignations de proxy pour n'importe quel utilisateur au sein de l'organisation.
- Un gestionnaire d'équipe peut avoir la possibilité de définir des paramètres de proxy pour les utilisateurs de son équipe, selon la manière dont l'équipe a été définie. Les proxy doivent également faire partie de l'équipe. Pour définir un proxy, un gestionnaire d'équipe doit utiliser l'opération **Assignations du proxy de l'équipe**.

Si un gestionnaire d'équipe doit sélectionner un proxy qui ne fait pas partie de l'équipe, il doit demander à l'administrateur de provisioning ou au gestionnaire de provisioning de définir la relation du proxy.

#### **Affichage de votre configuration proxy**

**1** Cliquez sur **Mes assignations de proxy** dans le groupe d'opérations **Paramètres**.

L'application utilisateur affiche vos paramètres actuels. Les assignations de proxy affichées sont celles qui vous spécifient en tant que proxy pour un autre utilisateur, ainsi que celles qui spécifient un autre utilisateur en tant que proxy pour vous-même.

Si vous n'êtes ni administrateur de provisioning, ni gestionnaire de provisioning, ni gestionnaire d'équipe, vos assignations de proxy s'affichent en lecture seule :

Si vous disposez de privilèges administratifs, vous avez accès aux boutons qui permettent de créer et d'éditer des assignations de proxy.

**2** Pour rafraîchir la liste, cliquez sur **Rafraîchir**.

#### **Création ou modification d'assignations de proxy**

- **1** Pour créer une nouvelle assignation de proxy, cliquez sur **Nouveau**.
- **2** Pour modifier une assignation de proxy existante, cliquez sur **Modifier** en regard de l'assignation :

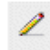

Si vous êtes administrateur de l'application de provisioning, l'application utilisateur présente l'interface suivante vous permettant de définir des assignations de proxy :

**3** Si vous êtes administrateur de provisioning, sélectionnez un ou plusieurs utilisateurs, groupes ou conteneurs pour lesquels vous voulez définir un proxy.

Utilisez le **Sélecteur d'objet** ou l'outil **Afficher l'historique** pour sélectionner un utilisateur, un groupe ou un conteneur.

**4** Si vous êtes un gestionnaire d'équipe, sélectionnez un ou plusieurs utilisateurs pour lesquels vous voulez définir un proxy.

- **5** Spécifiez un utilisateur devant être le proxy dans le champ **Proxy assigné**.
- **6** Cliquez sur l'un des éléments suivants pour spécifier le début de la période :

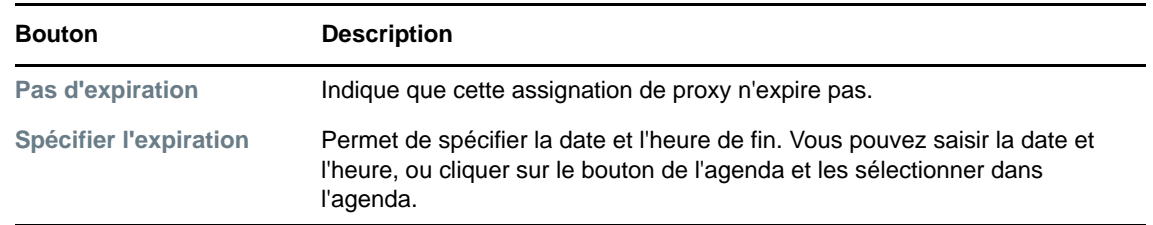

**7** Cliquez sur **Soumettre** pour valider vos modifications.

#### **Suppression d'assignations de proxy**

Pour supprimer une assignation de proxy existante, procédez comme suit.

**1** Cliquez sur **Supprimer** à côté de l'assignation :

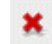

**REMARQUE :** l'application utilisateur ne vous déconnecte pas du mode proxy lorsque vous venez de modifier les autorisations d'assignation d'un proxy. Vous pouvez ainsi modifier une valeur si vous avez commis une erreur. Dès lors, si vous supprimez une assignation de proxy en mode proxy, vous pouvez toujours éditer l'assignation de proxy et travailler sur les tâches de l'utilisateur proxy, même après avoir supprimé l'assignation de proxy.

# <span id="page-139-0"></span>**Affichage et modification de vos assignations de délégué**

L'opération **Mes assignations de délégué** permet d'afficher vos assignations de délégué. Si vous êtes administrateur de provisioning, gestionnaire de provisioning ou gestionnaire d'équipe, vous pouvez aussi utiliser cette opération pour éditer des assignations de délégué.

Seuls les administrateurs de provisioning, les gestionnaires de provisioning et les gestionnaires d'équipe peuvent assigner des délégués, comme indiqué ci-dessous :

- L'administrateur de provisioning et le gestionnaire de provisioning peuvent définir des assignations de proxy pour tout utilisateur au sein de l'organisation.
- Un gestionnaire d'équipe peut avoir la possibilité de définir des paramètres de délégué pour les utilisateurs de son équipe, selon la manière dont l'équipe a été définie. Les délégués doivent également faire partie de l'équipe. Pour définir un délégué, un gestionnaire d'équipe doit utiliser l'opération **Assignations de délégué de l'équipe**

Si un gestionnaire d'équipe doit définir une relation de délégué pour des utilisateurs qui ne sont pas sous son autorité, il doit demander à l'administrateur de provisioning de le faire pour lui.

**SUGGESTION :** avant d'utiliser l'opération **Modifier la disponibilité**, vous devez avoir au moins une assignation de délégué sur laquelle travailler.

#### **Affichage de vos paramètres de délégué**

**1** Cliquez sur **Mes assignations de délégué** dans le groupe d'opérations **Paramètres**.

L'application utilisateur affiche vos paramètres actuels.

Si vous n'êtes ni administrateur de provisioning, ni gestionnaire de provisioning, ni gestionnaire d'équipe, vos assignations de délégué s'affichent en lecture seule :

Si vous disposez de privilèges administratifs, vous avez accès aux boutons qui permettent de créer et de modifier des assignations de délégué.

**2** Pour rafraîchir la liste, cliquez sur **Rafraîchir**.

#### **Création ou modification d'assignations de délégué**

**1** Pour modifier une assignation de délégué existante, cliquez sur **Modifier** en regard de l'assignation :

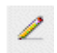

Pour créer une nouvelle assignation de délégué, cliquez sur **Nouvelle**.

Si vous êtes l'administrateur de l'application de provisioning, l'application utilisateur présente l'interface suivante vous permettant de définir des assignations de proxy de délégué :

**2** Sélectionnez un ou plusieurs utilisateurs, groupes et conteneurs pour lesquels vous voulez définir un délégué.

Utilisez le **Sélecteur d'objet** ou l'outil **Afficher l'historique** pour sélectionner un utilisateur, un groupe ou un conteneur.

- **3** Cliquez sur **Assigner un délégué**. Spécifiez l'utilisateur qui est le délégué dans le champ **Délégué assigné**. Vous pouvez également cliquer sur **Assigner par relation** et sélectionner une relation dans le champ **Relation de délégué**.
- **4** Cliquez sur l'un des éléments suivants pour spécifier le début de la période :

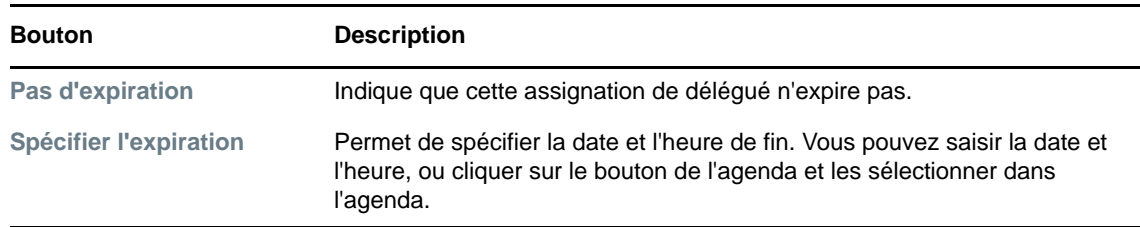

- **5** Sélectionnez la catégorie des requêtes de processus dans le champ **Type de requête**. Sélectionnez **Tout** pour inclure les requêtes de toutes les catégories disponibles.
- **6** Sélectionnez une ou plusieurs requêtes que vous souhaitez déléguer dans la liste **Requêtes disponibles dans la catégorie sélectionnée** et cliquez sur **Ajouter**.

Chaque requête de processus ajoutée est incluse dans la liste **Requêtes sélectionnées**.

Si vous ajoutez plusieurs requêtes, chacune est traitée comme un objet individuel pouvant être modifié séparément.

- **7** Pour supprimer une requête de la liste, cliquez sur **Supprimer**.
- **8** Cliquez sur **Soumettre** pour valider vos modifications.

L'application utilisateur affiche un message de confirmation précisant si l'assignation de délégué a bien été soumise :

#### **Suppression d'une assignation de délégué**

Pour supprimer une assignation de délégué existante, procédez comme suit.

**1** Cliquez sur **Supprimer** à côté de l'assignation :

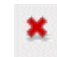

# <span id="page-141-0"></span>**Affichage et édition des assignations de proxy de votre équipe**

L'opération **Assignations du proxy de l'équipe** permet de gérer l'assignation de proxy de chacun des membres de votre équipe. Les règles de définition des proxy sont les suivantes :

- Si vous êtes gestionnaire d'équipe, vous pouvez être autorisé à définir des proxys pour les membres de votre équipe. Pour définir des proxys, le gestionnaire d'équipe doit avoir l'autorisation Configurer le proxy dans la définition de l'équipe.
- L'administrateur de provisioning peut définir des proxys pour n'importe quel utilisateur, groupe ou conteneur de l'organisation.
- Le gestionnaire de provisioning peut être autorisé à définir des proxys pour n'importe quel utilisateur, groupe ou conteneur de l'organisation. Pour définir des proxys, le gestionnaire de provisioning doit disposer de l'autorisation Configurer le proxy.

Pour assigner un proxy à un membre de l'équipe :

- **1** Cliquez sur **Assignations du proxy de l'équipe** dans le groupe d'opérations **Paramètres > Paramètres de l'équipe**.
- **2** Cliquez sur **Sélectionner une équipe** pour sélectionner une équipe dont vous avez été désigné gestionnaire.

Si vous êtes administrateur de provisioning ou gestionnaire de provisioning, l'option **Sélectionner une équipe** ne s'affiche pas.

La liste des équipes inclut celles dont les gestionnaires sont autorisés à définir des proxys, mais aussi celles pour lesquelles ils n'y sont pas autorisés. Si une définition d'équipe particulière n'autorise pas les gestionnaires d'équipe à définir des proxys, le gestionnaire peut néanmoins afficher la configuration de Proxy définie pour les membres de l'équipe par un administrateur ou par un gestionnaire d'une autre équipe auxquels sont associés ces utilisateurs. Toutefois, le gestionnaire d'équipe ne peut pas éditer ces paramètres, en afficher les détails, ni créer de nouvelles assignations de proxy.

- **3** Cliquez sur **Continuer**.
- **4** Dans la zone de sélection **Membre de l'équipe**, saisissez au moins quatre caractères du prénom de l'utilisateur pour le sélectionner.

Vous pouvez également utiliser l'icône **Sélecteur d'objet** en regard de la zone de sélection **Membre de l'équipe** pour sélectionner un membre de l'équipe. Dans ce cas, cliquez sur l'icône pour ouvrir la fenêtre Recherche de l'objet. Spécifiez les critères de recherche du membre de l'équipe, cliquez sur **Rechercher** et sélectionnez-le.

**5** Cliquez sur **Continuer**.

Les assignations de proxy du membre de l'équipe sélectionné, le cas échéant, sont affichées. Pour trier les assignations de proxy, cliquez sur le champ **Proxy assigné**.

**6** Cliquez sur **Nouveau**.

Le bouton **Nouveau** n'est activé que pour les équipes dans lesquelles les gestionnaires sont autorisés à définir des proxy pour les membres de l'équipe.

**7** Complétez les champs de la façon suivante :

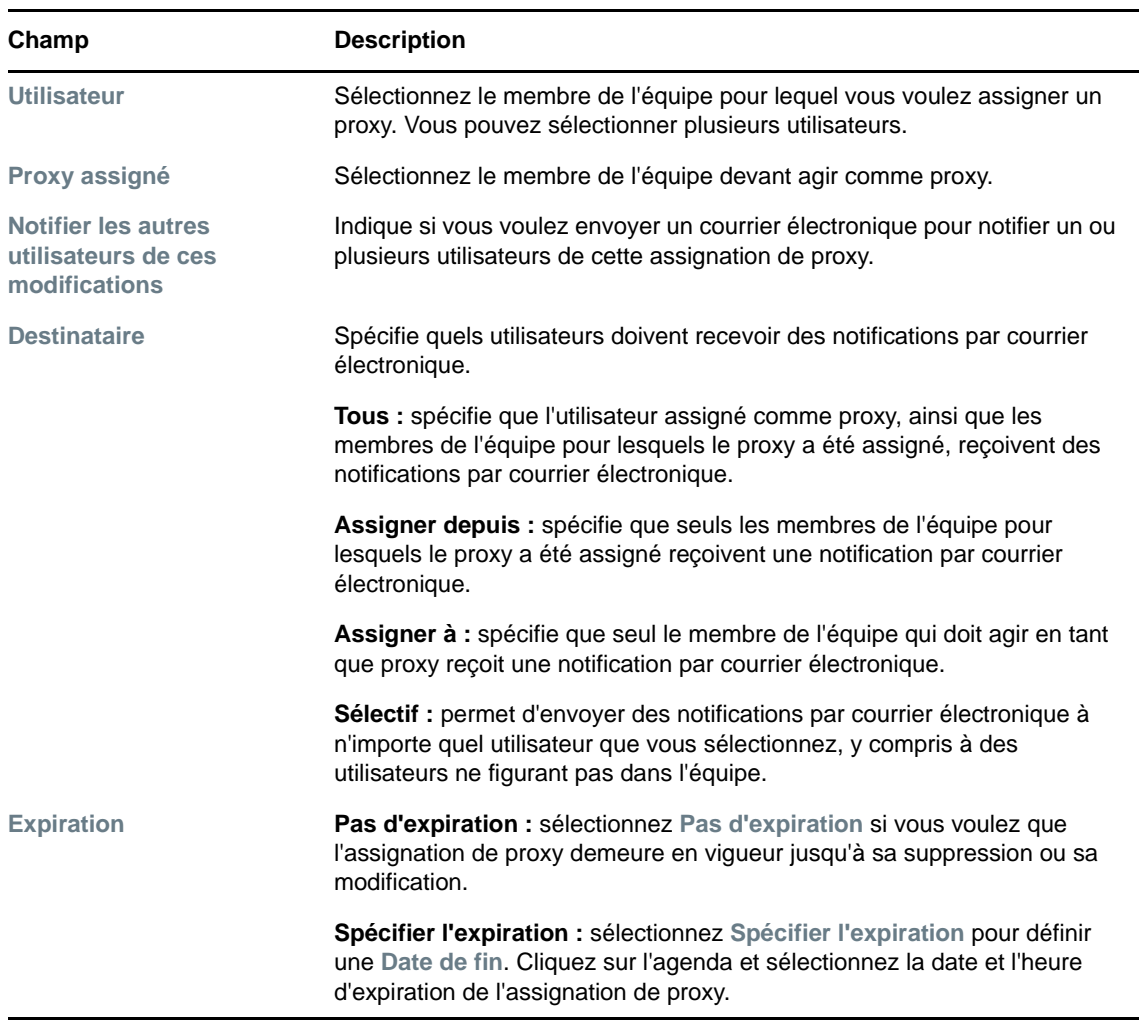

**8** Cliquez sur **Soumettre** pour enregistrer les sélections.

Si l'assignation réussit, un message de ce type s'affiche :

Submission was successful Changes will be reflected upon the assigned's next login.

**9** Cliquez sur **Retour aux Assignations du proxy de l'équipe** pour créer ou modifier une assignation de proxy.

Pour modifier des assignations de proxy existantes :

- **1** Cliquez sur **Assignations du proxy de l'équipe** dans le groupe d'opérations **Paramètres > Paramètres de l'équipe**.
- **2** Cliquez sur **Sélectionner une équipe** pour sélectionner une équipe dont vous avez été désigné gestionnaire.

Si vous êtes administrateur de provisioning ou gestionnaire de provisioning, l'option **Sélectionner une équipe** ne s'affiche pas.

La liste des équipes inclut celles dont les gestionnaires sont autorisés à définir des proxys, mais aussi celles pour lesquelles ils n'y sont pas autorisés. Si une définition d'équipe particulière n'autorise pas les gestionnaires d'équipe à définir des proxys, le gestionnaire peut néanmoins afficher la configuration de Proxy définie pour les membres de l'équipe par un administrateur ou par un gestionnaire d'une autre équipe auxquels sont associés ces utilisateurs. Toutefois, le gestionnaire d'équipe ne peut pas éditer ces paramètres, en afficher les détails, ni créer de nouvelles assignations de proxy.

- **3** Cliquez sur **Continuer**.
- **4** Dans la zone de sélection **Membre de l'équipe**, saisissez au moins quatre caractères du prénom de l'utilisateur pour le sélectionner.

Vous pouvez également utiliser l'icône Sélecteur d'objet **Q** en regard de la zone de sélection **Membre de l'équipe** pour sélectionner un membre de l'équipe. Dans ce cas, cliquez sur l'icône pour ouvrir la fenêtre Recherche de l'objet. Spécifiez les critères de recherche du membre de l'équipe, cliquez sur **Rechercher** et sélectionnez-le.

**5** Cliquez sur **Continuer**.

Les assignations de proxy du membre de l'équipe sélectionné, le cas échéant, sont affichées.

**6** Pour modifier une assignation de proxy, cliquez sur le bouton Modifier qui se trouve en regard de l'assignation à modifier.

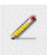

Si la définition de l'équipe ne permet pas aux gestionnaires d'équipe de définir des proxy, le bouton Modifier est désactivé.

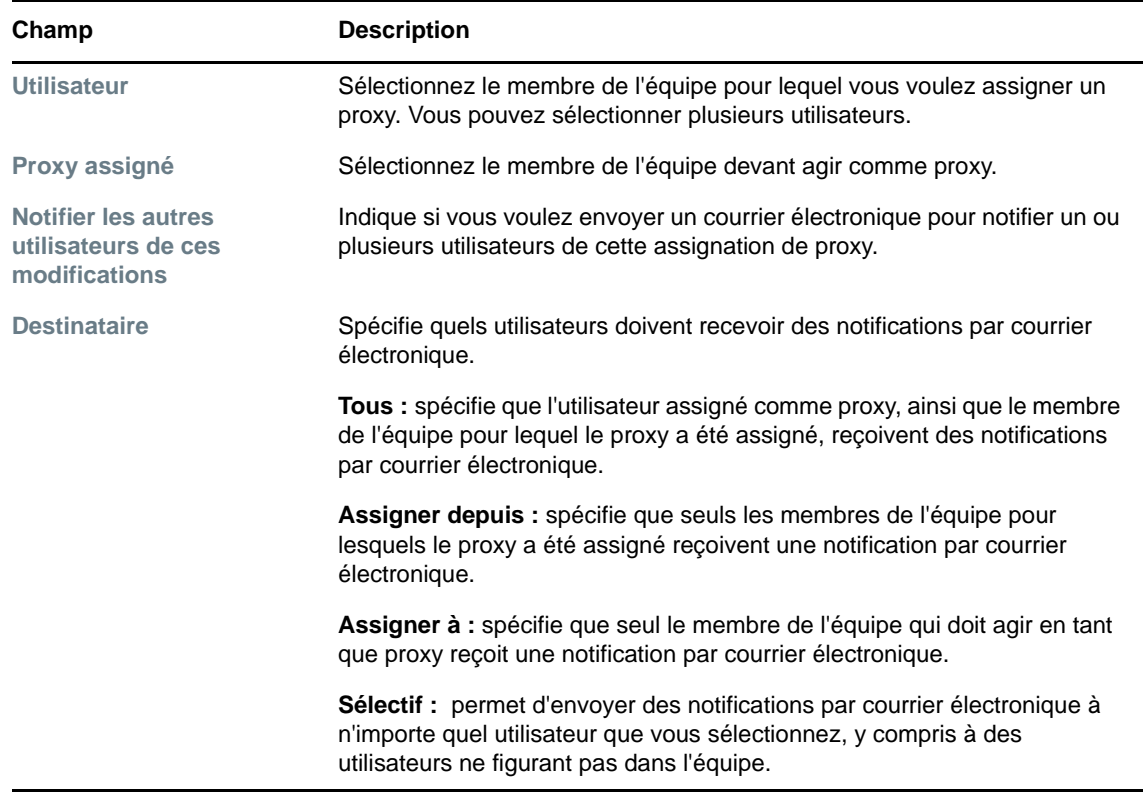

**7** Complétez les champs de la façon suivante :
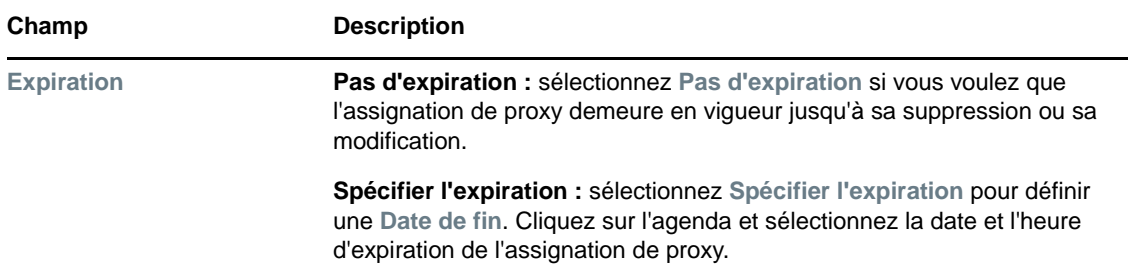

**8** Cliquez sur **Soumettre** pour enregistrer les sélections.

Si la modification réussit, un message de ce type s'affiche :

```
Submission was successful 
Changes will be reflected upon the assigned's next login.
```
Pour supprimer des assignations de proxy :

- **1** Cliquez sur **Assignations du proxy de l'équipe** dans le groupe d'opérations **Paramètres > Paramètres de l'équipe**.
- **2** Pour supprimer un paramètre de proxy, cliquez sur **Supprimer**.

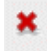

Vous êtes invité à confirmer la suppression. Lorsque la suppression est terminée, vous voyez s'afficher une confirmation de ce type :

Submission was successful.Changes will be reflected upon the assigned's next login.

**REMARQUE :** il est également possible de supprimer une assignation de proxy au cours du processus de modification d'assignation de proxy.

# **Affichage et édition des assignations de délégué de votre équipe**

L'opération **Assignations de délégué de l'équipe** permet de gérer les assignations de délégué des membres de l'équipe. Les règles permettant de définir les délégués sont les suivantes :

- Vous êtes autorisé à définir les délégués des membres d'une équipe dont vous êtes gestionnaire, pour autant que la définition de l'équipe vous y autorise. Pour configurer des assignations de délégué de l'équipe, le gestionnaire de l'équipe doit disposer de l'autorisation Configurer un délégué.
- L'administrateur de provisioning peut définir des assignations de délégué pour n'importe quel utilisateur, groupe ou conteneur de l'organisation.
- Le gestionnaire de provisioning peut être autorisé à définir des délégués pour n'importe quel utilisateur, groupe ou conteneur de l'organisation. Pour définir des délégués, le gestionnaire de provisioning doit disposer de l'autorisation Configurer un délégué.

Pour définir une assignation de délégué :

**1** Cliquez sur **Assignations de délégué de l'équipe** dans le groupe d'opérations **Paramètres > Paramètres de l'équipe**.

**2** Cliquez sur **Sélectionner une équipe** pour sélectionner une équipe dont vous avez été désigné gestionnaire.

Si vous êtes administrateur de provisioning ou gestionnaire de provisioning, l'option **Sélectionner une équipe** ne s'affiche pas.

La liste des équipes inclut celles pour lesquelles les gestionnaires d'équipe sont autorisés à définir des délégués (spécifiée dans les droits de requête de l'équipe), ainsi que celles pour lesquelles la possibilité de définir des délégués a été désactivée. Si les droits de requête de l'équipe n'autorisent pas les gestionnaires d'équipe à définir des délégués, le gestionnaire peut néanmoins afficher les paramètres de délégué définis pour les membres de l'équipe par l'administrateur ou par le gestionnaire d'une autre équipe auxquels sont associés ces utilisateurs. Cependant, le gestionnaire d'équipe ne peut ni modifier ni supprimer ces paramètres, en afficher les détails, ou créer de nouvelles assignations de délégué.

Si vous êtes administrateur de l'application de provisioning, vous ne voyez pas la case **Sélectionner une équipe**.

- **3** Cliquez sur **Continuer**.
- **4** Dans la zone de sélection **Membre de l'équipe**, saisissez au moins quatre caractères du prénom de l'utilisateur pour le sélectionner.

Vous pouvez également utiliser l'icône **Sélecteur d'objet** en regard de la zone de sélection **Membre de l'équipe** pour sélectionner un membre de l'équipe. Dans ce cas, cliquez sur l'icône pour ouvrir la fenêtre Recherche de l'objet. Spécifiez les critères de recherche du membre de l'équipe, cliquez sur **Rechercher** et sélectionnez-le.

**5** Sélectionnez un membre de l'équipe dans la liste et cliquez sur **Continuer**.

Les assignations existantes concernant le membre de l'équipe sont affichées.

**6** Cliquez sur **Nouveau.**

Le bouton **Nouveau** n'est activé que pour les équipes dans lesquelles les gestionnaires sont autorisés à définir des délégués pour les membres de l'équipe.

**7** Complétez les champs de la façon suivante :

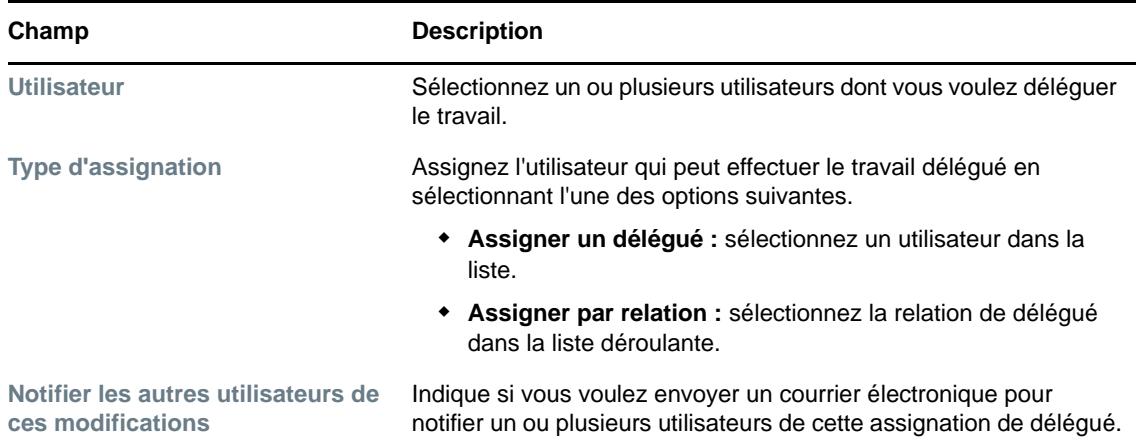

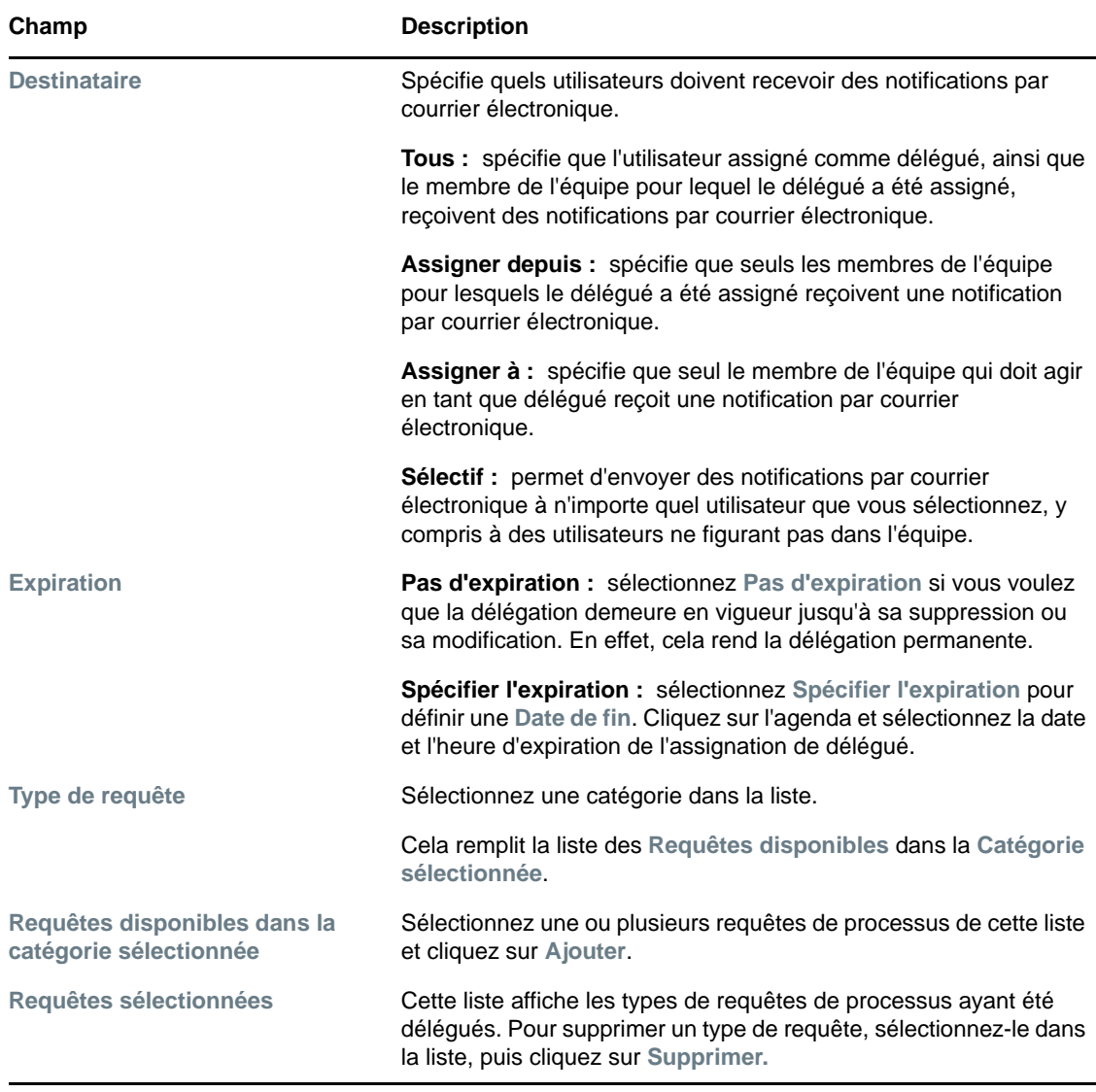

**8** Cliquez sur **Soumettre** pour enregistrer vos assignations.

Si l'enregistrement réussit, un message de ce type s'affiche :

Submission was successful

```
Please note that any previous availability settings for users referenced in 
processed delegatee assignment will not be updated automatically. Please check 
and refresh any existing availability settings for the corresponding users in 
order to activate these changes.
```
Pour modifier des assignations de délégué :

- **1** Cliquez sur **Assignations de délégué de l'équipe** dans le groupe d'opérations **Paramètres de l'équipe**.
- **2** Cliquez sur **Sélectionner une équipe** pour sélectionner une équipe dont vous avez été désigné gestionnaire.

La liste des équipes inclut celles pour lesquelles les gestionnaires d'équipe sont autorisés à définir des délégués (spécifiée dans les droits de requête de l'équipe), ainsi que celles pour lesquelles la possibilité de définir des délégués a été désactivée. Si les droits de requête de l'équipe n'autorisent pas les gestionnaires d'équipe à définir des délégués, le gestionnaire peut néanmoins afficher les paramètres de délégué définis pour les membres de l'équipe par l'administrateur ou par le gestionnaire d'une autre équipe auxquels sont associés ces utilisateurs. Cependant, le gestionnaire d'équipe ne peut ni modifier ni supprimer ces paramètres, en afficher les détails, ou créer de nouvelles assignations de délégué.

Si vous êtes administrateur de l'application de provisioning, vous ne voyez pas la case **Sélectionner une équipe**.

- **3** Cliquez sur **Continuer**.
- **4** Dans la zone de sélection **Membre de l'équipe**, saisissez au moins quatre caractères du prénom de l'utilisateur pour le sélectionner.

Vous pouvez également utiliser l'icône **Sélecteur d'objet** en regard de la zone de sélection **Membre de l'équipe** pour sélectionner un membre de l'équipe. Dans ce cas, cliquez sur l'icône pour ouvrir la fenêtre Recherche de l'objet. Spécifiez les critères de recherche du membre de l'équipe, cliquez sur **Rechercher** et sélectionnez-le.

Les assignations de délégué du membre de l'équipe sélectionné, le cas échéant, sont affichées.

**5** Sélectionnez un membre de l'équipe dans la liste et cliquez sur **Continuer**.

Les assignations existantes concernant le membre de l'équipe sont affichées.

**6** Pour supprimer une assignation de délégué, cliquez sur le bouton Modifier, sur la ligne de l'assignation à supprimer.

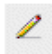

Si les droits de requête de l'équipe n'autorisent pas les gestionnaires à définir des délégués, le bouton Modifier est désactivé.

**7** Complétez les champs de la façon suivante :

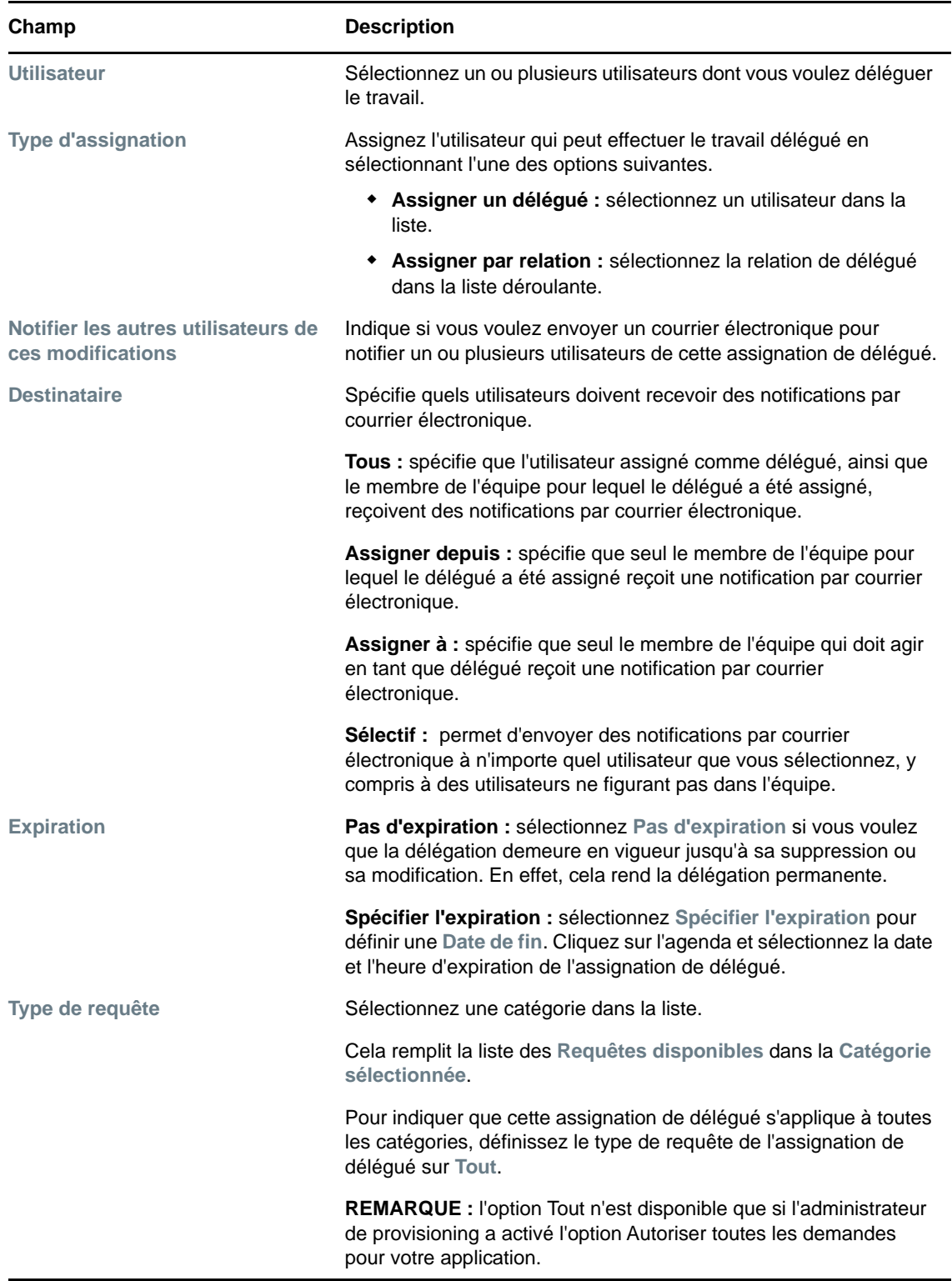

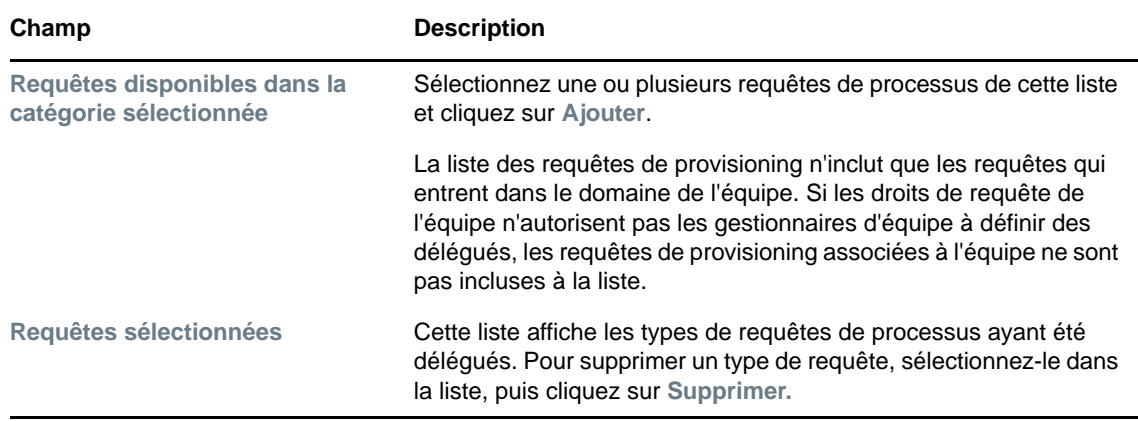

**8** Cliquez sur **Soumettre** pour enregistrer les sélections.

Pour supprimer une assignation de délégué :

- **1** Cliquez sur **Assignations de délégué de l'équipe** dans le groupe d'opérations **Paramètres > Paramètres de l'équipe** pour afficher les assignations déléguées à ce membre de l'équipe, ainsi que celles qui ne lui ont pas été déléguées.
- **2** Pour supprimer une assignation de délégué, cliquez sur le bouton Supprimer, sur la ligne de l'assignation à supprimer.

Vous êtes invité à confirmer la suppression. Lorsque la suppression est terminée, vous voyez s'afficher un message de confirmation.

## **Spécification de la disponibilité de votre équipe**

L'opération **Disponibilité de l'équipe** permet de spécifier les requêtes de processus sur lesquelles les membres de votre équipe ne sont pas autorisés à travailler. Pendant votre période d'indisponibilité ou celle des membres de votre équipe, les requêtes de processus de ce type sont réacheminées vers la file d'attente du délégué.

Vous pouvez spécifier la disponibilité de chaque requête de processus individuellement ou globalement. La disponibilité ne peut être spécifiée que si des délégués leur sont déjà assignés.

- **1** Cliquez sur **Disponibilité de l'équipe** dans le groupe d'opérations **Paramètres > Paramètres de l'équipe**.
- **2** Cliquez sur **Sélectionner une équipe** pour sélectionner une équipe dont vous avez été désigné gestionnaire.

Si vous êtes administrateur de provisioning ou gestionnaire de provisioning, l'option **Sélectionner une équipe** ne s'affiche pas.

La liste des équipes inclut celles pour lesquelles les gestionnaires d'équipe sont autorisés à définir la disponibilité (spécifiée dans la définition de l'équipe), ainsi que celles pour lesquelles la possibilité de définir la disponibilité a été désactivée. Si la définition de l'équipe n'autorise pas les gestionnaires d'équipe à définir la disponibilité, le gestionnaire peut néanmoins afficher les paramètres de disponibilité définis pour les membres de l'équipe par l'administrateur ou par le gestionnaire d'une autre équipe auxquels sont associés ces utilisateurs. Cependant, le gestionnaire d'équipe ne peut ni modifier ni supprimer ces paramètres, en afficher les détails, ou créer de nouvelles assignations de disponibilité.

- **3** Cliquez sur **Continuer**.
- **4** Dans la zone de sélection **Membre de l'équipe**, saisissez au moins quatre caractères du prénom de l'utilisateur pour le sélectionner.

Vous pouvez également utiliser l'icône Sélecteur d'objet **Q** en regard de la zone de sélection **Membre de l'équipe** pour sélectionner un membre de l'équipe. Dans ce cas, cliquez sur l'icône pour ouvrir la fenêtre Recherche de l'objet. Spécifiez les critères de recherche du membre de l'équipe, cliquez sur **Rechercher** et sélectionnez-le.

Les assignations de disponibilité du membre de l'équipe sélectionné, le cas échéant, sont affichées.

**5** Pour consulter les détails concernant une ressource particulière associée à une assignation de disponibilité, cliquez sur le nom de la ressource.

La page affiche ensuite une fenêtre contextuelle fournissant des informations concernant l'assignation de délégué.

Ces informations sont particulièrement utiles dans les situations où le même nom de ressource apparaît plusieurs fois dans la liste des paramètres de disponibilité.

**6** Cliquez sur **Nouveau.**

Le bouton **Nouveau** est activé seulement pour les équipes dans lesquelles les gestionnaires sont autorisés à définir des paramètres de disponibilité pour les membres de l'équipe.

**7** Spécifiez le statut en sélectionnant l'une des options suivantes dans la liste déroulante **Modifier l'état** :

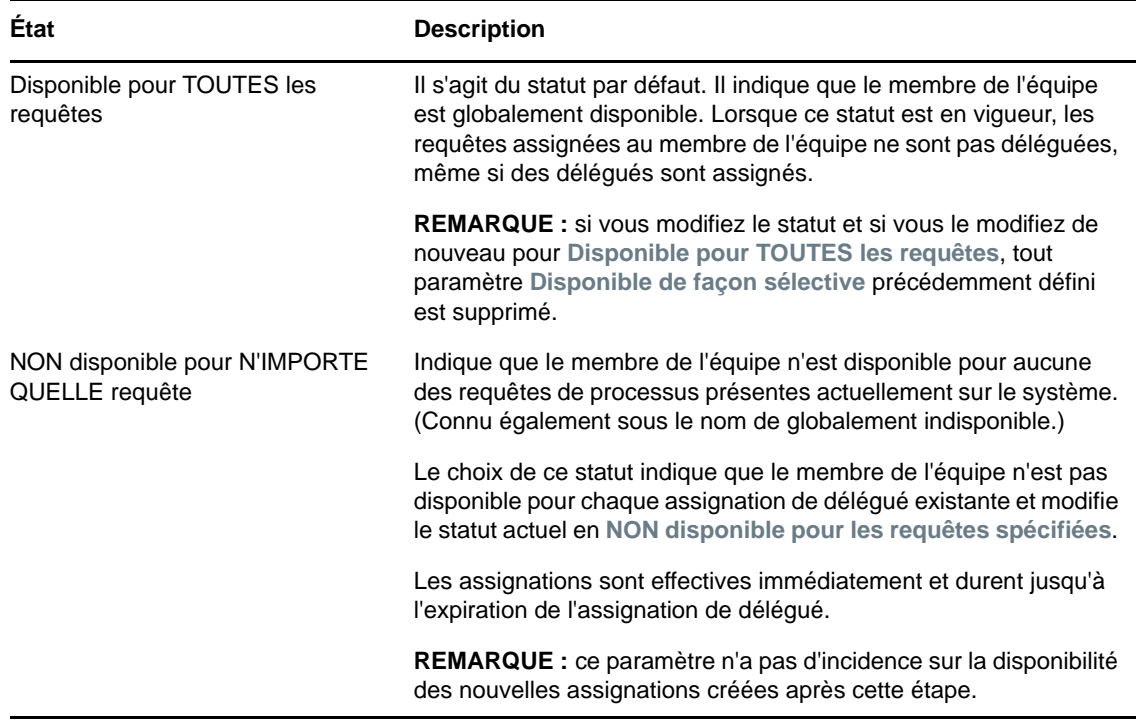

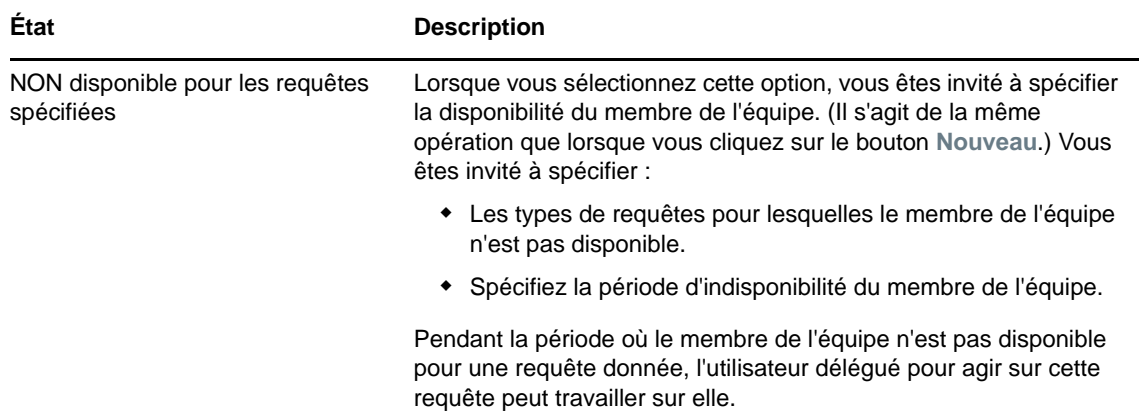

- **8** Spécifiez la période d'indisponibilité du membre de l'équipe :
	- **8a** Pour spécifier le début de la période, saisissez la date et l'heure de début dans la zone **Indisponible depuis**, ou cliquez sur le bouton de l'agenda et sélectionnez la date et l'heure.

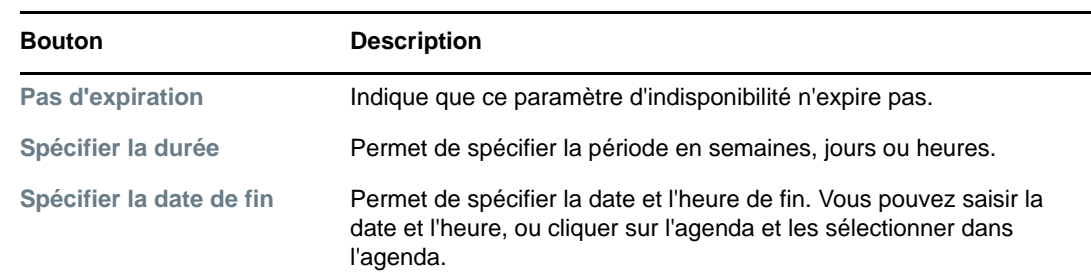

**8b** Cliquez sur l'un des éléments suivants pour spécifier le début de la période :

**9** Pour spécifier si vous voulez envoyer des notifications par courrier électronique à d'autres utilisateurs, complétez les champs suivants :

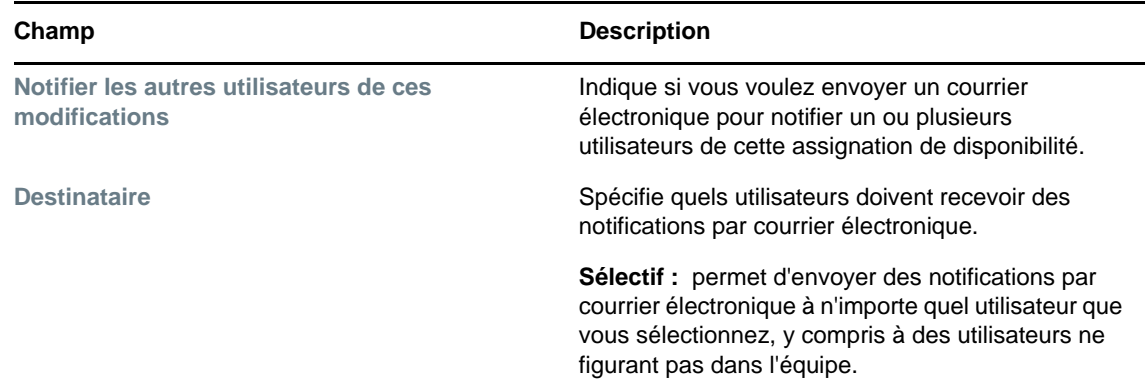

**10** Sélectionnez une ou plusieurs requêtes dans la liste **Types de requêtes**, puis cliquez sur **Ajouter**.

Sur cette page, vous pouvez sélectionner les types de requêtes que le membre de l'équipe n'accepte pas pendant la période d'indisponibilité. Cela a pour effet de déléguer ces requêtes à d'autres utilisateurs.

Chaque requête que vous ajoutez est incluse à la liste **Indisponible pour la période spécifiée**.

Si vous ajoutez plusieurs requêtes pour cette période, chacune est traitée comme un objet individuel pouvant être modifié séparément.

- **11** Pour indiquer que ce paramètre de disponibilité s'applique à tous les types de requêtes, cliquez sur **Tous les types de requêtes** au lieu de sélectionner les types de requêtes individuellement.
	- $\overline{\mathsf{v}}$ Tous les types de requêtes

La case à cocher **Tous les types de requêtes** n'est disponible que lorsque le type de requête pour l'assignation de délégué est défini sur **Tout**.

- **12** Pour supprimer une requête de la liste, cliquez sur **Supprimer**.
- **13** Cliquez sur *Soumettre* pour enregistrer vos modifications.

## **Effectuer une requête de processus d'équipe**

L'opération **Effectuer une requête de processus d'équipe** vous permet d'effectuer des requêtes de processus pour les membres de l'équipe.

**1** Cliquez sur **Effectuer une requête de processus d'équipe** dans le groupe d'opérations **Paramètres > Paramètres de l'équipe**.

La page Effectuer des requêtes de processus d'équipe s'affiche.

**2** Cliquez sur **Sélectionner une équipe** pour sélectionner une équipe dont vous avez été désigné gestionnaire. Cliquez ensuite sur **Continuer**.

L'application affiche une page qui permet de sélectionner une catégorie.

- **3** Sélectionnez la catégorie de la requête dans la liste déroulante **Type de requête**. Sélectionnez **Tout** pour inclure les requêtes de toutes les catégories disponibles.
- **4** Cliquez sur **Continuer**.

La page Effectuer des requêtes de processus affiche une liste de processus que vous pouvez demander. Cette liste ne comporte que les processus pour lesquels les gestionnaires d'équipe sont autorisés à lancer des requêtes.

- **5** Cliquez sur le nom d'une ressource pour la sélectionner.
- **6** Cliquez sur le nom d'un **Receveur** pour le sélectionner. Le membre de l'équipe que vous sélectionnez est le receveur de l'équipe.

Selon la manière dont l'équipe a été définie, il se peut qu'une icône **Sélecteur d'objet** s'affiche en regard de la zone de sélection **Destinataire**, au lieu d'une liste de membres de l'équipe. Dans ce cas, cliquez sur l'icône pour ouvrir la fenêtre Recherche de l'objet. Spécifiez les critères de recherche du membre de l'équipe, cliquez sur **Rechercher** et sélectionnez-le.

L'icône **Historique** s'affiche également si vous êtes gestionnaire ou administrateur de provisioning. Dans tous les autres cas, l'icône n'est pas disponible.

Si la *stratégie de flux* du workflow a été définie pour prendre en charge plusieurs receveurs, l'application permet de sélectionner un groupe, un conteneur ou une équipe comme receveur. Selon la manière dont le workflow est configuré, l'application utilisateur peut produire un workflow distinct pour chaque destinataire (afin que la requête puisse être approuvée ou refusée indépendamment pour chaque destinataire) ou initier un flux unique qui inclut plusieurs étapes de provisioning, une par destinataire. Dans le dernier cas, l'approbation ou le refus de la requête s'applique à tous les destinataires.

- **7** Cliquez sur **Continuer**.
- **8** La page Effectuer une requête de processus d'équipe affiche le formulaire de requête. Complétez les champs du formulaire de requête. Dans l'exemple qui suit, le seul champ obligatoire est **Raison de la requête**.

Les champs du formulaire varient selon le processus que vous avez demandé.

Si votre administrateur a configuré votre système pour l'utilisation des signatures numériques et que le processus que vous avez demandé nécessite une signature de ce type, l'icône **Signature numérique obligatoire** s'affiche dans le coin supérieur droit de la page.

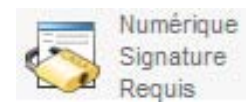

En outre, dans Internet Explorer, un message s'affiche pour vous avertir que vous devez appuyer sur la barre d'espace ou la touche Entrée pour activer l'applet de signature numérique :

- **9** Si vous effectuez une requête nécessitant une signature numérique, procédez de la façon suivante :
	- **9a** Si vous utilisez une carte à puce, insérez-la dans son lecteur.
	- **9b** Dans Internet Explorer, appuyez sur la barre d'espace ou sur la touche Entrée pour activer l'applet.

À cette étape, il se peut que votre navigateur affiche un message d'avertissement de sécurité.

- **9c** Cliquez sur **Exécuter** pour continuer.
- **9d** Complétez les champs du formulaire de requête initial. Les champs du formulaire varient en fonction de la ressource que vous avez demandée.
- **9e** Cochez la case située en regard du message de confirmation de la signature numérique pour indiquer que vous êtes prêt à signer.

Le message de confirmation de la signature numérique varie selon la manière dont la ressource de provisioning a été configurée par l'administrateur.

L'applet affiche ensuite une fenêtre contextuelle qui permet de sélectionner un certificat. La fenêtre contextuelle répertorie les certificats importés dans le navigateur, ainsi que ceux importés dans la carte à puce (si une carte à puce est connectée).

- **9f** Sélectionnez le certificat à utiliser et cliquez sur **Sélectionner**.
- **9g** Si vous sélectionnez un certificat ayant été importé dans votre navigateur, vous devez saisir le mot de passe de certificat dans le champ **Mot de passe** du formulaire de requête.
- **9h** Si vous sélectionnez un certificat ayant été importé dans votre carte à puce, saisissez le code PIN de cette dernière et cliquez sur **OK**.

Il n'est pas nécessaire de saisir le mot de passe du certificat si vous utilisez une carte à puce, car il a déjà été transmis à celle-ci.

Si votre administrateur a accordé droit d'afficher l'aperçu de l'accord de l'utilisateur, le bouton **Prévisualiser** est activé.

**9i** Cliquez sur **Prévisualiser** pour afficher l'accord de l'utilisateur.

Si le type de signature numérique est défini sur Formulaire, un document PDF s'affiche. Si le type de signature numérique est défini sur Données, un document XML s'affiche.

**10** Cliquez sur **Soumettre**.

Un workflow démarre pour l'utilisateur.

La page Effectuer une requête de processus d'équipe affiche un message d'état indiquant si la requête a bien été soumise.

Si votre requête nécessite l'autorisation d'une ou plusieurs personnes de l'organisation, elle démarre un ou plusieurs workflows pour l'obtenir.

# 14 <sup>14</sup>**Réalisation d'une requête de processus**

Cette section fournit des informations sur la procédure de lancement des requêtes de processus. Les rubriques sont les suivantes :

- [« À propos des requêtes de processus » page 155](#page-154-0)
- [« Réalisation d'une requête de processus » page 156](#page-155-0)
- [« Lien profond vers une requête » page 158](#page-157-0)

## <span id="page-154-0"></span>**À propos des requêtes de processus**

Le menu **Effectuer une requête de processus** vous permet d'initier une requête de processus (dite aussi requête de provisioning). Le menu **Effectuer une requête de processus** ne permet pas d'effectuer des requêtes d'attestation, de ressources ou de rôles. L'interface servant à soumettre ces requêtes dépend du type de requête que vous souhaitez formuler, comme décrit ci-dessous :

- Pour effectuer une requête d'attestation, vous devez utiliser les opérations **Requêtes d'attestation** sous l'onglet **Conformité**.
- Pour effectuer une requête de ressource, vous devez utiliser la section **Assignations de ressources** de l'onglet **Tableau de bord de travail** ou le **Catalogue de ressources** sous l'onglet **Rôles et ressources**.
- Pour effectuer une requête de rôle, vous devez utiliser la section **Assignations de rôles** de l'onglet **Tableau de bord de travail** ou le **Catalogue de rôles** sous l'onglet **Rôles et ressources**.

La liste de requêtes de processus qui s'affiche dans le menu **Effectuer une requête de processus** dépend de l'utilisateur actuellement connecté à l'application utilisateur :

- Si vous êtes administrateur de provisioning (administrateur de domaine pour le domaine de provisioning), vous pouvez sélectionner n'importe quelle requête de processus.
- Si vous êtes gestionnaire de provisioning (gestionnaire de domaine pour le domaine de provisioning), seules les requêtes pour lesquelles vous disposez des autorisations appropriées s'affichent.
- Si vous êtes gestionnaire d'équipe, vous ne voyez que les requêtes pour lesquelles vous disposez des autorisations adéquates.

Avant de sélectionner une requête de processus, vous devez sélectionner une catégorie. La liste des catégories comprend toutes les catégories.

**REMARQUE :** par défaut, la liste inclut les catégories Attestations et Rôles. Ces catégories ne vous permettent pas d'initier une attestation standard toute faite ni des requêtes d'assignations de rôles. En revanche, elles sont incluses pour permettre à votre administrateur de définir des requêtes de processus personnalisées qui remplissent des fonctions spéciales d'attestation ou basées sur les rôles.

Lorsque vous lancez la requête, l'application utilisateur affiche le formulaire de requête initial. Ce formulaire permet de spécifier toutes les informations nécessaires pour la requête.

Lorsqu'une requête de processus est soumise, elle démarre un workflow. Ce workflow coordonne les approbations nécessaires pour exécuter la requête. Certaines requêtes de processus nécessitent l'approbation d'une seule personne ; d'autres requièrent l'approbation de plusieurs personnes. Dans certains cas, une requête peut même être effectuée sans aucune approbation.

## <span id="page-155-0"></span>**Réalisation d'une requête de processus**

Pour effectuer une requête de processus :

**1** Cliquez sur **Effectuer une requête de processus** dans la section Profil utilisateur du tableau de bord de travail.

La page Effectuer une requête de processus s'affiche.

- **2** Sélectionnez la catégorie de la requête dans la liste déroulante **Catégorie de requête de processus**. Sélectionnez **Tout** pour inclure les requêtes de toutes les catégories disponibles.
- **3** Cliquez sur **Continuer**.

La page Effectuer une requête de processus affiche une liste des requêtes de processus disponibles pour l'utilisateur actuel.

L'application utilisateur applique des contraintes de sécurité pour s'assurer que vous ne voyez que les types de requête pour lesquels vous disposez des droits d'accès.

**4** Sélectionnez le processus souhaité en cliquant sur son nom.

La page Effectuer une requête de processus affiche le formulaire de requête initiale.

Si votre administrateur a configuré votre système pour l'utilisation des signatures numériques et que le processus que vous avez demandé nécessite une signature de ce type, l'icône **Signature numérique obligatoire** s'affiche dans le coin supérieur droit de la page. En outre, dans Internet Explorer, un message s'affiche pour vous avertir que vous devez appuyer sur la barre d'espace ou la touche Entrée pour activer l'applet de signature numérique.

- **5** Si vous effectuez une requête nécessitant une signature numérique, procédez de la façon suivante :
	- **5a** Si vous utilisez une carte à puce, insérez-la dans son lecteur.
	- **5b** Dans Internet Explorer, appuyez sur la barre d'espace ou sur la touche Entrée pour activer l'applet.

À cette étape, il se peut que votre navigateur affiche un message d'avertissement de sécurité.

- **5c** Cliquez sur **Exécuter** pour continuer.
- **5d** Complétez les champs du formulaire de requête initial. Les champs du formulaire varient en fonction de la ressource que vous avez demandée.
- **5e** Cochez la case située en regard du message de confirmation de la signature numérique pour indiquer que vous êtes prêt à signer.

Le message de confirmation de la signature numérique varie selon la manière dont la ressource de provisioning a été configurée par l'administrateur.

L'applet affiche ensuite une fenêtre contextuelle qui permet de sélectionner un certificat. La fenêtre contextuelle répertorie les certificats importés dans le navigateur, ainsi que ceux importés dans la carte à puce (si une carte à puce est connectée).

- **5f** Sélectionnez le certificat à utiliser et cliquez sur **Sélectionner**.
- **5g** Si vous sélectionnez un certificat ayant été importé dans votre navigateur, vous devez saisir le mot de passe de certificat dans le champ **Mot de passe** du formulaire de requête.

**5h** Si vous sélectionnez un certificat ayant été importé dans votre carte à puce, saisissez le code PIN de cette dernière et cliquez sur **OK**.

Il n'est pas nécessaire de saisir le mot de passe du certificat si vous utilisez une carte à puce, car il a déjà été transmis à celle-ci.

Si votre administrateur a accordé droit d'afficher l'aperçu de l'accord de l'utilisateur, le bouton **Prévisualiser** est activé.

**5i** Cliquez sur **Prévisualiser** pour afficher l'accord de l'utilisateur.

Si le type de signature numérique est défini sur Formulaire, un document PDF s'affiche.

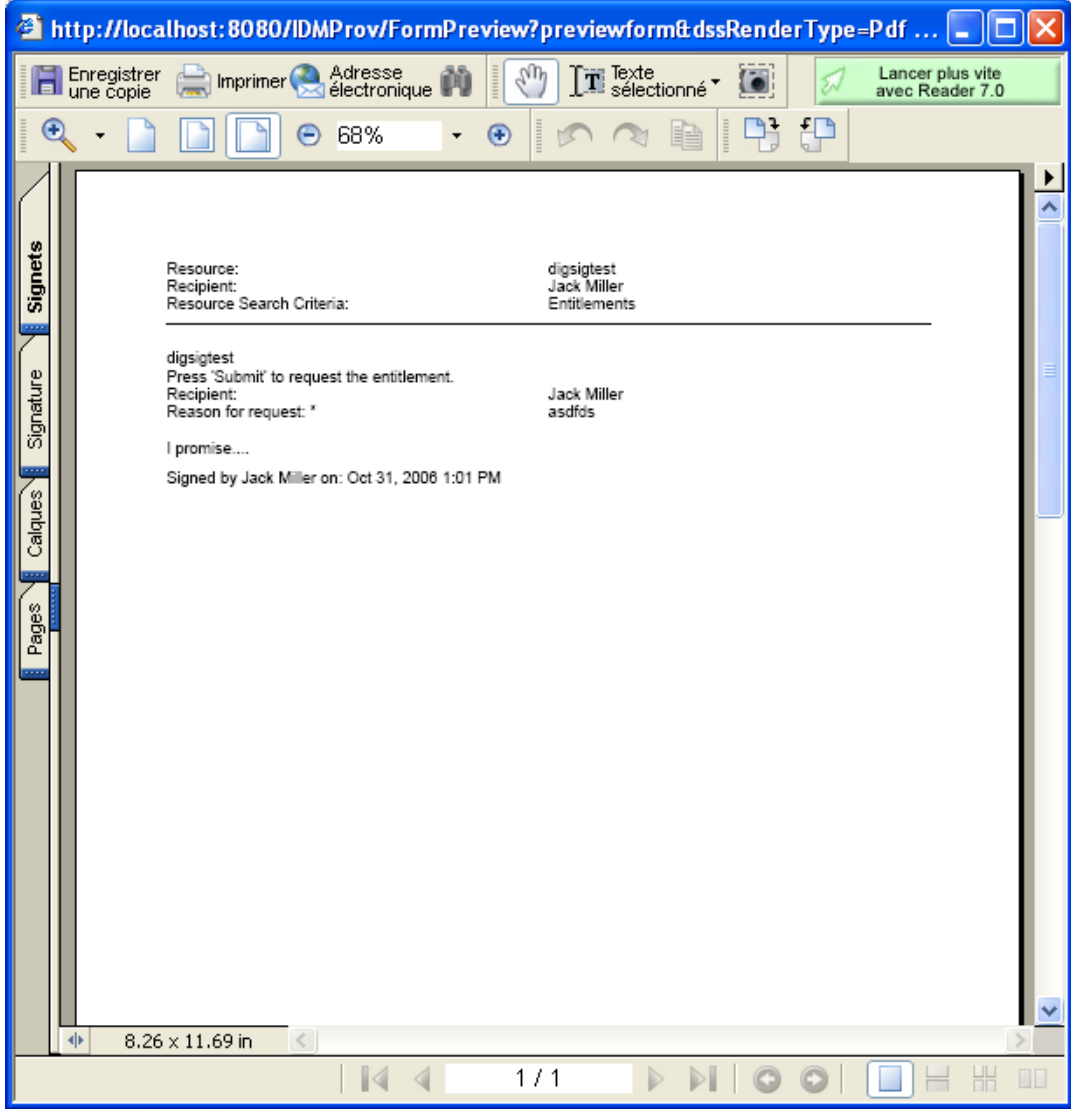

Si le type de signature numérique est défini sur Données, un document XML s'affiche.

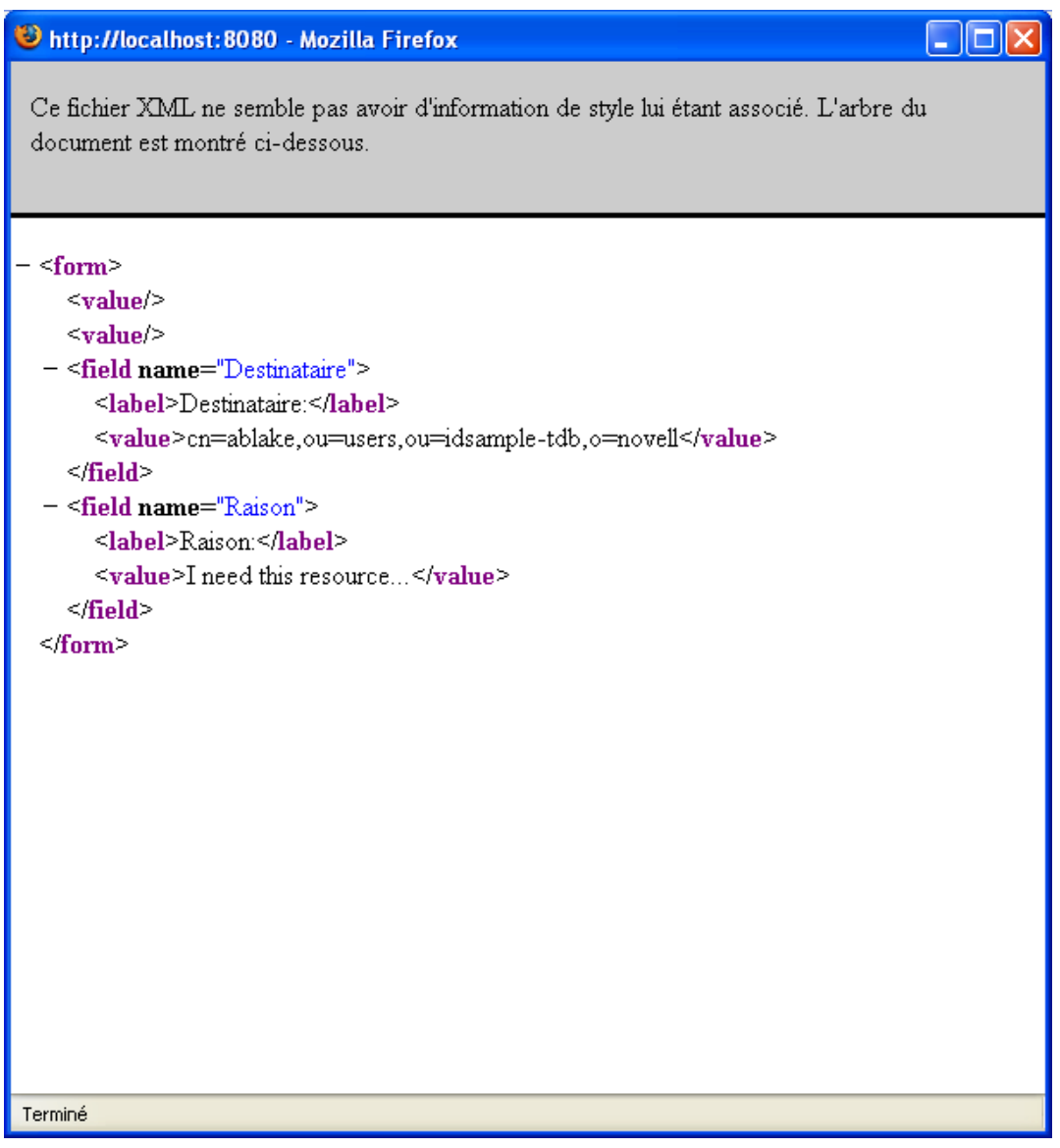

- **6** Si la requête que vous effectuez ne nécessite pas de signature numérique, il vous suffit de remplir les champs du formulaire de requête initial. Les champs du formulaire varient en fonction de la ressource que vous avez demandée.
- **7** Cliquez sur **Soumettre**.

La page Effectuer une requête de processus affiche un message d'état indiquant si la requête a été soumise avec succès.

## <span id="page-157-0"></span>**Lien profond vers une requête**

L'application utilisateur offre la possibilité d'établir un lien profond vers une requête de processus spécifique (dite aussi « requête de provisioning ») pour l'utilisateur actuel. Cette fonction permet au gestionnaire d'envoyer une URL de requête de processus spécifique à un employé pour que ce

dernier puisse demander le processus rapidement sans devoir passer par l'interface de l'application utilisateur. Lorsque vous établissez un lien profond vers une requête de processus, le formulaire de requête s'affiche dans le corps de la page, tout comme l'en-tête de l'application utilisateur :

Une fois la requête effectuée, celle-ci apparaît dans la liste de requêtes que le demandeur voit dans le tableau de bord de travail sous **État des requêtes**. En outre, l'approbateur voit la tâche dans le tableau de bord de travail sous **Notifications de tâches**.

L'URL utilisée pour établir un lien profond vers une requête de processus apparaît sous cette forme :

http://<*server*:*port*>/IDMProv/makeRequestDetail.do?requestId=*<PRD ID>*&requestType=*<requesttype>*

L'*<ID PRD>* doit spécifier un DN pour une définition de requête de provisioning ou un ID unique pour un rôle ou une ressource. Le *<type de requête>* doit être PROV.

Voici un exemple pour vous indiquer ce que l'URL peut utiliser pour établir un lien profond vers une définition de requête de provisioning :

http://testserver:8080/IDMProv/ makeRequestDetail.do?requestId=cn=EmailChange,cn=RequestDefs,cn=AppConfig,cn=Picas soDriver,cn=TestDrivers,o=novell&requestType=PROV

## <sup>V</sup>**Gestion des rôles et des ressources**

Ces sections décrivent le mode d'utilisation de l'onglet **Rôles et ressources** de l'application utilisateur Identity Manager.

- [Chapitre 15, « Présentation de l'onglet Rôles et ressources », page 163](#page-162-0)
- [Chapitre 16, « Gestion des rôles dans l'application utilisateur », page 177](#page-176-0)
- [Chapitre 17, « Gestion des ressources dans l'application utilisateur », page 187](#page-186-0)
- [Chapitre 18, « Gestion de la séparation des tâches dans l'application utilisateur », page 197](#page-196-0)
- [Chapitre 19, « Création et affichage des rapports », page 201](#page-200-0)

V

[Chapitre 20, « Configuration des paramètres des rôles et des ressources », page 207](#page-206-0)

# <span id="page-162-0"></span>15 <sup>15</sup>**Présentation de l'onglet Rôles et ressources**

Ce chapitre présente un aperçu de l'onglet **Rôles et ressources**. Les rubriques sont les suivantes :

- [« À propos des rôles et des ressources » page 163](#page-162-1)
- [« Accès à l'onglet Rôles et ressources » page 171](#page-170-0)
- [« Exploration des fonctions de l'onglet » page 172](#page-171-0)
- [« Opérations de rôles et de ressources que vous pouvez effectuer » page 172](#page-171-1)
- [« Présentation des icônes de l'onglet Rôles et ressources » page 174](#page-173-0)

## <span id="page-162-1"></span>**À propos des rôles et des ressources**

L'objectif de l'onglet **Rôles et ressources** est de vous offrir un moyen pratique d'effectuer des opérations de provisioning basé sur les rôles. Celles-ci vous permettent de gérer les définitions ainsi que les assignations de rôles et de ressources au sein de votre organisation. Les assignations de rôle peuvent être assignées aux ressources d'une entreprise (comptes utilisateur, ordinateurs, bases de données). Il est aussi possible d'assigner des ressources directement à des utilisateurs. Par exemple, vous pouvez utiliser l'onglet **Rôles et ressources** pour effectuer les opérations suivantes :

- Formuler des requêtes de rôles et de ressources pour vous-même ou d'autres utilisateurs au sein de votre organisation
- Créer des rôles et des relations de rôles dans la hiérarchie de rôles
- Créer des contraintes de séparation des tâches (SoD, Separation of Duties) pour gérer les conflits potentiels entre les assignations de rôle
- Consulter les rapports qui détaillent l'état en cours du catalogue de rôles et des rôles actuellement assignés aux utilisateurs, aux groupes et aux conteneurs

Lorsqu'une requête d'assignation de rôle ou de ressource nécessite l'autorisation d'une ou de plusieurs personnes au sein d'une organisation, cette requête lance un workflow. Ce workflow coordonne les approbations nécessaires pour exécuter la requête. Certaines requêtes d'assignation de rôle nécessitent l'approbation d'une seule personne ; d'autres requièrent l'approbation de plusieurs personnes. Dans certains cas, une requête peut même être effectuée sans aucune approbation.

**REMARQUE :** les approbations de rôles sont déclenchées pour les assignations explicites de rôles à des utilisateurs uniquement.

Si une requête d'assignation de rôle donne lieu à un conflit SoD potentiel, l'initiateur peut annuler la contrainte SoD et fournir une justification pour prouver la nécessité de créer une exception de contrainte. Dans certains cas, un conflit SoD peut entraîner le démarrage d'un workflow. Le workflow coordonne les approbations nécessaires à l'entrée en vigueur de l'exception SoD.

Votre concepteur de workflow et votre administrateur système sont responsables de la configuration du contenu de l'onglet **Rôles et ressources** pour vous-même et les autres utilisateurs de votre entreprise. Le flux de contrôle d'un workflow ainsi que l'apparence des formulaires peuvent varier

selon la manière dont la définition d'approbation pour le workflow a été déterminée dans Designer pour Identity Manager. En outre, les écrans affichés et les opérations disponibles sont généralement déterminés par les exigences de votre fonction et par votre niveau d'autorité.

## **À propos des rôles**

Cette section présente un aperçu des termes et concepts utilisés dans l'onglet **Rôles et ressources** :

- [« Rôles et assignations de rôle » page 164](#page-163-0)
- [« Catalogue et hiérarchie de rôles » page 165](#page-164-0)
- [« Séparation des tâches \(SoD\) » page 167](#page-166-0)
- [« Rôles : audit et création de rapport » page 167](#page-166-1)
- [« Sécurité des rôles » page 168](#page-167-0)
- [« Pilote de service de rôle et de ressource » page 169](#page-168-0)

#### <span id="page-163-0"></span>**Rôles et assignations de rôle**

Un *rôle* définit un ensemble d'autorisations liées à un ou plusieurs systèmes cibles ou applications. L'onglet **Rôles et ressources** permet aux utilisateurs de formuler des requêtes d'*assignation de rôle*, c'est-à-dire des associations entre un rôle et un utilisateur, un groupe ou un conteneur. L'onglet **Rôles et ressources** permet également de définir des *relations entre rôles*, qui établissent des associations entre les rôles dans la hiérarchie de rôles.

Vous pouvez assigner des rôles directement à un utilisateur. Dans ce cas, ces *assignations directes* lui confèrent un accès explicite aux autorisations liées à un rôle. Vous pouvez également définir des *assignations indirectes*, qui permettent aux utilisateurs d'acquérir des rôles grâce à leur appartenance à un groupe, un conteneur ou un rôle associé dans la hiérarchie de rôles.

**REMARQUE :** les approbations de rôles sont déclenchées pour les assignations explicites de rôles à des utilisateurs uniquement.

Lorsque vous effectuez une requête d'assignation de rôle, vous pouvez définir une *date d'entrée en vigueur* pour indiquer la date et l'heure d'entrée en vigueur de l'assignation. Si vous ne précisez aucune date, l'assignation est immédiate.

Vous pouvez également définir une *date d'expiration* pour indiquer la date et l'heure de suppression automatique de cette assignation.

Lorsqu'un utilisateur effectue une requête d'assignation de rôle, le sous-système de rôles et de ressources gère le cycle de vie de la requête de rôle. Pour connaître les opérations qui ont été exécutées au niveau de la requête par des utilisateurs ou le sous-système, vous pouvez vérifier l'état de la requête sous l'onglet **État des requêtes** dans le **Catalogue de rôles**.

#### <span id="page-164-0"></span>**Catalogue et hiérarchie de rôles**

Avant que les utilisateurs puissent commencer à assigner des rôles, ces derniers doivent d'abord être définis dans le **Catalogue de rôles**. Le **Catalogue de rôles** est l'espace de stockage pour toutes les définitions de rôle et les données de prise en charge nécessaires au sous-système de rôles et de ressources. Pour configurer le **Catalogue de rôles**, un administrateur du module de rôles ou un gestionnaire de rôles définit les rôles et leur hiérarchie.

La *hiérarchie de rôles* établit des relations entre les rôles du catalogue. Définissez les relations de rôle pour accorder plus facilement les autorisations par le biais des assignations de rôle. Par exemple, au lieu d'assigner 50 rôles médicaux distincts chaque fois qu'un docteur rejoint votre équipe, vous pouvez définir un rôle Docteur et spécifier une relation de rôle entre ce rôle et chacun des rôles médicaux. Assignez des utilisateurs au rôle Docteur pour leur octroyer les autorisations définies pour chaque rôle médical associé.

La hiérarchie de rôles prend en charge trois niveaux. Les rôles définis au plus haut niveau (les rôles métier) déterminent les opérations ayant une signification commerciale au sein de l'organisation. Les rôles définis au niveau intermédiaire (les rôles IT) prennent en charge les fonctions technologiques. Les rôles définis au plus bas niveau (les rôles d'autorisation) déterminent les privilèges de niveau inférieur. Vous trouverez ci-dessous un exemple de hiérarchie de rôles à trois niveaux pour une organisation médicale. Le plus haut niveau de la hiérarchie se situe à gauche et le plus bas à droite : *Figure 15-1 Exemple de hiérarchie de rôles* 

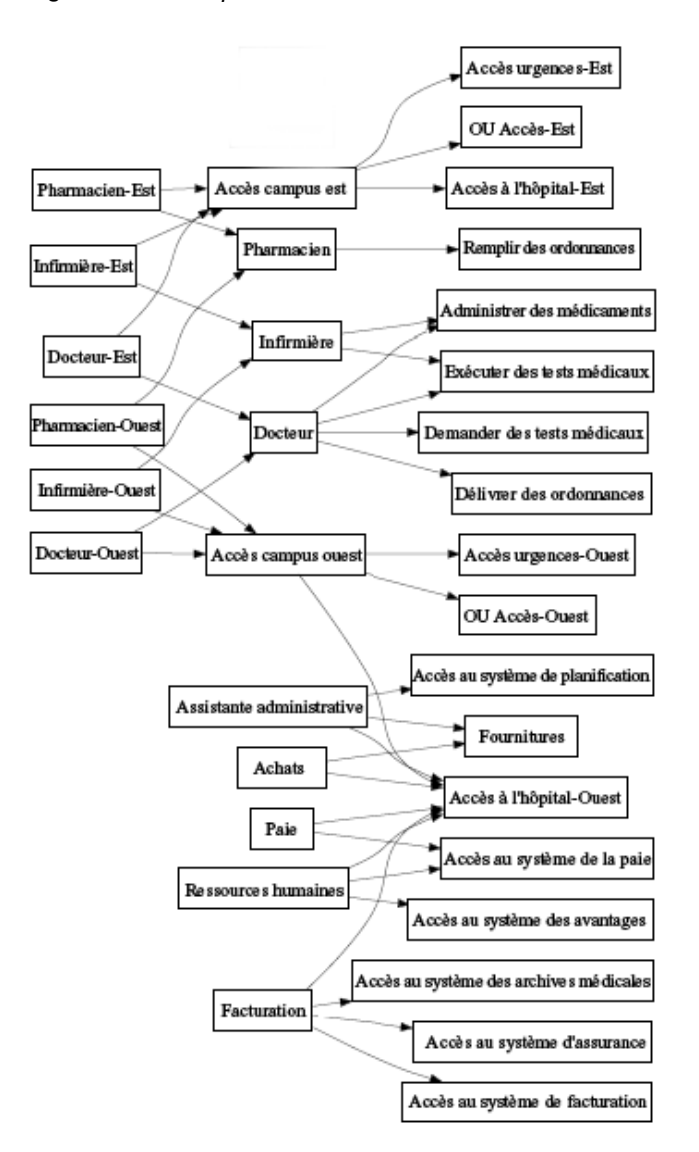

Un rôle de niveau supérieur comporte automatiquement les privilèges des rôles de niveau inférieur qu'il contient. Un rôle métier, par exemple, comporte automatiquement les privilèges des rôles IT qu'il contient. De même, un rôle IT comporte automatiquement les privilèges des rôles d'autorisation qu'il contient.

Les relations de rôle ne sont pas autorisées entre les rôles homologues au sein de la hiérarchie. De plus, les rôles de niveau inférieur ne peuvent contenir des rôles de niveau supérieur.

Lorsque vous définissez un rôle, vous pouvez éventuellement désigner un ou plusieurs propriétaires pour ce rôle. Un *propriétaire de rôle* est un utilisateur désigné comme le propriétaire de la définition de rôle. Si vous générez des rapports par rapport au catalogue de rôles, vous pouvez filtrer ces rapports en fonction du propriétaire de rôle. Le propriétaire d'un rôle n'a pas nécessairement l'autorisation d'apporter des modifications à la définition d'un rôle. Dans certains cas, le propriétaire doit demander à un administrateur de rôles de réaliser les opérations d'administration sur ce rôle.

Lorsque vous définissez un rôle, vous pouvez éventuellement associer le rôle à une ou plusieurs catégories de rôle. Une *catégorie de rôle* permet de classer les rôles par catégorie afin d'organiser le système de rôles. Une fois qu'un rôle a été associé à une catégorie, vous pouvez utiliser cette catégorie comme filtre lorsque vous affichez le catalogue de rôles.

Si une requête d'assignation de rôle nécessite une approbation, la définition de rôle fournit des détails sur le processus de workflow utilisé pour coordonner les approbations, ainsi que la liste des approbateurs. Les approbateurs sont les personnes qui ont le pouvoir d'approuver ou de rejeter une requête d'assignation de rôle.

#### <span id="page-166-0"></span>**Séparation des tâches (SoD)**

La capacité à définir des contraintes *SoD* est une des caractéristiques clés du sous-système de rôles et de ressources. Une contrainte SoD est une règle qui définit deux rôles jugés en conflit. L'administrateur ou le gestionnaire de rôles crée les contraintes de séparation des tâches pour une organisation. En définissant des contraintes de séparation des tâches (SoD), les utilisateurs ne peuvent pas être assignés à des rôles en conflit. Les administrateurs ou gestionnaires peuvent également effectuer un suivi d'audit pour conserver une trace des cas où des violations ont été autorisées. Dans une contrainte SoD, les rôles en conflit doivent appartenir au même niveau de la hiérarchie de rôles.

Certaines contraintes SoD peuvent être remplacées sans approbation ; d'autres en nécessitent une. Les conflits autorisés sans approbation sont des *violations SoD*. Les conflits approuvés sont des *exceptions SoD approuvées*. Le sous-système de rôles et de ressources ne nécessite pas d'approbation pour les violations SoD issues d'assignations indirectes telles que l'adhésion à un groupe ou à un conteneur ou des relations entre rôles.

Si un conflit SoD nécessite une approbation, la définition de contrainte fournit des détails sur le processus de workflow utilisé pour coordonner les approbations, ainsi que la liste des approbateurs. Les approbateurs sont les personnes qui ont le pouvoir d'approuver ou de rejeter une exception SoD. Une liste par défaut est définie dans le cadre de la configuration du sous-système de rôles et de ressources. Cette liste peut cependant être remplacée dans la définition d'une contrainte SoD.

#### <span id="page-166-1"></span>**Rôles : audit et création de rapport**

Le sous-système de rôles et de ressources comporte une riche fonctionnalité de création de rapports. Il permet aux auditeurs d'analyser le catalogue de rôles, ainsi que l'état des assignations de rôles et des contraintes, violations et exceptions SoD. La fonctionnalité de création de rapport sur les rôles permet aux auditeurs de rôles et aux administrateurs du module de rôles d'afficher les types de rapports suivants au format PDF :

- Rapport de listes de rôles
- Rapport d'assignations de rôle
- Rapport de contrainte de SoD
- Rapport de violations et d'exceptions SoD
- Rapport des rôles de l'utilisateur
- Rapport des droits utilisateur

Outre la fourniture d'informations via la fonction de création de rapports, le sous-système de rôles et de ressources peut être configuré pour consigner des événements dans les clients d'audit Novell ou OpenXDAS.

#### <span id="page-167-0"></span>**Sécurité des rôles**

Le sous-système de rôles et de ressources fait appel à un ensemble de rôles système pour accéder en toute sécurité aux fonctions de l'onglet **Rôles et ressources**. Chaque opération de menu dans l'onglet **Rôles et ressources** est assignée à un ou plusieurs rôles système. Si un utilisateur n'est pas membre d'un des rôles associés à l'opération, l'élément de menu correspondant ne s'affiche pas dans l'onglet **Rôles et ressources**.

Les *rôles système* sont des rôles d'administration définis par le système lors de l'installation à des fins de délégation des tâches administratives. Il s'agit notamment des rôles suivants :

- Administrateur de rôles
- Gestionnaire de rôles

Les rôles système sont décrits en détail ci-dessous :

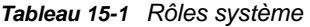

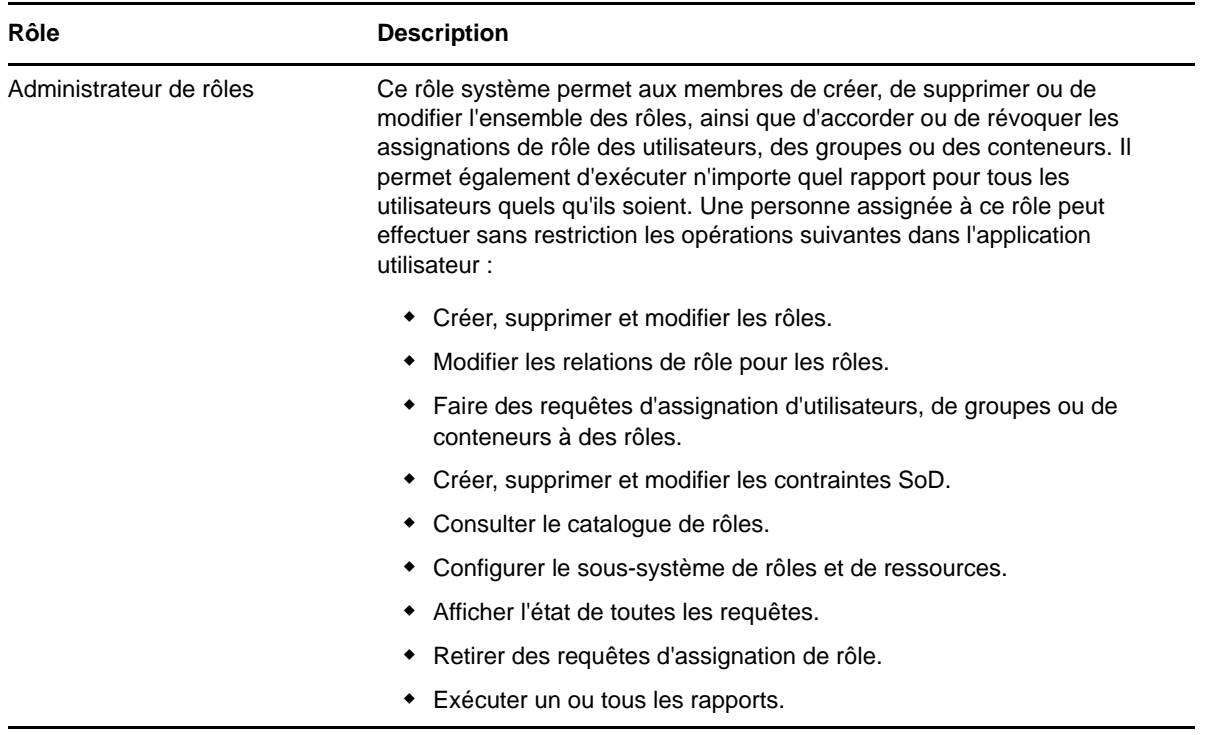

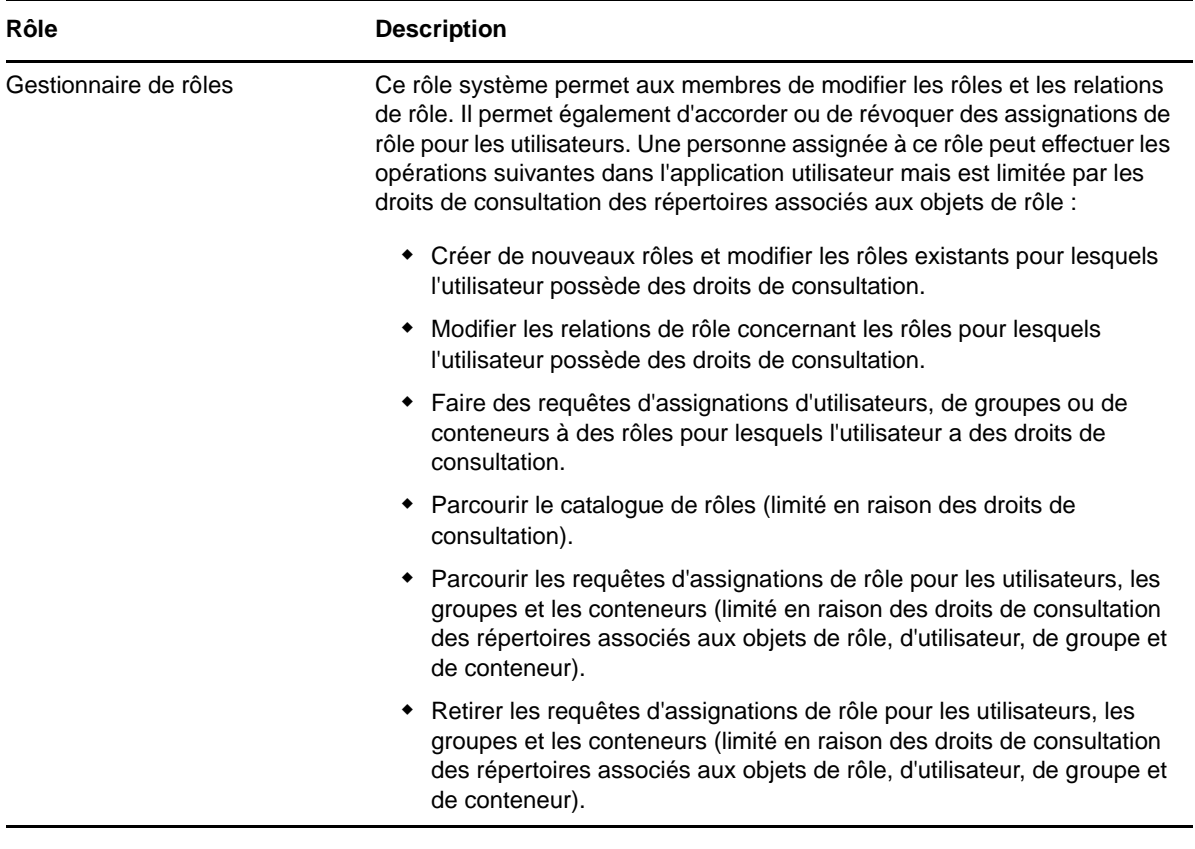

#### **Utilisateur authentifié**

Outre la prise en charge des rôles système, le sous-système de rôles et de ressources permet l'accès par les utilisateurs authentifiés. Un utilisateur authentifié est un utilisateur qui est connecté à l'application utilisateur et dont l'appartenance à un rôle système ne confère pas de privilèges spéciaux. Un utilisateur authentifié typique peut effectuer toutes les opérations suivantes :

- Afficher tous les rôles qui ont été assignés à l'utilisateur.
- Faire une requête d'assignation (uniquement pour son compte) concernant les rôles pour lesquels l'utilisateur possède des droits de consultation.
- Afficher l'état de la requête concernant les requêtes pour lesquelles l'utilisateur possède des droits de consultation.
- Retirer les requêtes d'assignation de rôle concernant les rôles pour lesquels l'utilisateur est à la fois demandeur et destinataire.

#### <span id="page-168-0"></span>**Pilote de service de rôle et de ressource**

Le sous-système de rôles et de ressources fait appel au pilote de service de rôle et de ressource pour gérer les processus de traitement d'interface dorsale applicables aux rôles. Ce pilote a diverses fonctions dont voici quelques exemples : il gère toutes les assignations de rôle ; il lance les workflow pour les requêtes d'assignations de rôle et les conflits nécessitant une approbation ; il consigne les assignations de rôle indirectes en fonction de l'appartenance à un groupe ou conteneur, ainsi que l'appartenance aux rôles associés. Le pilote a également deux autres fonctions : accorder et retirer les droits utilisateur en fonction de l'appartenance à un rôle, mais aussi réaliser des procédures de nettoyage pour les requêtes qui ont été menées à bien.

**Conséquences de la modification des droits assignés à une ressource** Si vous modifiez le droit associé à une ressource existante, le pilote n'accorde pas le nouveau droit aux utilisateurs auxquels la ressource est actuellement assignée. Pour accorder le nouveau droit, vous devez supprimer puis réassigner la ressource aux utilisateurs devant disposer de ce droit.

Pour plus d'informations sur le pilote du service de rôles et de ressources, consultez le manuel *NetIQ Identity Manager - Administrator's Guide to the Identity Applications* (Guide de l'administrateur des applications d'identité de NetIQ Identity Manager).

## **À propos des ressources**

Cette section présente un aperçu des termes et concepts de gestion des ressources utilisés dans l'application utilisateur.

#### **À propos du provisioning basé sur les ressources**

L'objectif de la fonction de ressource dans l'application utilisateur est de vous fournir une méthode pratique pour réaliser des opérations de provisioning basé sur les ressources. Ces opérations permettent de gérer les définitions et les assignations de ressources au sein de votre organisation. Les assignations de ressources peuvent être attribuées à des utilisateurs ou des rôles d'une entreprise. Par exemple, vous pouvez utiliser des ressources pour effectuer les opérations suivantes :

- Faire des requêtes de ressources pour vous ou d'autres utilisateurs au sein de votre organisation
- Créer des ressources et les assigner à des droits

Lorsqu'une requête d'assignation de ressource nécessite l'autorisation d'une ou de plusieurs personnes au sein d'une organisation, cette requête lance un workflow. Ce workflow coordonne les approbations nécessaires pour exécuter la requête. Certaines requêtes d'assignation de ressource nécessitent l'approbation d'une seule personne ; d'autres requièrent l'approbation de plusieurs personnes. Dans certains cas, une requête peut même être effectuée sans aucune approbation.

Le comportement des ressources dans l'application utilisateur est régi par les règles d'entreprise suivantes :

- Les ressources peuvent uniquement être assignées à un utilisateur. Cela n'empêche toutefois pas l'octroi d'une ressource à des utilisateurs inclus dans un conteneur ou un groupe sur la base d'une assignation de rôle implicite. L'assignation de la ressource sera cependant uniquement associée à un utilisateur.
- Les ressources peuvent être assignées selon n'importe laquelle des méthodes suivantes :
	- Directement par un utilisateur via des mécanismes d'IU
	- Par le biais d'une requête de provisioning
	- Par le biais d'une assignation de requête de rôle
	- Par le biais d'une interface Rest ou SOAP
- La même ressource peut être accordée à un utilisateur plusieurs fois (pour autant que cette fonction ait été activée dans la définition de la ressource).
- Une définition de ressource ne peut être associée qu'à un seul droit.
- Une définition de ressource peut être associée à une ou plusieurs références d'un même droit. Cela permet de prendre en charge les droits pour lesquels les paramètres du droit représentent des autorisations ou des comptes provisionnables sur le système connecté.
- Les paramètres de support des droits et décisions peuvent être spécifiés au moment de la conception (statique) ou de la requête (dynamique).

Votre concepteur de workflow et votre administrateur système sont chargés de configurer l'application utilisateur pour vous-même et les autres utilisateurs au sein de votre organisation. Le flux de contrôle d'un workflow basé sur les ressources ainsi que l'apparence des formulaires peuvent varier selon la manière dont la définition d'approbation pour le workflow a été déterminée dans Designer pour Identity Manager. En outre, les écrans affichés et les opérations disponibles sont généralement déterminés par les exigences de votre fonction et par votre niveau d'autorité.

#### **Ressources**

Une **ressource** est une entité numérique, telle qu'un compte utilisateur, un ordinateur ou une base de données, à laquelle un utilisateur doit avoir accès. L'application utilisateur offre aux utilisateurs finaux un moyen pratique de demander les ressources dont ils ont besoin. Elle propose en outre des outils dont les administrateurs peuvent se servir pour définir des ressources.

Chaque ressource est assignée à un droit. Une définition de ressource ne peut être associée qu'à un seul droit. Elle peut en revanche être associée plusieurs fois au même droit, avec des paramètres de droit différents pour chaque ressource.

#### **Requêtes de ressources**

Les ressources ne peuvent être assignées qu'à des utilisateurs. Elles ne peuvent pas l'être à des groupes ou des conteneurs. Toutefois, si un rôle est assigné à un groupe ou un conteneur, les utilisateurs de ce groupe ou conteneur peuvent se voir accorder automatiquement les ressources associées au rôle.

Les requêtes de ressources peuvent nécessiter des approbations. Le processus d'approbation pour une ressource peut être géré par une définition de requête de provisioning ou par un système externe en définissant le code d'état sur la requête de ressource.

Si une requête d'accord de ressource est initiée par une assignation de rôle, il se peut que la ressource ne soit pas accordée, même si le rôle est provisionné. La raison la plus probable serait que les approbations nécessaires n'ont pas été fournies.

Une requête de ressource peut accorder une ressource à un utilisateur ou la lui révoquer.

#### **Pilote de service de rôle et de ressource**

L'application utilisateur fait appel au pilote du service de rôles et de ressources pour gérer les processus de traitement d'interface dorsale applicables aux ressources. Par exemple, il gère toutes les requêtes de ressource, lance les workflows pour ces dernières et initie également leur processus de provisioning.

## <span id="page-170-0"></span>**Accès à l'onglet Rôles et ressources**

Pour accéder à l'onglet **Rôles et ressources** :

**1** Cliquez sur **Rôles et ressources** dans l'application utilisateur.

Par défaut, l'onglet **Rôles et ressources** affiche la page **Catalogue de rôles**.

Si vous ouvrez un autre onglet dans l'interface utilisateur puis souhaitez revenir à l'onglet **Rôles et ressources**, il suffit de cliquer dessus pour le rouvrir.

### <span id="page-171-0"></span>**Exploration des fonctions de l'onglet**

Cette section décrit les fonctions par défaut de l'onglet **Rôles et ressources**. (Il se peut que votre onglet ait un aspect différent du fait des modifications personnalisées réalisées par votre entreprise ; consultez votre administrateur système ou votre concepteur de workflow.)

La partie gauche de l'onglet **Rôles et ressources** affiche un menu contenant les opérations que vous pouvez effectuer. Ces opérations sont répertoriées par catégorie (**Rôles et ressources**, **Rapports** et **Configuration**) :

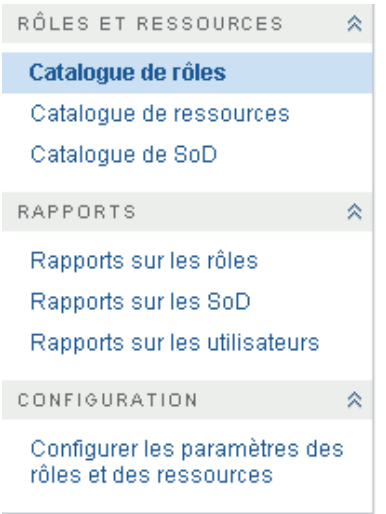

Il se peut que certains des menus de l'onglet **Rôles et ressources** ne soient pas disponibles si vous ne possédez pas des autorisations d'accès de navigation spécifiques.

Lorsque vous cliquez sur une opération, elle affiche la page correspondante sur la droite. Cette page contient généralement une fenêtre montrant les détails de l'opération correspondante. Par exemple, elle peut afficher une liste ou un formulaire dans lequel vous pouvez entrer des données ou effectuer une sélection.

#### <span id="page-171-1"></span>**Opérations de rôles et de ressources que vous pouvez effectuer**

Voici un résumé des opérations que vous pouvez utiliser par défaut dans l'onglet **Rôles et ressources** :

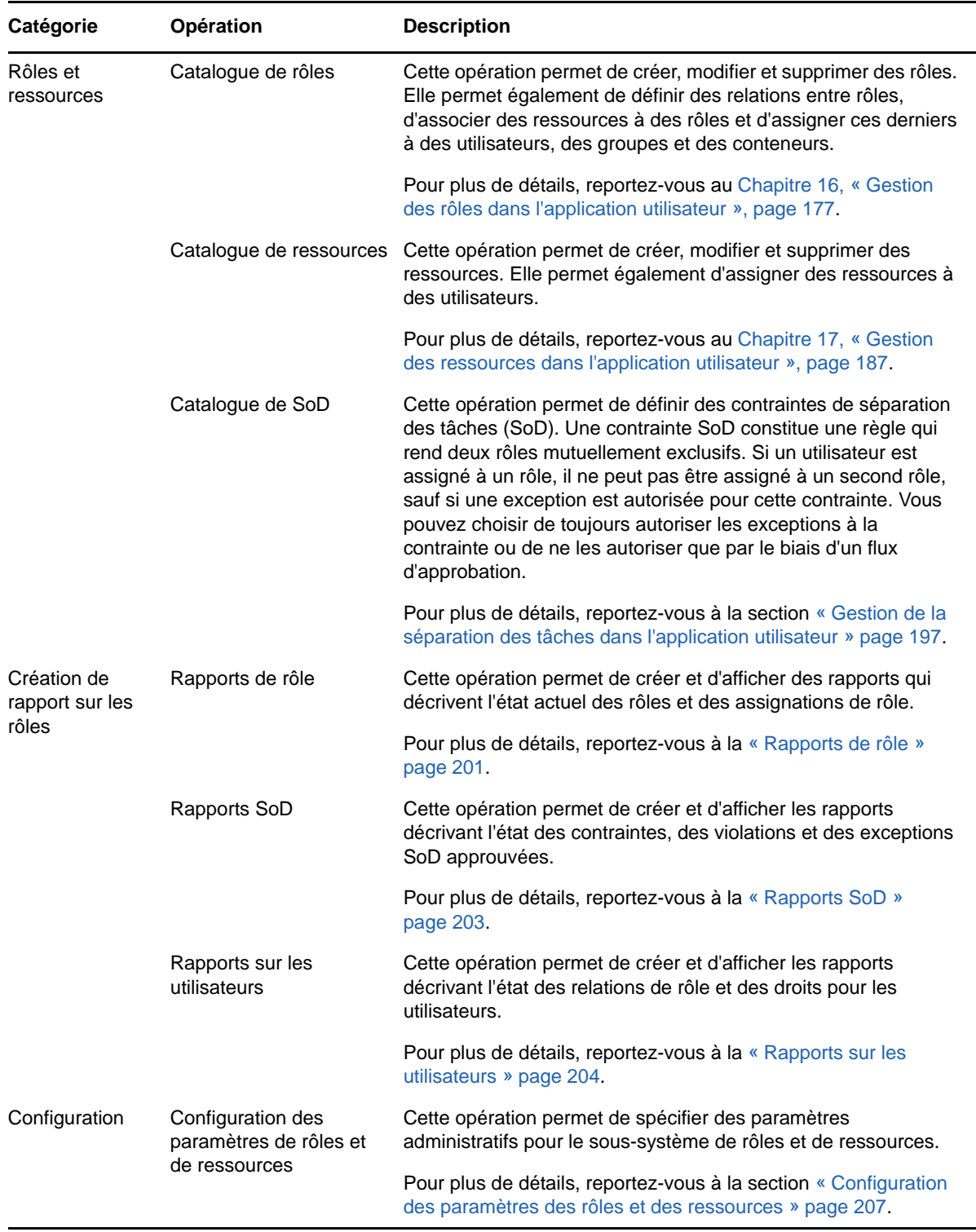

*Tableau 15-2 Opérations de rôles et de ressources*

## <span id="page-173-0"></span>**Présentation des icônes de l'onglet Rôles et ressources**

Lorsque vous utilisez l'onglet **Rôles et ressources**, de nombreuses icônes vous fournissent des informations importantes.

Le tableau ci-dessous offre des descriptions détaillées des icônes utilisées dans l'onglet **Rôles et ressources** :

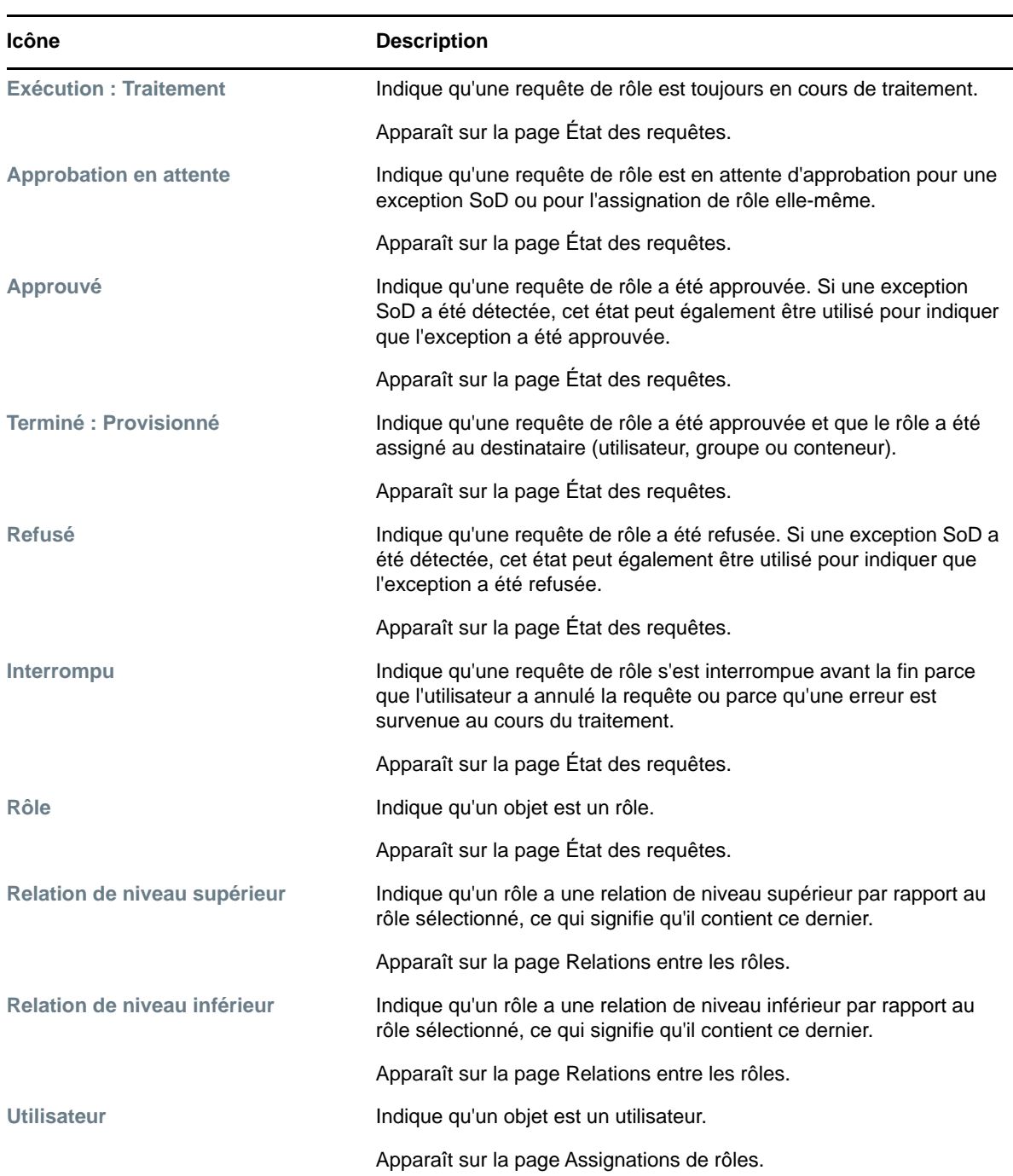

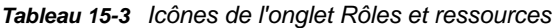

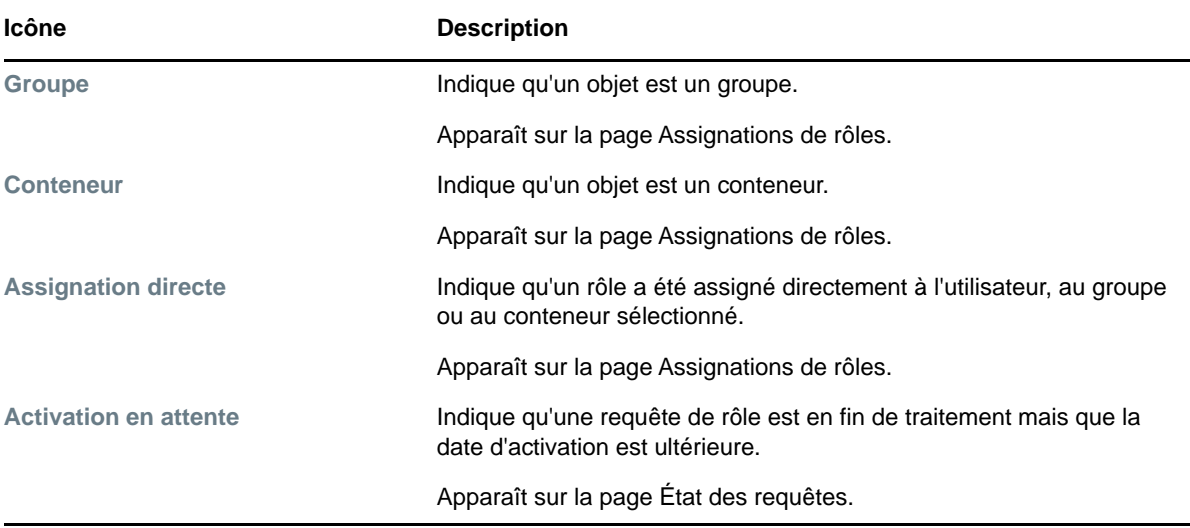

# <span id="page-176-0"></span>16 Gestion des rôles dans l'application<br>16 utilisateur **utilisateur**

Cette section décrit les fonctions de gestion des rôles de l'application utilisateur. Les rubriques sont les suivantes :

[« Consultation du catalogue de rôles » page 177](#page-176-1)

## <span id="page-176-1"></span>**Consultation du catalogue de rôles**

L'opération **Catalogue de rôles** de l'onglet **Rôles et ressources** dans l'interface utilisateur de Identity Manager vous permet d'afficher les rôles précédemment définis dans le catalogue. Elle vous permet également d'en créer des nouveaux ainsi que de modifier, de supprimer et d'assigner des rôles existants.

- [« Affichage des rôles » page 177](#page-176-2)
- [« Création de rôles » page 178](#page-177-0)
- [« Édition d'un rôle existant » page 183](#page-182-0)
- [« Suppression de rôles » page 183](#page-182-1)
- [« Assignation de rôles » page 184](#page-183-0)
- [« Rafraîchissement de la liste de rôles » page 186](#page-185-0)
- [« Personnalisation de l'affichage de la liste de rôles » page 186](#page-185-1)

#### <span id="page-176-2"></span>**Affichage des rôles**

Cliquez sur **Catalogue de rôles** dans la liste des opérations **Rôles et ressources**.

L'application utilisateur affiche une liste des rôles actuellement définis dans le catalogue.

#### **Filtrage de la liste de rôles**

- **1** Cliquez sur le bouton **Afficher le filtre** dans le coin supérieur droit de l'affichage **Catalogue de rôles**.
- **2** Spécifiez une chaîne de filtre pour le nom ou la description de rôle, ou sélectionnez un ou plusieurs niveaux ou catégories dans la boîte de dialogue **Filtre**.
- **3** Cliquez sur **Filtre** pour appliquer vos critères de sélection.
- **4** Pour supprimer le filtre actuel, cliquez sur **Réinitialiser**.

#### **Définition du nombre maximal de rôles sur une page**

Cliquez sur la liste déroulante **Lignes** et sélectionnez le nombre de lignes à afficher sur chaque page :

#### **Défilement de la liste de rôles**

Pour passer à une autre page de la liste de rôles, cliquez sur le bouton Suivant, Précédent, Premier ou Dernier au bas de la liste :

#### **Tri de la liste de rôles**

Pour trier la liste de rôles, cliquez sur l'en-tête de la colonne sur laquelle effectuer le tri.

L'indicateur de tri en forme de pyramide désigne la nouvelle colonne de tri. En cas de tri ascendant, l'indicateur se présente dans sa position droite normale.

Si le tri est descendant, l'indicateur apparaît à l'envers.

La colonne de tri initiale est déterminée par l'administrateur.

Si vous remplacez la colonne de tri initiale, votre colonne de tri est ajoutée à la liste des colonnes obligatoires. Les colonnes obligatoires sont signalées par un astérisque (\*).

Lorsque vous modifiez l'ordre de tri pour la liste des tâches, vos préférences sont enregistrées dans le coffre-fort d'identité avec vos autres préférences utilisateur.

## <span id="page-177-0"></span>**Création de rôles**

**1** Cliquez sur le bouton **Nouveau** en haut de l'affichage **Catalogue de rôles** :

L'application utilisateur affiche la boîte de dialogue Nouveau rôle :

**2** Spécifiez les informations pour la définition du rôle, comme décrit dans le [Tableau 16-1](#page-177-1)

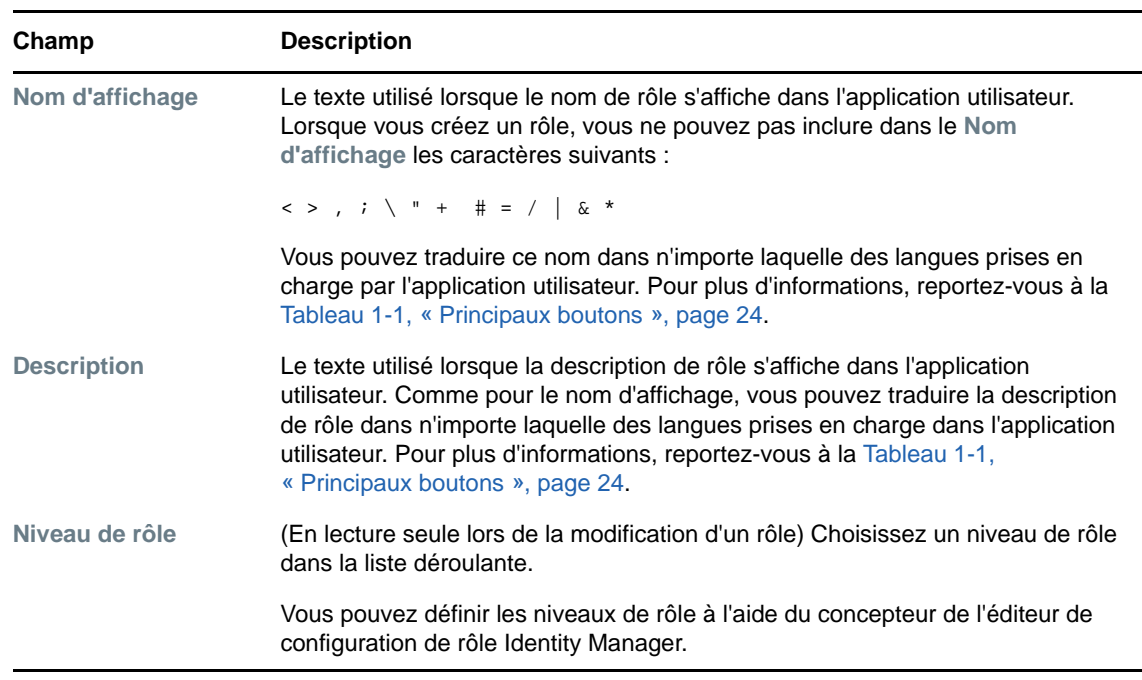

<span id="page-177-1"></span>*Tableau 16-1 Détails du rôle*

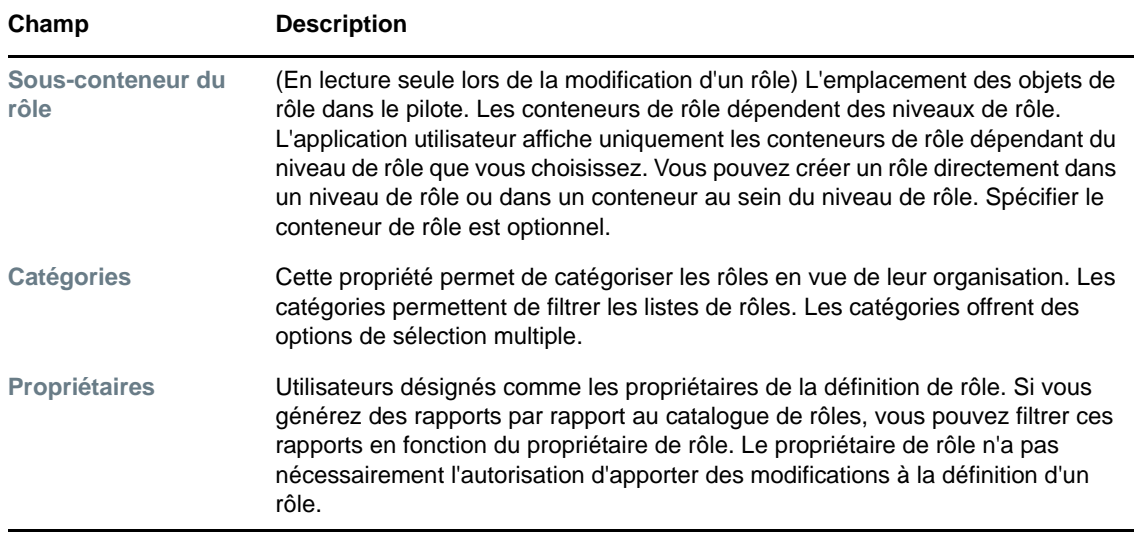

**3** Cliquez sur **Enregistrer** pour sauvegarder la définition de rôle.

L'application utilisateur affiche plusieurs onglets supplémentaires au bas de la fenêtre, lesquels permettent de compléter la définition de rôle.

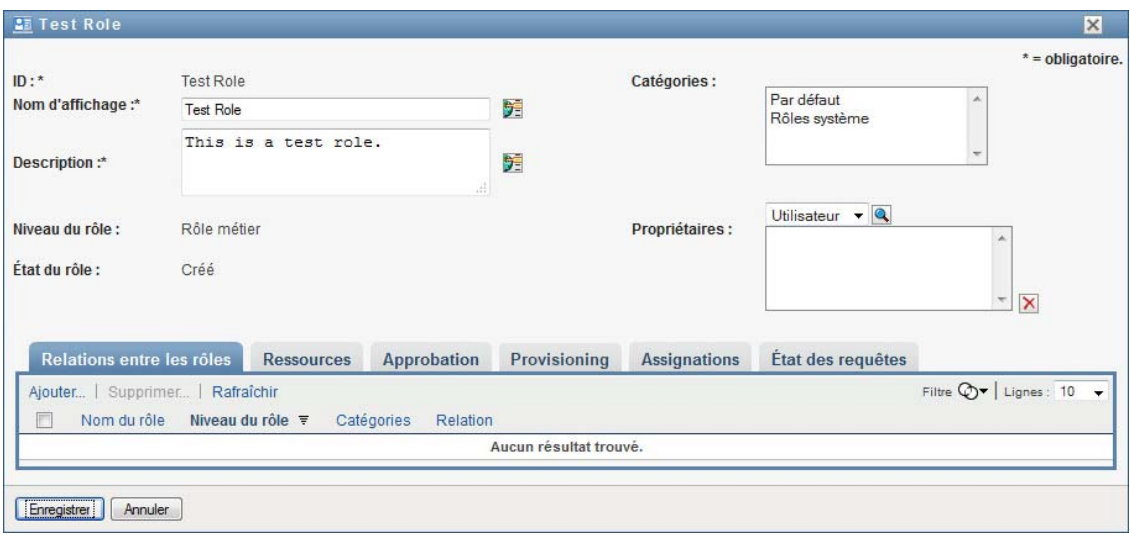

#### **Définitions des relations entre rôles**

L'onglet **Relations entre les rôles** permet de définir de quelle façon les rôles sont associés dans une hiérarchie d'endiguement de rôles de niveau supérieur et inférieur. Grâce à cette hiérarchie, vous pouvez grouper les autorisations et les ressources des rôles de niveau inférieur dans un rôle de niveau supérieur qui facilite l'assignation des autorisations. Les relations autorisées comprennent les éléments suivants :

 Les rôles de niveau supérieur (rôles métier) peuvent contenir des rôles de niveau inférieur. Ils ne peuvent pas être contenus dans d'autres rôles. Si vous sélectionnez un rôle de niveau supérieur, la page Relations entre les rôles permet d'ajouter une relation entre rôles de niveau inférieur (enfant) uniquement.

- Les rôles intermédiaires (rôles IT) peuvent contenir des rôles de niveau inférieur et être contenus dans des rôles de niveau supérieur. La page Relations entre les rôles permet d'ajouter un rôle tant de niveau inférieur (enfant) que de niveau supérieur (parent).
- Les rôles de niveau inférieur (rôles d'autorisation) peuvent être contenus dans des rôles de niveau supérieur mais ne peuvent pas contenir d'autres rôles de niveau inférieur. La page Relations entre les rôles permet d'ajouter un rôle de niveau supérieur uniquement.

Pour définir une relation entre rôles :

- **1** Cliquez sur l'onglet **Relations entre les rôles**.
- **2** Cliquez sur **Ajouter**.

La boîte de dialogue **Ajouter une relation entre rôles** s'affiche.

- **3** Indiquez une description de la relation dans le champ **Description de la requête initiale**.
- **4** Spécifiez le type de relation à définir en le sélectionnant dans la liste déroulante **Relation entre rôles**.

Si le nouveau rôle est un rôle IT, la liste déroulante **Relation entre rôles** permet de définir une relation **Enfant** ou **Parent**. Si le nouveau rôle est un rôle métier, la liste déroulante **Relation entre rôles** affiche un texte en lecture seule indiquant qu'il s'agit d'une relation **Enfant**, étant donné que seuls des rôles de niveau inférieur peuvent être reliés à un rôle métier. Si le nouveau rôle est un rôle d'autorisation, la liste déroulante **Relation entre rôles** affiche un texte en lecture seule indiquant qu'il s'agit d'une relation **Parent**, étant donné que seuls des rôles de niveau supérieur peuvent être reliés à un rôle d'autorisation.

La liste de rôles disponibles pour sélection est filtrée en fonction du type que vous avez choisi.

- **5** Utilisez le sélecteur d'objet à droite du champ **Rôles sélectionnés** pour déterminer le ou les rôles à associer au nouveau rôle.
- **6** Cliquez sur **Ajouter**.

#### **Association de ressources à des rôles**

Pour associer une ressource à un rôle :

- **1** Cliquez sur l'onglet **Ressources**.
- **2** Cliquez sur **Ajouter**.

L'application utilisateur affiche la boîte de dialogue **Ajouter une association de ressource**.

**3** Utilisez le sélecteur d'objet pour choisir la ressource souhaitée et saisissez un texte expliquant la raison de cette association.

L'assistant affiche une page qui fournit des informations à propos de la ressource sélectionnée, telles que le nom des catégories de la ressource, le propriétaire, le droit et les valeurs de droit.

Pour les droits qui prennent des valeurs de paramètre statiques, qui fournissent des attributs supplémentaires ou des informations détaillées pour le droit, l'assistant affiche les valeurs statiques en regard du libellé **Valeur du droit**. Pour les droits qui prennent des valeurs dynamiques, l'assistant affiche le formulaire de requête de ressource, qui inclut des champs pour les paramètres dynamiques, ainsi que tous les champs de support de décision définis pour le formulaire.

- **4** Dans le champ **Description de l'association**, expliquez pourquoi la ressource est associée au rôle.
- **5** Cliquez sur **Ajouter** pour associer la ressource au rôle.

La liste **Associations de ressources** affiche la ressource que vous avez ajoutée à la définition de rôle.
**Impact sur les assignations de rôles existantes :** lorsque vous ajoutez une nouvelle association de ressource à un rôle auquel des identités sont déjà assignées, le système initie une nouvelle requête pour accorder la ressource à chacune de ces identités.

Pour supprimer une association de ressource d'un rôle :

- **1** Sélectionnez l'association de ressource dans la liste **Associations de ressources**.
- **2** Cliquez sur **Supprimer**.

**Impact sur les assignations de rôles existantes** lorsque vous supprimez une association de ressource d'un rôle auquel des identités sont déjà assignées, le système initie une nouvelle requête pour révoquer la ressource de chacune de ces identités.

#### **Définition du processus d'approbation pour un rôle**

Pour définir le processus d'approbation d'un rôle :

- **1** Cliquez sur l'onglet **Approbation**.
- **2** Spécifiez les informations pour le processus d'approbation, comme décrit ci-dessous :

*Tableau 16-2 Détails d'approbation*

| Champ                       | <b>Description</b>                                                                                                    |
|-----------------------------|----------------------------------------------------------------------------------------------------|
| <b>Approbation requise</b>  | Cochez cette case si le rôle requiert une approbation et si vous souhaitez<br>que le processus d'approbation exécute la définition standard de<br>l'approbation d'assignation de rôle.                                                                                                    |
|                             | Désélectionnez cette case si le rôle ne nécessite aucune approbation.                                                                                                    |
|                             | <b>REMARQUE</b> : les approbations de rôles sont déclenchées pour les<br>assignations explicites de rôles à des utilisateurs uniquement.                                                                                                    |
| Approbation personnalisée   | Sélectionnez ce bouton d'option si vous souhaitez utiliser une définition<br>d'approbation personnalisée (définition de requête de provisioning).<br>Utilisez le sélecteur d'objet pour choisir la définition d'approbation.                                                                                                    |
| <b>Approbation standard</b> | Sélectionnez ce bouton d'option si ce rôle utilise la définition standard de<br>l'approbation d'assignation de rôle spécifiée dans la configuration du<br>sous-système de rôles et de ressources. Le nom de la définition<br>d'approbation s'affiche en lecture seule dans la Définition de<br>l'approbation d'assignation de rôle ci-dessous. |
|                             | Vous devez sélectionner le type d'approbation (Série ou Quorum), ainsi<br>que les approbateurs valides.                                                                                                    |

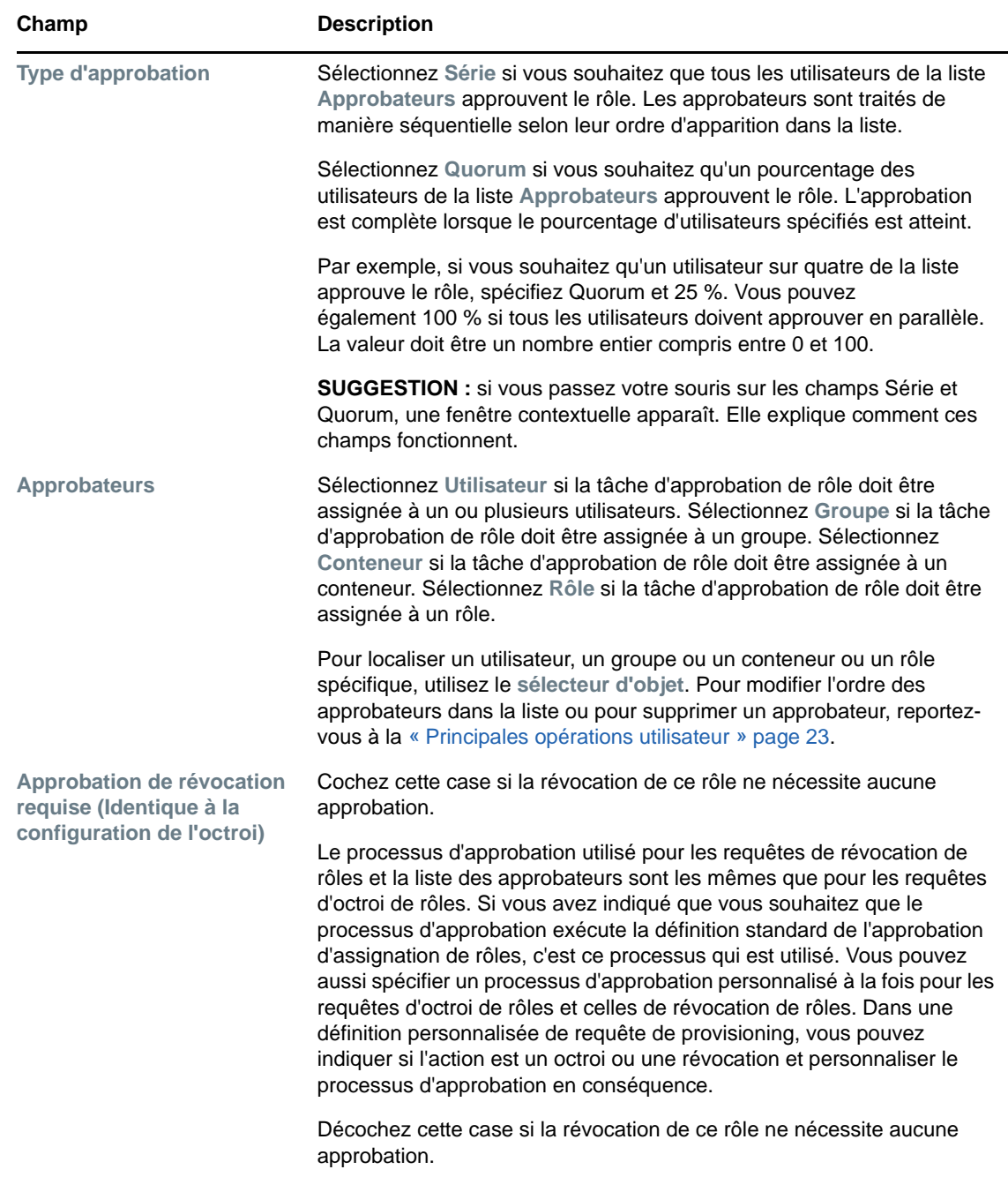

## **Création d'assignations de rôle**

Pour des détails sur les assignations de rôles, reportez-vous à la [« Assignation de rôles » page 184](#page-183-0).

#### **Vérification de l'état des requêtes**

L'opération **État des requêtes** permet d'afficher l'état de vos requêtes d'assignation de rôle, notamment celles effectuées directement, ainsi que les requêtes d'assignation de rôle pour les groupes ou les conteneurs auxquels vous appartenez. Elle permet d'afficher l'état actuel de chaque requête. Vous pouvez en outre retirer une requête qui n'est pas finalisée si vous avez changé d'avis et si vous ne souhaitez plus qu'elle se poursuive.

L'opération **État des requêtes** affiche toutes les requêtes d'assignation de rôle, y compris celles en cours d'exécution, en attente d'approbation, approuvées, terminées, refusées ou interrompues.

Pour afficher l'état des requêtes d'assignation de rôle :

**1** Cliquez sur l'onglet **État des requêtes**.

La colonne **Opérations de la requête** indique si l'opération était un octroi ou une révocation. Si une approbation était requise et que le processus d'approbation n'a pas été effectué, l'état indique **Approbation en attente**.

**2** Pour afficher les informations détaillées concernant l'état d'une requête, cliquez sur celui-ci.

La fenêtre Détails de l'assignation s'affiche.

Pour des détails sur la signification des valeurs d'état, reportez-vous à la [« Affichage de l'état de](#page-116-0)  [vos requêtes » page 117](#page-116-0).

**3** Pour retirer une requête, sélectionnez-la, puis cliquez sur **Retirer**.

Vous devez disposer des autorisations nécessaires pour retirer une requête.

Si la requête a été terminée ou interrompue, un message d'erreur s'affiche lorsque vous tentez de la retirer.

## **Édition d'un rôle existant**

- **1** Sélectionnez un rôle défini précédemment et cliquez sur **Éditer**.
- **2** Apportez les modifications aux paramètres du rôle, puis cliquez sur **Enregistrer**.

**Droits associés à des rôles existants** Les rôles définis dans de précédentes versions du module de provisioning basé sur les rôles peuvent être associés à des droits. Si un rôle est associé à un droit, l'interface utilisateur affiche l'onglet **Droits**, qui permet de consulter les assignations de droits et éventuellement de les supprimer. Ces assignations de droits à des rôles continuent de fonctionner dans cette version, mais NetIQ recommande désormais d'associer les droits à des ressources, plutôt qu'à des rôles.

#### **Suppression de rôles**

**1** Sélectionnez un rôle défini précédemment et cliquez sur **Supprimer**.

Lorsque vous demandez à l'application utilisateur de supprimer un rôle, celle-ci définit d'abord l'état du rôle en question sur **Suppression en attente**. Le pilote du service de rôles et de ressources prend note du changement d'état et effectue les opérations suivantes :

- Suppression des assignations de ressources du rôle
- Suppression du rôle proprement dit

Le pilote du service de rôles et de ressources optimise ce processus. Toutefois, celui-ci peut prendre un certain temps, selon le nombre d'utilisateurs assignés au rôle, car le pilote de rôles et de ressources doit veiller à ne pas supprimer de ressource d'un utilisateur s'il est associé à la

ressource en question par un autre moyen. Si le rôle conserve l'état **Suppression en attente** pendant une période anormalement longue, vérifiez votre pilote pour vous assurer qu'il est bien opérationnel.

Lorsqu'un rôle est à l'état **Suppression en attente**, vous ne pouvez ni le modifier, ni le supprimer, ni l'assigner.

**Impact sur les assignations de rôles existantes** si vous supprimez un rôle qui est associé à une ressource et auquel une ou plusieurs identités sont assignées, le système retire l'assignation de ressource de chaque identité à laquelle la ressource était associée.

**REMARQUE :** si vous supprimez un rôle auquel une ressource est assignée (ou si vous supprimez un utilisateur de ce rôle), le système retire les assignations de ressources des utilisateurs dans ce rôle, même si ces ressources ont initialement été assignées directement. Cela est dû au fait que le système suppose que la dernière source experte d'une assignation de ressource est le contrôleur de cette ressource, comme illustré dans le scénario suivant :

- 1. Une ressource est créée et assignée à un droit.
- 2. Un utilisateur est assigné à la ressource récemment créée.
- 3. Un rôle associé à cette ressource est créé.
- 4. L'utilisateur susmentionné est ensuite assigné au rôle créé précédemment.
- 5. L'utilisateur est supprimé du rôle.

Dans ce cas, l'utilisateur est également supprimé de la ressource bien que celle-ci lui ait été assignée directement. Initialement, l'assignation de ressource est considérée comme la source experte. Toutefois, lorsque l'utilisateur est assigné à un rôle associé à la même ressource, ce dernier devient la source experte.

**Suppression de rôles dans des contraintes SoD :** Lorsqu'un rôle en conflit d'une contrainte SoD est supprimé, le mot **Non valide** est ajouté entre crochets à la suite du nom de cette contrainte, par exemple **Médecin Pharmacien SoD [Non valide]** dans la liste du catalogue de SoD.

**AVERTISSEMENT :** un gestionnaire de rôles qui a reçu l'autorisation Supprimer le rôle pour les rôles système (ou pour le conteneur qui englobe ces rôles) peut supprimer les rôles système. Toutefois, ces rôles ne doivent pas être supprimés. La suppression d'un des rôles système entraîne un dysfonctionnement de l'application utilisateur.

## <span id="page-183-0"></span>**Assignation de rôles**

Vous pouvez assigner un rôle de l'une des deux manières suivantes :

- À partir du **Catalogue de rôles**
- À partir de la boîte de dialogue **Éditer le rôle**

Ces deux méthodes sont décrites ci-après.

#### <span id="page-183-1"></span>**Assignation d'un rôle à partir du catalogue**

**1** Sélectionnez un rôle défini précédemment dans le **Catalogue de rôles** et cliquez sur **Assigner**. L'application utilisateur affiche la boîte de dialogue **Assigner le rôle**.

- **2** Renseignez les champs de la boîte de dialogue **Assigner le rôle** :
	- **2a** Saisissez un texte décrivant la raison de la requête dans le champ **Description de la requête initiale**.
	- **2b** Dans le champ Type d'assignation, sélectionnez **Utilisateur**, **Groupe** ou **Conteneur** pour indiquer le type d'identités auquel le rôle sera assigné.
	- **2c** Dans le sélecteur d'objet, entrez une chaîne de recherche, puis cliquez sur Rechercher. Sélectionnez les utilisateurs, groupes ou conteneurs à assigner.

**Assignation d'un rôle à plusieurs identités** Vous pouvez sélectionner un ou plusieurs utilisateurs, groupes ou conteneurs auxquels assigner le rôle. Si vous sélectionnez plusieurs identités, toutes celles sélectionnées reçoivent les mêmes valeurs d'assignation de rôle.

**2d** Spécifiez la date de début de l'assignation de rôle dans le champ **Date d'entrée en vigueur**.

Vous pouvez entrer une date au format  $j/mm/a$ aaa hh: $mm:ss$  a (où « a » spécifie AM ou PM). Vous pouvez aussi cliquer sur l'icône Calendrier pour sélectionner la date dans la fenêtre contextuelle correspondante.

**2e** Spécifiez la date d'expiration de l'assignation de rôle dans le champ **Date d'expiration**.

**REMARQUE :** la date d'expiration s'applique uniquement aux assignations utilisateur. Pour les groupes et les conteneurs, le champ **Date d'expiration** n'est pas disponible.

Pour spécifier une expiration, cliquez sur **Spécifier l'expiration**. Vous pouvez entrer une date au format jj/mm/aaaa hh:mm:ss a (où **a** spécifie AM ou PM). Vous pouvez aussi cliquer sur l'icône Calendrier pour sélectionner la date dans la fenêtre contextuelle correspondante.

Par défaut, la date d'expiration est définie sur **Pas d'expiration**, ce qui indique que cette assignation de rôle reste de vigueur indéfiniment.

**3** Cliquez sur **Soumettre**.

#### **Assignation d'un rôle à partir de la boîte de dialogue Éditer le rôle**

- **1** Dans le **Catalogue de rôles**, sélectionnez un rôle et cliquez sur **Éditer** pour ouvrir la boîte de dialogue **Éditer le rôle**.
- **2** Cliquez sur l'onglet **Assignations**.
	- L'onglet **Assignations** affiche une liste des assignations accordées pour le rôle sélectionné.
- **3** Pour ajouter une nouvelle assignation, cliquez sur **Assigner**.

L'application utilisateur affiche la boîte de dialogue **Assigner le rôle**.

Pour des détails sur l'utilisation du formulaire de requête d'assignation de rôle, reportez-vous à la section [« Assignation d'un rôle à partir du catalogue » page 184](#page-183-1).

#### **Résolution des conflits de séparation des tâches**

Si un conflit SoD survient lorsqu'un rôle est assigné à un ou plusieurs utilisateurs, l'interface utilisateur affiche la case Conflits SoDen bas de la page. Dans ce cas, vous devez fournir une justification professionnelle pour l'assignation du rôle. Pour plus d'informations sur les contraintes de séparation des tâches, reportez-vous à la section [« Consultation du catalogue de SoD » page 197](#page-196-0).

**REMARQUE :** vous n'avez pas à fournir de justification dans les cas où la nouvelle assignation de rôle est en conflit avec une assignation existante acquise indirectement par l'utilisateur grâce à une relation de rôle ou à son appartenance à un groupe ou à un conteneur.

Si un utilisateur est ajouté à un rôle indirectement et si un conflit SoD potentiel est détecté, l'application utilisateur permet d'ajouter la nouvelle assignation et enregistre la violation à des fins de création de rapport et d'audit. Le cas échéant, pour corriger ce problème, les administrateurs de rôles peuvent redéfinir les rôles.

## **Rafraîchissement de la liste de rôles**

Pour rafraîchir la liste des rôles, cliquez sur **Rafraîchir**.

**REMARQUE :** si vous créez une assignation de rôle que vous supprimez par la suite, vous obtenez un message confirmant cette suppression, mais l'assignation peut encore figurer dans la liste. Si vous rafraîchissez la page, vous pouvez normalement constater que l'assignation a bien été supprimée.

## **Personnalisation de l'affichage de la liste de rôles**

Le **Catalogue de rôles** permet de sélectionner ou désélectionner des colonnes, ainsi que de les réorganiser dans l'affichage de la liste de tâches. Ce comportement est déterminé par un paramètre de la boîte de dialogue **Personnaliser l'affichage du catalogue de rôles**. Lorsque vous modifiez la liste de colonnes ou leur ordre, vos personnalisations sont enregistrées dans le coffre-fort d'identité avec vos autres préférences utilisateur.

Pour personnaliser l'affichage des colonnes :

**1** Cliquez sur **Personnaliser** dans le **Catalogue de rôles** :

L'application utilisateur affiche la liste des colonnes actuellement sélectionnées pour affichage ainsi qu'une liste de colonnes supplémentaires disponibles pour sélection.

**2** Pour inclure une colonne supplémentaire dans l'affichage, sélectionnez-la dans la zone de liste **Colonnes disponibles** et faites-la glisser dans la zone de liste **Colonnes sélectionnées**.

Pour sélectionner plusieurs colonnes dans la liste, maintenez la touche Ctrl enfoncée et sélectionnez les colonnes. Pour sélectionner une série de colonnes qui se suivent dans la liste, maintenez la touche Maj enfoncée et sélectionnez les colonnes.

Vous pouvez modifier l'ordre des colonnes dans l'écran en les remontant ou les descendant dans la zone de liste **Colonnes sélectionnées**.

**3** Pour supprimer une colonne de l'affichage, sélectionnez-la dans la zone de liste **Colonnes sélectionnées** et faites-la glisser dans la zone de liste **Colonnes disponibles**.

La colonne **Nom du rôle** est obligatoire et ne peut pas être supprimée de l'affichage de la liste de rôles.

**4** Pour sauvegarder vos modifications, cliquez sur **Enregistrer**.

# **17 Gestion des ressources dans l'application utilisateur l'application utilisateur**

Cette section décrit les fonctions de gestion des ressources de l'application utilisateur. Les rubriques sont les suivantes :

[« Consultation du catalogue de ressources » page 187](#page-186-0)

## <span id="page-186-0"></span>**Consultation du catalogue de ressources**

L'opération **Catalogue de ressources** de l'onglet **Rôles et ressources** dans l'interface utilisateur de Identity Manager vous permet d'afficher les ressources précédemment définis dans le catalogue. Elle vous permet également d'en créer des nouvelles ainsi que de modifier, de supprimer et d'assigner des ressources existantes.

- [« Affichage des ressources » page 187](#page-186-1)
- [« Création de nouvelles ressources » page 188](#page-187-0)
- [« Édition d'une ressource existante » page 195](#page-194-0)
- [« Suppression de ressources » page 195](#page-194-1)
- [« Assignation de ressources » page 195](#page-194-2)
- [« Rafraîchissement de la liste des ressources » page 196](#page-195-0)
- [« Personnalisation de l'affichage de la liste des ressources » page 196](#page-195-1)

#### <span id="page-186-1"></span>**Affichage des ressources**

Pour afficher les ressources, cliquez sur **Catalogue de ressources** dans la liste des opérations **Rôles et ressources**.

L'application utilisateur affiche une liste des ressources actuellement définies dans le catalogue.

#### **Filtrage de la liste de ressources**

- **1** Cliquez sur le bouton **Afficher le filtre** dans le coin supérieur droit de l'affichage **Catalogue de ressources**.
- **2** Dans la boîte de dialogue **Filtre**, spécifiez une chaîne de filtre pour le nom ou la description de la ressource, ou sélectionnez une ou plusieurs catégories dont vous souhaitez afficher les ressources. Cliquez sur **Filtre**.
- **3** Pour supprimer le filtre actuel, cliquez sur **Effacer**.

#### **Définition du nombre maximal de ressources sur une page**

Cliquez sur la liste déroulante **Lignes** et sélectionnez le nombre de lignes à afficher sur chaque page :

#### **Défilement de la liste de ressources**

Pour passer à une autre page de la liste de ressources, cliquez sur le bouton Suivant, Précédent, Premier ou Dernier au bas de la liste.

#### **Tri de la liste de ressources**

Pour trier la liste de ressources :

**1** Cliquez sur l'en-tête de la colonne sur laquelle effectuer le tri.

L'indicateur de tri en forme de pyramide désigne la nouvelle colonne de tri. En cas de tri ascendant, l'indicateur se présente dans sa position droite normale.

Si le tri est descendant, l'indicateur apparaît à l'envers.

La colonne de tri initiale est déterminée par l'administrateur.

Si vous remplacez la colonne de tri initiale, votre colonne de tri est ajoutée à la liste des colonnes obligatoires. Les colonnes obligatoires sont signalées par un astérisque (\*).

Lorsque vous modifiez l'ordre de tri pour la liste des tâches, vos préférences sont enregistrées dans le coffre-fort d'identité avec vos autres préférences utilisateur.

## <span id="page-187-0"></span>**Création de nouvelles ressources**

**1** Cliquez sur le bouton **Nouvelle** en haut de l'affichage **Catalogue de ressources** :

L'application utilisateur affiche la boîte de dialogue Nouvelle ressource.

**2** Spécifiez les informations pour la définition de la ressource, comme décrit ci-dessous :

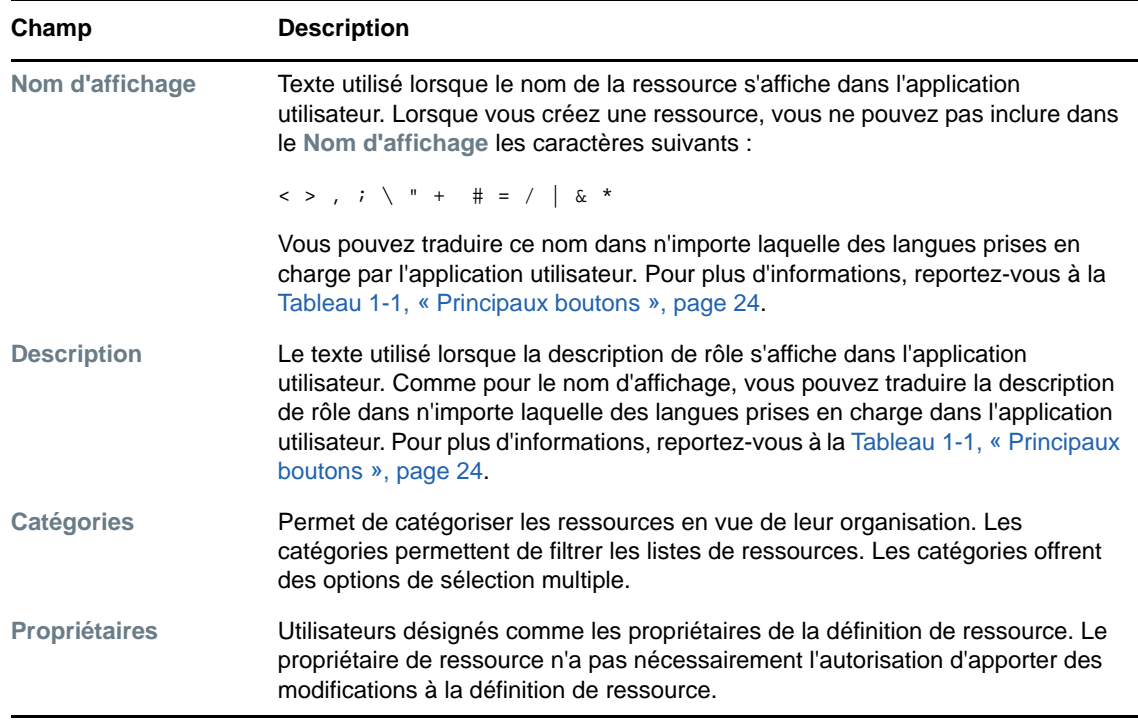

**3** Cliquez sur **Enregistrer** pour sauvegarder la définition de rôle.

L'application utilisateur affiche plusieurs onglets supplémentaires au bas de la fenêtre, lesquels permettent de compléter la définition de ressource.

#### **Définition du droit pour une assignation de ressource**

- **1** Cliquez sur l'onglet **Droit**.
- **2** Cliquez sur **Parcourir les droits** pour sélectionner le droit.

L'application utilisateur affiche une liste des droits disponibles sous forme d'arborescence :

Cette liste affiche tous les pilotes et droits détectés dans l'ensemble de pilotes de l'application utilisateur.

**REMARQUE :** si vous n'avez pas configuré la ressource correctement, lorsque vous accédez à la page **Parcourir les droits** afin de sélectionner un droit, un message vous indique que vous n'avez pas configuré vos droits pour l'assignation de ressources.

Pour plus d'informations sur la configuration de vos pilotes et droits pour l'assignation de ressources, reportez-vous à la section « Enabling Drivers for Resource Mappings » (Activation des pilotes pour les assignations de ressources) du manuel *NetIQ Identity Manager - Administrator's Guide to the Identity Applications* (Guide de l'administrateur des applications d'identité de NetIQ Identity Manager).

**3** Sélectionnez le droit que vous voulez utiliser et cliquez sur **OK**.

L'onglet **Droit** affiche des informations sur toutes les valeurs pouvant être nécessaires pour le droit :

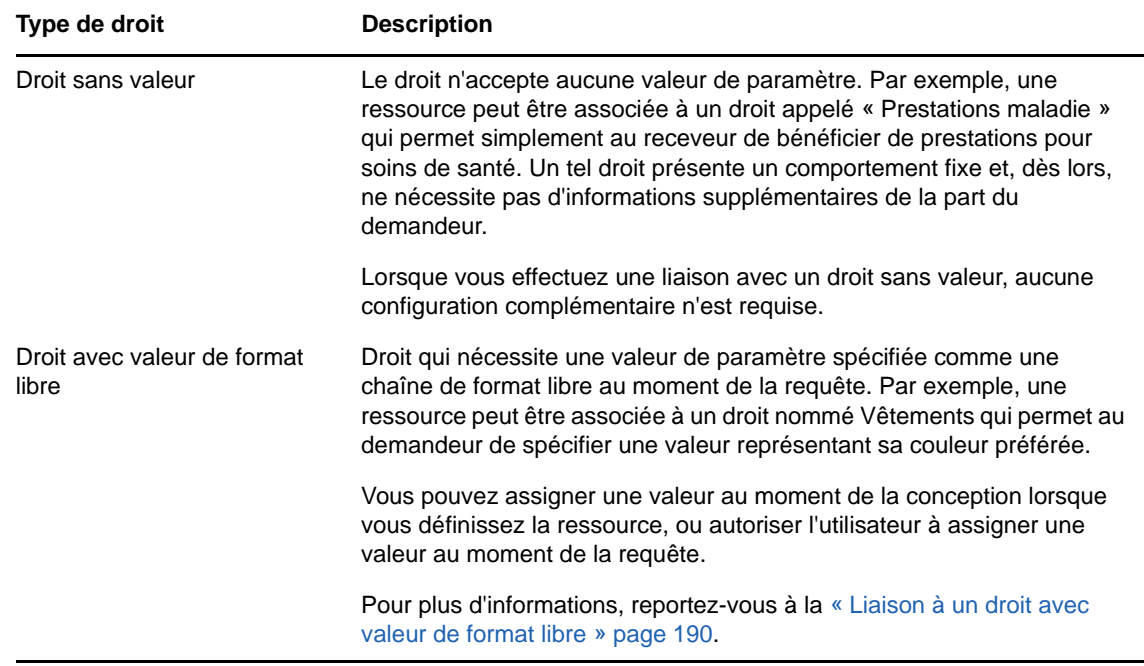

**4** Spécifiez les détails de la liaison de droit. Ceux-ci varient selon le type de droit que vous associez à la ressource :

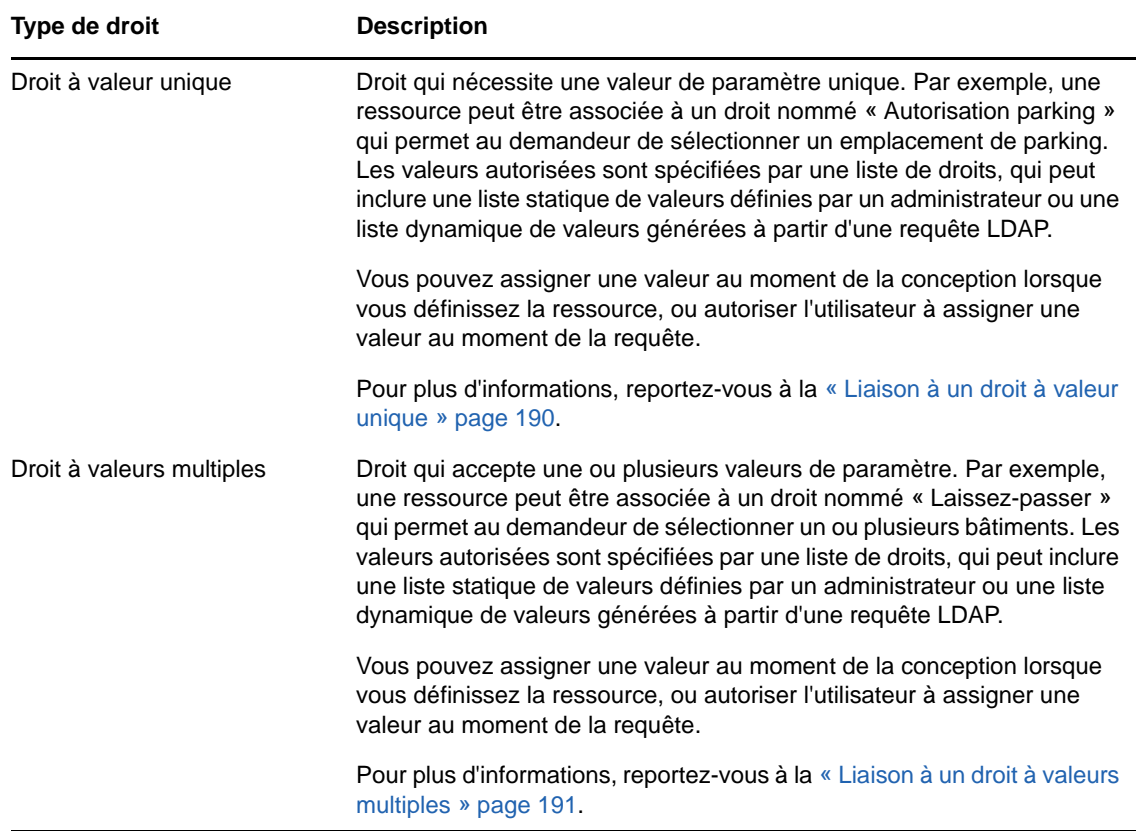

#### <span id="page-189-0"></span>**Liaison à un droit avec valeur de format libre**

**1** Pour assigner une valeur statique au moment de la conception, sélectionnez **Assigner la ou les valeurs de droit maintenant**.

Saisissez une valeur de format libre pour la ressource.

- **2** Pour assigner une valeur dynamique au moment de la requête, sélectionnez **Autoriser l'utilisateur à assigner une ou plusieurs valeurs de droit au moment de la requête de ressource**.
	- **2a** Spécifiez un libellé que l'utilisateur verra lorsqu'il demandera la ressource.
	- **2b** Pour localiser le libellé, cliquez sur le bouton **Ajouter une valeur d'affichage de langue** et spécifiez le texte du libellé dans la langue étrangère.

#### <span id="page-189-1"></span>**Liaison à un droit à valeur unique**

**1** Pour assigner une valeur statique au moment de la conception, sélectionnez **Assigner la ou les valeurs de droit maintenant**.

Sélectionnez une valeur unique dans la liste de droits par défaut.

- **2** Pour assigner une valeur dynamique au moment de la requête, sélectionnez **Autoriser l'utilisateur à assigner une ou plusieurs valeurs de droit au moment de la requête de ressource**.
	- **2a** Spécifiez un libellé que l'utilisateur verra lorsqu'il demandera la ressource.
	- **2b** Pour localiser le libellé, cliquez sur le bouton **Ajouter une valeur d'affichage de langue** et spécifiez le texte du libellé dans la langue étrangère.
	- **2c** Dans la liste déroulante **Afficher les valeurs à partir de la liste de droits**, sélectionnez la liste à utiliser pour l'affichage des valeurs autorisées.

Pour un droit de requête ou défini par l'administrateur, les valeurs autorisées sont fournies par une liste déterminée dans le droit. Les valeurs sont d'abord chargées dans des tables de base de données d'assignation de code pour vous permettre de prévoir des libellés pratiques et des chaînes localisées. Une fois chargées, ces tables peuvent être utilisées comme source pour la création de listes de droits supplémentaires.

Par défaut, l'application utilisateur crée une liste de droits qui reprend toutes les lignes dans la liste. Vous pouvez toutefois créer différentes listes de droits si vous souhaitez n'afficher que les lignes sélectionnées.

#### <span id="page-190-0"></span>**Liaison à un droit à valeurs multiples**

**1** Pour assigner une valeur statique au moment de la conception, sélectionnez **Assigner la ou les valeurs de droit maintenant**.

Utilisez le sélecteur d'objet pour choisir les valeurs du droit.

- **2** Sélectionnez une ou plusieurs valeurs à partir de la liste de droits par défaut :
- **3** Pour assigner une valeur dynamique au moment de la requête, sélectionnez **Autoriser l'utilisateur à assigner une ou plusieurs valeurs de droit au moment de la requête de ressource**.
	- **3a** Spécifiez un libellé que l'utilisateur verra lorsqu'il demandera la ressource :
	- **3b** Pour localiser le libellé, cliquez sur le bouton **Ajouter une valeur d'affichage de langue** et spécifiez le texte du libellé dans la langue étrangère :
	- **3c** Dans la liste déroulante **Afficher les valeurs à partir de la liste de droits**, sélectionnez la liste à utiliser pour l'affichage des valeurs autorisées.
	- **3d** Spécifiez si l'utilisateur peut sélectionner plusieurs valeurs en cochant la case **Autorisez l'utilisateur à demander plusieurs assignations en sélectionnant plusieurs valeurs**.

Étant donné que la définition de droit permet plusieurs assignations, vous pouvez spécifier si la ressource doit également autoriser les assignations multiples.

#### **Définition du formulaire de requête**

Le formulaire de requête d'une ressource affiche un type de champ :

 des champs de support de décision, qui permettent au demandeur de fournir des informations supplémentaires susceptibles d'aider l'approbateur à décider s'il approuve ou refuse la requête.

L'onglet **Formulaire de requête** affiche ce champ et fournit une interface utilisateur permettant de créer et de modifier les champs d'aide à la décision.

Outre les champs figurant sur l'onglet **Formulaire de requête**, le formulaire de requête inclut toujours les champs obligatoires suivants :

- **Utilisateur**
- **Raison**

Tous les champs du formulaire de requête apparaissent sur le formulaire d'approbation comme valeurs en lecture seule.

Pour définir le formulaire de requête :

**1** Cliquez sur l'onglet **Formulaire de requête**.

L'onglet **Formulaire de requête** affiche la liste des champs correspondant aux paramètres de droit dont les valeurs sont spécifiées au moment de la requête. Les propriétés des champs de paramètre de droit sont configurées sous l'onglet Opération. Vous ne pouvez pas modifier le comportement des champs qui assignent des paramètres de droit.

- **2** Pour ajouter un champ de données de support de décision :
	- **2a** Cliquez sur le signe plus (+) pour ajouter un nouveau champ.
	- **2b** L'onglet **Formulaire de requête** ajoute un nouveau champ (avec le libellé par défaut **Libellé du champ 1**) à la liste des champs et affiche le panneau Propriétés vous permettant de définir les caractéristiques du champ :
	- **2c** Pour assigner directement la valeur de support de décision, cliquez sur **Maintenant**.

Spécifiez un libellé d'affichage pour le champ, ainsi que le type de données et la valeur. Les types de données suivants sont pris en charge :

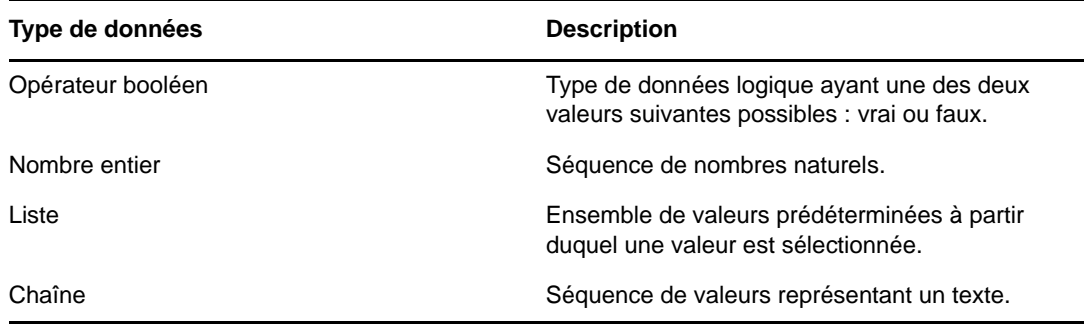

Pour cacher la valeur sur un formulaire de requête, cliquez sur **Masquer**. Un champ masqué sur le formulaire de requête reste visible sur le formulaire d'approbation.

**2d** Pour autoriser l'utilisateur à assigner la valeur au moment de la requête, cliquez sur **À l'heure de la requête de ressource**.

Spécifiez un libellé d'affichage pour le champ et indiquez si la valeur doit être d'un type de données particulier ou si elle doit venir d'une liste.

#### **Définition des paramètres du flux d'approbation**

Pour définir le processus d'approbation :

- **1** Cliquez sur l'onglet **Approbation**.
- **2** Spécifiez si le processus d'approbation de la ressource peut être remplacé par celui d'un rôle. Pour ce faire, activez ou désactivez la case à cocher **Autoriser le remplacement du processus d'approbation de la ressource par le processus d'approbation du rôle**.

Si la case **Autoriser le remplacement du processus d'approbation de la ressource par le processus d'approbation du rôle** est cochée, le processus d'approbation du rôle prime toujours sur celui de la ressource lorsque celle-ci est associée à un rôle. Une fois le rôle associé approuvé, la ressource est automatiquement provisionnée, sans aucun besoin d'approbation.

- <span id="page-192-0"></span>**3** Définissez le processus d'approbation d'une opération d'accord comme suit :
	- **3a** Ouvrez la section **Approbation d'octroi** de l'onglet **Approbation**.
	- **3b** Spécifiez les détails d'approbation comme décrit ci-dessous :

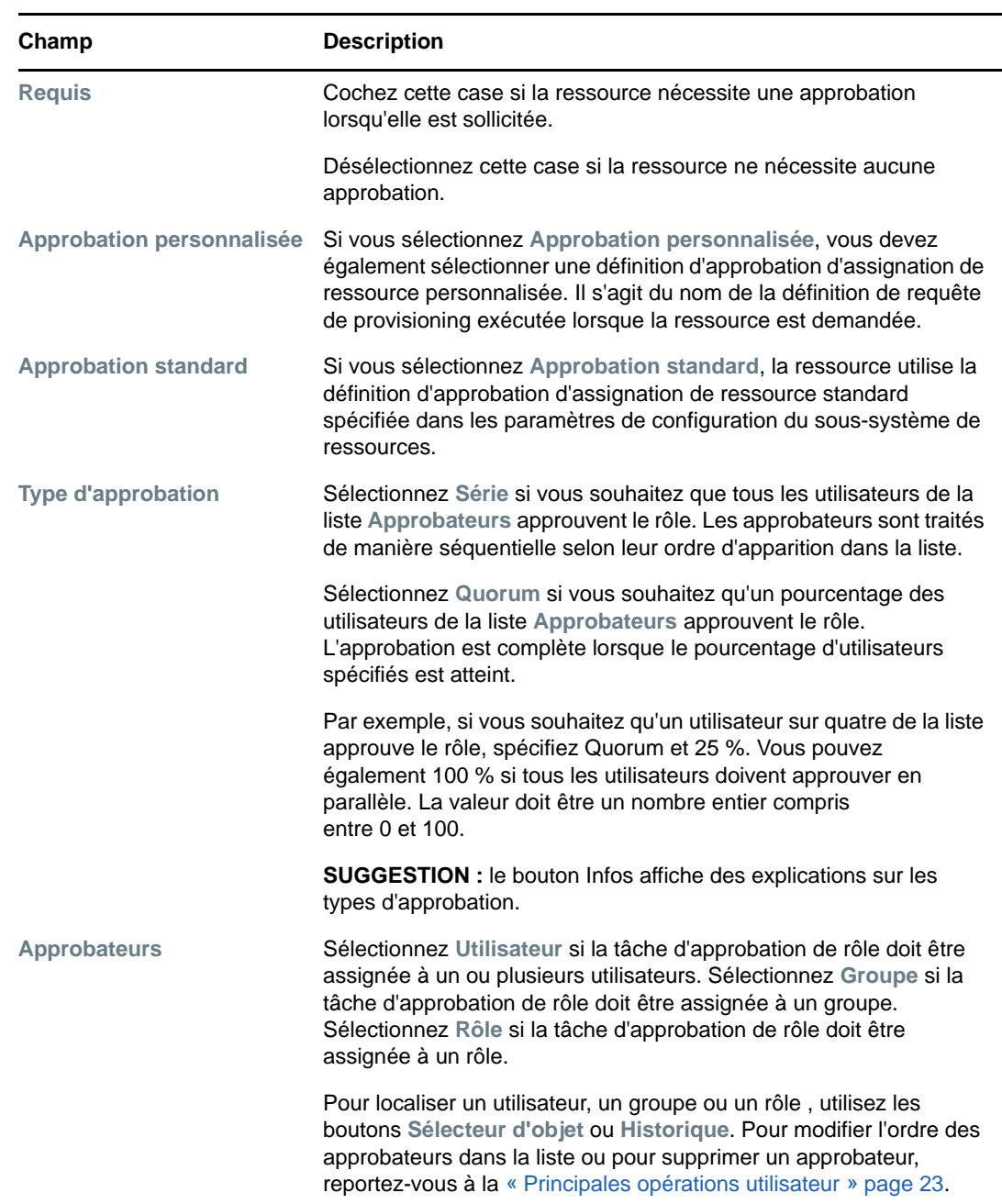

- **4** Définissez les détails d'approbation d'une opération de révocation comme suit :
	- **4a** Ouvrez la section **Approbation de révocation** de l'onglet Approbation.
	- **4b** Spécifiez les détails d'approbation comme décrit ci-dessous :

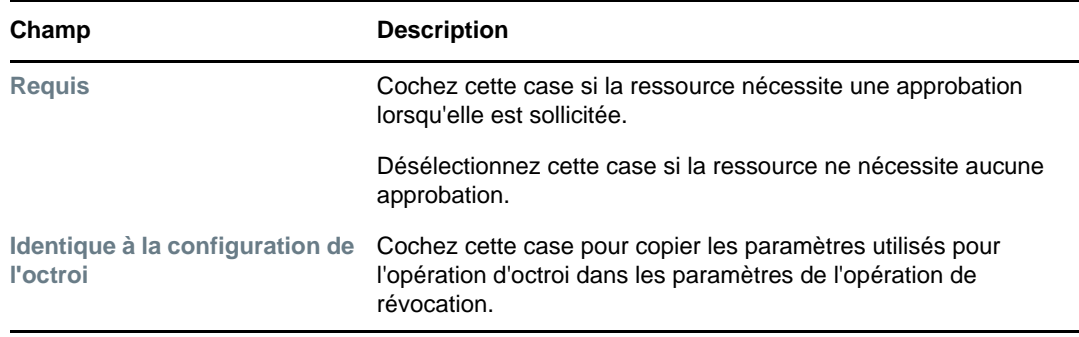

Pour tous les détails d'approbation, consultez les descriptions de champ de l'opération d'octroi, qui sont présentées à l'[Étape 3b page 193](#page-192-0).

#### **Provisioning d'une ressource**

L'opération de provisioning permet de définir d'autres travaux qui devraient être effectués à l'aide d'un workflow après l'octroi ou la révocation d'une ressource.

La liste déroulante **Définition de requête de provisioning** affiche les définitions de requêtes de provisioning définies pour la ressource. La définition de requête de provisioning est créée avec le type de processus **Provisioning de ressource**.

Ce workflow effectue tout travail supplémentaire défini pour celui-ci une fois la ressource octroyée ou révoquée.

#### **Assignation d'une ressource**

Pour plus de détails, reportez-vous à la section [« Assignation d'une ressource à partir de la boîte de](#page-195-2)  [dialogue Éditer la ressource » page 196.](#page-195-2)

#### **Vérification de l'état des requêtes**

L'opération **État des requêtes** permet d'afficher l'état de vos requêtes d'assignation de ressource, y compris celles effectuées directement et celles concernant des ressources assignées par le biais de rôles. Elle permet d'afficher l'état actuel de chaque requête. Vous pouvez en outre retirer une requête qui n'est pas finalisée si vous avez changé d'avis et si vous ne souhaitez plus qu'elle se poursuive.

L'opération **État des requêtes** affiche toutes les requêtes d'assignation de ressource, y compris celles en cours d'exécution, en attente d'approbation, approuvées, terminées, refusées ou interrompues.

**1** Cliquez sur l'onglet **État des requêtes**.

Pour chaque champ du formulaire de requête, l'affichage de l'état des requêtes comporte une colonne distincte dans la liste. Par exemple, la colonne Garage est ajoutée à la liste de requêtes pour afficher les valeurs de droit spécifiées pour l'assignation de ressource :

**2** Pour afficher les informations détaillées concernant l'état d'une requête, cliquez sur celui-ci.

La fenêtre Détails de l'assignation s'affiche.

Pour des détails sur la signification des valeurs d'état, reportez-vous à la [« Affichage de l'état de](#page-116-0)  [vos requêtes » page 117](#page-116-0).

**3** Pour retirer une requête, sélectionnez-la, puis cliquez sur **Retirer**.

Si la requête a été terminée ou interrompue, un message d'erreur s'affiche lorsque vous tentez de la retirer.

## <span id="page-194-0"></span>**Édition d'une ressource existante**

- **1** Sélectionnez une ressource définie précédemment et cliquez sur **Éditer**.
- **2** Apportez les modifications aux paramètres de la ressource, puis cliquez sur **Enregistrer**.

#### <span id="page-194-1"></span>**Suppression de ressources**

**1** Sélectionnez une ressource définie précédemment et cliquez sur **Supprimer**.

**Impact sur les assignations de ressource existantes** Lorsque vous supprimez une ressource à laquelle une ou plusieurs identités sont déjà assignées, le système supprime la ressource de ces identités. Si la ressource a été associée à un rôle, le système supprime également toutes les associations de rôles relatives à la ressource supprimée.

#### <span id="page-194-2"></span>**Assignation de ressources**

Vous pouvez assigner une ressource de l'une des deux manières suivantes :

- À partir du **Catalogue de ressources**
- À partir de la boîte de dialogue **Éditer la ressource**

Ces deux méthodes sont décrites ci-après.

#### <span id="page-194-3"></span>**Assignation d'une ressource à partir du catalogue**

**1** Sélectionnez une ressource définie précédemment dans le **Catalogue de ressources** et cliquez sur **Assigner**.

L'application utilisateur affiche le formulaire de requête de ressource.

Les champs **Description de la requête initiale** et **Utilisateur** sont obligatoires et figurent sur tous les formulaires de requête de ressource. Afin de sélectionner les utilisateurs pour une assignation de ressource, vous pouvez utiliser le sélecteur d'objet.

**Assignation d'une ressource à plusieurs utilisateurs** Vous pouvez sélectionner un ou plusieurs utilisateurs pour l'assignation de ressource. Si vous en choisissez plusieurs, tous reçoivent les mêmes valeurs de paramètre d'assignation de ressource.

Le formulaire de requête peut contenir des champs supplémentaires afin d'accepter des valeurs de paramètre dynamique ou d'aide à la décision.

Dans l'exemple ci-dessus, le champ **Autorisation bâtiment** est utilisé pour accepter une valeur de paramètre de droit, tandis que les champs **Nom de la société** et **Parking requis ?** sont des champs de support de décision. Ces champs ne font pas partie de la définition de droit. Ils ont été ajoutés à la définition de ressource.

- **2** Complétez les champs du formulaire de requête.
- **3** Cliquez sur **Soumettre**.

#### <span id="page-195-2"></span>**Assignation d'une ressource à partir de la boîte de dialogue Éditer la ressource**

- **1** Dans le **Catalogue de ressources**, sélectionnez une ressource et cliquez sur **Éditer** pour ouvrir la boîte de dialogue **Éditer la ressource**.
- **2** Cliquez sur l'onglet **Assignations**.

L'onglet **Assignations** affiche une liste des assignations accordées pour la ressource sélectionnée.

**3** Pour ajouter une nouvelle assignation, cliquez sur **Assigner**.

L'application utilisateur affiche le formulaire de requête de ressource.

Pour des détails sur l'utilisation du formulaire de requête, reportez-vous à la section [« Assignation d'une ressource à partir du catalogue » page 195](#page-194-3).

## <span id="page-195-0"></span>**Rafraîchissement de la liste des ressources**

Pour rafraîchir la liste des ressources, cliquez sur **Rafraîchir**.

**REMARQUE :** si vous créez une assignation de ressource que vous supprimez par la suite, vous obtenez un message confirmant cette suppression, mais l'assignation peut encore figurer dans la liste. Si vous rafraîchissez la page, vous pouvez normalement constater que l'assignation a bien été supprimée.

## <span id="page-195-1"></span>**Personnalisation de l'affichage de la liste des ressources**

Le **Catalogue de ressources** permet de sélectionner ou désélectionner des colonnes, ainsi que de les réorganiser dans l'affichage de la liste de tâches. La sélection et l'ordre des colonnes sont contrôlés par des paramètres dans la boîte de dialogue **Personnaliser l'affichage du catalogue de ressources**. Lorsque vous modifiez la liste de colonnes ou leur ordre, vos personnalisations sont enregistrées dans le coffre-fort d'identité avec vos autres préférences utilisateur.

Pour personnaliser l'affichage des colonnes :

**1** Cliquez sur **Personnaliser** dans le **catalogue de ressources**.

L'application utilisateur affiche la liste des colonnes actuellement sélectionnées pour affichage ainsi qu'une liste de colonnes supplémentaires disponibles pour sélection.

**2** Pour inclure une colonne supplémentaire dans l'affichage, sélectionnez-la dans la zone de liste **Colonnes disponibles** et faites-la glisser dans la zone de liste **Colonnes sélectionnées**.

Pour sélectionner plusieurs colonnes dans la liste, maintenez la touche Ctrl enfoncée et sélectionnez les colonnes. Pour sélectionner une série de colonnes qui se suivent dans la liste, maintenez la touche Maj enfoncée et sélectionnez les colonnes.

Vous pouvez modifier l'ordre des colonnes dans l'écran en les remontant ou les descendant dans la zone de liste **Colonnes sélectionnées**.

**3** Pour supprimer une colonne de l'affichage, sélectionnez-la dans la zone de liste **Colonnes sélectionnées** et faites-la glisser dans la zone de liste **Colonnes disponibles**.

La colonne **Nom de la ressource** est obligatoire et ne peut pas être supprimée de l'affichage de la liste des tâches.

**4** Pour sauvegarder vos modifications, cliquez sur **Enregistrer**.

# **18** Gestion de la séparation des tâches dans l'application utilisateur **dans l'application utilisateur**

Cette section décrit les fonctions de gestion de la séparation des tâches (SoD) de l'application utilisateur. Les rubriques sont les suivantes :

[« Consultation du catalogue de SoD » page 197](#page-196-0)

## <span id="page-196-0"></span>**Consultation du catalogue de SoD**

L'opération **Catalogue de SoD** sous l'onglet **Rôles et ressources** de l'interface utilisateur de Identity Manager vous permet d'effectuer les tâches suivantes :

- Définir une contrainte (ou règle) de séparation des tâches (SoD).
- Définir comment traiter les requêtes d'exceptions de contrainte.

Une contrainte SoD est une règle qui rend deux rôles de même niveau réciproquement exclusifs. Si un utilisateur est assigné à un rôle, il ne peut pas être assigné à un second rôle, sauf si une exception est autorisée pour cette contrainte. Vous pouvez choisir de toujours autoriser les exceptions à la contrainte ou de ne les autoriser que par le biais d'un flux d'approbation.

- [« Affichage des contraintes de séparation des tâches » page 197](#page-196-1)
- [« Création de nouvelles contraintes SoD » page 198](#page-197-0)
- [« Édition d'une contrainte existante de séparation des tâches » page 199](#page-198-0)
- [« Suppression des contraintes de séparation des tâches » page 199](#page-198-1)
- [« Rafraîchissement de la liste de contraintes de séparation des tâches » page 199](#page-198-2)

#### <span id="page-196-1"></span>**Affichage des contraintes de séparation des tâches**

**1** Cliquez sur **Catalogue de SoD** dans la liste des opérations **Rôles et ressources**.

L'application utilisateur affiche une liste de contraintes de séparation des tâches actuellement définies dans le catalogue.

#### **Filtrage de la liste de contraintes de séparation des tâches**

- **1** Cliquez sur le bouton **Afficher le filtre** dans le coin supérieur droit de l'affichage **Contraintes de séparation des tâches**.
- **2** Spécifiez une chaîne de filtre ou le nom ou la description d'une contrainte dans la boîte de dialogue **Filtre**.
- **3** Cliquez sur **Filtre** pour appliquer vos critères de sélection.
- **4** Pour supprimer le filtre actuel, cliquez sur **Réinitialiser**.

#### **Définition du nombre maximal de lignes sur une page**

**1** Cliquez sur la liste déroulante Lignes et sélectionnez le nombre de lignes à afficher sur chaque page :

#### **Défilement de la liste de contraintes de séparation des tâches**

**1** Pour passer à une autre page de la liste de contraintes, cliquez sur le bouton Suivant, Précédent, Premier ou Dernier au bas de la liste.

#### **Tri de la liste de contraintes de séparation des tâches**

Pour trier la liste de contraintes :

**1** Cliquez sur l'en-tête de la colonne sur laquelle effectuer le tri.

L'indicateur de tri en forme de pyramide désigne la nouvelle colonne de tri. En cas de tri ascendant, l'indicateur se présente dans sa position droite normale.

Si le tri est descendant, l'indicateur apparaît à l'envers.

La colonne de tri initiale est déterminée par l'administrateur.

Si vous remplacez la colonne de tri initiale, votre colonne de tri est ajoutée à la liste des colonnes obligatoires. Les colonnes obligatoires sont signalées par un astérisque (\*).

Lorsque vous modifiez l'ordre de tri pour la liste de contraintes, vos préférences sont enregistrées dans le coffre-fort d'identité avec vos autres préférences utilisateur.

## <span id="page-197-0"></span>**Création de nouvelles contraintes SoD**

**1** Cliquez sur le bouton **Nouvelle** en haut de l'affichage **Contraintes de séparation des tâches** :

L'application utilisateur affiche la boîte de dialogue **Nouvelle contrainte de séparation des tâches** :

- **2** Spécifiez un nom pour la contrainte dans le champ **Nom de la contrainte de SoD** et saisissez une description dans le champ **Description de la contrainte de SoD**.
- **3** Sélectionnez chacun des rôles en conflit dans les deux champs Rôle en conflit. L'ordre des rôles sélectionnés n'a pas d'importance.
- **4** Définissez les détails d'approbation, comme décrit à la section [« Définition des paramètres du](#page-197-1)  [flux d'approbation » page 198](#page-197-1).

#### <span id="page-197-1"></span>**Définition des paramètres du flux d'approbation**

- **1** Ouvrez la section **Approbation** de la page.
- **2** Spécifiez les détails d'approbation comme décrit ci-dessous :

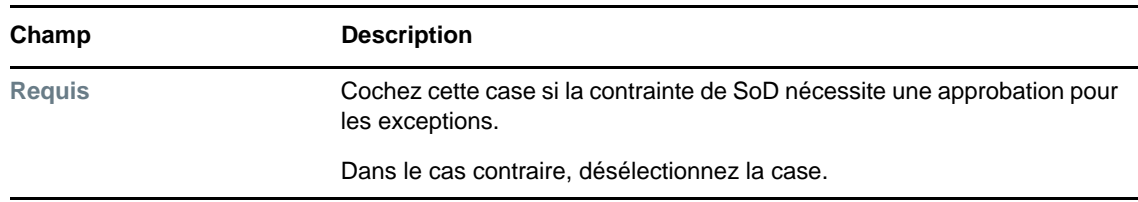

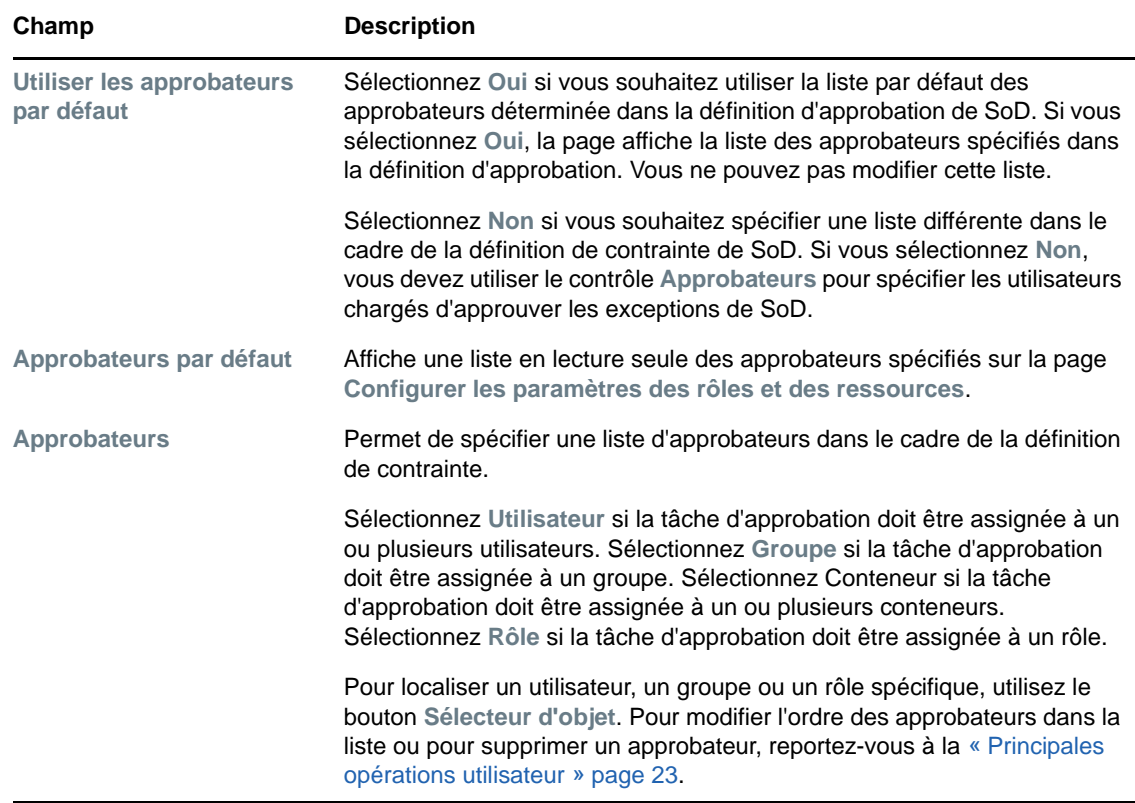

## <span id="page-198-0"></span>**Édition d'une contrainte existante de séparation des tâches**

- **1** Sélectionnez une séparation des tâches définie précédemment et cliquez sur **Éditer**.
- **2** Apportez vos modifications aux paramètres de séparation des tâches, puis cliquez sur **Enregistrer**.

#### <span id="page-198-1"></span>**Suppression des contraintes de séparation des tâches**

**1** Sélectionnez une séparation des tâches définie précédemment et cliquez sur **Supprimer**.

## <span id="page-198-2"></span>**Rafraîchissement de la liste de contraintes de séparation des tâches**

**1** Cliquez sur **Rafraîchir**.

# <sup>19</sup>**Création et affichage des rapports**

Cette section décrit les rapports que vous pouvez créer et afficher à partir de l'onglet **Rôles et ressources**. Chaque rapport est un fichier PDF en lecture seule qui donne des informations sur l'état actuel du catalogue de rôles à l'instant de sa génération. Un seul rapport ne reflète pas les modifications apportées aux données sur une longue période. Pour suivre la conformité des informations sur les rôles, utilisez les journaux d'audit.

**IMPORTANT :** les rapports que vous pouvez créer et consulter à partir de l'onglet **Rôles et ressources** sont obsolètes et ne seront plus pris en charge dans les versions ultérieures. NetIQ recommande désormais d'utiliser le module Identity Reporting pour générer des rapports.

Ce chapitre comporte les sections suivantes :

- [« À propos des opérations de création de rôles » page 201](#page-200-0)
- [« Rapports de rôle » page 201](#page-200-1)
- [« Rapports SoD » page 203](#page-202-0)

19

[« Rapports sur les utilisateurs » page 204](#page-203-0)

## <span id="page-200-0"></span>**À propos des opérations de création de rôles**

L'onglet **Rôles et ressources** permet de créer et d'afficher les rapports décrivant l'état actuel des rôles. Grâce à ces rapports, vous pouvez surveiller, ajouter, modifier et supprimer des rôles ou des séparations de tâches (SoD).

Vous devez être administrateur ou auditeur de rôles pour créer et afficher les rapports de rôle. L'administrateur de l'application utilisateur a des droits d'administrateur de rôles par défaut.

## <span id="page-200-1"></span>**Rapports de rôle**

Deux rapports de rôle sont disponibles :

- Rapport de listes de rôles
- Rapport d'assignations de rôle

#### **Le rapport de listes de rôles**

Le rapport de listes de rôles affiche les éléments suivants :

- Tous les rôles, regroupés par niveau de rôle
- Le nom métier de chaque rôle
- Le conteneur et la description correspondant à chaque rôle
- De façon facultative, les pourcentages de quorum, les rôles contenus, les rôles contenant, les groupes et les conteneurs auquel le rôle est indirectement assigné, ainsi que les droits associés à chaque rôle

Pour créer et afficher le rapport de liste de rôles :

- **1** Ouvrez l'application utilisateur et sélectionnez **Rapports > Rapports sur les rôles.**
- **2** Sélectionnez **Rapport de listes de rôles** dans le menu déroulant **Sélectionner un rapport**, puis cliquez sur **Sélectionner**. La page Rapports sur les rôles vous invite à sélectionner les paramètres à inclure dans le rapport.
- **3** Sélectionnez **Afficher tous les détails administratifs pour chaque rôle** pour vérifier si les informations suivantes sont pertinentes et disponibles :
	- Pourcentage de quorum
	- Rôles contenus
	- Rôles contenant
	- Groupes auxquels ce rôle est indirectement assigné
	- Conteneurs auxquels ce rôle est indirectement assigné
	- Droits associés au rôle
- <span id="page-201-0"></span>**4** Choisissez si vous souhaitez afficher tous les rôles ou les rôles appartenant à un propriétaire précis. Choisissez **Sélectionner des propriétaires de rôles** pour activer la case correspondante. Faites votre choix à l'aide de cette icône.
	- Ouvrez la boîte de dialogue de sélection d'objet. is.

Pour sélectionner un utilisateur et le prénom ou le nom et saisir un ou plusieurs caractères du nom pour récupérer une liste de sélection. Faites votre choix dans la liste de sélection.

Pour sélectionner un groupe d'utilisateurs, faites votre choix dans la liste de description des groupes. Pour sélectionner une liste d'utilisateurs plus courte, saisissez plusieurs caractères dans la case Description. Faites votre choix dans la liste de sélection.

Pour sélectionner un conteneur d'utilisateurs, cliquez sur un conteneur dans l'arborescence de répertoire.

- **5** Choisissez si vous souhaitez ou non afficher les rôles à tous les niveaux de sécurité ou sélectionnez un ou plusieurs niveaux à afficher. Pour sélectionner un niveau, cliquez dessus dans le menu déroulant correspondant. Pour sélectionner plusieurs niveaux, maintenez la touche Maj ou la touche Ctrl enfoncée et cliquez sur ces éléments.
- **6** Choisissez si vous souhaitez ou non afficher les rôles dans toutes les catégories ou sélectionnez une ou plusieurs catégories à afficher. Pour sélectionner une catégorie, cliquez dessus dans le menu déroulant correspondant. Pour sélectionner plusieurs catégories, maintenez la touche Maj ou la touche Ctrl enfoncée et cliquez sur ces éléments.
- **7** Cliquez sur **Exécuter le rapport** pour créer et afficher un rapport au format PDF.
- **8** Pour enregistrer le rapport, sélectionnez **Fichier > Enregistrer une copie** dans Adobe Reader. Spécifiez le répertoire dans lequel enregistrer le fichier et un nom de fichier pour le rapport.

## **Le rapport d'assignations de rôle**

Le rapport d'assignations de rôle affiche les éléments suivants :

- Les rôles, regroupés par niveau de rôle
- Le nom métier, le conteneur, la catégorie et la description de chaque rôle
- Les utilisateurs assignés au rôle et le nom des approbateurs de ces assignations

Pour créer et afficher le rapport d'assignations de rôle :

- **1** Ouvrez l'application utilisateur et sélectionnez **Rapports > Rapports sur les rôles.**
- **2** Sélectionnez **Rapport d'assignations de rôle** dans le menu déroulant **Sélectionner un rapport**, puis cliquez sur **Sélectionner**. La page Rapports sur les rôles vous invite à sélectionner les paramètres à inclure dans le rapport.
- **3** Choisissez si vous souhaitez afficher toutes les assignations de rôles ou uniquement celles pour les rôles spécifiés. Si vous choisissez **Sélectionner les rôles**, la case de sélection est activée et affiche les icônes de sélection décrites à l'[Étape 4 page 202.](#page-201-0)
- **4** Choisissez si vous souhaitez afficher les rôles appartenant à tous les propriétaires de rôle ou à un propriétaire de rôle précis. Si vous choisissez **Sélectionner un propriétaire de rôle**, la case de sélection est activée et affiche les icônes de sélection décrites à l'[Étape 4 page 202](#page-201-0).
- **5** Choisissez si vous souhaitez afficher les rôles pour tous les niveaux de rôle ou sélectionner un ou plusieurs niveaux de rôle. Pour sélectionner un niveau, cliquez dessus dans le menu déroulant correspondant. Pour sélectionner plusieurs niveaux, maintenez la touche Maj ou la touche Ctrl enfoncée et cliquez sur ces éléments.
- **6** Choisissez si vous souhaitez afficher les rôles pour toutes les catégories de rôle ou sélectionner une ou plusieurs catégories de rôle. Pour sélectionner une catégorie, cliquez dessus dans le menu déroulant correspondant. Pour sélectionner plusieurs catégories, maintenez la touche Maj ou la touche Ctrl enfoncée et cliquez sur ces éléments.
- **7** Cliquez sur **Afficher uniquement les rôles ayant des assignations** pour filtrer le rapport en vue d'inclure uniquement les rôles qui ont été assignés.
- **8** Si vous choisissez d'afficher les assignations pour tous les rôles plutôt que pour un seul, rendezvous au volet **Ordre de tri et regroupement** pour grouper les rôles par nom ou par catégorie.
- **9** Cliquez sur **Exécuter le rapport** pour créer et afficher un rapport au format PDF.
- **10** Pour enregistrer le rapport, sélectionnez **Fichier > Enregistrer une copie** dans Adobe Reader. Spécifiez le répertoire dans lequel enregistrer le fichier et un nom de fichier pour le rapport.

## <span id="page-202-0"></span>**Rapports SoD**

Deux rapports décrivent l'état actuel de la séparation de tâches (SoD) :

- Rapport de contrainte de SoD
- Rapports de violations et d'exceptions SoD

#### **Rapport de contrainte de SoD**

Le rapport de contraintes SoD affiche les éléments suivants :

- Les contraintes SoD définies par nom
- La description de la séparation des tâches
- La liste des rôles en conflit
- La liste des personnes ayant l'autorisation d'approuver une exception de violation SoD

Pour créer et afficher le rapport de contrainte SoD :

- **1** Ouvrez l'application utilisateur et sélectionnez **Rapports > Rapports sur les SoD.**
- **2** Sélectionnez **Rapport de contrainte de SoD** dans le menu déroulant **Sélectionner un rapport**, puis cliquez sur **Sélectionner**. La page Rapports sur les rôles vous invite à sélectionner les paramètres à inclure dans le rapport.
- **3** Choisissez de répertorier toutes les contraintes SoD ou sélectionnez une seule contrainte SoD. Si vous choisissez **Sélectionner une contrainte SoD**, la case de sélection est activée. Reportezvous à la description des icônes de la case de sélection à l'[Étape 4 page 202](#page-201-0).
- **4** Choisissez de répertorier tous les rôles ou sélectionnez un rôle. Si vous choisissez **Sélectionner un rôle**, la case de sélection est activée. Reportez-vous à la description des icônes de la case de sélection à l'[Étape 4 page 202](#page-201-0).
- **5** Cliquez sur **Exécuter le rapport** pour créer et afficher un rapport au format PDF.
- **6** Pour enregistrer le rapport, sélectionnez **Fichier > Enregistrer une copie** dans Adobe Reader. Spécifiez le répertoire dans lequel enregistrer le fichier et un nom de fichier pour le rapport.

## **Rapport de violations et d'exceptions SoD**

Le rapport de violations et d'exceptions SoD affiche les éléments suivants :

- Le nom de chaque contrainte SoD, leur description et les rôles en conflit.
- Les utilisateurs en situation de violation de la contrainte, incluant à la fois les exceptions approuvées et les violations non approuvées. Les utilisateurs peuvent être en situation de violation à cause de leur appartenance à un groupe ou à un conteneur qui leur accorde un rôle en conflit.
- Les exceptions approuvées. Il s'agit de violations qui ont été approuvées en tant qu'exceptions SoD.
- Le nom des personnes qui ont approuvé ou refusé les exceptions, ainsi que la date et l'heure de l'approbation ou du refus.

Pour créer et afficher le rapport de violations et d'exceptions SoD :

- **1** Ouvrez l'application utilisateur et sélectionnez **Rapports > Rapports sur les SoD.**
- **2** Sélectionnez **Rapport des violations et des exceptions SoD** dans le menu déroulant **Sélectionner un rapport**, puis cliquez sur **Sélectionner**. La page Rapports sur les rôles vous invite à sélectionner les paramètres à inclure dans le rapport.
- **3** Sélectionnez **Toutes les contraintes SoD** pour afficher les violations et les exceptions en attente parmi toutes les contraintes SoD. Vous pouvez aussi choisir **Sélectionner une contrainte SoD** pour mettre l'accent dans le rapport sur les violations d'une seule contrainte SoD.
- **4** Cliquez sur **Exécuter le rapport** pour créer et afficher un rapport PDF similaire à celui de l'exemple ci-dessous.
- **5** Pour enregistrer le rapport, sélectionnez **Fichier > Enregistrer une copie** dans Adobe Reader. Spécifiez le répertoire dans lequel enregistrer le fichier et un nom de fichier pour le rapport.

## <span id="page-203-0"></span>**Rapports sur les utilisateurs**

Deux rapports utilisateur sont disponibles :

- Rapport des rôles de l'utilisateur
- Rapport de droits utilisateur

## **Rapport des rôles de l'utilisateur**

Le rapport des rôles utilisateur affiche les éléments suivants :

- Les utilisateurs, les groupes d'utilisateurs ou les conteneurs d'utilisateurs sélectionnés
- Les rôles auxquels chaque utilisateur appartient
- La date à laquelle l'appartenance au rôle est entrée ou entre en vigueur
- La date d'expiration de l'appartenance au rôle
- De façon facultative, la source d'appartenance au rôle

Pour créer et afficher un rapport de rôles utilisateur :

- **1** Ouvrez l'application utilisateur et sélectionnez **Rapports > Rapports sur les utilisateurs.**
- **2** Sélectionnez **Rapport de rôles utilisateur** dans le menu déroulant **Sélectionner un rapport**, puis cliquez sur **Sélectionner**.
- **3** Dans le volet **Utilisateur**, sélectionnez un utilisateur, un groupe ou un conteneur à partir duquel vous souhaitez afficher les rôles. Reportez-vous à la description des fonctions de la case de sélection à l'[Étape 4 page 202.](#page-201-0)
- **4** Dans le volet **Détails de rapport**, sélectionnez un ou plusieurs types de détail à rapporter :

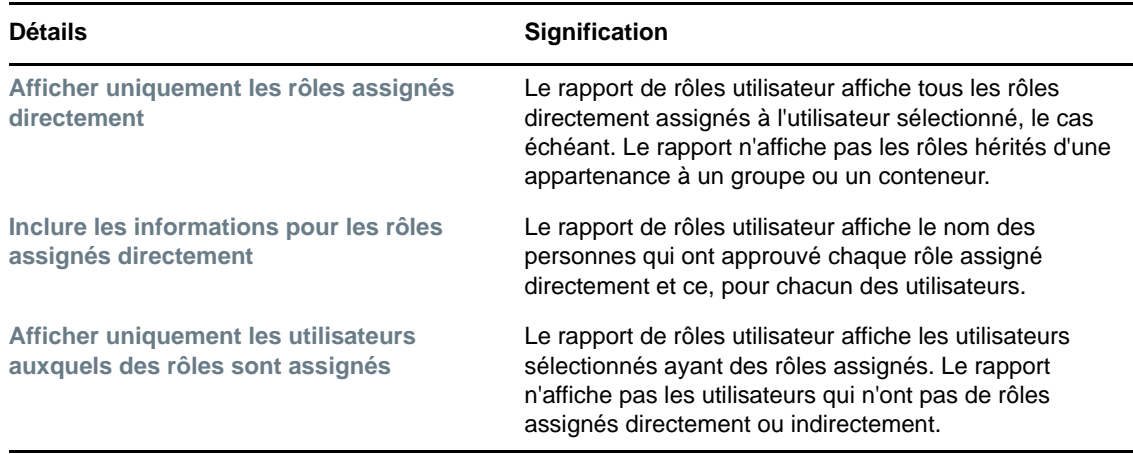

- **5** Dans le volet **Ordre de tri et regroupement**, choisissez de trier les utilisateurs par prénom ou par nom.
- **6** Dans le volet **Ordre de tri et regroupement**, choisissez de trier les rôles de chaque utilisateur par niveau ou par nom.
- **7** Cliquez sur **Exécuter le rapport** pour créer et afficher un rapport au format PDF.
- **8** Pour enregistrer le rapport, sélectionnez **Fichier > Enregistrer une copie** dans Adobe Reader. Spécifiez le répertoire dans lequel enregistrer le fichier et un nom de fichier pour le rapport.

## **Rapport des droits utilisateur**

Le rapport de droits utilisateur affiche les éléments suivants :

- Tous les droits par leur nom distinctif
- Les utilisateurs titulaires de chaque droit
- La date à laquelle le droit de l'utilisateur entre en vigueur
- La date à laquelle le droit de l'utilisateur expire
- Le rôle que détient l'utilisateur et qui accorde le droit

Pour créer et afficher un rapport de droits utilisateur :

- **1** Ouvrez l'application utilisateur et sélectionnez **Rapports > Rapports sur les utilisateurs.**
- **2** Sélectionnez **Rapport des droits utilisateur** dans le menu déroulant **Sélectionner un rapport**, puis cliquez sur **Sélectionner**.
- **3** Dans le volet **Sélection de l'utilisateur**, sélectionnez le type d'utilisateur : utilisateur individuel, groupe ou conteneur. Reportez-vous aux descriptions des icônes de sélection à l'[Étape 4](#page-201-0)  [page 202.](#page-201-0)
- **4** Dans le volet **Ordre de tri et regroupement**, sélectionnez l'une des options suivantes :
	- **Répertorier les détails de droit pour chaque utilisateur**
	- **Répertorier les détails d'utilisateur pour chaque droit**
- **5** Sélectionnez **Exécuter le rapport** pour afficher un rapport au format PDF.
- **6** Pour enregistrer le rapport, sélectionnez **Fichier > Enregistrer une copie** dans Adobe Reader. Spécifiez le répertoire dans lequel enregistrer le fichier et un nom de fichier pour le rapport.

# 20 Configuration des paramètres des rôles<br>20 et des ressources **et des ressources**

Cette section décrit l'interface utilisateur pour la configuration des paramètres des rôles et des ressources. Les sujets suivants font l'objet de cette section :

- [« À propos de l'opération Configurer les paramètres des rôles et des ressources » page 207](#page-206-0)
- [« Configuration des paramètres des rôles » page 208](#page-207-0)
- [« Configuration des paramètres des ressources » page 208](#page-207-1)
- [« Configuration des paramètres des requêtes de droits » page 208](#page-207-2)
- [« Configuration des paramètres de séparation des tâches » page 209](#page-208-0)
- [« Configuration des paramètres des rapports » page 210](#page-209-0)

# <span id="page-206-0"></span>**À propos de l'opération Configurer les paramètres des rôles et des ressources**

L'opération **Configurer les paramètres des rôles et des ressources** permet de définir la configuration de base du système de rôles et de ressources. Cette page comporte les sections suivantes :

- Paramètres du rôle
- Paramètres des ressources
- Paramètres des requêtes de droits
- Paramètres des séparations des tâches (SoD)
- Paramètres des rapports

Pour modifier la page **Configurer les paramètres des rôles et des ressources** en mode d'édition, vous devez avoir les *deux* assignations suivantes :

- Administrateur de rôles (ou Gestionnaire de rôles avec l'autorisation **Configurer les paramètres des rôles**)
- Administrateur de ressources (ou Gestionnaire de ressources avec l'autorisation **Configurer les paramètres des ressources**)

Pour afficher les paramètres de la page **Configurer les paramètres des rôles et des ressources** en mode lecture seule, il vous suffit de disposer de l'*une* des autorisations susmentionnées.

Lorsque vous êtes en mode d'édition, seuls certains des paramètres de la page **Configurer les paramètres des rôles et des ressources** sont modifiables. Les autres affichent des valeurs en lecture seule qui sont définies au moment de l'installation et ne peuvent pas être modifiées.

## <span id="page-207-0"></span>**Configuration des paramètres des rôles**

Pour configurer les paramètres des rôles :

- **1** Cliquez sur **Configurer les paramètres des rôles et des ressources** dans le groupe d'opérations **Configuration**.
- **2** Faites défiler la page jusqu'à la section **Paramètres des rôles**.

Les paramètres suivants sont des valeurs en lecture seule définies au moment de l'installation :

- Conteneur de rôle
- Conteneur de requête de rôle
- Définition de l'approbation de rôle par défaut
- **3** Spécifiez (en secondes) une **Période de bonus d'assignation de rôle**.

Cette valeur spécifie le délai (en secondes) qui s'écoule avant la suppression d'une assignation de rôle dans le **Catalogue de rôles** (0 par défaut). Que signifie une période de bonus de 0 ? Si vous supprimez une personne d'une assignation de rôle, cela signifie que la suppression survient immédiatement et que la révocation des droits qui en découle est immédiate. Vous pouvez utiliser la période de bonus pour retarder la suppression d'un compte qui doit être rajouté par la suite (par exemple, si une personne est déplacée d'un conteneur à un autre). Un droit peut désactiver un compte (élément par défaut) plutôt que le supprimer.

**REMARQUE :** la **période de bonus d'assignation de rôle** est un paramètre hérité qui n'affecte que les assignations de rôles à un droit ; il n'affecte pas les assignations de rôles à une ressource à un droit. Il n'a aucune incidence sur les rôles créés ou assignés avec le nouveau modèle de ressource fourni dans cette version.

- **4** Définissez le nom d'affichage pour les niveaux de rôles. Chaque niveau possède un nom d'affichage distinct qui peut être traduit dans plusieurs langues. Pour spécifier des chaînes en langue étrangère, cliquez sur **Ajouter une valeur d'affichage de langue**.
- **5** Cliquez sur **Enregistrer** pour rendre vos paramètres permanents.

## <span id="page-207-1"></span>**Configuration des paramètres des ressources**

Pour afficher les paramètres des ressources :

- **1** Cliquez sur **Configurer les paramètres des rôles et des ressources** dans le groupe d'opérations **Configuration**.
- **2** Faites défiler la page jusqu'à la section **Paramètres des ressources**.

Ces paramètres contrôlent le comportement des composants de gestion des ressources de l'application utilisateur. Tous les paramètres des ressources sont en lecture seule.

## <span id="page-207-2"></span>**Configuration des paramètres des requêtes de droits**

Pour configurer les paramètres des requêtes de droits :

**1** Cliquez sur **Configurer les paramètres des rôles et des ressources** dans le groupe d'opérations **Configuration**.

**2** Faites défiler la page jusqu'à la section **Paramètres des requêtes de droits**.

Ces paramètres contrôlent le comportement des requêtes de droits exécutées par l'application utilisateur. Vous pouvez définir un intervalle de timeout et un taux de rafraîchissement pour les requêtes de droits. En outre, vous pouvez voir si les valeurs des droits ont été rafraîchies et, le cas échéant, lancer un rafraîchissement manuel.

# <span id="page-208-0"></span>**Configuration des paramètres de séparation des tâches**

Pour configurer les paramètres de séparation des tâches (SoD - Separation of Duties) :

- **1** Cliquez sur **Configurer les paramètres des rôles et des ressources** dans le groupe d'opérations **Configuration**.
- **2** Faites défiler la page jusqu'à la section **Paramètres des séparations des tâches (SoD)**.

Le paramètre Conteneur de SoD est une valeur en lecture seule déterminée au moment de l'installation.

- Conteneur de SoD
- Définition d'approbation de SoD par défaut
- **3** Dans le champ **Définition d'approbation de SoD**, choisissez la définition de requête de provisioning à utiliser pour gérer les approbations de SoD.
- **4** Sélectionnez un **Type d'approbation par défaut de la SoD** de **Série** ou **Quorum**.

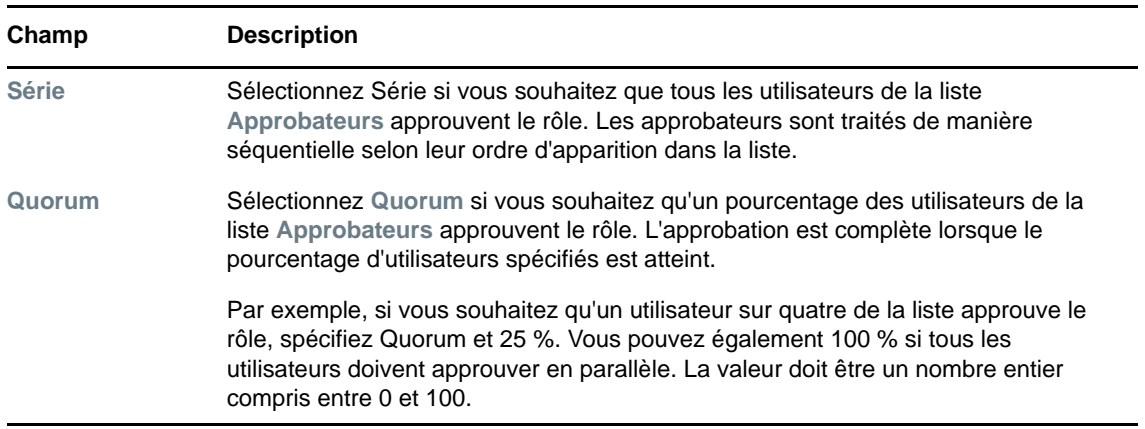

**5** Modifiez les **Approbateurs SoD par défaut.** 

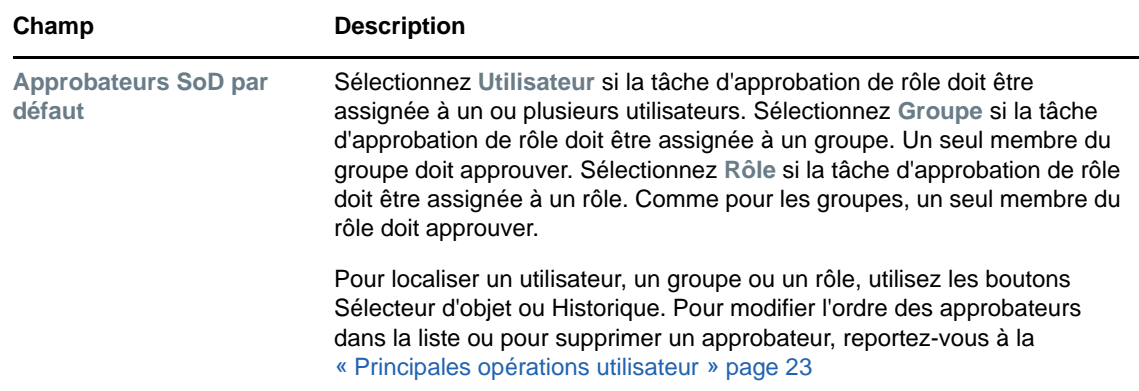

**6** Cliquez sur **Enregistrer** pour rendre vos paramètres permanents.

## <span id="page-209-0"></span>**Configuration des paramètres des rapports**

La valeur **Conteneur de rapport** est un paramètre en lecture seule déterminé au moment de l'installation.

# VI **Utilisation de l'onglet Conformité**

Ces sections décrivent l'utilisation de l'onglet **Conformité** de l'application utilisateur Identity Manager :

- [Chapitre 21, « Présentation de l'onglet Conformité », page 213](#page-212-0)
- [Chapitre 22, « Réalisation des requêtes d'attestation », page 225](#page-224-0)

# <span id="page-212-0"></span><sup>21</sup>**Présentation de l'onglet Conformité**

Cette section présente l'onglet Conformité. Les rubriques incluent :

- [« À propos de l'onglet Conformité » page 213](#page-212-1)
- [« Accès à l'onglet » page 216](#page-215-0)
- [« Exploration des fonctions de l'onglet » page 216](#page-215-1)
- [« Opérations de conformité que vous pouvez effectuer » page 216](#page-215-2)
- [« Présentation de la légende des requêtes d'attestation » page 217](#page-216-0)
- [« Principales opérations de conformité » page 218](#page-217-0)

Pour plus d'informations sur l'ouverture et l'utilisation de l'interface utilisateur Identity Manager, reportez-vous au [Chapitre 1, « Mise en route », page 17](#page-16-0).

## <span id="page-212-1"></span>**À propos de l'onglet Conformité**

L'onglet **Conformité** offre un moyen pratique d'effectuer les opérations basées sur la conformité.

L'onglet **Conformité** permet de lancer des processus d'attestation et d'en vérifier l'état. L'onglet **Conformité** permet de :

- Lancer un processus d'attestation permettant aux utilisateurs de confirmer que les informations de leur profil sont exactes
- Lancer un processus d'attestation permettant de vérifier les exceptions approuvées et les violations d'un ensemble de contraintes de séparation des tâches (SoD, Separation of Duties)
- Lancer un processus d'attestation permettant de vérifier les assignations d'un ensemble de rôles
- Lancer un processus d'attestation permettant de vérifier les assignations d'un ensemble d'utilisateurs
- Afficher l'état de vos requêtes d'attestation pour analyser les résultats de chaque processus

#### **Conformité et mode proxy**

Le mode proxy fonctionne uniquement sous l'onglet **Tableau de bord de travail**. Il n'est pas pris en charge sous l'onglet **Conformité**. Si vous utilisez le mode proxy sous l'onglet **Tableau de bord de travail**, puis passez à l'onglet **Conformité**, le mode proxy est désactivé pour les deux onglets.

## **À propos de la conformité et de l'attestation**

*Conformité* est le processus qui assure qu'une organisation respecte les lois et les réglementations. L'attestation constitue l'un des principaux éléments de la conformité. *Attestation* offre à une organisation une méthode permettant de vérifier que le personnel possède une connaissance complète des stratégies organisationnelles et prennent les mesures appropriées pour les respecter. En demandant aux employés ou aux administrateurs d'attester régulièrement l'exactitude des données, la direction s'assure que les informations du personnel telles que les profils des utilisateurs, les assignations de rôle et les exceptions de séparation des tâches (SoD, Separation of Duties) approuvées sont à jour et conformes.

#### **Requêtes et processus d'attestation**

Pour permettre aux utilisateurs d'une organisation de vérifier l'exactitude des données de l'entreprise, un utilisateur doit effectuer une *requête d'attestation*. Cette requête lance à son tour un ou plusieurs processus de workflow. Les *processus de workflow* permettent aux *chargés d'attestation* d'attester l'exactitude des données. Un processus de workflow distinct est lancé pour chaque chargé d'attestation. Un chargé d'attestation est assigné à une tâche de workflow dans la liste **Notifications de tâches** de l'onglet **Tableau de bord de travail**. Pour terminer le processus de workflow, le chargé d'attestation ouvre la tâche, vérifie les données et atteste qu'elles sont exactes ou inexactes.

Le module de provisioning basé sur les rôles prend en charge quatre types d'attestation :

- Profil de l'utilisateur
- Violations de SoD
- Assignation de rôle
- Assignation d'utilisateur

Dans le cas d'un processus d'attestation de profil utilisateur, chaque utilisateur doit être le chargé d'attestation de son propre profil ; aucune autre personne ne peut être le chargé d'attestation. Dans le cas d'une d'attestation de violation de SoD, d'assignation de rôle et d'assignation d'utilisateur, le chargé d'attestation peut être n'importe quel utilisateur, groupe ou rôle. L'initiateur de la requête d'attestation précise si tous les membres ou seul un membre doivent attester pour un groupe ou un rôle. Dans le cas d'un processus d'attestation d'utilisateur, chaque membre doit attester pour un groupe ou un rôle sélectionné.

Pour simplifier le processus de réalisation des requêtes d'attestation, le module de provisioning basé sur les rôles installe un ensemble de définitions de requête par défaut (une par type d'attestation) :

- Profil de l'utilisateur : valeur par défaut
- Violation de SoD : valeur par défaut
- Assignation de rôle : valeur par défaut
- Assignation d'utilisateur : valeur par défaut

Ces définitions de requête peuvent servir de base pour effectuer vos propres requêtes. Lorsque vous avez fourni les détails d'une nouvelle requête, vous pouvez les enregistrer et les réutiliser.

#### **Formulaires d'attestation**

Chaque workflow est associé à un *formulaire d'attestation* . Le chargé d'attestation doit vérifier le formulaire et le remplir pour s'assurer de l'exactitude des données. Le formulaire est généralement défini par l'administrateur de conformité.

Chaque formulaire d'attestation contient une *question d'attestation* obligatoire ainsi qu'un ensemble de *questions d'enquête* facultatives. La question d'attestation, à laquelle il faut répondre par oui ou par non, permet de valider ou de rejeter les données globales. Les questions d'enquête peuvent être définies de sorte à recueillir des données supplémentaires ou poser des questions éliminatoires.

Le formulaire d'attestation de profil utilisateur comporte également un ensemble d'*attributs utilisateur* dont le chargé d'attestation doit vérifier les valeurs. Le formulaire d'attestation pour un processus de violation de SoD, d'assignation de rôle ou d'assignation d'utilisateur comporte un *rapport d'attestation*.

#### **Rapports d'attestation**

Le rapport d'attestation pour un processus de violation de SoD, d'assignation de rôle ou d'assignation d'utilisateur fournit des informations détaillées que le chargé d'attestation doit valider. Le rapport est généré au lancement du processus d'attestation afin de garantir que tous les utilisateurs consultent les mêmes informations. Le rapport peut être généré dans plusieurs langues, selon les paramètres de langue du rapport précisés pour le processus d'attestation.

## **État de la requête d'attestation**

Lorsqu'une requête d'attestation a été lancée, elle peut être facilement suivie pendant tout son cycle de vie. L'application utilisateur offre un moyen pratique de consulter l'état de la requête dans son ensemble, ainsi que l'état détaillé de chaque processus de workflow associé à la requête. L'état de haut niveau d'une requête constitue une méthode permettant à l'utilisateur de savoir si la requête est en cours d'exécution, terminée, en cours d'initialisation ou en erreur. L'état détaillé fournit des informations concernant le nombre de processus de workflow et l'état de chaque workflow. Il affiche par ailleurs les *résultats de l'attestation*, lesquels indiquent le nombre de réponses affirmatives et de réponses négatives à la question d'attestation. Les résultats de l'attestation indiquent également les chargés d'attestation qui n'ont effectué aucune opération sur les tâches de workflow qui leur sont assignées.

#### **Sécurité de la conformité**

L'onglet Conformité reconnaît un seul rôle d'administrateur nommé Administrateur de conformité. Un administrateur de conformité est désigné lors de l'installation. D'autres utilisateurs peuvent être assignés ultérieurement à ce rôle. Pour effectuer des assignations supplémentaires, vous devez utiliser la page **Provisioning et sécurité RBPM > Assignations de l'administrateur** de l'application utilisateur.

Le rôle Administrateur de conformité est décrit en détail ci-après :

| <b>Rôle</b>                  | <b>Description</b>                                                                                                    |
|------------------------------|----------------------------------------------------------------------------------------------------|
| Administrateur de conformité | Administrateur jouissant de toutes fonctionnalités afférentes au domaine<br>Conformité. L'administrateur de conformité peut réaliser toutes les<br>opérations possibles sur tous les objets du domaine Conformité.   |
|                              | Ces opérations sont les suivantes :                                                                                                    |
|                              | Demander un processus d'attestation de profil utilisateur.<br>٠                                                                                                    |
|                              | Demander un processus d'attestation de violation de SoD.<br>٠                                                                                                    |
|                              | • Demander un processus d'attestation d'assignation de rôle.                                                                                                    |
|                              | Demander un processus d'attestation d'assignation utilisateur.<br>٠                                                                                                    |
|                              | • Afficher l'état de toutes les requêtes d'attestation soumises.                                                                                                    |
|                              | <b>REMARQUE</b> : un utilisateur peut être défini comme chargé d'attestation<br>d'un processus d'attestation. Ce chargé d'attestation ne doit pas<br>nécessairement appartenir au rôle Administrateur de conformité. |

*Tableau 21-1 Rôle système pour les fonctions de conformité*

L'onglet **Conformité** refuse l'accès aux utilisateurs authentifiés qui ne sont pas membres du rôle Administrateur de conformité répertorié ci-dessus.

## <span id="page-215-0"></span>**Accès à l'onglet**

Pour accéder à l'onglet **Conformité**, procédez comme suit :

**1** Cliquez sur **Conformité** dans l'application utilisateur.

Par défaut, l'onglet **Conformité** affiche la page Demander un processus d'attestation de profil utilisateur.

Si vous ouvrez un autre onglet de l'application utilisateur et souhaitez revenir ensuite au précédent, cliquez sur l'onglet **Conformité** pour le rouvrir.

## <span id="page-215-1"></span>**Exploration des fonctions de l'onglet**

Cette section présente les fonctions par défaut de l'onglet **Conformité**. (Il se peut que votre onglet ait un aspect différent du fait des modifications personnalisées réalisées par votre entreprise ; consultez votre administrateur système.)

La partie gauche de l'onglet **Conformité** affiche un menu contenant les opérations que vous pouvez effectuer. Les opérations sont répertoriées dans la catégorie **Requêtes d'attestation**.

Les opérations correspondant aux **Requêtes d'attestation** sont affichées uniquement si vous êtes administrateur de conformité.

Lorsque vous cliquez sur une opération, elle affiche la page correspondante sur la droite. Cette page contient généralement une fenêtre montrant les détails de l'opération correspondante. Par exemple, elle peut afficher une liste ou un formulaire dans lequel vous pouvez entrer des données ou effectuer une sélection.

La plupart des pages avec lesquelles vous travaillez dans l'onglet **Conformité** comportent, en haut à droite, un bouton permettant d'afficher la légende de la **Conformité**.

Pour plus de détails sur la légende de la **Conformité**, reportez-vous à la [« Présentation de la légende](#page-216-0)  [des requêtes d'attestation » page 217.](#page-216-0)

## <span id="page-215-2"></span>**Opérations de conformité que vous pouvez effectuer**

Voici un récapitulatif des opérations disponibles par défaut dans l'onglet **Conformité** :
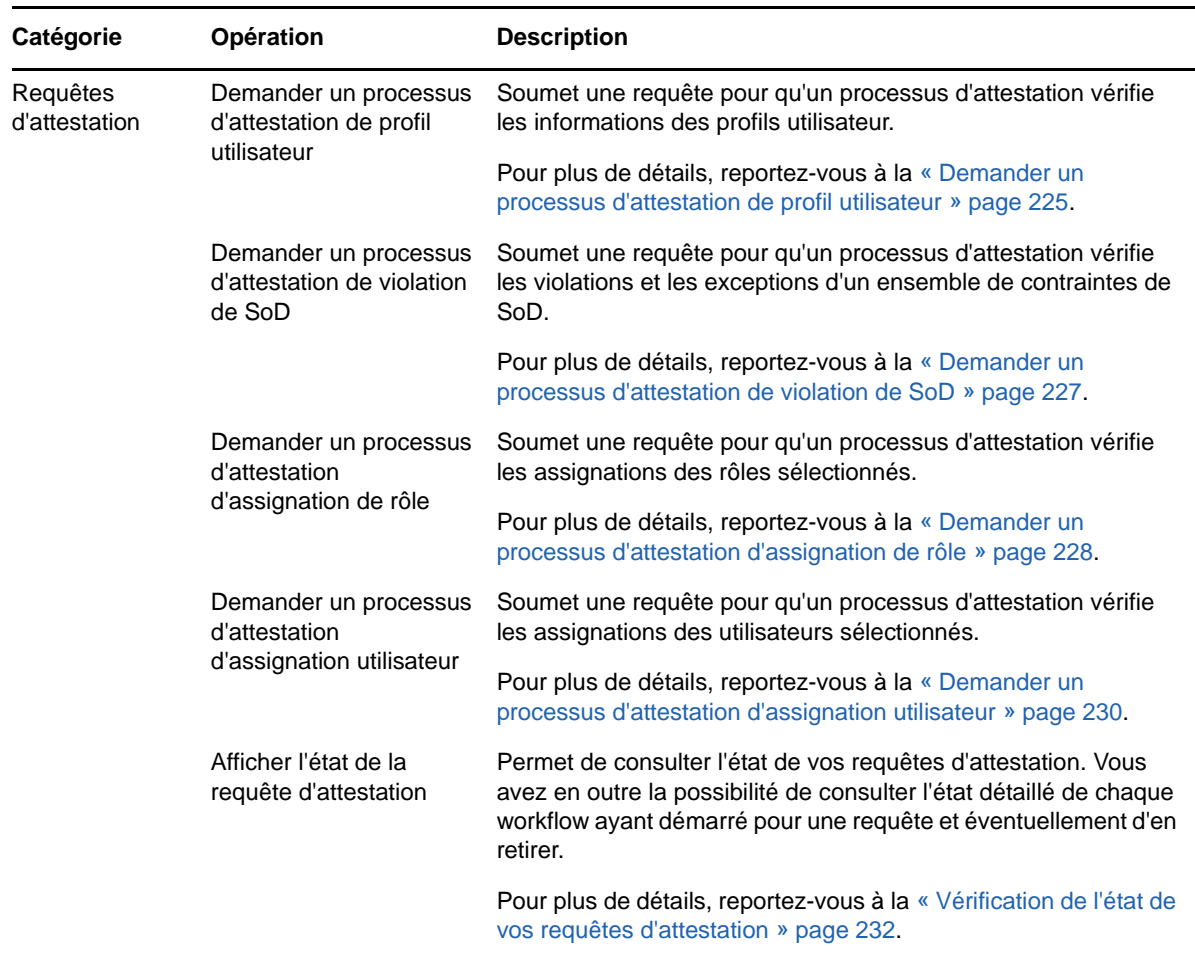

# **Présentation de la légende des requêtes d'attestation**

La plupart des pages avec lesquelles vous travaillez dans l'onglet **Conformité** comportent, en haut à droite, un bouton permettant d'afficher la légende de la **Conformité**. La légende affiche une brève description des icônes utilisées dans l'onglet **Conformité**. Le [Tableau 21-3](#page-216-0) fournit des descriptions détaillées des icônes de la légende.

| <b>Icône</b>            | <b>Description</b>                                                                                                    |  |
|-------------------------|----------------------------------------------------------------------------------------------------|--|
| Initialisation en cours | Indique qu'une requête d'attestation a démarré.                                                                                                    |  |
|                         | Apparaît sur la page Afficher l'état de la requête d'attestation. Notez que vous n'avez<br>pas la possibilité d'afficher les détails d'une requête d'initialisation sur la page<br>Afficher l'état de la requête d'attestation. |  |
| En cours d'exécution    | Indique qu'une requête d'attestation est toujours en cours de traitement.                                                                                                    |  |
|                         | Apparaît sur la page Afficher l'état de la requête d'attestation.                                                                                                    |  |

<span id="page-216-0"></span>*Tableau 21-3 Icônes de la légende*

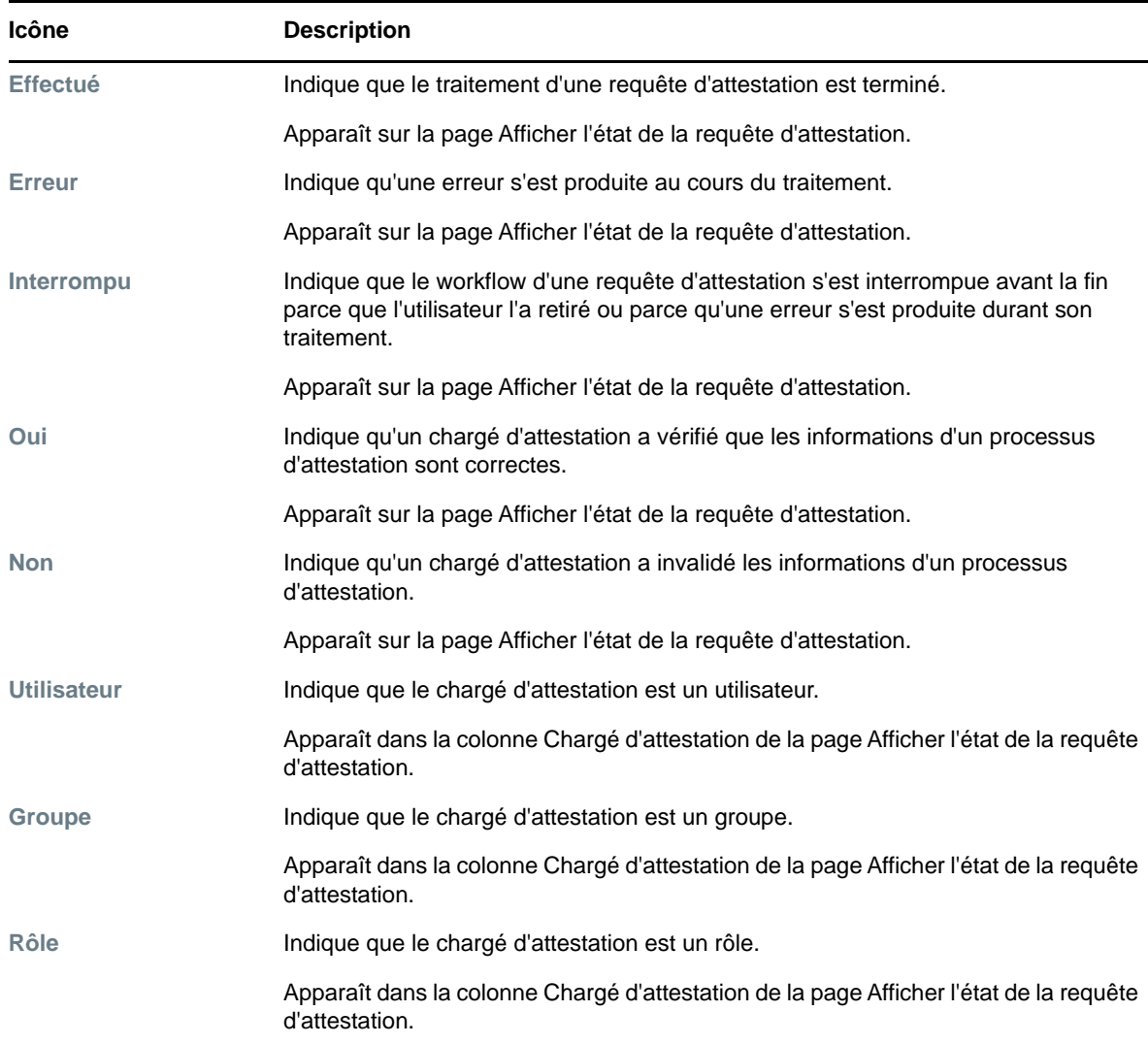

# **Principales opérations de conformité**

L'onglet Conformité offre une interface utilisateur cohérente dotée des principaux outils pour accéder aux données et les afficher. Cette section décrit quelques-uns des principaux composants de l'interface utilisateur et comporte des instructions pour les éléments suivants :

- [« Indication du libellé et de la description d'une requête » page 219](#page-218-0)
- [« Définition des chargés d'attestation » page 219](#page-218-1)
- [« Indication de l'échéance » page 220](#page-219-0)
- [« Définition du formulaire d'attestation » page 221](#page-220-0)
- [« Soumission d'une requête d'attestation » page 222](#page-221-0)
- [« Enregistrement des détails de la requête » page 222](#page-221-1)
- [« Utilisation d'une requête enregistrée » page 223](#page-222-0)

#### <span id="page-218-0"></span>**Indication du libellé et de la description d'une requête**

Vous devez définir le libellé l'affichage et la description de tous les types de requête d'attestation. L'onglet **Conformité** offre une interface cohérente pour cette tâche.

Pour définir l'étiquette d'affichage et la description de la requête, procédez comme suit :

- **1** Dans le menu de navigation de gauche de l'onglet **Conformité**, sélectionnez l'opération à effectuer sous **Requêtes d'attestation**.
- **2** Saisissez un libellé dans le champ **Libellé d'affichage**.

Le libellé d'affichage apparaît dans la liste Mes tâches, la liste des requêtes enregistrées et les autres listes d'affichage comme le nom du processus d'attestation.

Pour obtenir le texte localisé du libellé, cliquez sur le bouton **Ajouter une langue**. Saisissez ensuite le texte localisé, à droite de la langue cible, puis cliquez sur **OK**.

**3** Saisissez une description dans le champ **Description de la requête**.

Lorsque vous vérifiez l'état de la requête dans la page Afficher l'état de la requête d'attestation, la description correspondante apparaît dans les détails de la requête.

Pour obtenir le texte localisé de la description, cliquez sur le bouton **Ajouter une langue**. Saisissez ensuite le texte localisé, à droite de la langue cible, puis cliquez sur **OK**.

#### <span id="page-218-1"></span>**Définition des chargés d'attestation**

Les opérations **Demander un processus d'attestation de violation de SoD**, **Demander un processus d'attestation d'assignation de rôle** et **Demander un processus d'attestation d'assignation utilisateur** offrent une interface cohérente pour définir les chargés d'attestation.

Pour définir les chargés d'attestation pour un processus d'attestation de SoD, d'assignation de rôle ou d'assignation d'utilisateur, procédez comme suit :

- **1** Dans le menu de navigation de gauche de l'onglet **Conformité**, sélectionnez l'opération à effectuer sous **Requêtes d'attestation**.
- **2** Dans le champ **Chargés d'attestation**, indiquez les utilisateurs, les groupes et les rôles qui seront les chargés d'attestation dans le processus d'attestation :
	- **2a** Pour ajouter un ou plusieurs utilisateurs à la liste, sélectionnez **Utilisateur** dans la liste déroulante.

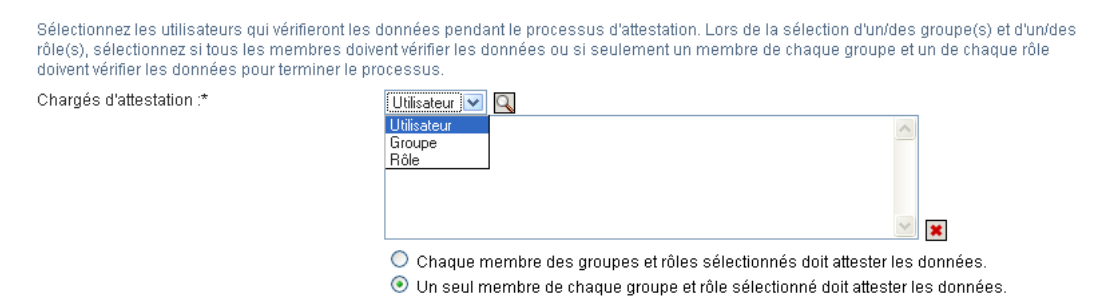

Utilisez le **Sélecteur d'objet** pour sélectionner les utilisateurs. Le **Sélecteur d'objet** permet d'inclure plusieurs utilisateurs en cochant leur case puis en cliquant sur **Sélectionner**.

Pour plus de détails sur l'utilisation du **Sélecteur d'objet**, reportez-vous à la [« Principales](#page-22-0)  [opérations utilisateur » page 23](#page-22-0).

**2b** Pour ajouter un ou plusieurs groupes à la liste, sélectionnez **Groupe** dans la liste déroulante.

Utilisez le **Sélecteur d'objet** pour sélectionner les groupes. Le **Sélecteur d'objet** permet d'inclure plusieurs utilisateurs en cochant leur case puis en cliquant sur **Sélectionner**.

**2c** Pour ajouter un ou plusieurs rôles à la liste, sélectionnez **Rôle** dans la liste déroulante.

Utilisez le **Sélecteur d'objet** pour sélectionner les rôles. Le **Sélecteur d'objet** permet d'inclure plusieurs rôles en cochant leur case puis en cliquant sur **Sélectionner**.

- **2d** Pour supprimer un élément, sélectionnez-le et cliquez sur le bouton **Supprimer**. Vous pouvez sélectionner plusieurs éléments avant de cliquer sur le bouton **Supprimer**.
- **2e** Pour les chargés d'attestation de groupes et de rôles, indiquez si tous les membres doivent valider les données ou si un seul membre suffit dans chaque groupe et dans chaque rôle en cliquant sur l'un des boutons suivants :
	- **Chaque membre du ou des groupes et rôles sélectionnés doit attester les données.**
	- **Un membre unique de chacun des groupes et rôles sélectionnés doit attester les données.**

Dans le cas d'un processus d'attestation de profil utilisateur, chaque membre doit attester pour un groupe ou un rôle sélectionné.

#### <span id="page-219-0"></span>**Indication de l'échéance**

Une échéance est associée à chaque processus d'attestation. L'échéance indique la durée souhaitée de l'exécution du processus.

L'échéance est requise pour lancer un processus d'attestation, mais pas pour une requête enregistrée.

Pour indiquer l'échéance d'un processus d'attestation, procédez comme suit :

- **1** Dans le menu de navigation de gauche de l'onglet **Conformité**, sélectionnez l'opération à effectuer sous **Requêtes d'attestation**.
- **2** Indiquez dans le champ **Échéance** la durée souhaitée de l'exécution du processus d'attestation. Si vous souhaitez indiquer la durée du processus en semaines, jours ou heures, saisissez un nombre dans le champ **Durée**, puis sélectionnez l'unité de mesure (**Semaines**, **Jours** ou **Heures**). Si vous préférez définir une date d'expiration, sélectionnez **Spécifier la date de fin** et utilisez la commande Calendrier pour sélectionner l'heure et la date. Si vous souhaitez que le processus s'exécute indéfiniment, sélectionnez **Pas d'expiration**.

La valeur indiquée dans le champ Échéance n'est pas stockée avec les détails de la requête enregistrée.

#### <span id="page-220-0"></span>**Définition du formulaire d'attestation**

Vous devez définir un formulaire d'attestation pour tous les types d'attestation. L'onglet **Conformité** offre une interface cohérente pour cette tâche.

Pour définir le formulaire d'un processus d'attestation, procédez comme suit :

- **1** Dans le menu de navigation de gauche de l'onglet **Conformité**, sélectionnez l'opération à effectuer sous **Requêtes d'attestation**.
- **2** Définissez les détails du formulaire d'attestation de la façon suivante :
	- **2a** Cliquez sur le bouton **Modifier**.
	- **2b** Saisissez la question d'attestation dans le champ **Question d'attestation**.

La question d'attestation est une question obligatoire quel que soit le processus d'attestation. Cette question permet au chargé d'attestation de valider ou d'invalider les données. La réponse à la question est oui ou non. Vous devez définir une question d'attestation lors du lancement des processus d'attestation ; chaque chargé d'attestation doit répondre à cette question pour compléter sa réponse.

Pour obtenir le texte localisé de la question d'attestation, cliquez sur le bouton **Ajouter une langue**. Saisissez ensuite le texte localisé, à droite de la langue cible, puis cliquez sur **OK**.

**2c** Dans le cas d'un processus d'attestation de profil utilisateur, vous devez indiquer les attributs de l'utilisateur à vérifier. Sélectionnez dans le champ **Attributs utilisateur** les attributs à ajouter.

La liste des attributs contient ceux qui sont marqués comme affichables dans la couche d'abstraction d'annuaire, à l'exception de ceux qui sont binaires ou calculés.

**2d** Le champ **Questions d'enquête** permet ajouter une ou plusieurs questions facultatives auxquelles un chargé d'attestation peut répondre au cours de l'exécution d'un processus d'attestation. Un processus d'attestation n'est pas obligatoire pour pouvoir inclure des questions d'enquête. Toutefois, si elles sont incluses, le chargé d'attestation peut éventuellement y répondre.

Les étapes suivantes permettent de définir et d'organiser la liste des questions d'enquête :

**2d1** Cliquez sur le bouton **Ajouter un élément** pour ajouter une question d'enquête.

Saisissez le texte localisé de la question à droite de la langue cible et cliquez sur **OK**.

- **2d2** Pour déplacer une question au début de la liste, sélectionnez-la et cliquez sur le bouton **Déplacer vers le haut**.
- **2d3** Pour déplacer une question au bas de la liste, sélectionnez-la et cliquez sur le bouton **Déplacer vers le bas**.
- **2d4** Pour supprimer une question, sélectionnez-la et cliquez sur le bouton **Supprimer**.
- **2d5** Pour obtenir le texte localisé d'une question existante, sélectionnez-la et cliquez sur le bouton **Ajouter une langue**. Saisissez ensuite le texte localisé, à droite de la langue cible, puis cliquez sur **OK**.
- **2e** Une fois que vous avez modifié le formulaire, cliquez sur le bouton **Afficher**.

Cliquez sur les boutons **Afficher** ou **Modifier** pour basculer entre les vues en lecture seule et les vues modifiables.

#### <span id="page-221-0"></span>**Soumission d'une requête d'attestation**

Après en avoir défini les détails, vous devez soumettre la requête d'attestation pour lancer le processus. Lorsque vous soumettez une requête, l'application utilisateur en affiche le numéro de confirmation. Ce numéro est également qualifié d'ID de corrélation car il corrèle un ensemble de workflows associés à une seule requête.

Les champs suivants sont obligatoires pour lancer une requête :

*Tableau 21-4 Champs obligatoires pour lancer une requête*

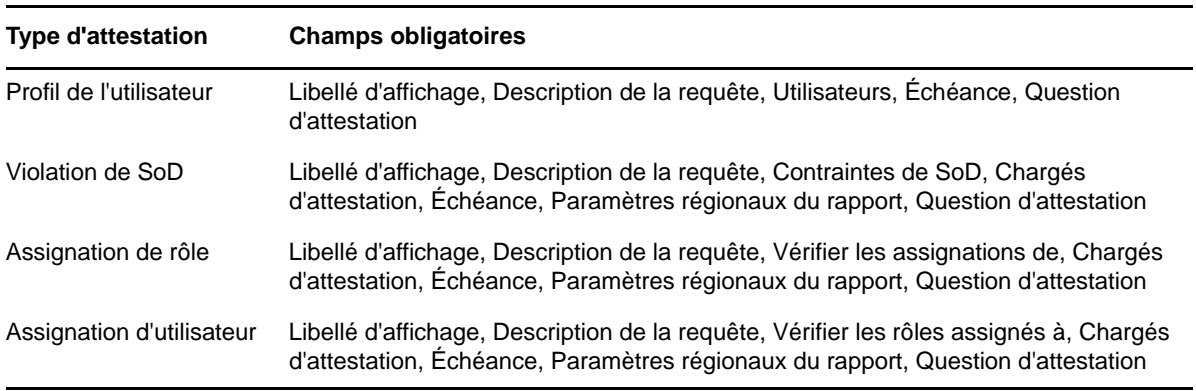

Pour soumettre une requête d'attestation, procédez comme suit :

- **1** Dans le menu de navigation de gauche de l'onglet **Conformité**, sélectionnez l'opération à effectuer sous **Requêtes d'attestation**.
- **2** Cliquez sur **Soumettre** pour lancer le processus d'attestation.

Le *numéro de confirmation* de votre requête s'affiche en haut de la page. Notez ce numéro afin de pouvoir suivre facilement la progression de votre requête sur la page Afficher l'état de la requête d'attestation. Si vous ne notez pas ce numéro, vous pouvez suivre la requête en utilisant le libellé d'affichage.

#### <span id="page-221-1"></span>**Enregistrement des détails de la requête**

Lorsque vous définissez les détails d'une requête d'attestation, vous pouvez les enregistrer en vue de les réutiliser ultérieurement. Par exemple, vous pouvez enregistrer les valeurs de paramètre et de formulaire que vous indiquez afin de pouvoir les réutiliser pour une prochaine requête.

Lorsque vous cliquez sur **Utiliser une requête enregistrée**, le nom que vous indiquez pour celle-ci apparaît dans la liste des requêtes enregistrées, avec l'étiquette d'affichage.

Les champs suivants sont obligatoires pour une requête enregistrée :

*Tableau 21-5 Champs obligatoires pour une requête enregistrée*

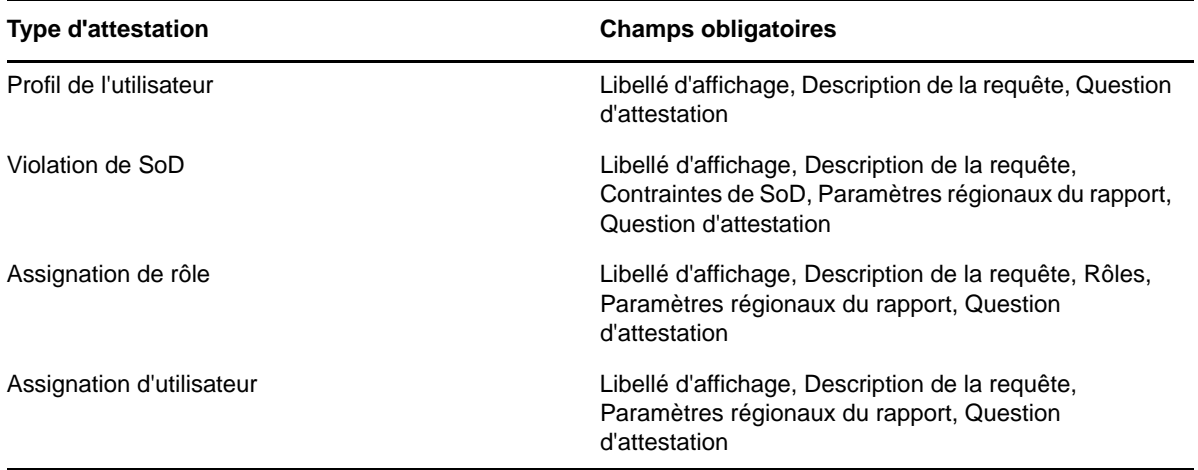

Pour enregistrer les détails de la requête, procédez comme suit :

- **1** Dans le menu de navigation de gauche de l'onglet **Conformité**, sélectionnez l'opération à effectuer sous **Requêtes d'attestation**.
- **2** Cliquez sur **Enregistrer les détails de la requête**.

Saisissez le nom à utiliser pour identifier la requête de processus enregistrée et cliquez sur **OK**.

Le nom des requêtes enregistrées ne peut pas contenir les caractères  $\langle \rangle$ ,  $\langle \rangle$  =  $\langle$  # = / | & \*

Les espaces en début ou en fin de nom sont automatiquement supprimés.

Si la requête de processus existe déjà, l'application utilisateur vous invite à remplacer la définition existante.

#### <span id="page-222-0"></span>**Utilisation d'une requête enregistrée**

Lorsque vous effectuez une requête d'attestation, vous pouvez utiliser les détails d'une requête déjà enregistrée comme base de la nouvelle. Les requêtes enregistrées qui peuvent être sélectionnées dépendent du type de processus d'attestation que vous demandez. Par exemple, si vous effectuez une requête d'attestation de profil utilisateur (voir ci-dessous), vous ne voyez que les requêtes enregistrées qui s'appliquent aux processus d'attestation de profil utilisateur.

Pour utiliser une requête enregistrée, procédez comme suit :

- **1** Dans le menu de navigation de gauche de l'onglet **Conformité**, sélectionnez l'opération à effectuer sous **Requêtes d'attestation**.
- **2** Cliquez sur **Utiliser une requête enregistrée**.

L'application utilisateur affiche une fenêtre contextuelle vous permettant de sélectionner la requête enregistrée.

- **2a** Pour sélectionner une requête, cliquez sur son nom ou sur le libellé d'affichage. Le nom de la requête est le nom commun (CN) de la définition de requête enregistrée.
- **2b** Pour supprimer une requête enregistrée, cochez la case située à gauche du libellé d'affichage et cliquez sur **Supprimer**. Vous pouvez supprimer plusieurs requêtes enregistrées d'un simple clic.

Vous ne pouvez pas supprimer les définitions de requête par défaut qui sont installées avec le produit. Par conséquent, aucune case à cocher ne se trouve en regard des définitions de requête par défaut.

Lorsque vous cliquez sur le bouton **Supprimer**, l'application utilisateur affiche une fenêtre de confirmation avant de supprimer la requête enregistrée.

22 <sup>22</sup>**Réalisation des requêtes d'attestation**

Cette section explique la procédure permettant de réaliser des requêtes d'attestation. Les rubriques incluent :

- [« À propos des opérations de requêtes d'attestation » page 225](#page-224-1)
- [« Demander un processus d'attestation de profil utilisateur » page 225](#page-224-0)
- [« Demander un processus d'attestation de violation de SoD » page 227](#page-226-0)
- [« Demander un processus d'attestation d'assignation de rôle » page 228](#page-227-0)
- [« Demander un processus d'attestation d'assignation utilisateur » page 230](#page-229-0)
- [« Vérification de l'état de vos requêtes d'attestation » page 232](#page-231-0)

# <span id="page-224-1"></span>**À propos des opérations de requêtes d'attestation**

L'onglet **Conformité** de l'application utilisateur Identity Manager comporte un groupe d'opérations nommé **Requêtes d'attestation**. Les opérations **Requêtes d'attestation** permettent d'effectuer des requêtes de processus d'attestation et de vérifier l'état des requêtes que vous avez effectuées.

#### <span id="page-224-0"></span>**Demander un processus d'attestation de profil utilisateur**

L'opération **Demander un processus d'attestation de profil utilisateur** permet de lancer un processus d'attestation pour vérifier un ou plusieurs profils utilisateur. Si vous voulez que le rapport d'assignation d'utilisateur inclut tous les utilisateurs dans les sousconteneurs sélectionnés, vous devez cocher la case Inclure tous les utilisateurs de sous-conteneurs au bas de la liste des éléments sélectionnés.

Pour lancer un processus d'attestation de profil utilisateur, procédez comme suit :

**1** Cliquez sur **Demander un processus d'attestation de profil utilisateur** dans la liste des opérations **Requêtes d'attestation**.

L'application utilisateur affiche une page qui permet d'indiquer les détails d'un processus d'attestation.

- **2** Si vous souhaitez utiliser les détails d'une requête enregistrée précédemment comme base de cette requête, cliquez sur **Utiliser une requête enregistrée**. Pour plus d'informations, reportezvous à la [« Utilisation d'une requête enregistrée » page 223.](#page-222-0)
- **3** Indiquez le libellé d'affichage et la description de la requête. Pour plus d'informations, reportezvous à la [« Indication du libellé et de la description d'une requête » page 219](#page-218-0).
- **4** Dans la zone **Utilisateurs**, sélectionnez les utilisateurs dont les profils doivent être vérifiés :
	- **4a** Pour inclure un ou plusieurs utilisateurs de façon explicite, sélectionnez **Utilisateur** dans la liste déroulante.

Utilisez le **Sélecteur d'objet** pour sélectionner les utilisateurs. Le **Sélecteur d'objet** permet d'inclure plusieurs utilisateurs en cochant leur case puis en cliquant sur **Sélectionner**.

Pour plus de détails sur l'utilisation du **Sélecteur d'objet**, reportez-vous à la [« Principales](#page-22-0)  [opérations utilisateur » page 23](#page-22-0).

**4b** Pour inclure les utilisateurs dans un ou plusieurs groupes, sélectionnez **Groupe** dans la liste déroulante.

Utilisez le **Sélecteur d'objet** pour sélectionner les groupes. Le **Sélecteur d'objet** permet d'inclure plusieurs groupes en cochant leur case puis en cliquant sur **Sélectionner**.

**4c** Pour inclure les utilisateurs dans un ou plusieurs rôles, sélectionnez **Rôle** dans la liste déroulante.

Utilisez le **Sélecteur d'objet** pour sélectionner les rôles. Le **Sélecteur d'objet** permet d'inclure plusieurs rôles en cochant leur case puis en cliquant sur **Sélectionner**.

**4d** Pour inclure les utilisateurs dans un conteneur, sélectionnez **Conteneur** dans la liste déroulante.

Utilisez le **Sélecteur d'objet** pour accéder au conteneur, puis cliquez sur le conteneur pour le sélectionner.

Si vous voulez que le rapport d'assignation d'utilisateur inclue tous les utilisateurs dans les sous-conteneurs sélectionnés, vous devez cocher la case **Inclure tous les utilisateurs de sous-conteneurs** en bas de la liste des éléments sélectionnés. La case à cocher **Inclure tous les utilisateurs de sous-conteneurs** s'affiche uniquement lorsque l'élément **Conteneur** est sélectionné dans la liste déroulante. Vous pouvez toutefois modifier le paramètre **Inclure tous les utilisateurs de sous-conteneurs** sans supprimer ni ajouter l'un de vos conteneurs précédemment sélectionnés.

Vous devez sélectionner au moins un utilisateur, un groupe, un rôle ou un conteneur avant de lancer un processus d'attestation. En revanche, il n'est pas obligatoire de sélectionner un utilisateur, un groupe, un rôle ou un conteneur pour enregistrer une requête.

- **5** Le texte du champ **Chargés d'attestation** est en lecture seule. Dans un processus d'attestation de profil utilisateur, les chargés d'attestation sont les utilisateurs sélectionnés dans le champ **Utilisateurs**, ainsi que tous les autres membres des groupes, rôles et conteneurs que vous avez ajoutés au champ **Utilisateurs**. En effet, chaque utilisateur doit être le chargé d'attestation de son propre profil ; aucun autre utilisateur ne peut l'être.
- **6** Indiquez l'échéance du processus d'attestation. Pour plus d'informations, reportez-vous à la [« Indication de l'échéance » page 220](#page-219-0).
- **7** Définissez les détails du formulaire d'attestation. Pour plus d'informations, reportez-vous à la [« Définition du formulaire d'attestation » page 221](#page-220-0).
- **8** Soumettez la requête. Pour plus d'informations, reportez-vous à la [« Soumission d'une requête](#page-221-0)  [d'attestation » page 222](#page-221-0).
- **9** Vous pouvez également cliquer sur **Enregistrer les détails de la requête** pour enregistrer les détails associés à une requête de processus d'attestation (tels que les valeurs de paramètre et de formulaire) afin de pouvoir les réutiliser ultérieurement. Pour plus d'informations, reportezvous à la [« Enregistrement des détails de la requête » page 222](#page-221-1).

## <span id="page-226-0"></span>**Demander un processus d'attestation de violation de SoD**

L'opération **Demander un processus d'attestation de violation de SoD** permet de lancer un processus d'attestation afin de vérifier les violations et les exceptions d'une ou plusieurs contraintes de SoD. Si vous voulez que le rapport d'assignation d'utilisateur inclut tous les utilisateurs dans les sousconteneurs sélectionnés, vous devez cocher la case Inclure tous les utilisateurs de sousconteneurs au bas de la liste des éléments sélectionnés.

Lorsque vous lancez un processus d'attestation de SoD, l'application utilisateur génère un ensemble de rapports localisés que les chargés d'attestation doivent valider.

Il n'est pas nécessaire que les chargés d'attestation aient des droits relatifs aux contraintes sélectionnées pour consulter les rapports. Si un chargé d'attestation sélectionné pour un processus d'attestation de SoD n'a pas les droits lui permettant de consulter une contrainte de SoD, l'application utilisateur lui permet néanmoins d'afficher le rapport montrant les violations et les exceptions de la contrainte.

Pour lancer un processus d'attestation de violation de SoD, procédez comme suit :

**1** Cliquez sur **Demander un processus d'attestation de violation de SoD** dans la liste des opérations **Requêtes d'attestation**.

L'application utilisateur affiche une page qui permet d'indiquer les détails d'un processus d'attestation.

- **2** Si vous souhaitez utiliser les détails d'une requête enregistrée précédemment comme base de cette requête, cliquez sur **Utiliser une requête enregistrée**. Pour plus d'informations, reportezvous à la [« Utilisation d'une requête enregistrée » page 223.](#page-222-0)
- **3** Indiquez le libellé d'affichage et la description de la requête. Pour plus d'informations, reportezvous à la [« Indication du libellé et de la description d'une requête » page 219](#page-218-0).
- **4** Sélectionnez les contraintes de SoD dont les violations et les exceptions doivent être vérifiées, de la façon suivante :
	- **4a** Pour inclure toutes les contraintes existantes, cliquez sur le bouton **Toutes les contraintes SoD**.
	- **4b** Pour choisir les contraintes individuellement, cliquez sur le bouton **Sélectionner des contraintes de SoD**.

Utilisez le **Sélecteur d'objet** pour sélectionner chaque contrainte. Dans le **Sélecteur d'objet**, vous pouvez inclure plusieurs contraintes en cochant la case de chaque élément, puis en cliquant sur **Sélectionner**.

Pour plus de détails sur l'utilisation des outils **Sélecteur d'objet** et **Afficher l'historique**, reportez-vous à la [« Principales opérations utilisateur » page 23](#page-22-0).

Vous devez sélectionner au moins une contrainte de SoD avant de lancer un processus d'attestation. En revanche, il n'est pas obligatoire de sélectionner une contrainte de SoD pour enregistrer une requête.

**5** Dans le champ **Chargés d'attestation**, indiquez les utilisateurs, les groupes et les rôles qui seront les chargés d'attestation dans le processus d'attestation. Pour plus de détails, reportezvous à la [« Définition des chargés d'attestation » page 219](#page-218-1).

Vous devez sélectionner au moins un utilisateur, un groupe ou un rôle de chargé d'attestation avant de lancer un processus d'attestation. En revanche, il n'est pas obligatoire de sélectionner un chargé d'attestation pour enregistrer une requête.

**6** Indiquez l'échéance du processus d'attestation. Pour plus d'informations, reportez-vous à la [« Indication de l'échéance » page 220](#page-219-0).

**7** Dans le champ **Langues des rapports**, cliquez sur le bouton **Ajouter une langue** pour indiquer les paramètres régionaux de langue que vous voulez utiliser pour les rapports générés pour le processus d'attestation. Sélectionnez les paramètres régionaux par défaut dans la liste déroulante **Paramètre régional par défaut**. Sélectionnez ensuite les langues à inclure et cliquez sur **OK**.

Lorsque vous lancez un processus d'attestation de SoD, l'application utilisateur génère un ensemble de rapports localisés que les chargés d'attestation doivent valider. Ces rapports fournissent les mêmes données dans une ou plusieurs langues. Ils sont générés lorsque la requête est soumise afin de garantir que tous les chargés d'attestation consultent le même ensemble de données. Indiquez l'ensemble de langues des rapports qui seront générés et stockés pour le processus d'attestation. Lorsqu'un chargé d'attestation sélectionne une tâche d'attestation pour la vérifier, le système affiche le rapport localisé correspondant à ses paramètres régionaux préférés (ou aux paramètres régionaux du navigateur s'il n'en dispose pas). S'il n'existe aucun rapport pour ces paramètres régionaux, l'application utilisateur affiche le rapport utilisant les paramètres régionaux par défaut.

- **8** Définissez les détails du formulaire d'attestation. Pour plus d'informations, reportez-vous à la [« Définition du formulaire d'attestation » page 221](#page-220-0).
- **9** Soumettez la requête. Pour plus d'informations, reportez-vous à la [« Soumission d'une requête](#page-221-0)  [d'attestation » page 222](#page-221-0).
- **10** Vous pouvez également cliquer sur **Enregistrer les détails de la requête** pour enregistrer les détails associés à une requête de processus d'attestation (tels que les valeurs de paramètre et de formulaire) afin de pouvoir les réutiliser ultérieurement. Pour plus d'informations, reportezvous à la [« Enregistrement des détails de la requête » page 222](#page-221-1).

# <span id="page-227-0"></span>**Demander un processus d'attestation d'assignation de rôle**

L'opération **Demander un processus d'attestation d'assignation de rôle** permet de lancer un processus d'attestation afin de vérifier l'exactitude des assignations pour les rôles sélectionnés. Si vous voulez que le rapport d'assignation d'utilisateur inclut tous les utilisateurs dans les sousconteneurs sélectionnés, vous devez cocher la case Inclure tous les utilisateurs de sousconteneurs au bas de la liste des éléments sélectionnés.

Lorsque vous lancez un processus d'attestation d'assignation de rôle, l'application utilisateur génère un ensemble de rapports localisés que les chargés d'attestation peuvent vérifier.

Il n'est pas nécessaire que les chargés d'attestation aient des droits relatifs aux rôles sélectionnés pour consulter les rapports. Si un chargé d'attestation sélectionné pour un processus d'attestation d'assignation de rôle n'a pas les droits lui permettant de consulter un rôle particulier, l'application utilisateur lui permet néanmoins d'afficher le rapport montrant les assignations de rôle.

Le rapport généré pour un processus d'attestation d'assignation de rôle affiche les utilisateurs assignés aux rôles sélectionnés. Seuls les rôles ayant des assignations sont inclus au rapport.

Pour lancer un processus d'attestation d'assignation de rôle, procédez comme suit :

**1** Cliquez sur **Demander un processus d'attestation d'assignation de rôle** dans la liste des opérations **Requêtes d'attestation**.

L'application utilisateur affiche une page qui permet d'indiquer les détails d'un processus d'attestation.

**2** Si vous souhaitez utiliser les détails d'une requête enregistrée précédemment comme base de cette requête, cliquez sur **Utiliser une requête enregistrée**. Pour plus d'informations, reportezvous à la [« Utilisation d'une requête enregistrée » page 223.](#page-222-0)

- **3** Indiquez le libellé d'affichage et la description de la requête. Pour plus d'informations, reportezvous à la [« Indication du libellé et de la description d'une requête » page 219](#page-218-0).
- **4** Dans la zone **Vérifier les assignations pour**, sélectionnez les rôles dont les assignations doivent être vérifiées, de la façon suivante :
	- **4a** Pour inclure tous les rôles existants, cliquez sur le bouton **Tous les rôles**.

Sélectionnez les rôles dont les assignations seront vérifiées pendant le processus d'attestation. Vérifier les assignations de :\* ⊙ Tous les rôles O Sélectionner les rôles

**4b** Pour choisir les rôles individuellement, cliquez sur le bouton **Sélectionner les rôles**.

Utilisez l'outil **Sélecteur d'objet** ou **Afficher l'historique** pour sélectionner chaque rôle. Le **Sélecteur d'objet** permet d'inclure plusieurs rôles en cochant leur case puis en cliquant sur **Sélectionner**.

Pour plus de détails sur l'utilisation des outils **Sélecteur d'objet** et **Afficher l'historique**, reportez-vous à la [« Principales opérations utilisateur » page 23](#page-22-0).

Vous devez sélectionner au moins un rôle avant de lancer un processus d'attestation. En revanche, il n'est pas obligatoire de sélectionner un rôle pour enregistrer une requête.

**5** Dans le champ **Chargés d'attestation**, indiquez les utilisateurs, les groupes et les rôles qui seront les chargés d'attestation dans le processus d'attestation. Pour plus de détails, reportezvous à la [« Définition des chargés d'attestation » page 219](#page-218-1).

Vous devez sélectionner au moins un utilisateur, un groupe ou un rôle de chargé d'attestation avant de lancer un processus d'attestation. En revanche, il n'est pas obligatoire de sélectionner un chargé d'attestation pour enregistrer une requête.

- **6** Indiquez l'échéance du processus d'attestation. Pour plus d'informations, reportez-vous à la [« Indication de l'échéance » page 220](#page-219-0).
- **7** Dans le champ **Langues de rapports**, cliquez sur le bouton **Ajouter une langue** pour indiquer les langues à utiliser dans les rapports générés pour le processus d'attestation. Sélectionnez les paramètres régionaux par défaut dans la liste déroulante **Paramètre régional par défaut**. Sélectionnez ensuite les langues à inclure et cliquez sur **OK**.

Lorsque vous lancez un processus d'attestation d'assignation de rôle, l'application utilisateur génère un ensemble de rapports localisés que les chargés d'attestation doivent valider. Ces rapports fournissent les mêmes données dans une ou plusieurs langues. Ils sont générés lorsque la requête est soumise afin de garantir que tous les chargés d'attestation consultent le même ensemble de données. Indiquez l'ensemble de langues des rapports qui seront générés et stockés pour le processus d'attestation. Lorsqu'un chargé d'attestation sélectionne une tâche d'attestation pour la vérifier, le système affiche le rapport localisé correspondant à ses paramètres régionaux préférés (ou aux paramètres régionaux du navigateur s'il n'en dispose pas). S'il n'existe aucun rapport pour ces paramètres régionaux, l'application utilisateur affiche le rapport utilisant les paramètres régionaux par défaut.

- **8** Définissez les détails du formulaire d'attestation. Pour plus d'informations, reportez-vous à la [« Définition du formulaire d'attestation » page 221](#page-220-0).
- **9** Soumettez la requête. Pour plus d'informations, reportez-vous à la [« Soumission d'une requête](#page-221-0)  [d'attestation » page 222](#page-221-0).
- **10** Vous pouvez également cliquer sur **Enregistrer les détails de la requête** pour enregistrer les détails associés à une requête de processus d'attestation (tels que les valeurs de paramètre et de formulaire) afin de pouvoir les réutiliser ultérieurement. Pour plus d'informations, reportezvous à la [« Enregistrement des détails de la requête » page 222](#page-221-1).

#### <span id="page-229-0"></span>**Demander un processus d'attestation d'assignation utilisateur**

L'opération **Demander un processus d'attestation d'assignation utilisateur** permet de lancer un processus d'attestation pour vérifier l'exactitude des assignations de rôle pour les utilisateurs sélectionnés. Si vous voulez que le rapport d'assignation d'utilisateur inclut tous les utilisateurs dans les sousconteneurs sélectionnés, vous devez cocher la case Inclure tous les utilisateurs de sousconteneurs au bas de la liste des éléments sélectionnés.

Lorsque vous lancez un processus d'attestation d'assignation d'utilisateur, l'application utilisateur génère un ensemble de rapports localisés que les chargés d'attestation doivent valider.

Il n'est pas nécessaire que les chargés d'attestation aient des droits relatifs aux rôles associés aux utilisateurs sélectionnés pour consulter les rapports. Si un chargé d'attestation sélectionné pour un processus d'attestation d'assignation d'utilisateur n'a pas les droits lui permettant de consulter un rôle particulier, l'application utilisateur lui permet néanmoins d'afficher le rapport montrant les assignations d'utilisateur.

Le rapport affiche les assignations de rôles des utilisateurs sélectionnés. Si vous choisissez un conteneur, un groupe ou un rôle, le rapport affiche les assignations de rôles pour les utilisateurs du conteneur, du groupe ou du rôle sélectionné.

Pour lancer un processus d'attestation d'assignation de rôle, procédez comme suit :

**1** Cliquez sur **Demander un processus d'attestation d'assignation utilisateur** dans la liste des opérations **Requêtes d'attestation**.

L'application utilisateur affiche une page qui permet d'indiquer les détails d'un processus d'attestation.

- **2** Si vous souhaitez utiliser les détails d'une requête enregistrée précédemment comme base de cette requête, cliquez sur **Utiliser une requête enregistrée**. Pour plus d'informations, reportezvous à la [« Utilisation d'une requête enregistrée » page 223.](#page-222-0)
- **3** Indiquez le libellé d'affichage et la description de la requête. Pour plus d'informations, reportezvous à la [« Indication du libellé et de la description d'une requête » page 219](#page-218-0).
- **4** Dans la zone **Vérifier les rôles assignés à**, sélectionnez les utilisateurs dont les assignations doivent être vérifiées :
	- **4a** Pour inclure un ou plusieurs utilisateurs de façon explicite, sélectionnez **Utilisateur** dans la liste déroulante.

Utilisez le **Sélecteur d'objet** pour sélectionner les utilisateurs. Le **Sélecteur d'objet** permet d'inclure plusieurs utilisateurs en cochant leur case puis en cliquant sur **Sélectionner**.

Pour plus de détails sur l'utilisation du **Sélecteur d'objet**, reportez-vous à la [« Principales](#page-22-0)  [opérations utilisateur » page 23](#page-22-0).

**4b** Pour inclure les utilisateurs dans un ou plusieurs groupes, sélectionnez **Groupe** dans la liste déroulante.

Utilisez le **Sélecteur d'objet** pour sélectionner les groupes. Le **Sélecteur d'objet** permet d'inclure plusieurs utilisateurs en cochant leur case puis en cliquant sur **Sélectionner**.

**4c** Pour inclure les utilisateurs dans un ou plusieurs rôles, sélectionnez **Rôle** dans la liste déroulante.

Utilisez le **Sélecteur d'objet** pour sélectionner les rôles. Le **Sélecteur d'objet** permet d'inclure plusieurs rôles en cochant leur case puis en cliquant sur **Sélectionner**.

**4d** Pour inclure les utilisateurs dans un conteneur, sélectionnez **Conteneur** dans la liste déroulante.

Utilisez le **Sélecteur d'objet** pour accéder au conteneur, puis cliquez sur le conteneur pour le sélectionner.

Si vous voulez que le rapport d'assignation d'utilisateur inclue tous les utilisateurs dans les sous-conteneurs sélectionnés, vous devez cocher la case **Inclure tous les utilisateurs de sous-conteneurs** en bas de la liste des éléments sélectionnés. La case à cocher **Inclure tous les utilisateurs de sous-conteneurs** s'affiche uniquement lorsque l'élément **Conteneur** est sélectionné dans la liste déroulante. Vous pouvez toutefois modifier le paramètre **Inclure tous les utilisateurs de sous-conteneurs** sans supprimer ni ajouter l'un de vos conteneurs précédemment sélectionnés.

Vous devez sélectionner au moins un utilisateur, un groupe, un rôle ou un conteneur avant de lancer un processus d'attestation. En revanche, il n'est pas obligatoire de sélectionner un utilisateur, un groupe, un rôle ou un conteneur pour enregistrer une requête.

**5** Dans le champ **Chargés d'attestation**, indiquez les utilisateurs, les groupes et les rôles qui seront les chargés d'attestation dans le processus d'attestation. Pour plus de détails, reportezvous à la [« Définition des chargés d'attestation » page 219](#page-218-1).

Vous devez sélectionner au moins un utilisateur, un groupe ou un rôle de chargé d'attestation avant de lancer un processus d'attestation. En revanche, il n'est pas obligatoire de sélectionner un chargé d'attestation pour enregistrer une requête.

- **6** Indiquez l'échéance du processus d'attestation. Pour plus d'informations, reportez-vous à la [« Indication de l'échéance » page 220](#page-219-0).
- **7** Dans le champ **Langues de rapports**, cliquez sur le bouton **Ajouter une langue** pour indiquer les langues à utiliser dans les rapports générés pour le processus d'attestation. Sélectionnez les paramètres régionaux par défaut dans la liste déroulante **Paramètre régional par défaut**. Sélectionnez ensuite les langues à inclure et cliquez sur **OK**.

Lorsque vous lancez un processus d'attestation d'assignation d'utilisateur, l'application utilisateur génère un ensemble de rapports localisés que les chargés d'attestation doivent valider. Ces rapports fournissent les mêmes données dans une ou plusieurs langues. Ils sont générés lorsque la requête est soumise afin de garantir que tous les chargés d'attestation consultent le même ensemble de données. Indiquez l'ensemble de langues des rapports qui seront générés et stockés pour le processus d'attestation. Lorsqu'un chargé d'attestation sélectionne une tâche d'attestation pour la vérifier, le système affiche le rapport localisé correspondant à ses paramètres régionaux préférés (ou aux paramètres régionaux du navigateur s'il n'en dispose pas). S'il n'existe aucun rapport pour ces paramètres régionaux, l'application utilisateur affiche le rapport utilisant les paramètres régionaux par défaut.

- **8** Définissez les détails du formulaire d'attestation. Pour plus d'informations, reportez-vous à la [« Définition du formulaire d'attestation » page 221](#page-220-0).
- **9** Soumettez la requête. Pour plus d'informations, reportez-vous à la [« Soumission d'une requête](#page-221-0)  [d'attestation » page 222](#page-221-0).
- **10** Vous pouvez également cliquer sur **Enregistrer les détails de la requête** pour enregistrer les détails associés à une requête de processus d'attestation (tels que les valeurs de paramètre et de formulaire) afin de pouvoir les réutiliser ultérieurement. Pour plus d'informations, reportezvous à la [« Enregistrement des détails de la requête » page 222](#page-221-1).

# <span id="page-231-0"></span>**Vérification de l'état de vos requêtes d'attestation**

L'opération **Afficher l'état de la requête d'attestation** permet de consulter l'état des requêtes d'attestation. Vous avez en outre la possibilité de consulter l'état détaillé de chaque processus de workflow ayant démarré pour une requête et éventuellement de retirer un ou plusieurs processus en cours.

L'opération **Afficher l'état de la requête d'attestation** affiche les requêtes d'assignation, notamment celles en cours d'initialisation, en cours d'exécution, terminées ou en erreur.

L'application utilisateur n'impose aucune restriction sur ce que l'administrateur de conformité peut voir sur la page Afficher l'état de la requête d'attestation. Ce rôle permet d'accéder aux informations d'état de toutes les requêtes d'attestation.

Pour consulter vos requêtes d'attestation, procédez comme suit :

**1** Cliquez sur **Afficher l'état de la requête d'attestation** dans la liste des opérations **Requêtes d'attestation**.

L'application utilisateur affiche l'état actuel des requêtes d'attestation.

Les colonnes figurant dans la liste de requêtes d'attestation sont décrites ci-dessous :

- La colonne **Libellé d'affichage** affiche le nom du processus d'attestation spécifié pour la requête. Vous pouvez afficher les informations d'état détaillées de la requête en cliquant sur le nom d'affichage du processus.
- La colonne **Demandé par** contient l'utilisateur à l'origine de la requête.
- La colonne **Type d'attestation** indique le type du processus d'attestation. Le type détermine le type d'information que le processus doit certifier, de la façon suivante :

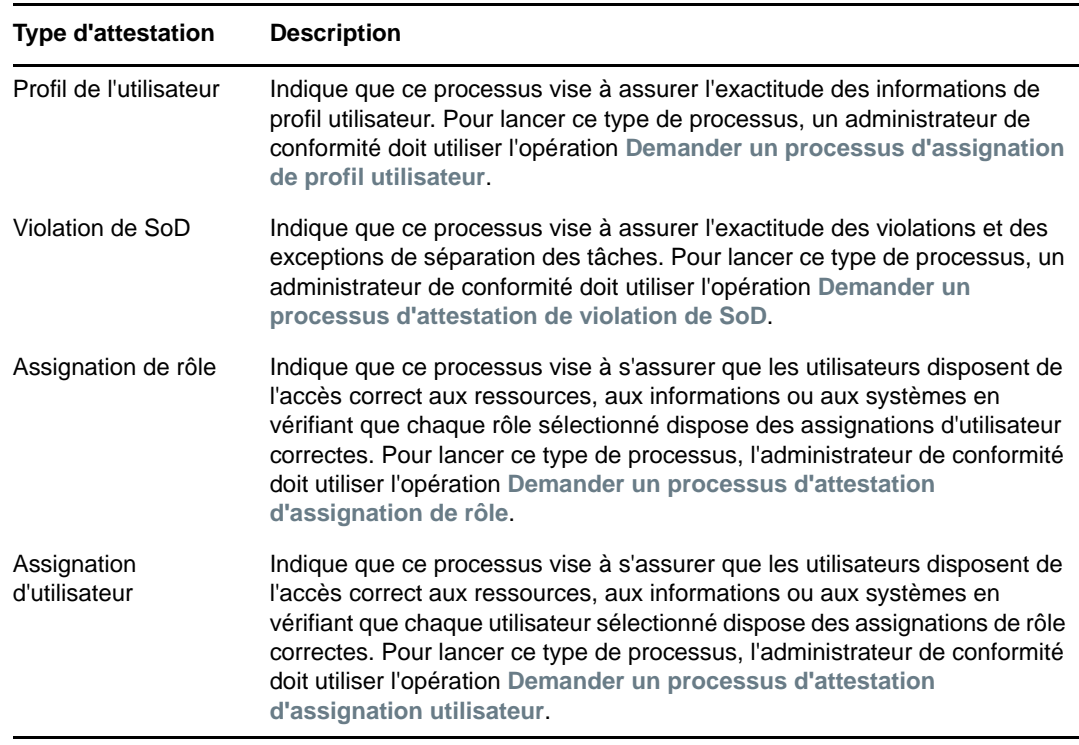

 La colonne **État** contient l'état de la requête ainsi qu'un indicateur visuel de l'état. Sélectionnez l'état dans la liste déroulante **État** et cliquez sur **Filtre** pour affiner les résultats lors de la recherche des requêtes ayant un état particulier :

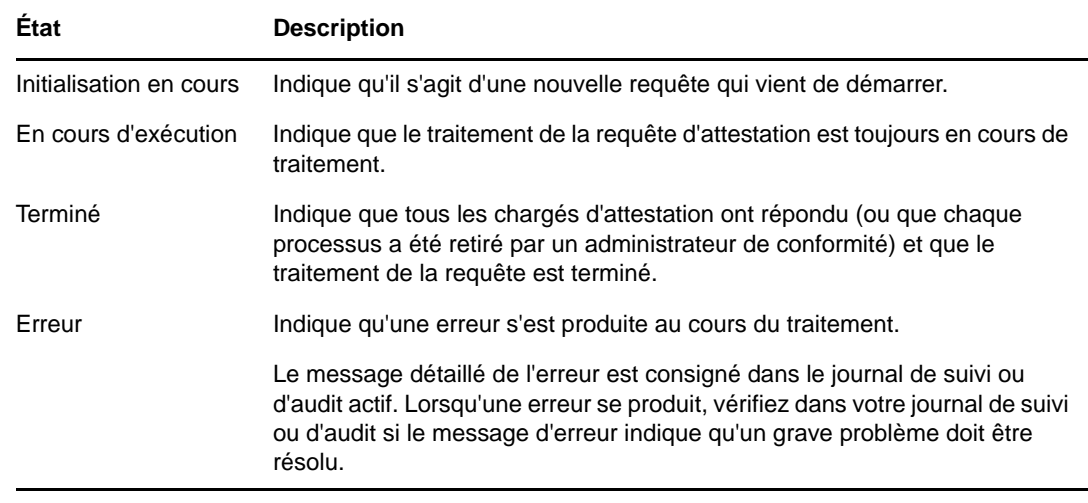

- La colonne **Date de la requête** affiche la date à laquelle la requête a été effectuée.
- La colonne **Échéance** affiche la date à laquelle tous les processus associés à cette requête doivent être terminés. Si cette colonne est vide, la requête n'a pas d'échéance.
- **2** Vous pouvez filtrer la liste des requêtes comme suit :
	- **2a** Si vous souhaitez afficher uniquement les requêtes commençant par une chaîne de caractères particulière, reportez-vous à la section [« Principales opérations utilisateur »](#page-22-0)  [page 23](#page-22-0) pour plus d'informations sur le texte à saisir dans la zone **Libellé d'affichage**.
	- **2b** Si vous souhaitez afficher uniquement les requêtes d'un type particulier, sélectionnez-le dans la liste déroulante **Type d'attestation**.
	- **2c** Pour afficher les requêtes de rôle ayant un état particulier, sélectionnez-le dans la liste déroulante **État**.

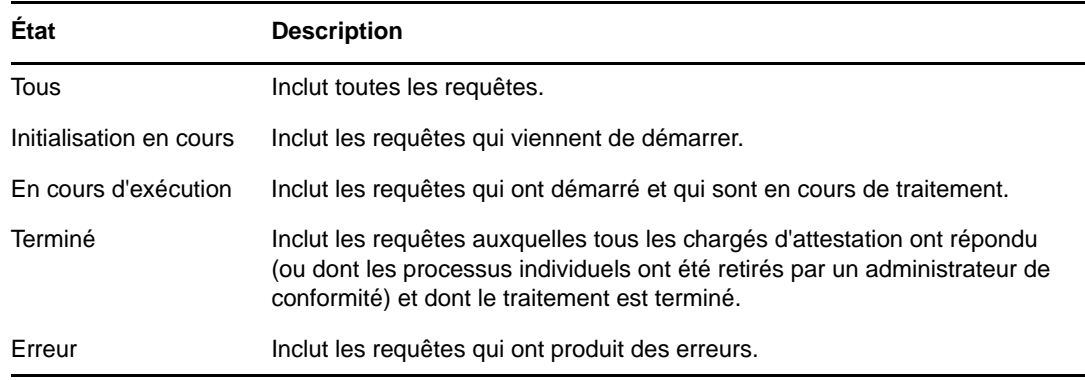

- **2d** Pour appliquer les critères de filtre que vous avez spécifiés à l'affichage, cliquez sur **Filtre**.
- **2e** Pour effacer les critères de filtre que vous avez spécifiés, cliquez sur **Réinitialiser**.
- **3** Pour effectuer une recherche sur le numéro de confirmation généré lors de la première soumission de la requête, saisissez-le dans le champ **Numéro de confirmation** et cliquez sur **Rechercher**.

Le champ **Numéro de confirmation** prend en charge la longueur maximale autorisée pour un numéro de confirmation, à savoir 255 caractères.

**4** Pour définir le nombre maximum de requêtes affichées par page, sélectionnez un nombre dans la liste déroulante **Maximum de lignes par page**.

- **5** Pour trier la liste de requêtes, cliquez sur l'intitulé de colonne qui contient les données que vous souhaitez trier.
- **6** Pour afficher les détails d'une requête, cliquez sur son nom dans la colonne **Libellé d'affichage**, puis faites défiler la page jusqu'à ce qu'apparaisse la zone **Détails de la requête**.

**REMARQUE :** si l'état est Initialisation, il n'est pas possible de cliquer sur le **Libellé d'affichage** : vous ne pouvez pas afficher les détails d'une requête en cours d'initialisation.

La colonne **Chargé d'attestation** de la zone de groupe **Détails de la requête** affiche une icône en regard de chaque chargé d'attestation, laquelle indique si ce dernier est un utilisateur, un groupe ou un rôle. Outre l'affichage des informations qui se trouvent déjà dans le récapitulatif, la zone **Détails de la requête** contient des informations sur l'état des processus associés à la requête.

- La section **Nombre de processus liés** donne le nombre total de processus, ainsi que le nombre de processus en cours d'exécution, effectués et terminés.
- La section **Résultats d'attestation** fournit des données sur les réponses des chargés d'attestation :

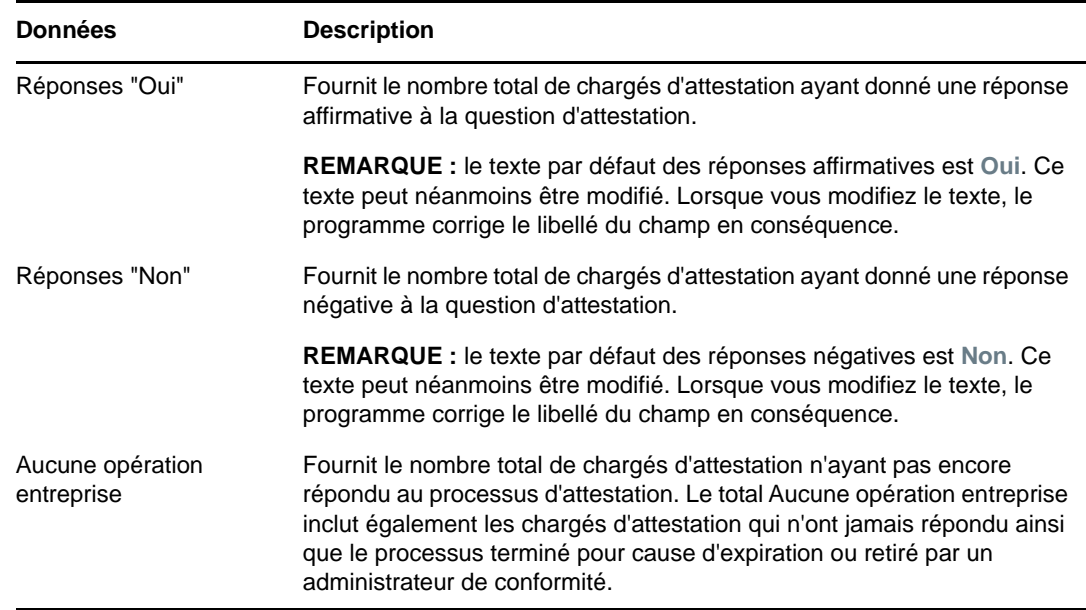

**6a** Pour afficher les détails d'un formulaire d'attestation, cliquez sur **Afficher les détails du formulaire d'attestation**.

Les détails du formulaire d'un processus d'attestation affichent le type d'information que les chargés d'attestation doivent vérifier. Les détails du formulaire varient selon que le type d'attestation est Profil utilisateur, Violations de SoD ou Assignation de rôle.

Pour masquer les détails du formulaire, cliquez sur **Détails du formulaire d'attestation**, en haut de la zone des détails du formulaire.

Pour obtenir des informations sur les détails du formulaire que les chargés d'attestation doivent valider lorsqu'ils réclament une tâche de workflow, reportez-vous à la [« Réclamation d'une tâche » page 101.](#page-100-0)

- **6b** Vous pouvez filtrer la liste des processus, de la façon suivante :
	- **6b1** Si vous souhaitez afficher uniquement les processus produisant un résultat particulier, sélectionnez-le dans la liste déroulante **Résultat d'attestation**.

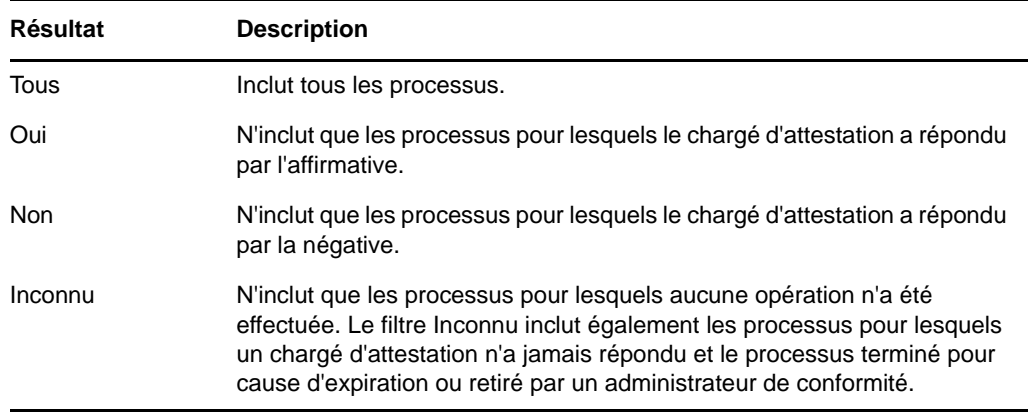

**6b2** Pour afficher les processus ayant un état particulier, sélectionnez-le dans la liste déroulante **État du processus**.

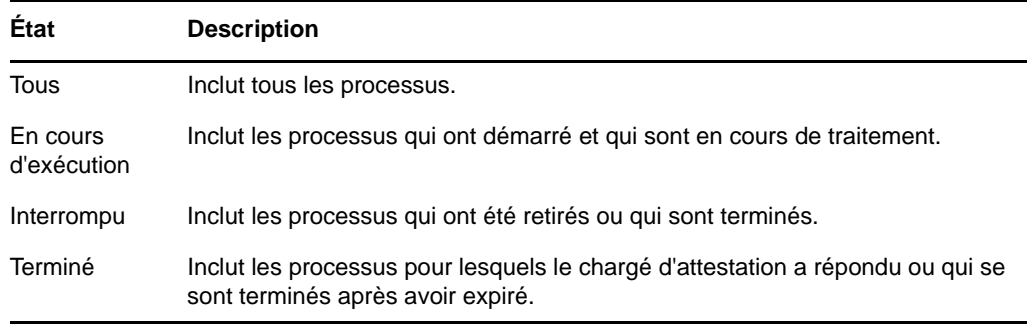

- **6b3** Pour appliquer les critères de filtre que vous avez spécifiés à l'affichage, cliquez sur **Filtre**.
- **6b4** Pour effacer les critères de filtre que vous avez spécifiés, cliquez sur **Réinitialiser**.
- **6c** Pour définir le nombre maximal des processus affichés par page, sélectionnez-le dans la liste déroulante **Maximum de lignes par page**.
- **6d** Pour vérifier l'état d'un chargé d'attestation, consultez la colonne **État du processus** qui lui correspond.

Le champ **État du processus** affiche l'état du processus, ainsi que l'icône de l'état. L'icône constitue un moyen pratique de voir rapidement l'état. Le tableau ci-dessous présente les codes d'état :

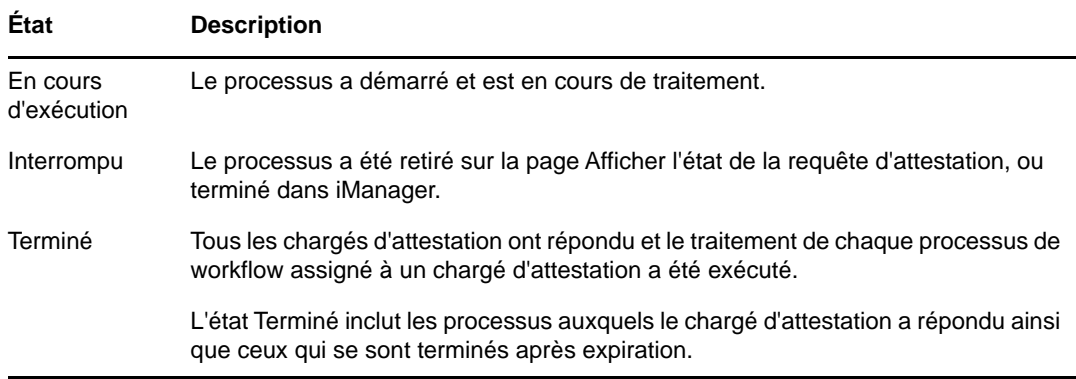

**6e** Pour retirer un ou plusieurs processus, sélectionnez les chargés d'attestation et cliquez sur **Retirer les processus sélectionnés**. Si vous souhaitez retirer tous les processus, cliquez sur **Tout**. Pour annuler votre sélection, cliquez sur **Aucun**.

La case **Retirer les processus sélectionnés** est désactivée si le processus est effectué ou terminé. Le bouton **Retirer les processus sélectionnés** n'apparaît pas si l'état de la requête de haut niveau est Terminé ou Erreur.

# VII VII**Annexes**

L'annexe suivante fournit des informations de référence supplémentaires et des rubriques avancées pour l'application utilisateur Identity Manager.

- [Annexe A, « Utilisation de l'application d'approbations Identity Manager », page 239](#page-238-0)
- [Annexe B, « Utilisation de la fonction de recherche dans l'annuaire par le biais de l'application](#page-246-0)  [utilisateur », page 247](#page-246-0)

#### <span id="page-238-0"></span>A **Utilisation de l'application d'approbations Identity Manager**

En plus de l'interface utilisateur de l'application utilisateur utilisée par les clients Identity Manager, vous pouvez désormais utiliser une nouvelle application iOS qui permet aux utilisateurs d'Identity Manager d'approuver ou de rejeter les requêtes à distance via le module de provisioning basé sur les rôles pour Identity Manager.

Une fois que vous avez installé et configuré l'application mobile d'approbations, vous pouvez voir les mêmes tâches d'approbation que celles figurant dans l'interface de l'application utilisateur. Toutes les modifications sont synchronisées entre l'application Approbations d'identités et l'application utilisateur.

Vous pouvez également travailler en mode hors ligne lorsque vous êtes déconnecté du serveur de module de provisioning basé sur les rôles Identity Manager. L'application d'approbations synchronisera automatiquement les modifications une fois la connectivité restaurée.

Cette annexe fournit des informations sur l'installation et l'utilisation de la nouvelle application d'approbations. Pour plus d'informations sur la façon dont les administrateurs Identity Manager peuvent configurer leur environnement pour autoriser les utilisateurs à employer l'application, reportez-vous à la section « Configuring the Identity Manager Approvals App » (Configuration de l'application d'approbations Identity Manager) du manuel *NetIQ Identity Manager - Administrator's Guide to the Identity Applications* (Guide de l'administrateur des applications d'identité de NetIQ Identity Manager).

Pour plus d'informations détaillées sur l'application d'approbations, reportez-vous aux sections suivantes :

- [« Configuration système requise pour le produit » page 239](#page-238-1)
- [« Installation de l'application d'approbations » page 240](#page-239-0)
- [« Configuration de l'application d'approbations » page 240](#page-239-1)
- [« Présentation de l'application d'approbations » page 244](#page-243-0)
- [« Modification de la langue d'affichage de l'application d'approbations » page 246](#page-245-0)

#### <span id="page-238-1"></span>**Configuration système requise pour le produit**

L'application d'approbations requiert un iPhone ou un iPad Apple sur lequel iOS 5, iOS 6 ou iOS 7 est installé.

**REMARQUE :** si votre administrateur ne vous a pas autorisé à utiliser l'application d'approbations, il se peut que vous ne puissiez pas configurer l'application après l'installation. Pour plus d'informations sur la façon dont les administrateurs peuvent configurer l'environnement Identity Manager pour autoriser l'utilisation de l'application d'approbations, reportez-vous à la section « Configuring the Identity Manager Approvals App » (Configuration de l'application d'approbations Identity Manager) du manuel *NetIQ Identity Manager - Administrator's Guide to the Identity Applications* (Guide de l'administrateur des applications d'identité de NetIQ Identity Manager).

# <span id="page-239-0"></span>**Installation de l'application d'approbations**

Vous pouvez installer l'application d'approbations NetIQ Identity Manager sur votre périphérique à partir de la [page relative à l'application d'approbations](http://appstore.com/NetIQIdentityManagerApprovals) (http://appstore.com/ NetIQIdentityManagerApprovals) disponible sur l'App Store Apple.

Une fois l'application d'approbations installée, vous devez ensuite configurer l'application pour pouvoir vous connecter au serveur de votre module de provisioning basé sur les rôles.

**REMARQUE :** si le mot de passe de l'application utilisateur a expiré, nous vous recommandons de modifier votre mot de passe avant d'installer et de configurer l'application d'approbations. Si la stratégie de mot de passe dans votre environnement n'autorise qu'un nombre limité de connexions gracieuses après l'expiration du mot de passe, l'application d'approbations peut utiliser tous ces connexions pour tenter de synchroniser vos tâches Identity Manager avec votre périphérique.

# <span id="page-239-1"></span>**Configuration de l'application d'approbations**

Vous pouvez configurer l'application d'autorisations NetIQ Identity Manager de plusieurs manières en fonction des besoins de votre environnement et de la façon dont votre administrateur a configuré Identity Manager :

- Effectuez une requête dans l'interface de l'application utilisateur pour accéder à l'application d'approbations, puis démarrez l'application sur votre périphérique à partir du lien fourni dans le courrier électronique envoyé par l'administrateur d'Identity Manager. Le lien comprend toutes les informations de configuration requises.
- Cliquez sur le lien de configuration ou scannez le code QR de configuration à l'aide de votre périphérique. Ce lien ou code QR fournit toutes les informations de configuration nécessaires ou les informations de configuration généralisées pour votre société.
- Entrez manuellement les informations de configuration de votre environnement dans l'application proprement dite.

**IMPORTANT :** pour que les utilisateurs puissent configurer automatiquement l'application d'approbations à l'aide d'un lien ou d'un code QR, l'administrateur de l'environnement Identity Manager doit d'abord autoriser ce lien ou code QR.

#### **Demande d'accès mobile par le biais de l'application utilisateur**

En cas de configuration par votre administrateur, vous pouvez demander l'accès à l'application d'approbations à l'aide de l'application utilisateur. Identity Manager envoie ensuite un courrier électronique contenant un lien personnalisé que vous pouvez ouvrir sur votre périphérique pour que l'application soit configurée automatiquement avec vos informations.

Pour demander un accès mobile par le biais de l'application utilisateur, procédez comme suit :

**1** Dans un navigateur Web, connectez-vous à l'application utilisateur Identity Manager à l'aide du protocole HTTPS (https://).

**REMARQUE :** pour demander un accès à l'application d'approbations, vous devez vous connecter à l'application utilisateur à l'aide du protocole HTTPS.

- **2** Cliquez sur **Effectuer une requête de processus**.
- **3** Cliquez sur le menu déroulant Catégorie de requête de processus et sélectionnez **Comptes**.
- **4** Cliquez sur **Continue** (Continuer).
- **5** Cliquez sur **Demander l'application mobile d'approbations**.

**REMARQUE :** le nom et la catégorie de requête de processus peuvent varier, en fonction de la façon dont votre administrateur a configuré le processus de requête de l'application d'approbations.

- **6** Fournissez les informations requises dans un formulaire de requête de processus et cliquez sur **Soumettre**.
- **7** Lorsque vous recevez un courrier électronique de votre administrateur d'Identity Manager, ouvrez-le sur votre périphérique et cliquez sur le lien fourni pour connecter votre périphérique au serveur du module de provisioning basé sur les rôles.

**REMARQUE :** si vous avez déjà installé l'application, l'application peut afficher un message vous avertissant que les paramètres existants seront écrasés. Assurez-vous que le nom d'hôte affiché dans le message d'avertissement est le même que celui auquel vous avez accédé lorsque vous avez demandé un accès à l'application. En cas de doute, ne cliquez pas sur le lien et contactez votre administrateur.

Si le nom d'hôte est correct, cliquez sur **Accepter** pour remplacer vos paramètres existants.

**8** Lorsque l'application démarre, entrez votre mot de passe et cliquez sur l'icône de test de la

connexion  $\mathscr{O}$  pour vérifier vos paramètres.

#### **Utilisation d'un lien de configuration ou d'un code QR**

Votre administrateur d'Identity Manager peut fournir un lien de configuration pour configurer votre application d'approbations. Ouvrez le lien dans un navigateur sur votre périphérique afin de configurer l'application automatiquement.

Toutefois, ce lien ne peut fournir que certains des paramètres requis. Généralement, un lien ou un code ne peuvent fournir que les détails du serveur de module de provisioning basé sur les rôles nécessaires au fonctionnement de l'application d'approbations. Après avoir cliqué sur le lien, vous devez configurer manuellement vos paramètres nom d'utilisateur et mot de passe ainsi que d'autres paramètres configurés automatiquement.

Dans certains environnements, vous ne pourrez peut-être pas accéder au courrier électronique à partir de votre périphérique. Si vous ne pouvez pas recevoir de courrier électronique sur votre périphérique, vous pouvez toujours scanner le code QR personnalisé fourni par l'administrateur d'Identity Manager.

Affichez le code QR sur votre ordinateur ou sur une page imprimée, si nécessaire, et scannez le lecteur du QR sur votre périphérique. Lorsque le code QR a terminé de configurer automatiquement l'application d'approbations pour votre environnement, configurez manuellement vos paramètres : nom d'utilisateur et mot de passe.

#### **Configuration manuelle de l'application d'approbations**

Si l'administrateur de votre environnement Identity Manager ne fournit pas de lien ni de code QR à utiliser lors de la configuration de l'application d'approbations, vous pouvez également configurer les paramètres requis manuellement.

**AVERTISSEMENT :** la configuration manuelle de l'application sur votre périphérique nécessitant une connaissance approfondie de vos composants Identity Manager, nous recommandons uniquement aux utilisateurs maîtrisant bien le module de provisioning basé sur les rôles et l'environnement de l'application utilisateur de votre entreprise de configurer les paramètres de l'application manuellement. Les autres utilisateurs doivent prendre contact avec leur administrateur d'Identity Manager pour plus d'informations sur la configuration de l'application.

Dans l'application, cliquez sur l'icône Paramètres  $\mathbb{E}$ , spécifiez les paramètres requis, puis cliquez

sur l'icône de test de la connexion pour vérifier vos paramètres.

L'application d'approbations requiert les paramètres suivants :

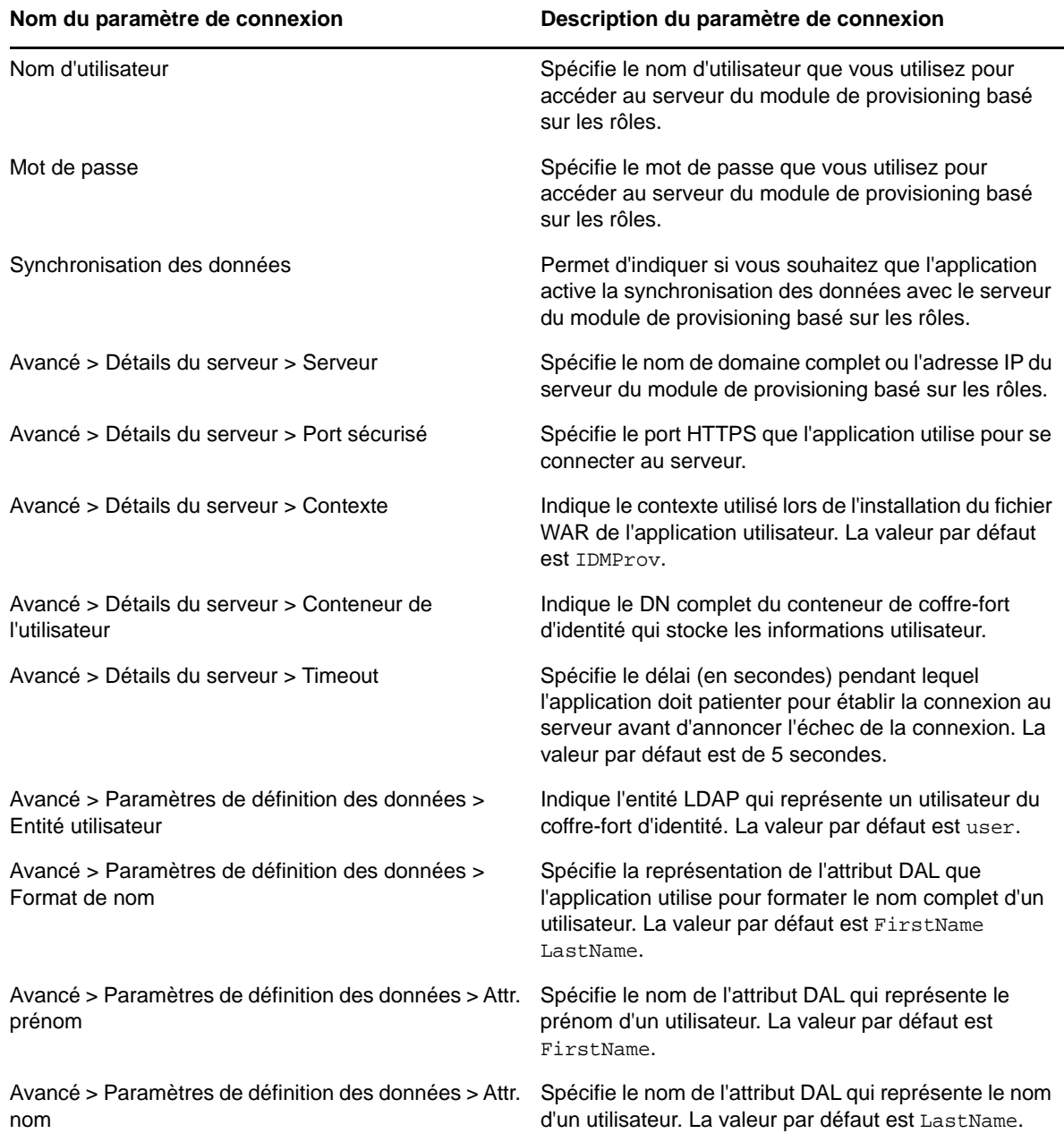

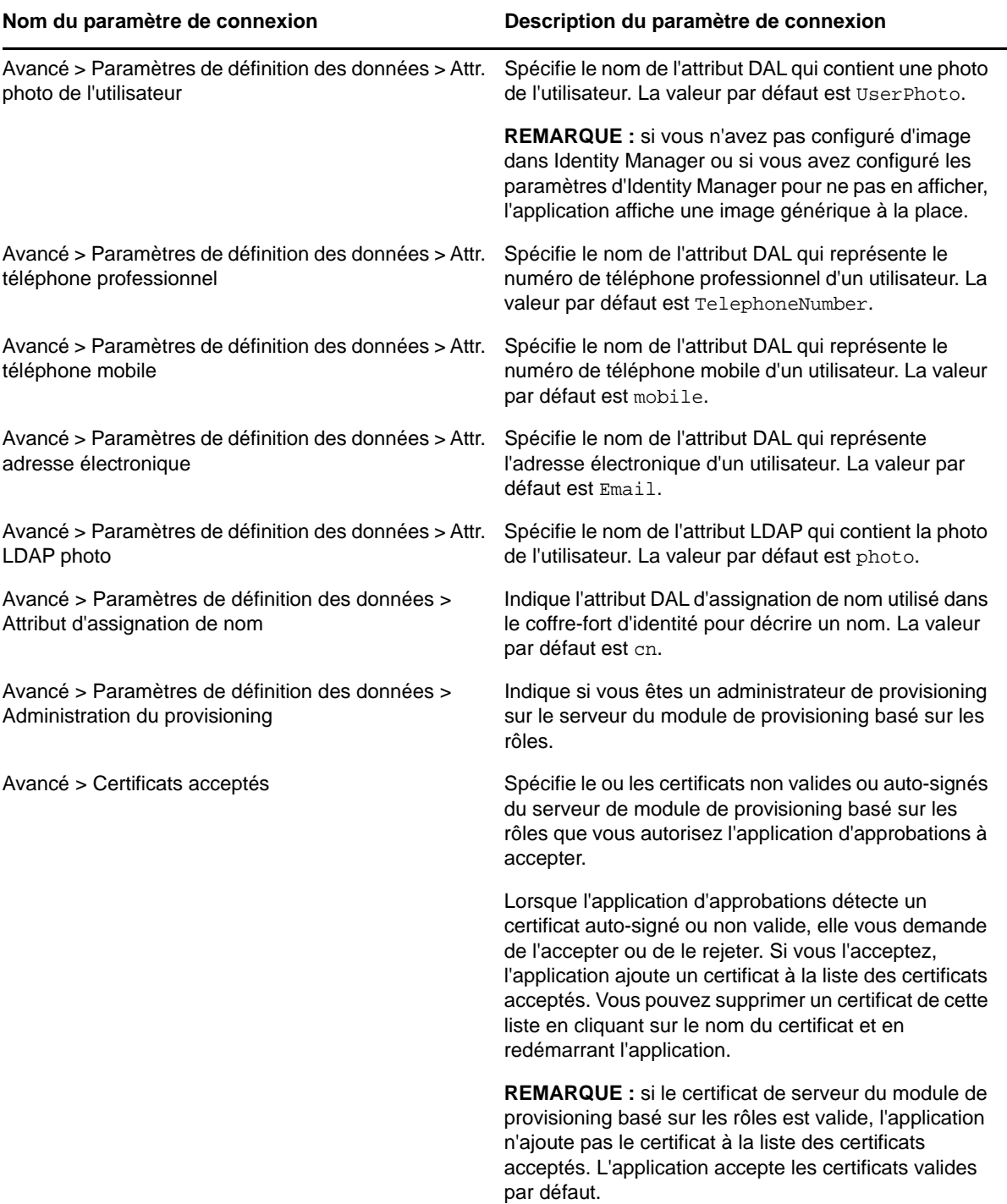

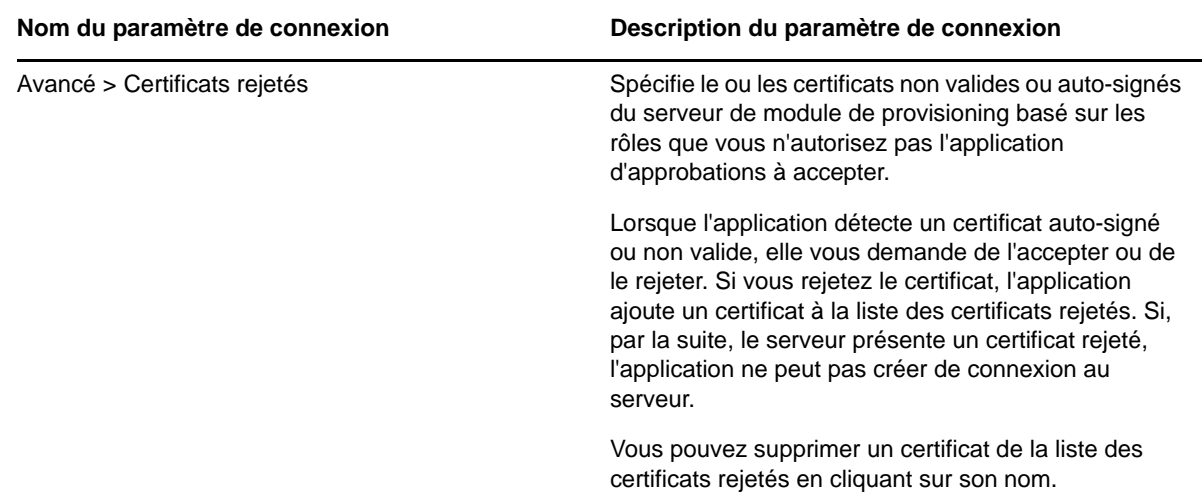

# <span id="page-243-0"></span>**Présentation de l'application d'approbations**

Cette section fournit un aperçu de l'interface utilisateur de l'application d'approbations NetIQ Identity Manager. Les rubriques sont les suivantes :

- [« Vue des tâches » page 244](#page-243-1)
- [« Vue Détails » page 244](#page-243-2)
- [« Mode de traitement par lot » page 245](#page-244-0)
- [« Vue des tâches terminées » page 245](#page-244-1)
- [« Vue des paramètres de connexion » page 245](#page-244-2)
- [« Vue des paramètres avancés » page 246](#page-245-1)

#### <span id="page-243-1"></span>**Vue des tâches**

La vue par défaut de l'application d'approbations est la vue des tâches. Cette vue affiche toutes les tâches qui vous sont actuellement assignées ou que vous avez réclamées et mentionne le titre de la tâche, le nom et la photo du destinataire de la tâche. La vue répertorie les tâches par date d'expiration en plaçant en haut les tâches les plus urgentes et celles sans date d'échéance, en bas.

**REMARQUE :** si un utilisateur n'a pas configuré d'image dans Identity Manager ou a configuré les paramètres d'Identity Manager pour ne pas en afficher, l'application affiche une image générique à la place.

Si vous souhaitez approuver ou refuser une demande, ou si vous voulez afficher les détails d'une tâche donnée, cliquez sur le nom de la tâche ou de son destinataire. Si vous souhaitez contacter le destinataire d'une une tâche, cliquez sur sa photo.

#### <span id="page-243-2"></span>**Vue Détails**

La vue des détails affiche les détails d'une tâche qui vous est assignée. Les champs affichés varient en fonction de la demande.

Pour approuver ou refuser une tâche, fournissez les informations requises, puis cliquez sur **Approuver** ou **Refuser**.

#### <span id="page-244-0"></span>**Mode de traitement par lot**

Si vous devez approuver ou refuser un grand nombre de tâches similaires, vous pouvez passer du mode par défaut traitant une tâche à la fois au mode de traitement par lot dans la vue des tâches.

**REMARQUE :** vous ne pouvez pas approuver toutes les tâches en mode de traitement par lot. En effet, pour certaines tâches plus complexes, comme les tâches d'attestation, vous devez approuver chaque tâche d'attestation séparément en mode Tâche individuelle. Lorsque vous cliquez sur l'icône du mode de traitement par lot, l'application n'affiche que les tâches de votre liste pouvant être traitées de cette manière.

Pour approuver ou refuser plusieurs tâches, procédez comme suit :

- 1 Dans la vue des tâches, cliquez sur l'icône du mode de traitement par lot **3**
- **2** Sélectionnez les tâches que vous souhaitez accepter ou refuser. Vous ne pouvez pas accepter certaines tâches et en refuser d'autres simultanément.
- **3** (Facultatif) si vous souhaitez accepter ou refuser toutes les tâches, cliquez sur **Toutes**.
- **4** (Facultatif) si vous changez d'avis et ne souhaitez pas approuver ou refuser certaines tâches,

cliquez sur l'icône du mode Tâche individuelle

- **5** Cliquez sur **Approuver** ou **Refuser**.
- **6** (Facultatif) entrez un commentaire concernant l'opération de traitement par lot.
- **7** Cliquez sur **Confirmer**.

#### <span id="page-244-1"></span>**Vue des tâches terminées**

Pour afficher vos tâches effectuées, cliquez sur l'icône des tâches terminées  $\Box$ . La vue affiche la tâche terminée, ainsi que le moment où elle a été approuvée ou refusée. Vous pouvez cliquer sur une tâche terminée pour afficher les détails la concernant. Dans les cas de requêtes plus complexes, vous pouvez cliquer sur **Valeurs de formulaire** pour afficher les informations spécifiques de la demande.

Si nécessaire, vous pouvez supprimer une ou plusieurs des tâches effectuées de la vue des tâches

terminées. Pour supprimer des tâches, cliquez sur l'icône du mode de traitement par lot  $\frac{1}{2}$ sélectionnez les tâches que vous souhaitez supprimer, puis cliquez sur **Supprimer**.

**REMARQUE :** l'affichage des tâches terminées n'affiche que les tâches effectuées sur votre périphérique. Vous ne pouvez pas afficher les tâches effectuées dans l'application utilisateur ou sur un autre périphérique avec l'application des approbations installée.

#### <span id="page-244-2"></span>**Vue des paramètres de connexion**

La vue des paramètres de connexion vous permet de consulter ou de modifier vos paramètres de connexion.

**AVERTISSEMENT :** si votre administrateur d'Identity Manager vous a fourni un lien ou un code QR pour configurer automatiquement les paramètres de votre application, nous vous recommandons de ne pas modifier ces paramètres par défaut, sauf si votre administrateur vous demande de le faire.

#### <span id="page-245-1"></span>**Vue des paramètres avancés**

La vue des paramètres avancés vous permet de visualiser ou de modifier les paramètres avancés qui déterminent le mode de réception des données à partir du serveur du module de provisioning basé sur les rôles.

**AVERTISSEMENT :** si votre administrateur d'Identity Manager vous a fourni un lien ou un code QR pour configurer automatiquement les paramètres de votre application, nous vous recommandons de ne pas modifier ces paramètres par défaut, sauf si votre administrateur vous demande de le faire.

Si, par inadvertance, vous modifiez les paramètres de définition des données dans la vue des paramètres avancés, cliquez sur **Restaurer les valeurs par défaut** pour restaurer les paramètres par défaut fournis par Identity Manager. L'option **Restaurer les valeurs par défaut** ne modifie pas votre nom d'utilisateur, votre mot de passe ni les paramètres de détails du serveur.

### <span id="page-245-0"></span>**Modification de la langue d'affichage de l'application d'approbations**

L'application d'approbations inclut des versions localisées des chaînes de texte en plusieurs langues. Pour changer la langue de l'application d'approbations, modifiez les paramètres de langue et de format régional sur votre périphérique iOS. Les paramètres de format régional permettent de configurer l'affichage des dates, heures et numéros de téléphone sur le périphérique.

Pour modifier la langue et les paramètres régionaux, procédez comme suit :

- **1** Sur votre appareil iOS, cliquez sur **Paramètres**.
- **2** Cliquez sur **Général**.
- **3** Cliquez sur **International**.
- **4** (Facultatif) si vous souhaitez modifier la langue de votre périphérique, cliquez sur **Langue**, sélectionnez la langue que vous voulez utiliser, puis cliquez sur **Terminé**.
- **5** (Facultatif) si vous souhaitez modifier le format régional de votre périphérique pour les dates et les heures, cliquez sur **Format régional**, sélectionnez le format que vous voulez utiliser et cliquez sur **International**.
- **6** Revenez à l'écran d'accueil de votre périphérique.

#### <span id="page-246-0"></span>B <sup>B</sup>**Utilisation de la fonction de recherche dans l'annuaire par le biais de l'application utilisateur**

Cette section indique comment utiliser la page Recherche dans l'annuaire de l'onglet **Self-service d'identité** de l'application utilisateur Les rubriques incluent :

- [« Présentation de la fonction de recherche dans l'annuaire » page 247](#page-246-1)
- [« Recherches de base » page 248](#page-247-0)
- [« Recherches avancées » page 249](#page-248-0)
- [« Utilisation des résultats de recherche » page 255](#page-254-0)
- [« Utilisation des recherches enregistrées » page 259](#page-258-0)

**REMARQUE :** cette section décrit les fonctions par défaut de la page Recherche dans l'annuaire. Il se peut que vous rencontriez certaines différences du fait du rôle de votre travail, de votre niveau d'autorité et des modifications personnalisées réalisées par votre entreprise ; consultez votre administrateur système pour plus d'informations.

#### <span id="page-246-1"></span>**Présentation de la fonction de recherche dans l'annuaire**

La page Recherche dans l'annuaire permet de rechercher des utilisateurs, des groupes ou des équipes à l'aide de critères de recherche nouveaux ou déjà enregistrés.

Supposons par exemple que Timothy Swan (directeur du marketing) doive rechercher des informations concernant une personne de l'entreprise. Il ouvre la page Recherche dans l'annuaire et voit ce qui suit par défaut :

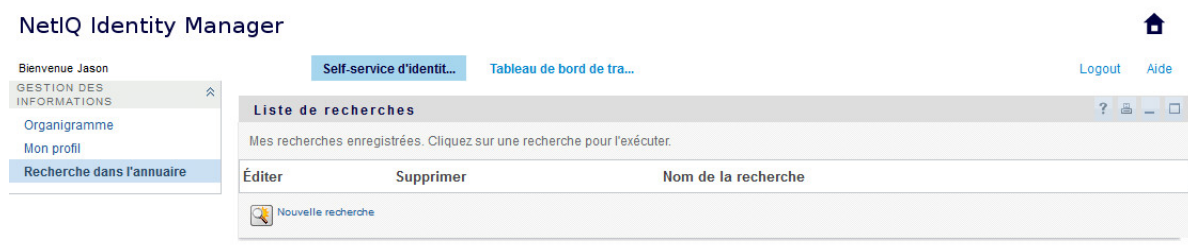

*Figure B-1 Page Recherche dans l'annuaire*

N'ayant pas encore de recherche enregistrée qu'il puisse sélectionner, il choisit **Nouvelle recherche**.

Il existe un utilisateur qu'il souhaite contacter, dont le prénom commence par la lettre C, mais il ne se souvient pas du prénom complet. Il lui suffit de spécifier une recherche de base avec le critère :

Les résultats de la recherche s'affichent, permettant à Timothy d'examiner et de travailler avec les informations qu'il a demandées. Par défaut, les informations de l'onglet **Identité** s'affichent.

Timothy clique sur l'onglet **Organisation** dans les résultats de la recherche pour accéder à une autre vue des informations. Il se rappelle que la personne qu'il recherche travaille pour Kip Keller, et il restreint la recherche à Cal Central :

Outre les onglets des différentes vues, la page des résultats de recherche contient des liens et des boutons pour effectuer des opérations sur ses informations. Vous pouvez :

- Cliquer sur l'en-tête des colonnes pour trier les lignes d'informations
- Cliquer sur sa ligne pour afficher les détails (page Profil) d'un utilisateur ou d'un groupe
- Cliquer sur l'icône représentant une enveloppe sur la ligne associée à cet utilisateur pour envoyer un nouveau courrier électronique à un utilisateur
- Enregistrer la recherche afin de pouvoir la réutiliser ultérieurement
- Exporter les résultats dans un fichier texte
- Modifier la recherche via ses critères

Lors de la génération des résultats de recherche, il se peut que vous ayez ne deviez pas vous limiter à une recherche de base pour décrire les informations souhaitées. Une recherche avancée permet de spécifier des critères complexes.

Si vous souhaitez pouvoir réutiliser une recherche avancée, vous pouvez l'enregistrer. Les recherches enregistrées sont également pratiques pour les recherches de base que vous exécutez fréquemment. Par exemple, Timothy Swan a ajouté des recherches enregistrées qu'il utilise souvent :

#### <span id="page-247-0"></span>**Recherches de base**

- **1** Ouvrez la page Recherche dans l'annuaire et cliquez sur **Nouvelle recherche**. La page Recherche de base s'affiche par défaut.
- **2** Dans la liste déroulante **Rechercher**, indiquez le type d'information à rechercher en sélectionnant **Groupe** ou **Utilisateur**.
- **3** Dans la liste déroulante **Catégorie de l'élément**, sélectionnez un attribut de recherche. Par exemple :

Last Name

La liste des attributs disponibles est déterminée par ce que vous recherchez (utilisateurs ou groupes).

**4** Dans la liste déroulante **Expression**, sélectionnez une opération de comparaison à effectuer par rapport à l'attribut que vous avez choisi. Par exemple :

equals

Pour plus d'informations, reportez-vous à la [« Sélection d'une expression » page 251](#page-250-0).

**5** Dans la zone de saisie **Terme de recherche**, indiquez une valeur à comparer par rapport à l'attribut que vous avez choisi. Par exemple :

Smith

Pour plus d'informations, reportez-vous à la [« Spécification d'une valeur de comparaison »](#page-251-0)  [page 252.](#page-251-0)

**6** Cliquez sur **Rechercher**.

Les résultats de votre recherche s'affichent.

Pour savoir quoi faire ensuite, reportez-vous à la [« Utilisation des résultats de recherche »](#page-254-0)  [page 255.](#page-254-0)

#### <span id="page-248-0"></span>**Recherches avancées**

Si vous avez besoin de spécifier plusieurs critères lorsque vous recherchez des utilisateurs ou des groupes, vous pouvez utiliser une recherche avancée. Par exemple :

Last Name **equals** Smith **AND** Title **contains** Rep

Si vous spécifiez plusieurs groupes de critères (pour contrôler l'ordre d'évaluation des critères), vous utilisez les mêmes opérations logiques pour les relier. Par exemple, pour effectuer une recherche avancée avec les critères suivants (deux groupes de critères reliés par un ou) :

(Last Name **equals** Smith **AND** Title **contains** Rep) **OR** (First Name **starts with** k **AND** Department **equals** Sales)

Spécifiez les informations fournies à la [Figure B-2 page 249](#page-248-1) :

<span id="page-248-1"></span>*Figure B-2 Spécification d'une recherche avancée dans la page Liste de recherches*

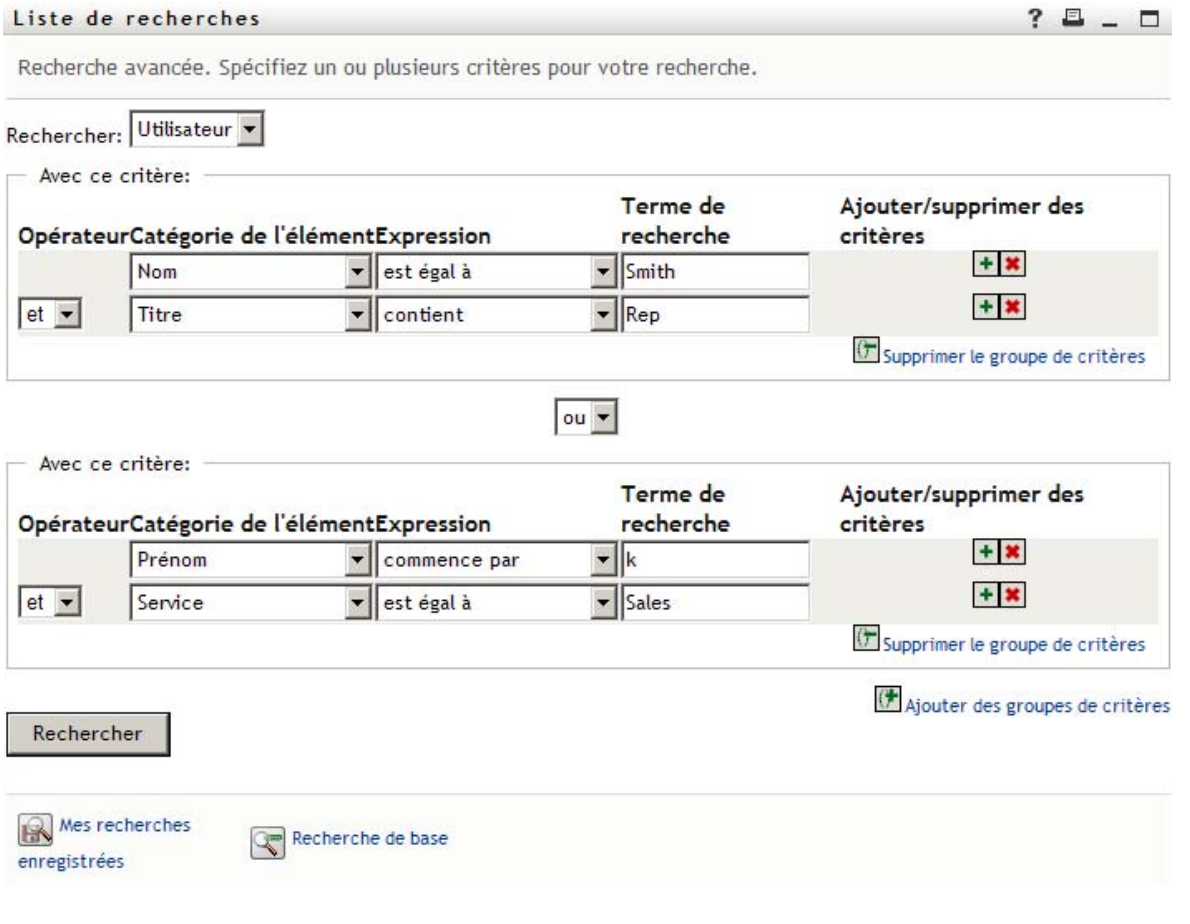

Le résultat de cette recherche s'affiche à la [Figure B-3 page 250.](#page-249-0)

#### <span id="page-249-0"></span>*Figure B-3 Résultat de la recherche avancée*

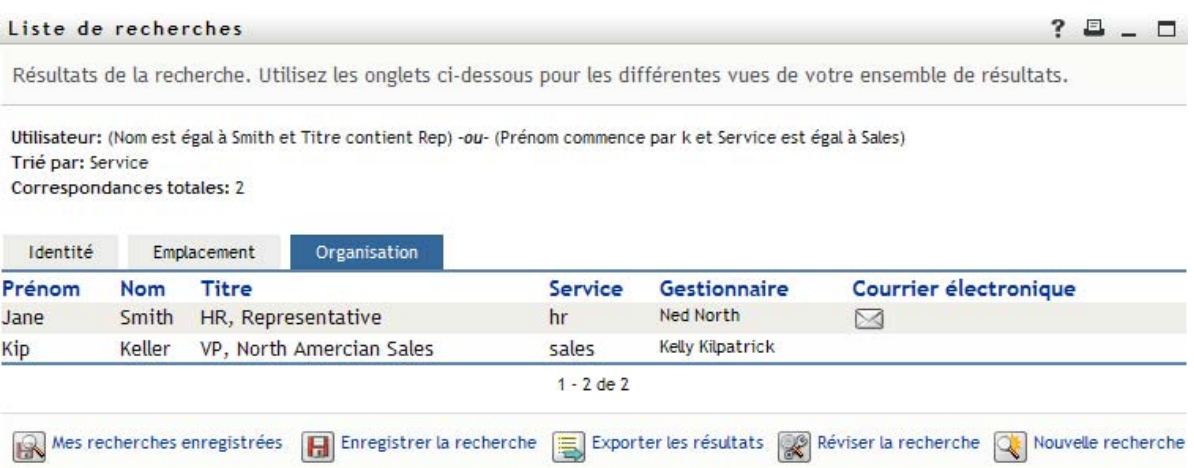

Pour exécuter une recherche avancée :

- **1** Ouvrez la page Recherche dans l'annuaire et cliquez sur **Nouvelle recherche**. La page Recherche de base s'affiche par défaut.
- **2** Cliquez sur **Recherche avancée**. La page Recherche avancée s'affiche.
- **3** Dans la liste déroulante **Rechercher**, indiquez le type d'information à rechercher en sélectionnant l'une des options suivantes :
	- Groupe
	- Utilisateur

À présent, vous pouvez remplir la section **Avec ce critère**.

- <span id="page-249-1"></span>**4** Spécifiez un critère d'un groupe de critères :
	- **4a** Utilisez la liste déroulante **Catégorie de l'élément**, pour sélectionner un attribut de recherche. Par exemple :

Last Name

La liste des attributs disponibles est déterminée par ce que vous recherchez (utilisateurs ou groupes).

**4b** Utilisez la liste déroulante **Expression**, pour sélectionner une opération de comparaison à effectuer par rapport à l'attribut que vous avez choisi. Par exemple :

equals

Pour plus d'informations, reportez-vous à la [« Sélection d'une expression » page 251.](#page-250-0)

**4c** Utilisez la zone de saisie **terme de recherche**, pour indiquer une valeur à comparer par rapport à l'attribut que vous avez choisi. Par exemple :

Smith

Pour plus d'informations, reportez-vous à la [« Spécification d'une valeur de comparaison »](#page-251-0)  [page 252.](#page-251-0)

- **5** Si vous souhaitez spécifier un autre critère d'un groupe de critères, procédez comme suit.
	- **5a** Cliquez sur **Ajouter des critères** à droite du groupe de critères :

 $\ddot{}$ 

- **5b** Sur la gauche du nouveau critère, utilisez la liste déroulante **Opérateur logique des critères** pour relier ce critère au précédent ; sélectionnez **et** ou **ou**. Vous ne pouvez utiliser qu'un seul des deux types d'opérateur logique dans groupe de critères.
- **5c** Répétez cette procédure, en commençant par l'[Étape 4.](#page-249-1)

Pour supprimer un critère, cliquez sur **Supprimer les critères** à sa droite :

- **6** Si vous voulez spécifier un autre groupe de critères, procédez comme suit.
	- **6a** Cliquez sur **Ajouter des groupes de critères**.
	- **6b** Au-dessus du nouveau groupe de critères, utilisez la liste déroulante **Opérateur logique des groupes de critères** pour relier ce groupe au précédent ; sélectionnez **et** ou **ou**.
	- **6c** Répétez cette procédure, en commençant par l'[Étape 4.](#page-249-1)

Pour supprimer un groupe de critères, cliquez sur l'option **Supprimer le groupe de critères** située juste au-dessus du groupe.

**7** Cliquez sur **Rechercher**.

Les résultats de votre recherche s'affichent.

Pour savoir quoi faire ensuite, reportez-vous à la [« Utilisation des résultats de recherche »](#page-254-0)  [page 255.](#page-254-0)

#### <span id="page-250-0"></span>**Sélection d'une expression**

Cliquez sur **Expression** pour sélectionner un critère de comparaison pour votre recherche. La liste des opérations de comparaison (relationnelle) que vous pouvez utiliser dans un critère est déterminée par le type d'attribut spécifié dans ce critère.

| Si l'attribut est un(e)                                 | Vous pouvez sélectionner l'une de ces opérations<br>de comparaison |
|---------------------------------------------------------|--------------------------------------------------------------------|
| Chaîne (texte)                                          | commence par<br>٠                                                  |
|                                                         | $\bullet$ contient                                                 |
|                                                         | • est égal à                                                       |
|                                                         | $\bullet$ se termine par                                           |
|                                                         | $\bullet$ est présent(e)                                           |
|                                                         | • ne commence pas par                                              |
|                                                         | • ne contient pas                                                  |
|                                                         | ◆ non égal à                                                       |
|                                                         | $\bullet$ ne se termine pas par                                    |
|                                                         | • n'est pas présent                                                |
| Chaîne (texte) avec une liste prédéterminée de choix    | est égal à<br>٠                                                    |
| Utilisateur ou groupe (ou autre objet identifié par son | • est présent                                                      |
| DN)                                                     | ◆ non égal à                                                       |
| Booléen (vrai ou faux)                                  | n'est pas présent                                                  |

*Tableau B-1 Opérations de comparaison pour la recherche*

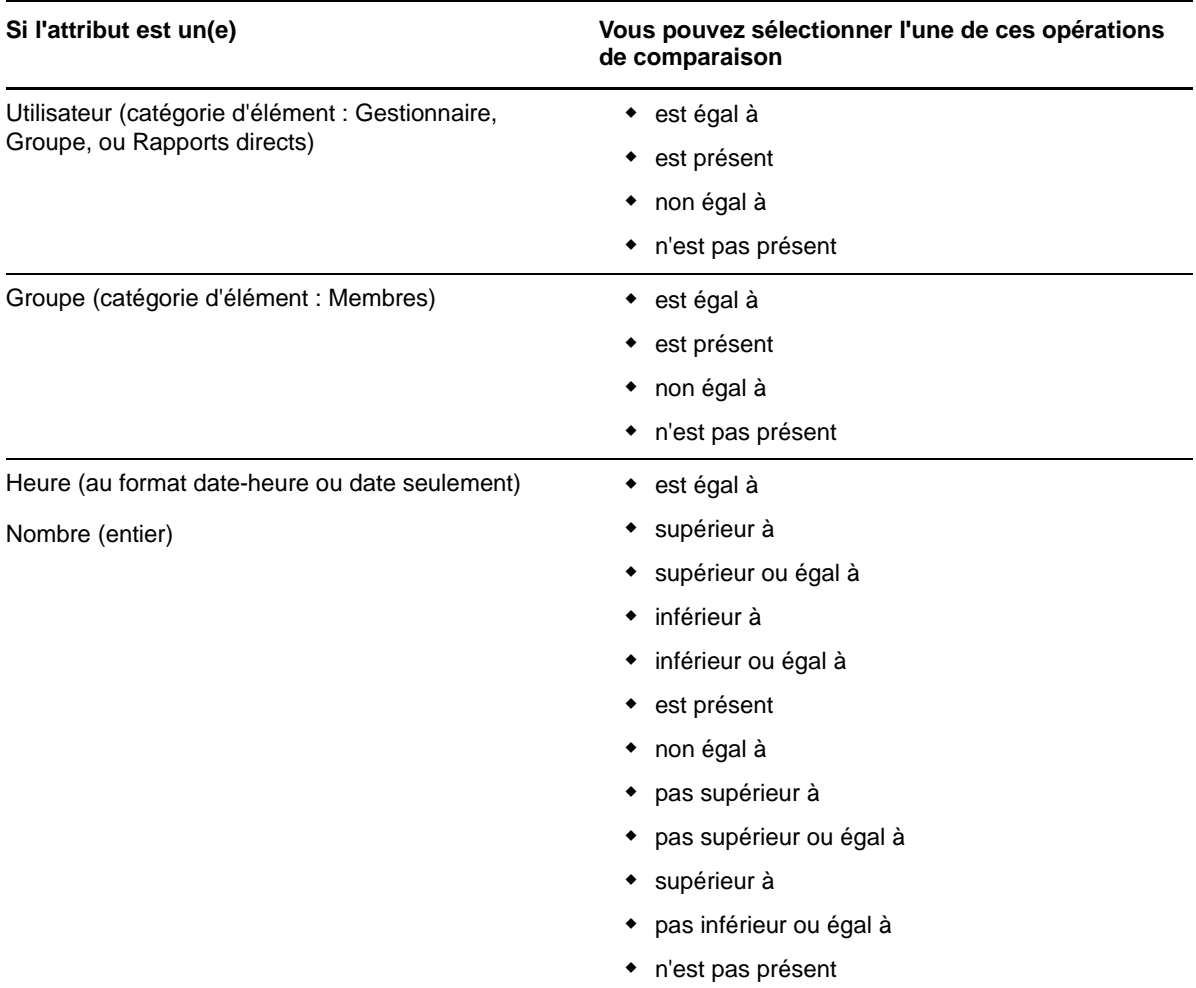

# <span id="page-251-0"></span>**Spécification d'une valeur de comparaison**

Le type d'attribut spécifié dans un critère détermine également comment spécifier la valeur d'une comparaison dans ce critère :
*Tableau B-2 Méthode de saisie d'une valeur d'une comparaison*

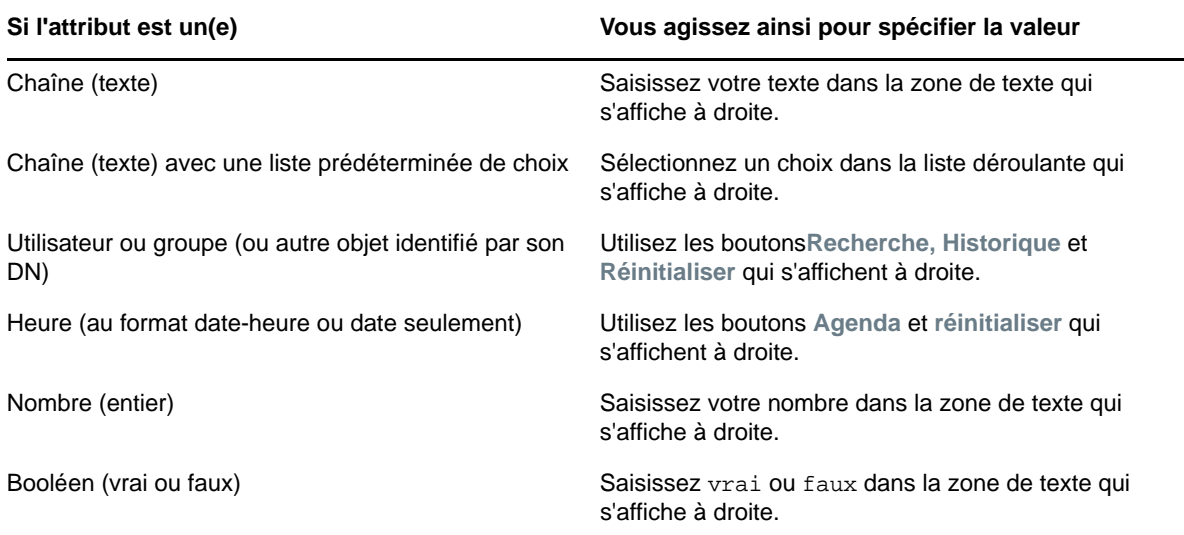

Ne spécifiez pas de valeur lorsque l'opération de comparaison est l'une des suivantes :

- est présent
- n'est pas présent

#### **Casse du texte**

La recherche de texte ne respecte pas la casse. Vous obtenez les mêmes résultats quelle que soit la casse utilisée dans la valeur. Par exemple, tout ce qui suit est équivalent :

McDonald mcdonald MCDONALD

### **Caractères génériques dans le texte**

Vous pouvez éventuellement utiliser l'astérisque (\*) comme caractère joker dans votre texte pour représenter aucun ou plusieurs caractères quelconques. Par exemple :

```
Mc*
*Donald
*Don*
McD*d
```
### **Utilisation des boutons Recherche, Historique et Réinitialiser**

Certains critères de recherche affichent les boutons Recherche, Historique et Réinitialiser. Cette section décrit comment utiliser ces boutons :

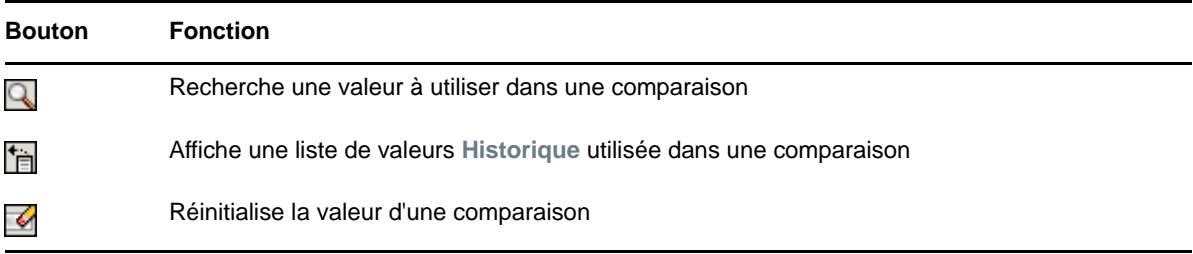

Pour rechercher un utilisateur :

**1** Cliquez sur **Recherche** à droite d'une entrée (pour laquelle vous voulez rechercher un utilisateur).

Q

La page Recherche s'affiche.

- <span id="page-253-1"></span>**2** Spécifiez les critères concernant l'utilisateur que vous recherchez :
	- **2a** Utilisez la liste déroulante pour sélectionner si la recherche s'effectue par **Prénom** ou par **Nom**.
	- **2b** Dans la zone de texte située à côté de la liste déroulante, saisissez en partie ou en totalité le nom à rechercher.

La recherche trouve chacun des noms commençant par le texte saisi. La casse n'est pas respectée. Vous pouvez éventuellement utiliser l'astérisque (\*) comme caractère joker dans votre texte pour représenter aucun ou plusieurs caractères quelconques.

En guise d'illustration, tous les exemples de recherche suivants trouvent le prénom Chip :

Chip chip  $\mathcal{C}$ c\* \*p \*h\*

**3** Cliquez sur **Rechercher**.

La page Recherche affiche vos résultats de recherche.

Si vous voyez une liste d'utilisateurs dans laquelle figure celui que vous recherchez, accédez à l'[Étape 4.](#page-253-0) Sinon, revenez à l'[Étape 2.](#page-253-1)

Pour les trier par ordre croissant ou décroissant, cliquez sur les titres de colonne.

<span id="page-253-0"></span>**4** Sélectionnez l'utilisateur de votre choix dans la liste.

La page Recherche se ferme et insère le nom de cet utilisateur dans l'entrée appropriée comme la valeur à utiliser pour votre comparaison.

Pour rechercher un groupe comme critère de recherche d'un utilisateur, procédez comme suit.

**1** Ajoutez **Groupe** comme critère de recherche, puis cliquez sur **Recherche** à droite du champ **Terme de recherche**.

La page Recherche affiche les résultats de la recherche.

- <span id="page-254-1"></span>**2** Spécifiez les critères concernant le groupe que vous recherchez :
	- **2a** Dans la liste déroulante, votre seul choix est une recherche par **Description**.
	- **2b** Dans la zone de texte située à côté de la liste déroulante, saisissez en partie ou en totalité la description à rechercher.

La recherche trouve chacune des descriptions commençant par le texte saisi. La casse n'est pas respectée. Vous pouvez éventuellement utiliser l'astérisque (\*) comme caractère joker dans votre texte pour représenter aucun ou plusieurs caractères quelconques.

En guise d'illustration, tous les exemples de recherche suivants trouvent la description Marketing :

Marketing marketing m m\* \*g \*k\*

**3** Cliquez sur **Rechercher**.

La page Recherche affiche vos résultats de recherche.

Si vous voyez une liste de groupes dans laquelle figure celui que vous recherchez, accédez à l'[Étape 4.](#page-254-0) Sinon, revenez à l'[Étape 2.](#page-254-1)

Pour les trier par ordre croissant ou décroissant, cliquez sur les titres de colonne.

<span id="page-254-0"></span>**4** Sélectionnez le groupe de votre choix dans la liste.

La page Recherche se ferme et insère la description de ce groupe dans l'entrée appropriée comme la valeur à utiliser pour votre comparaison.

Pour utiliser la liste **Historique** :

1 Cliquez sur Historique **in a droite d'une entrée (dont vous voulez afficher les valeurs** précédentes).

La liste **Historique** affiche les valeurs précédentes de ce critère par ordre alphabétique :

**2** Effectuez l'une des opérations suivantes :

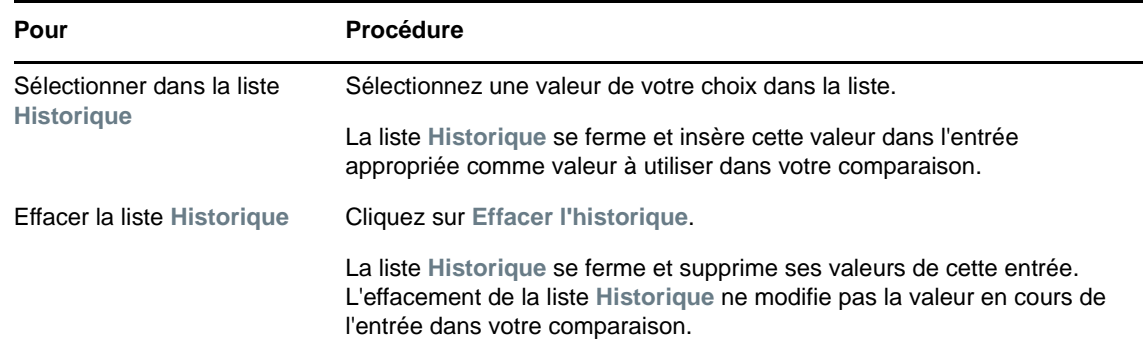

# <span id="page-254-2"></span>**Utilisation des résultats de recherche**

Cette section vous indique comment utiliser les résultats qui s'affichent lorsqu'une recherche a abouti :

[« À propos des résultats de recherche » page 256](#page-255-0)

- [« Utilisation de la liste Recherche » page 256](#page-255-1)
- [« Autres opérations que vous pouvez effectuer » page 257](#page-256-0)

# <span id="page-255-0"></span>**À propos des résultats de recherche**

Le contenu des résultats de recherche dépend du type de recherche que vous effectuez :

- [« Pour une recherche d'utilisateur » page 256](#page-255-2)
- [« Pour une recherche de groupe » page 256](#page-255-3)

Sur une page de résultats de recherche, vous pouvez sélectionner :

- Afficher mes recherches enregistrées
- Enregistrer la recherche
- Réviser la recherche
- Exporter les résultats
- Démarrer une nouvelle recherche

### <span id="page-255-2"></span>**Pour une recherche d'utilisateur**

Dans les résultats d'une recherche d'utilisateur, la liste des utilisateurs comporte des onglets pour trois vues d'informations :

- *Identité* (coordonnées)
- *Emplacement* (informations géographiques)
- *Organisation* (informations concernant l'organisation)

### <span id="page-255-3"></span>**Pour une recherche de groupe**

Les résultats d'une recherche de groupe fournissent uniquement la vue Organisation des informations :

# <span id="page-255-1"></span>**Utilisation de la liste Recherche**

Vous pouvez utiliser la liste de lignes qui s'affiche de la façon suivante pour représenter vos résultats :

- [« Pour basculer vers une autre vue » page 256](#page-255-4)
- [« Pour trier les lignes d'informations » page 256](#page-255-5)
- [« Pour afficher les détails d'un utilisateur ou d'un groupe » page 257](#page-256-1)
- [« Pour envoyer un courrier électronique à un utilisateur de la liste de recherches » page 257](#page-256-2)

#### <span id="page-255-4"></span>**Pour basculer vers une autre vue**

**1** Cliquez sur l'onglet de la vue que vous voulez afficher.

### <span id="page-255-5"></span>**Pour trier les lignes d'informations**

**1** Cliquez sur l'en-tête de la colonne à trier.

Le tri initial s'effectue par ordre croissant.

**2** Pour choisir l'ordre croissant ou décroissant, cliquez de nouveau sur l'en-tête de la colonne (aussi souvent que vous le souhaitez).

## <span id="page-256-1"></span>**Pour afficher les détails d'un utilisateur ou d'un groupe**

**1** Cliquez sur la ligne de l'utilisateur ou du groupe dont vous voulez afficher les informations. Attention, ne cliquez pas directement sur l'icône représentant une enveloppe, sauf si vous voulez envoyer un message.

La page Profil s'ouvre et affiche les informations détaillées de l'utilisateur ou du groupe que vous avez choisi :

Cette page est similaire à votre propre page Mon profil dans l'onglet **Self-service d'identité**. La seule différence est que, lorsque vous consultez les informations d'un autre utilisateur ou d'un autre groupe (au lieu de vous-même), il se peut que vous ne soyez pas autorisé à afficher certaines des données ou à effectuer certaines opérations sur la page. Consultez l'administrateur système pour obtenir de l'aide.

**2** Lorsque vous en avez terminé avec la page Profil, vous pouvez fermer sa fenêtre.

## <span id="page-256-2"></span>**Pour envoyer un courrier électronique à un utilisateur de la liste de recherches**

- **1** Recherchez la ligne d'un utilisateur auquel vous voulez envoyer un courrier électronique.
- **2** Cliquez sur Envoyer un courrier électronique **≤** sur la ligne de cet utilisateur :

Un nouveau message est créé dans votre client de messagerie par défaut. Le message est vide excepté pour la liste **À**, qui spécifie l'utilisateur que vous avez choisi comme destinataire.

- **3** Complétez le contenu du message.
- **4** Envoyez le message.

## <span id="page-256-0"></span>**Autres opérations que vous pouvez effectuer**

Lorsque vous affichez des résultats de recherche, vous pouvez également :

- [« Enregistrer une recherche » page 257](#page-256-3)
- [« Exporter les résultats de recherche » page 258](#page-257-0)
- [« Réviser les critères de recherche » page 258](#page-257-1)

#### <span id="page-256-3"></span>**Enregistrer une recherche**

Pour enregistrer l'ensemble actuel de critères de recherche en vue d'une réutilisation future :

- **1** Cliquez sur **Enregistrer la recherche** (au bas de la page).
- **2** Lorsque vous y êtes invité, indiquez le nom de cette recherche.

Si vous affichez les résultats d'une recherche enregistrée existante, le nom de cette recherche s'affiche par défaut. Cela permet de mettre à jour une recherche enregistrée avec les éventuelles modifications que vous avez apportées aux critères.

Dans le cas contraire, si vous saisissez un nom de recherche qui soit en conflit avec celui d'une recherche enregistrée existante, un numéro de version est ajouté automatiquement à la fin lorsque votre nouvelle recherche est enregistrée.

**3** Cliquez sur **OK** pour enregistrer la recherche.

La page Liste de recherches affiche la liste Mes recherches enregistrées.

Pour en savoir plus sur l'utilisation des recherches enregistrées, reportez-vous à la [« Utilisation](#page-258-0)  [des recherches enregistrées » page 259.](#page-258-0)

#### <span id="page-257-0"></span>**Exporter les résultats de recherche**

Pour exporter les résultats de recherche dans un fichier texte :

**1** Cliquez sur **Exporter les résultats** (au bas de la page).

La page Exporter s'affiche.

Par défaut, **Afficher à l'écran** est sélectionné et **CSV** est le format choisi dans la liste déroulante. De ce fait, la page Exporter affiche les résultats de la recherche actuelle au format CSV (Comma Separated Value).

- **2** Si vous voulez avoir un aperçu de ces résultats de recherche au format Séparé par des tabulations, sélectionnez **Séparé par des tabulations** dans la liste déroulante, puis cliquez sur **Continuer**.
- **3** Lorsque vous êtes prêt à exporter vos résultats de recherche en cours dans un fichier texte, sélectionnez **Exporter vers le disque**.

La page Exporter s'affiche.

**4** Utilisez la liste **Format** pour sélectionner le format d'exportation des résultats de recherche :

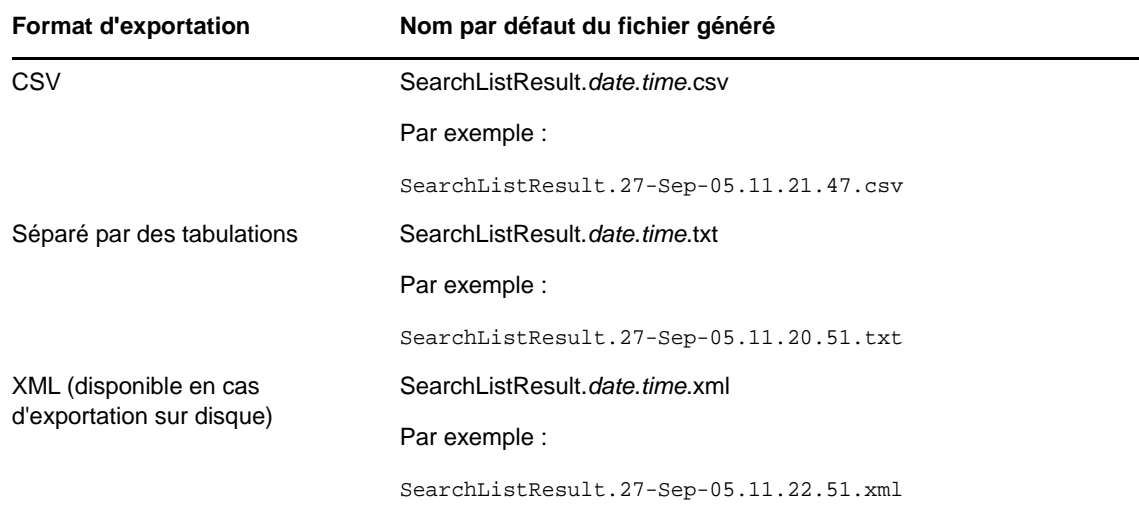

- **5** Cliquez sur **Exporter**.
- **6** Lorsque vous y êtes invité, indiquez où enregistrer le fichier des résultats de recherche exportés.
- **7** Lorsque vous avez terminé l'exportation, cliquez sur **Fermer la fenêtre**.

#### <span id="page-257-1"></span>**Réviser les critères de recherche**

**1** Cliquez sur **Réviser la recherche** (au bas de la page). Cela vous ramène à la page de recherche précédente pour modifier vos critères de recherche.

- **2** Effectuez la révision des critères de recherche conformément aux instructions de ces sections :
	- [« Recherches de base » page 248](#page-247-0)
	- [« Recherches avancées » page 249](#page-248-0)

# <span id="page-258-0"></span>**Utilisation des recherches enregistrées**

Lorsque vous accédez à Recherche dans l'annuaire, la page Mes recherches enregistrées s'affiche par défaut. Cette section décrit ce que l'on peut faire avec des recherches enregistrées :

- [« Pour afficher les recherches enregistrées » page 259](#page-258-1)
- [« Pour exécuter une recherche enregistrée » page 259](#page-258-2)
- [« Pour modifier une recherche enregistrée » page 259](#page-258-3)
- [« Pour supprimer une recherche enregistrée » page 260](#page-259-0)

## <span id="page-258-1"></span>**Pour afficher les recherches enregistrées**

**1** Cliquez sur le bouton **Mes recherches enregistrées** au pas d'une page Recherche dans l'annuaire. La page Mes recherches enregistrées s'affiche.

## <span id="page-258-2"></span>**Pour exécuter une recherche enregistrée**

- **1** Dans la liste **Mes recherches enregistrées** , recherchez une recherche enregistrée que vous voulez effectuer.
- **2** Cliquez sur le nom de la recherche enregistrée (ou sur le début de cette ligne).

Les résultats de votre recherche s'affichent.

Pour savoir quoi faire ensuite, reportez-vous à la [« Utilisation des résultats de recherche »](#page-254-2)  [page 255.](#page-254-2)

## <span id="page-258-3"></span>**Pour modifier une recherche enregistrée**

- **1** Dans la liste **Mes recherches enregistrées** , recherchez une recherche enregistrée que vous voulez réviser.
- **2** Cliquez sur **Modifier** sur la ligne de cette recherche enregistrée.

Cela permet d'accéder à la page de recherche pour modifier les critères de recherche.

- **3** Effectuez la révision des critères de recherche conformément aux instructions de ces sections :
	- [« Recherches de base » page 248](#page-247-0)
	- [« Recherches avancées » page 249](#page-248-0)
- **4** Pour enregistrer les modifications de la recherche, reportez-vous à la [« Utilisation des résultats](#page-254-2)  [de recherche » page 255](#page-254-2).

# <span id="page-259-0"></span>**Pour supprimer une recherche enregistrée**

- Dans la liste **Mes recherches enregistrées** , recherchez une recherche enregistrée que vous voulez supprimer.
- Cliquez sur **Supprimer** sur la ligne de cette recherche enregistrée.
- Lorsque vous y êtes invité, cliquez sur **OK** pour confirmer la suppression.